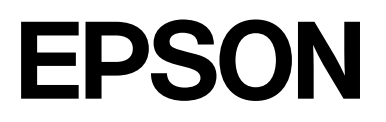

# **SC-F2200 Series**

# **Ghidul utilizatorului**

CMP0417-00 RO

# <span id="page-1-0"></span>*Drepturi de autor și mărci comerciale*

Nicio parte din această publicație nu poate fi reprodusă, stocată într-un sistem de preluare sau transmisă în orice formă sau prin orice mijloace, electronice, mecanice, prin fotocopiere, înregistrare sau prin alte tehnici, fără permisiunea scrisă acordată în prealabil de Seiko Epson Corporation. Informațiile conținute în prezentul document sunt destinate exclusiv utilizării cu această imprimantă Epson. Epson nu este responsabilă pentru nicio altă utilizare a acestor informații la alte imprimante.

Nici Seiko Epson Corporation și nici afiliații acesteia nu sunt responsabile față de cumpărătorul acestui produs sau față de terți pentru daunele, pierderile, costurile sau cheltuielile cauzate cumpărătorului sau terților ca rezultat al unui accident, al utilizării incorecte sau abuzive a acestui produse sau al modificărilor, reparațiilor sau intervențiilor neautorizate asupra produsului sau (cu excepția S.U.A.) ca rezultat al nerespectării cu strictețe a instrucțiunilor de utilizare și întreținere furnizate de Seiko Epson Corporation.

Seiko Epson Corporation nu este responsabilă pentru daune sau probleme care apar ca urmare a utilizării unor opțiuni sau produse consumabile care nu sunt desemnate de Seiko Epson Corporation ca fiind Produse Originale Epson sau Produse Aprobate Epson.

Seiko Epson Corporation nu este responsabilă pentru nici o daună rezultată din interferențele electromagnetice care apar din cauza utilizării oricăror alte cabluri de interfață decât cele desemnate drept Produse Aprobate Epson de Seiko Epson Corporation.

Microsoft® and Windows® are registered trademarks of Microsoft Corporation.

Mac and macOS are registered trademarks of Apple Inc.

Intel® is a registered trademark of Intel Corporation.

Adobe and Reader are either registered trademarks or trademarks of Adobe Systems Incorporated in the United States and/or other countries.

YouTube<sup>®</sup> and the YouTube logo are registered trademarks or trademarks of YouTube, LLC.

QR Code is a registered trademark of DENSO WAVE INCORPORATED in Japan and other countries.

Firefox is a trademark of the Mozilla Foundation in the U.S. and other countries.

Chrome™ is a trademark of Google Inc.

Notificare generală: celelalte nume de produse utilizate aici au doar scop de identificare și pot fi mărci comerciale ale deținătorilor lor. Epson își declină orice drepturi asupra acestor mărci.

© 2023 Seiko Epson Corporation.

# <span id="page-2-0"></span>**Notă pentru utilizatorii din America de Nord și America Latină**

IMPORTANT: înainte de a utiliza acest produs, asigurați-vă că ați citit instrucțiunile de siguranță din Avize online.

# *Cuprins*

# *[Drepturi de autor și mărci comerciale](#page-1-0)*

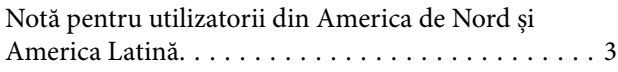

# *[Note privind manualele](#page-6-0)*

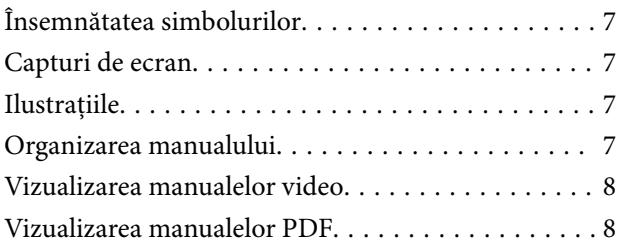

### *[Introducere](#page-9-0)*

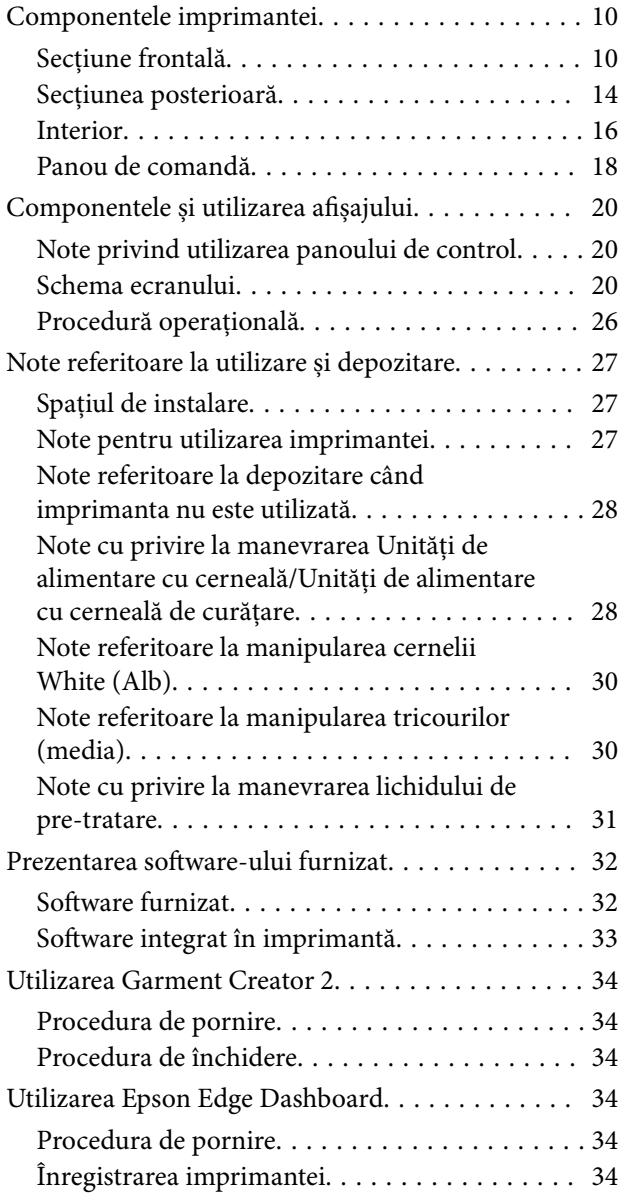

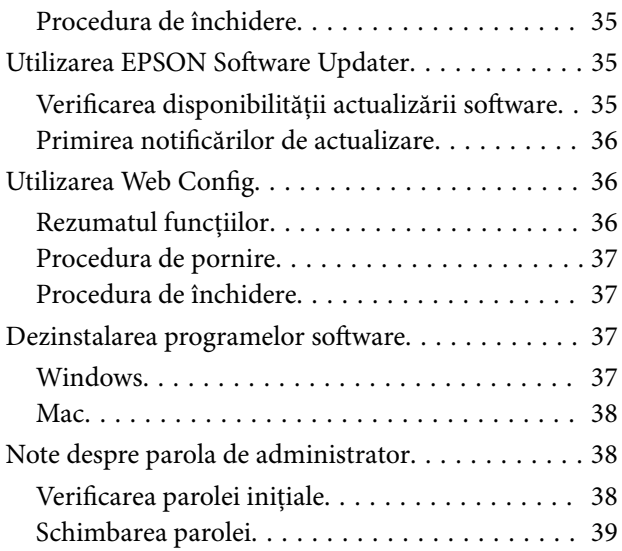

# *[Imprimare de bază](#page-39-0)*

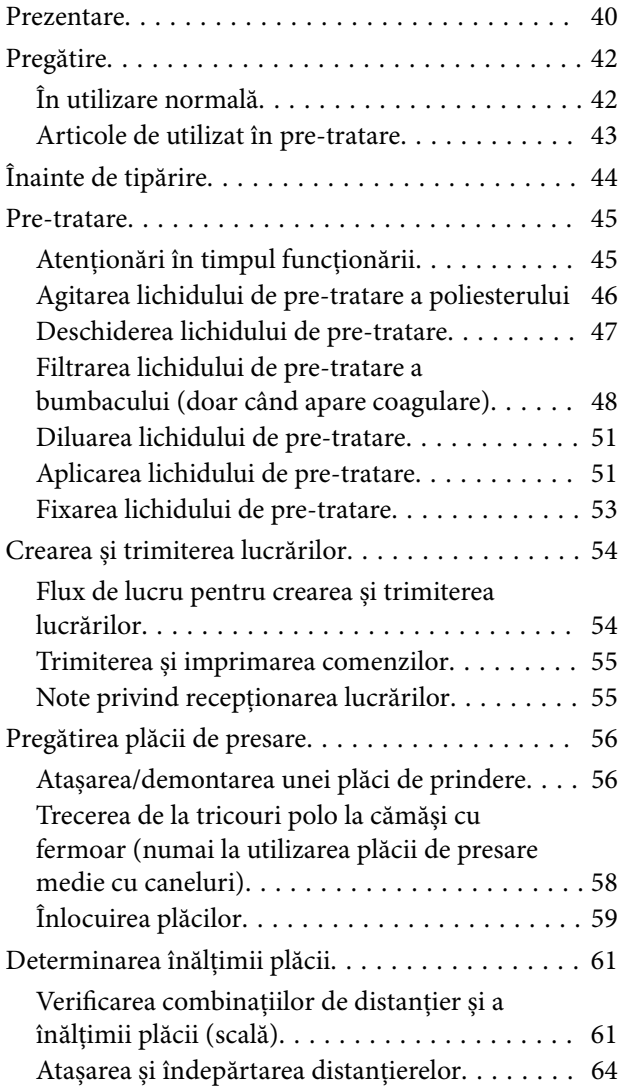

#### **Cuprins**

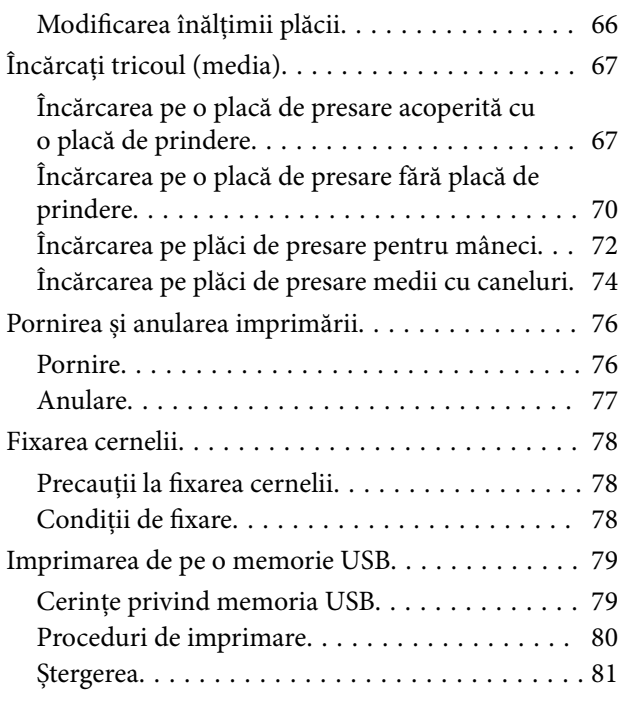

# *[Întreținere](#page-81-0)*

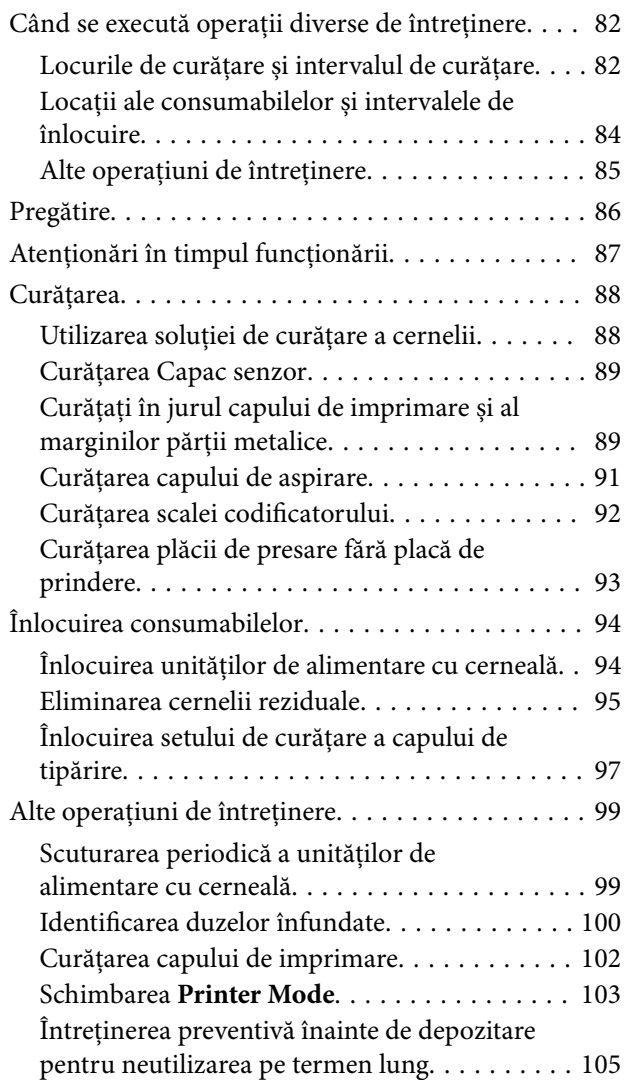

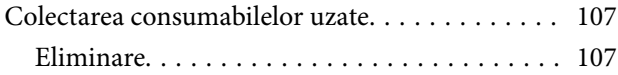

# *[Meniul panoului de comandă](#page-107-0)*

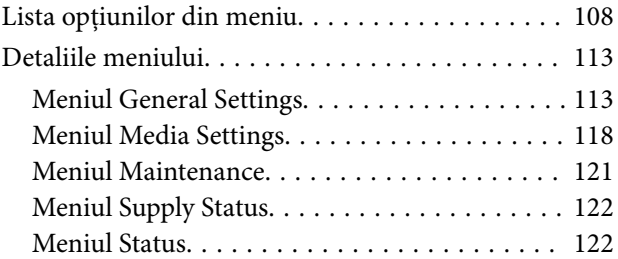

# *[Rezolvarea problemelor](#page-122-0)*

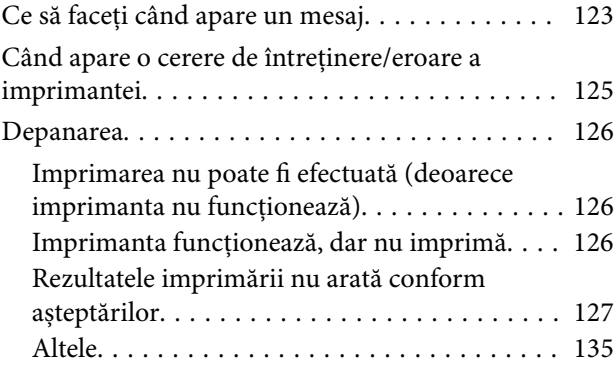

### *[Anexe](#page-139-0)*

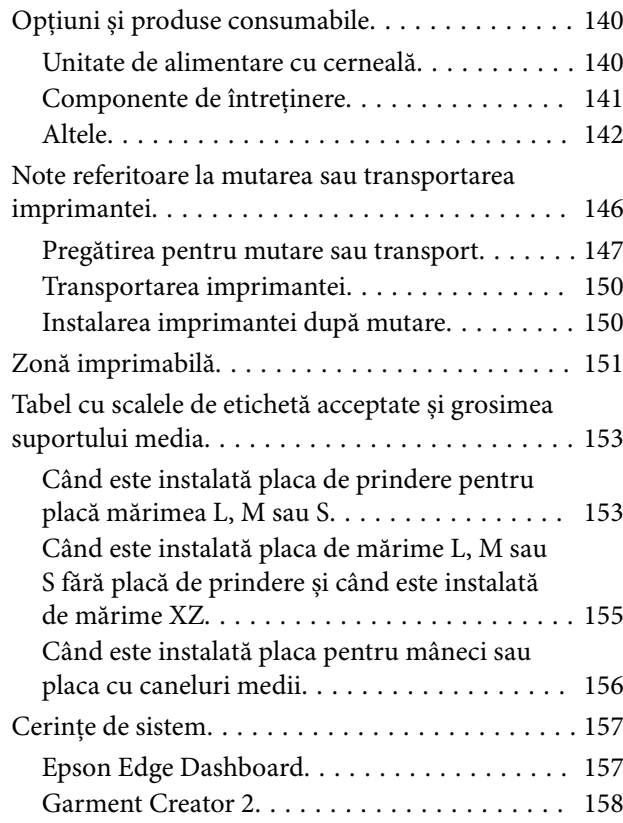

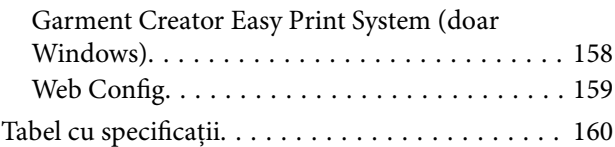

# <span id="page-6-0"></span>**Note privind manualele**

# **Însemnătatea simbolurilor**

Acest manual folosește următoarele simboluri pentru a indica operațiuni periculoase sau proceduri de manipulare pentru a preveni vătămarea utilizatorilor sau a altor persoane sau deteriorarea proprietății. Asigurați-vă că înțelegeți aceste avertismente înainte de a citi conținutul acestui manual.

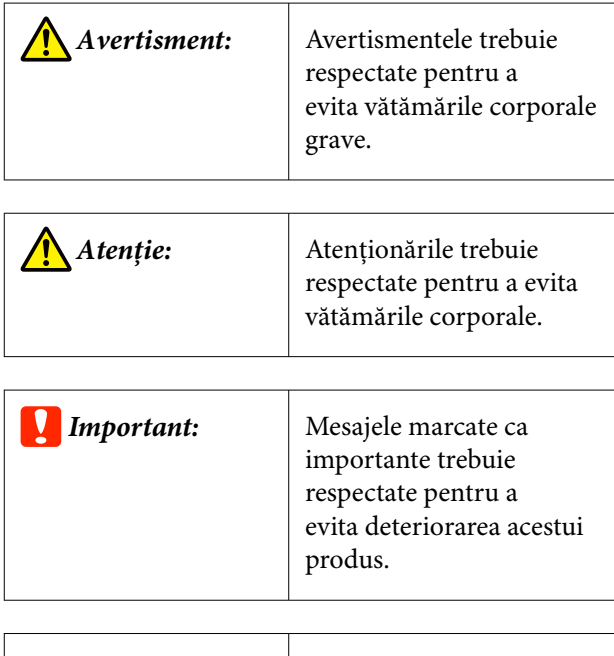

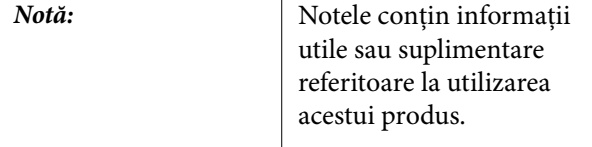

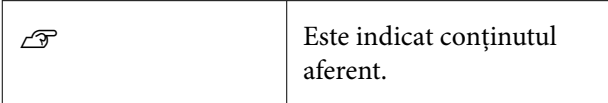

# **Capturi de ecran**

- ❏ Capturile de ecran utilizate în acest manual pot diferi ușor de ecranele reale.
- ❏ Cu excepția cazului în care este specificat altfel, capturile de ecran Windows utilizate în acest manual provin din Windows 10.

# **Ilustrațiile**

Ilustrațiile pot diferi ușor de modelul pe care îl utilizați. Vă rugăm să țineți cont de acest lucru la utilizarea manualului.

# **Organizarea manualului**

Manualele pentru acest produs sunt organizate în modul prezentat mai jos.

Puteți vizualiza manualele PDF utilizând Adobe Reader sau Preview (Mac OS X).

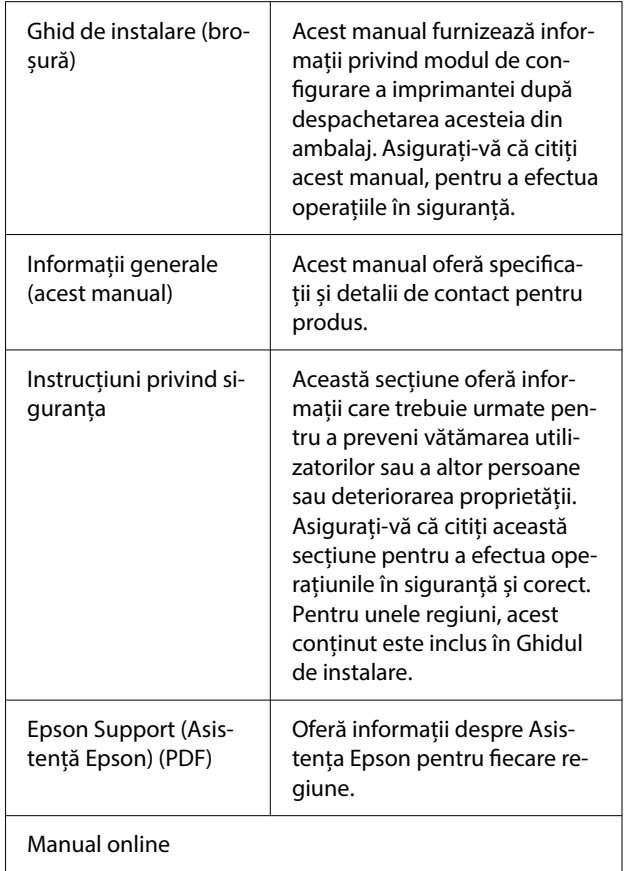

<span id="page-7-0"></span>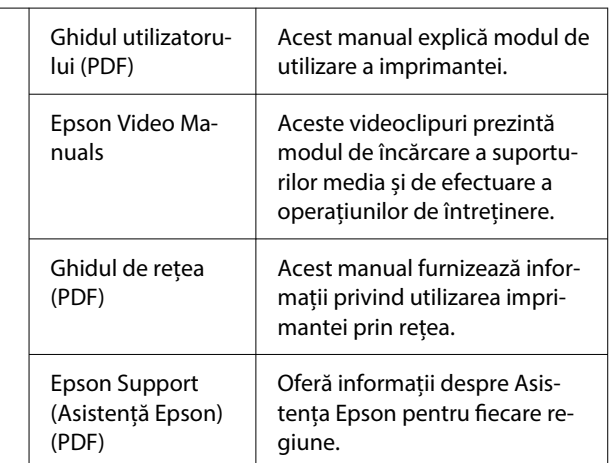

# **Vizualizarea manualelor video**

Manualele video au fost încărcate în YouTube.

Faceți clic pe **Epson Video Manuals** din prima pagină a Manual online sau faceți clic pe următorul text albastru pentru a vizualiza manualele.

#### [Epson Video Manuals](https://support.epson.net/p_doc/8c9/)

Dacă subtitrările nu sunt afișate atunci când redați materialul video, executați clic pe pictograma de subtitrări indicată în imaginea de mai jos.

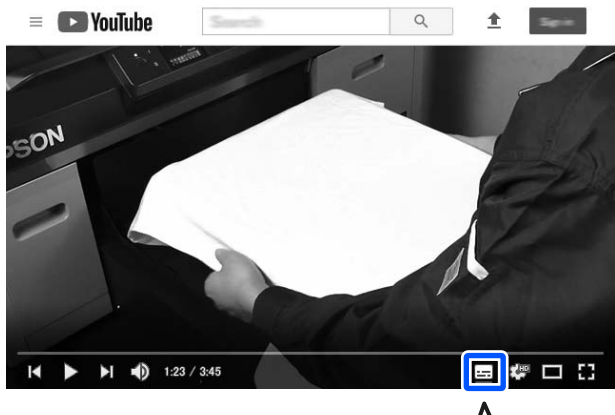

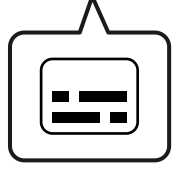

# **Vizualizarea manualelor PDF**

Această secțiune utilizează Adobe Acrobat Reader ca exemplu pentru a explica operațiunile de bază pentru vizualizarea PDF în Adobe Acrobat Reader DC.

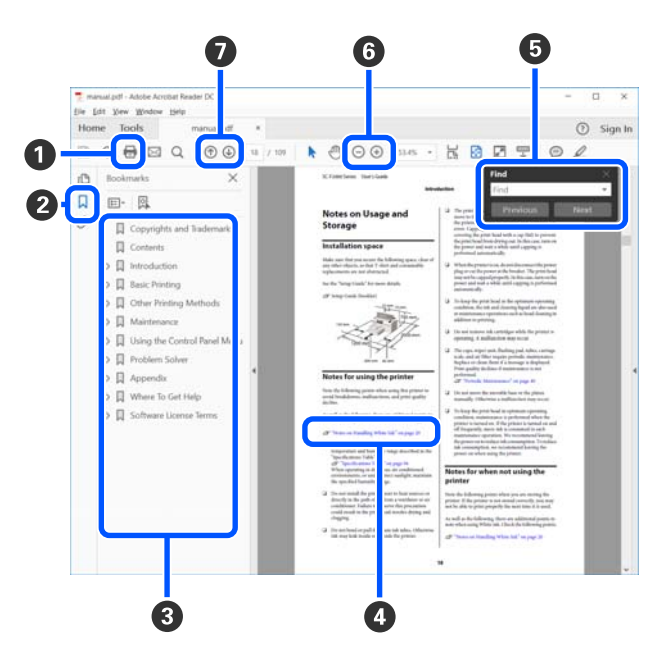

- A Executați clic pentru a tipări manualul PDF.
- B De fiecare dată când executați clic, marcajele sunt ascunse sau afișate.
- C Executați clic pe titlu pentru a deschide pagina relevantă.

Executați clic pe [+] pentru a deschide titlurile situate mai jos în ierarhie.

D Dacă referința este cu text albastru, executați clic pe textul albastru pentru a deschide pagina relevantă.

Pentru a reveni la pagina originală, efectuați următoarele.

#### **Pentru Windows**

În timp ce apăsați tasta Alt, apăsați tasta  $\leftarrow$ .

#### **Pentru Mac**

În timp ce apăsați tasta command, apăsați tas $ta - .$ 

E Puteți introduce și căuta cuvinte cheie, precum numele elementelor pe care doriți să le confirmați.

#### **Pentru Windows**

Executați clic pe o pagină din manualul PDF și selectați **Find (Găsire)** în meniul afișat pentru a deschide bara cu instrumente de căutare.

#### **Pentru Mac**

Selectați **Find (Găsire)** în meniul **Edit (Editare)** pentru a deschide bara cu instrumente de căutare.

**6** Pentru a mări textul de pe afișaj care este prea mic pentru a fi lizibil, executați clic pe  $\bigoplus$ . Executați clic pe  $\ominus$  pentru a-i reduce mărimea. Pentru a specifica o parte a unei ilustrații sau a unei capturi de ecran de mărit, efectuați următoarele.

#### **Pentru Windows**

Executați clic pe o pagină din manualul PDF și selectați **Marquee Zoom (Mărire marcaj)** în meniul afișat. Indicatorul se transformă într-o lupă pe care o utilizați pentru a specifica domeniul pe care doriți să-l măriți.

#### **Pentru Mac**

Executați clic pe meniul **View (Vizualizare)** — **Zoom (Mărire)** — **Marquee Zoom (Mărire marcaj)** în această ordine pentru a modifica indicatorul la o lupă. Utilizați indicatorul ca lupă pentru a specifica domeniul pe care doriți să-l măriți.

G Deschide pagina anterioară sau pagina următoare.

# <span id="page-9-0"></span>**Introducere**

# **Componentele imprimantei**

# **Secțiune frontală**

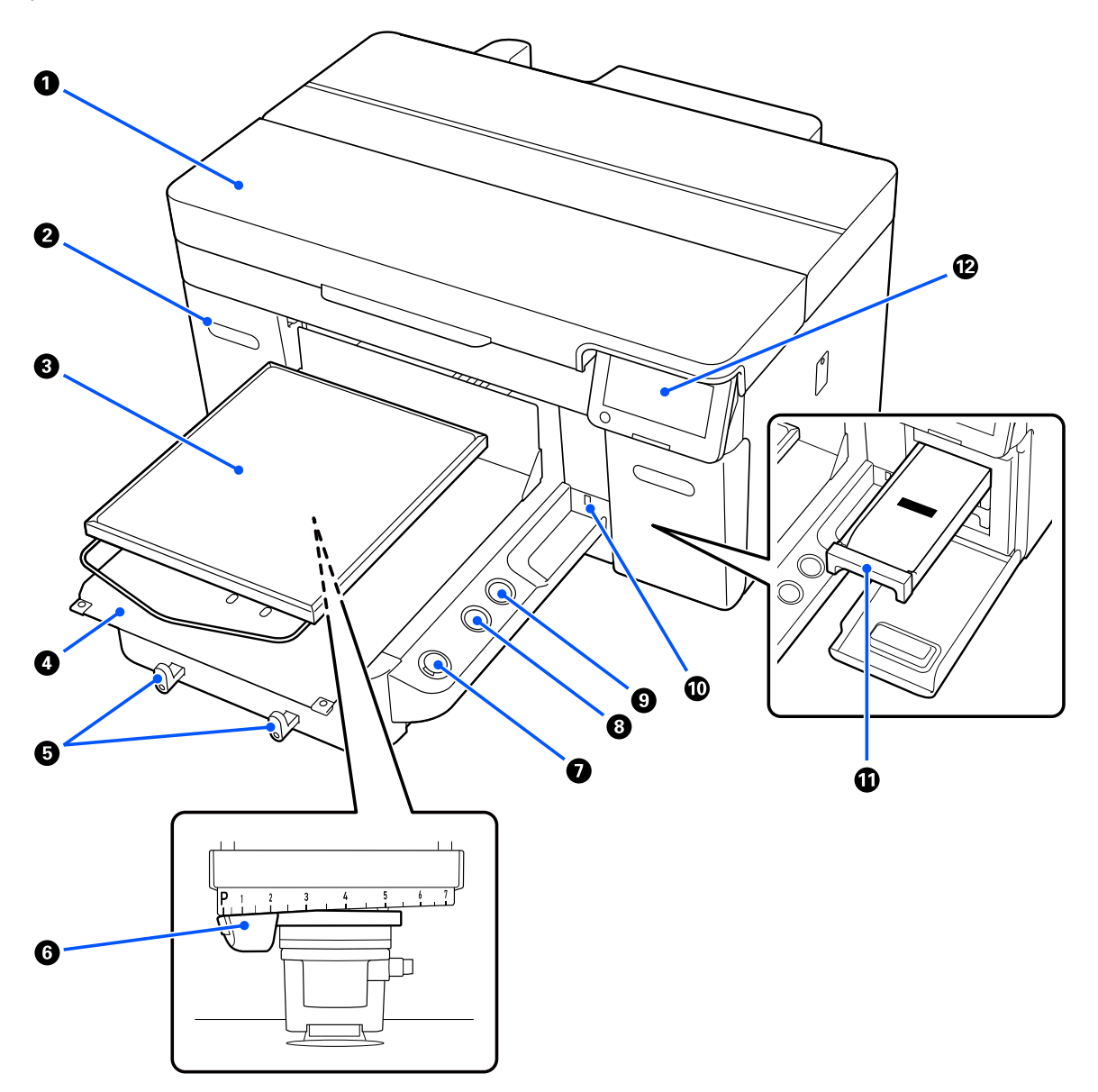

#### A **Capac imprimantă**

Deschideți la înlocuirea consumabilelor și atunci când efectuați curățarea. În mod normal, acesta este închis pe perioada utilizării imprimantei.

#### B **Capac pentru cerneală (două locații, stânga și dreapta)**

Deschideți când scuturați sau înlocuiți unitatea de alimentare cu cerneală sau unitatea de alimentare cu cerneală de curățare.

#### C **Placă**

O placă pentru încărcarea suportului media (cum ar fi tricourile). În afară de placa furnizată cu imprimanta, există o varietate de plăci opționale disponibile pentru adaptarea la dimensiunea și scopul lucrării de imprimare.

#### U["Opțiuni și produse consumabile" la pagina 140](#page-139-0)

Puteți utiliza plăcile din următorul tabel cu această imprimantă.

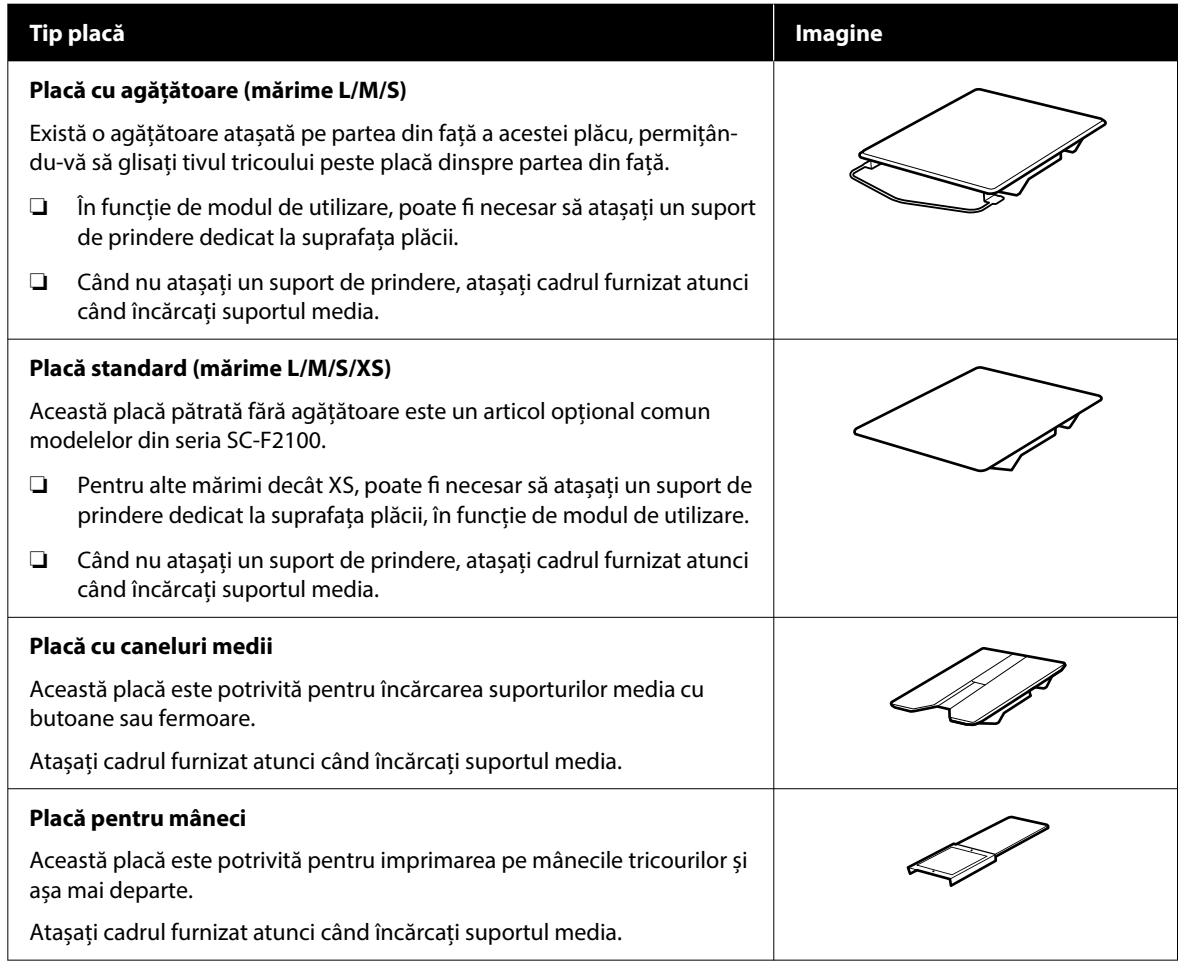

#### D **Bază mobilă**

Vă permite să mutați placa în partea din față a imprimantei (poziția de încărcare a suportului media) și în interiorul imprimantei (pozițiile de imprimare și întreținere).

#### E **Cârlige**

Vă permite să atârnați un cadru îndepărtat de pe placă. În funcție de tipul de placă pe care îl utilizați, agățați cadrul așa cum se arată în ilustrații.

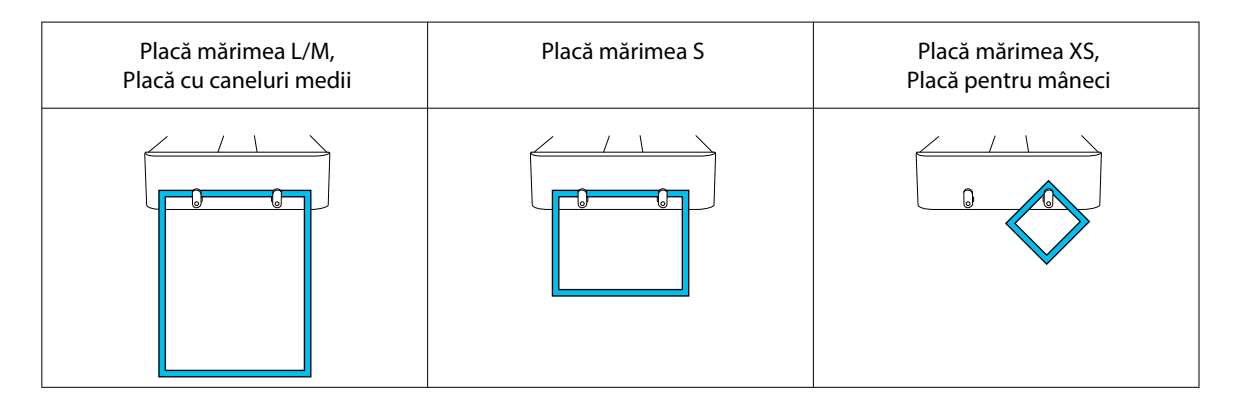

#### **6** Manetă de spațiu placă

Reglează distanța dintre placă și capul de imprimare (spațiu placă). Înălțimea poate fi selectată din 17 niveluri.

#### U["Modificarea înălțimii plăcii" la pagina 66](#page-65-0)

#### $\bullet$  Butonul  $\diamond$  (butonul de Pornire)

Apăsați pentru a începe tipărirea. Ledul de lângă buton se aprinde când a fost primită o lucrare și imprimanta este pregătită să înceapă imprimarea.

#### **Buton || (buton de pauză)**

Dacă apăsați acest buton după trimiterea unei comenzi, este afișat ecranul de confirmare Cancel Job. Puteți anula procesul de imprimare curent selectând **Yes** și apăsând butonul OK.

Dacă apăsați acest buton în timp ce este afișat un mesaj sau un meniu, mesajul sau meniul este închis și veți reveni la ecranul Ready.

#### *<b>e* Butonul  $\bar{i}$  (buton Platen Move)

Apăsați pe acest buton când placă se află în partea din față a imprimantei, pentru a o muta în interiorul acesteia. Când apăsați pe acest buton când placa se află în interiorul imprimantei, aceasta se va deplasa înainte. Apăsați pe buton în timpul mișcării plăcii pentru a o opri.

#### $\circledR$  Port memorie USB

Conectați un stick de memorie USB (dispozitiv de stocare extern).

Când un stick de memorie USB este conectat la imprimantă, ultima lucrare trimisă de la Garment Creator 2 este salvată automat temporar pe stick-ul de memorie USB ca date de retipărire (nume fișier: Epson\_repeat\_print.prn). Dacă există o greșeală de tipărire sau dacă rămâneți fără suport media, puteți urma pașii de mai jos pentru a repeta imprimarea prin simpla utilizare a imprimantei, fără a fi nevoie să trimiteți din nou lucrarea.

#### $\mathscr{D}$ , Când reimprimați (repetați imprimarea) aceeași comandă" la pagina 77

Această imprimantă vă permite, de asemenea, să selectați și să imprimați lucrări stocate pe un stick de memorie USB de la un computer.

#### $\mathscr{D}$ , Imprimarea de pe o memorie USB" la pagina 79

#### **1** Tavă pentru cerneală

Introduceți în imprimantă unitatea de alimentare cu cerneală/unitatea de alimentare cu cerneală de curățare indicată pe etichetă.

Introduceți toate tăvile de cerneală în imprimantă.

#### L **Panou de comandă**

U["Panou de comandă" la pagina 18](#page-17-0)

### <span id="page-13-0"></span>**Secțiunea posterioară**

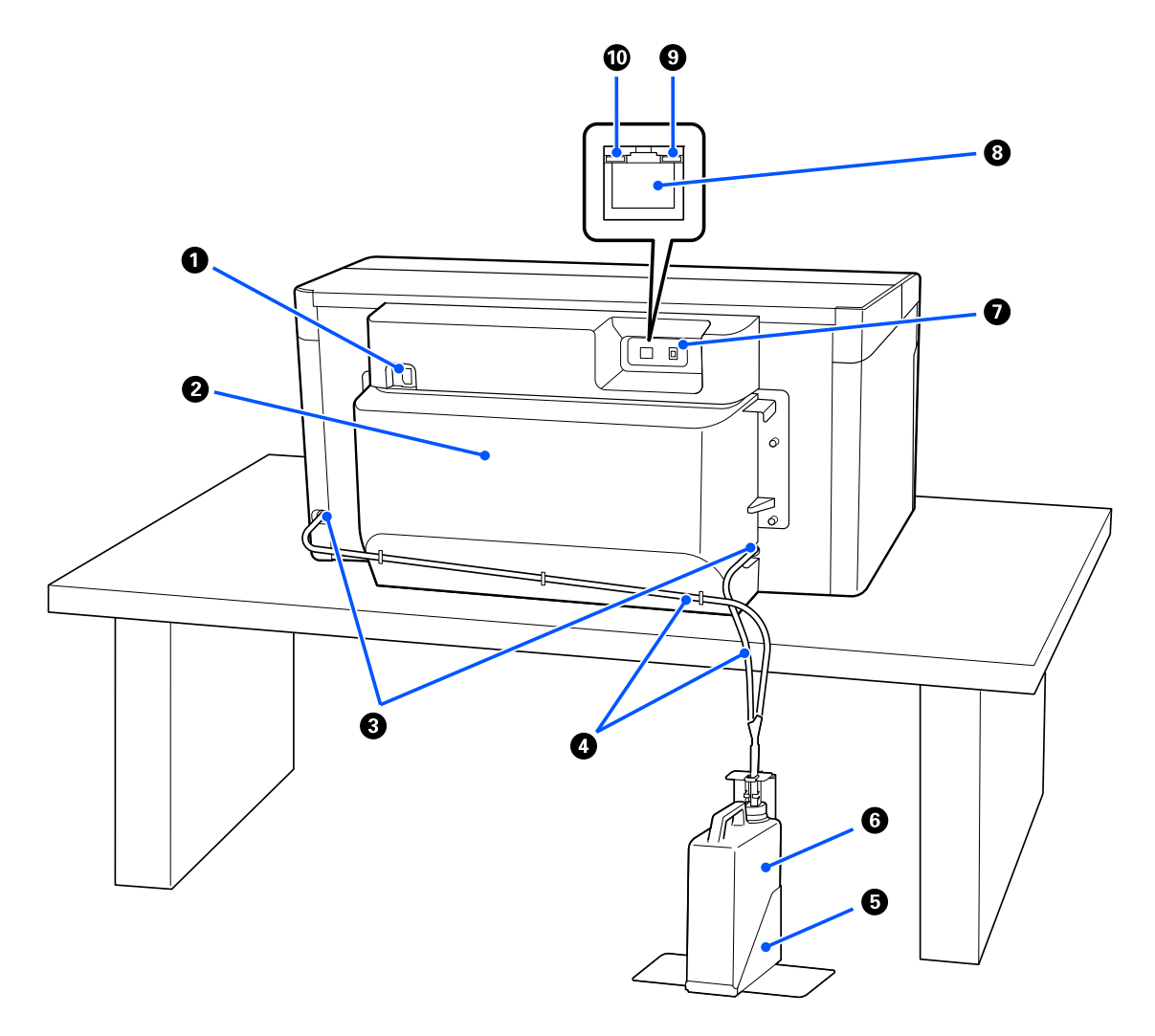

#### A **Conector alimentare**

Conectați aici cablul de alimentare furnizat cu imprimanta.

#### **@** Capac spate

Îndepărtați-l atunci când mutați sau transportați imprimanta, astfel încât aceasta să poată fi mutată într-o stare mai compactă. Acesta trebuie atașat atunci când imprimanta este în uz.

#### $\mathcal{D}$ , Note referitoare la mutarea sau transportarea imprimantei" la pagina 146

#### C **Orificii de evacuare pentru cerneală reziduală**

Există orificii de evacuare pentru cerneala reziduală în stânga și în dreapta. Când îndepărtați tuburile pentru cerneală reziduală la mutarea sau transportarea imprimantei, asigurați-vă că atașați capacele furnizate.

 $\mathscr F$  ["Note referitoare la mutarea sau transportarea imprimantei" la pagina 146](#page-145-0)

#### D **Tuburi pentru cerneală reziduală**

Tuburi pentru evacuarea cernelii reziduale. Nu îndepărtați aceste tuburi decât atunci când mutați sau transportați imprimanta.

 $\mathcal{D}$ , Note referitoare la mutarea sau transportarea imprimantei" la pagina 146

#### E **Suport recipient de cerneală reziduală**

Acest suport previne răsturnarea recipientului de cerneală reziduală.

#### **6** Recipient de cerneală reziduală

Un recipient pentru colectarea cernelii reziduale. Înlocuiți-l cu un recipient de cerneală reziduală nou atunci când la panoul de comandă apare un mesaj în care vi se solicită să procedați astfel.

 $\mathcal{F}$ , Înlocuirea recipientului pentru colectarea cernelii reziduale" la pagina 96

#### G **Port USB**

Conectați cablul USB aici.

#### **B** Port LAN

Conectați cablul LAN aici. Utilizați un cablu LAN torsadat protejat (categoria 5e sau superioară).

#### **<sup>0</sup>** Indicator luminos de date

Indică starea conexiunii la rețea și recepționarea datelor, luminând continuu sau intermitent.

Aprins : conectat. Luminează : conectat. Recepționează date.

#### J **Lampă de stare**

intermitent

Indică viteza de transmisie a rețelei prin culoarea indicatorului luminos.

Roșu : 100Base-TX

Verde : 1000Base-T

### <span id="page-15-0"></span>**Interior**

Calitatea imprimării poate scădea dacă pe oricare din componentele următoare se depune mizerie. Curățați și înlocuiți cu regularitate aceste componente conform descrierii din paginile de referință indicate pentru următoarele elemente.

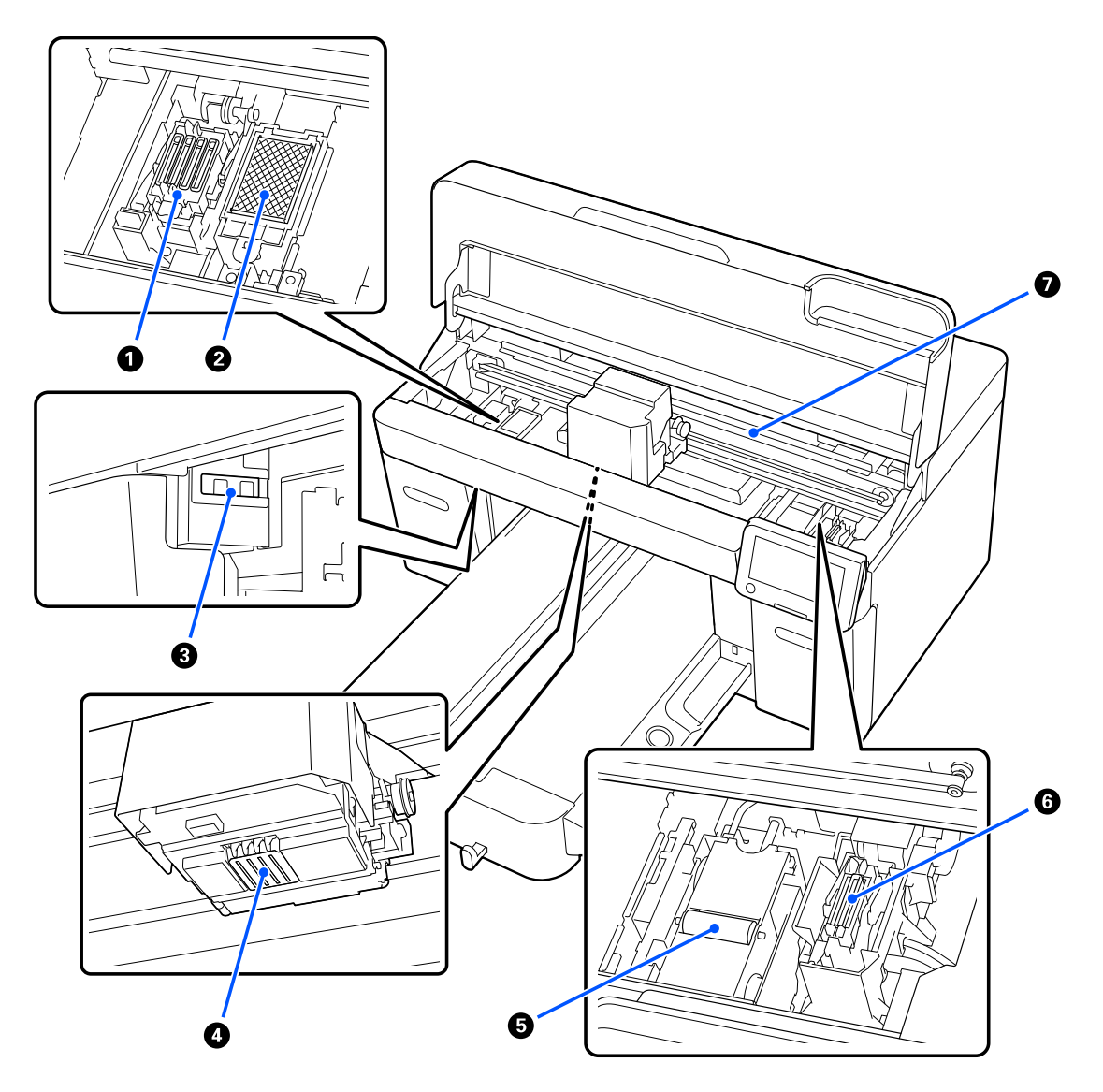

#### A **Stație de acoperire cu capac**

Capace care închid duzele capului de imprimare pentru a preveni uscarea în timp ce imprimanta nu este folosită. Stația de acoperire cu capac este un articol consumabil. Înlocuiți-l dacă este afișat un mesaj.

U["Înlocuirea setului de curățare a capului de tipărire" la pagina 97](#page-96-0)

#### B **Tampon de scurgere**

Cerneala se scurge pe acest tampon în timpul alimentării cu cerneală. Tamponul de scurgere este un articol consumabil. Înlocuiți-l dacă este afișat un mesaj.

U["Înlocuirea setului de curățare a capului de tipărire" la pagina 97](#page-96-0)

#### C **Capace senzori (două locuri, stânga și dreapta)**

Acestea protejează senzorii care detectează poziția plăcii, astfel încât să nu se murdărească. Curățați-le dacă este afișat un mesaj.

U["Curățarea Capac senzor" la pagina 89](#page-88-0)

#### D **Cap de imprimare**

În timpul operației de tipărire, capul de imprimare se deplasează de la stânga și la dreapta, în timp ce descarcă cerneala. Dacă duzele rămân înfundate chiar și după efectuarea operației **Head Cleaning**, curățați-le.

 $\mathcal{L}$ , Curățați în jurul capului de imprimare și al marginilor părții metalice" la pagina 89

#### E **Unitate de ștergere**

Utilizată pentru ștergerea cernelii lipite de duzele cap de imprimare. Unitatea de ștergere este un articol consumabil. Înlocuiți-l dacă este afișat un mesaj.

U["Înlocuirea setului de curățare a capului de tipărire" la pagina 97](#page-96-0)

#### **6** Capac de aspirație

Absoarbe cerneala în timpul **Head Cleaning** pentru a desfunda duzele. Curățați-le dacă este afișat un mesaj.

U["Curățarea capului de aspirare" la pagina 91](#page-90-0)

#### G **Scală codificator**

Un ghid pentru deplasarea capului de imprimare. Curățați-le dacă este afișat un mesaj.

U["Curățarea scalei codificatorului" la pagina 92](#page-91-0)

#### c*Important:*

Nu atingeți scala codificatorului decât atunci când o curățați. Pot apărea defecțiuni dacă aceasta este murdară sau deteriorată.

### <span id="page-17-0"></span>**Panou de comandă**

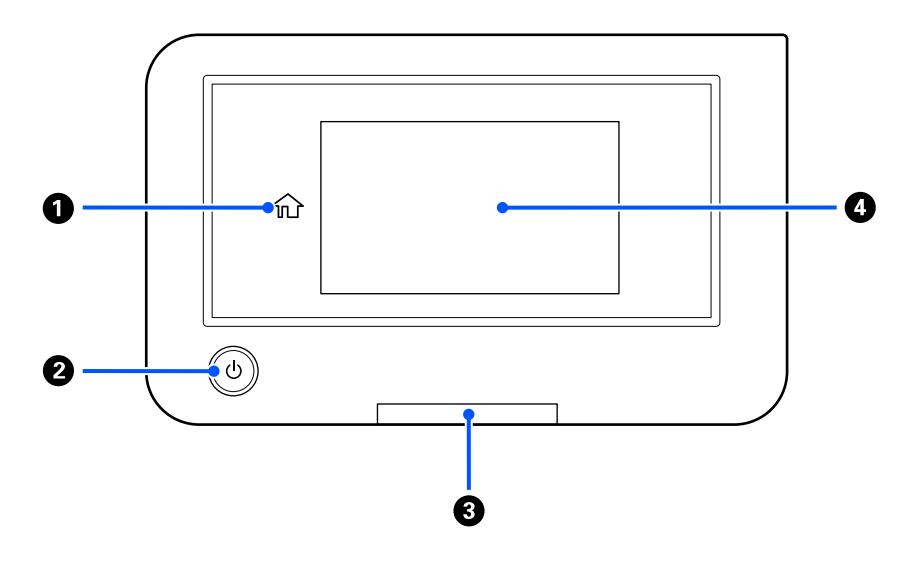

#### A **(principal)**

Apăsați pe acest buton în timp ce este afișat un meniu pentru a reveni la ecranul principal. Este dezactivat atunci când  $\widehat{\mathbb{G}}$  (principal) nu poate fi utilizat.

#### **<sup>2</sup>** Buton  $\circlearrowright$  (buton de alimentare)

Pornește și oprește alimentarea imprimantei.

Inelul din jurul butonului este o lumină care indică starea de funcționare a imprimantei prin luminare continuă sau intermitentă.

Aprins : imprimanta este pornită.

Luminează : intermitent : imprimanta recepționează date, efectuează operații în timpul opririi sau deplasează baza mobilă.

Stins : imprimanta este oprită.

#### C **Lampă de alertă**

Se aprinde sau pâlpâie când apare o eroare.

Este aprins : sau pâlpâie : a apărut o eroare. Tipul de eroare este indicat de modul în care indicatorul luminează (este aprins permanent sau intermitent).

Verificați semnificația erorii pe ecranul panoului de comandă.

Stins : nicio eroare.

#### D **Ecran**

Acesta este un panou tactil care afișează starea, meniurile și mesajele de eroare ale imprimantei. Puteți selecta elementele de meniu și opțiunile afișate pe acest ecran atingându-le ușor, iar ecranul poate fi derulat prin deplasarea degetului când este în contact cu ecranul.

U["Componentele și utilizarea afișajului" la pagina 20](#page-19-0)

# <span id="page-19-0"></span>**Componentele și utilizarea afișajului**

# **Note privind utilizarea panoului de control**

- ❏ Atingeți panoul cu degetul. Panoul reacționează doar atunci când îl atingeți cu degetul.
- ❏ Nu îl atingeți cu obiecte ascuțite, cum ar fi pixuri sau creioane mecanice. Acest lucru poate deteriora panoul.
- ❏ Dacă panoul se murdărește, ștergeți-l cu o cârpă moale. Dacă este foarte murdar, înmuiați o cârpă moale într-o soluție diluată de detergent neutru, stoarceți-o bine, ștergeți murdăria și apoi ștergeți cu o cârpă moale și uscată. Nu utilizați substanțe chimice volatile, cum ar fi diluant, benzen sau alcool. Acest lucru poate deteriora suprafața panoului.
- ❏ A nu se utiliza într-un mediu supus unor schimbări rapide de temperatură sau umiditate. Se poate forma condens în interiorul panoului, determinând reducerea performanței.
- ❏ Este posibil ca unii pixeli de pe ecran să nu fie aprinși sau să fie aprinși în mod constant. De asemenea, ca urmare a caracteristicilor afișajelor LCD, luminozitatea poate fi neuniformă, dar aceasta nu este o defecțiune.

# **Schema ecranului**

Secțiunea descrie cele trei stări ale afișajului: ecranul principal, primirea comenzilor de imprimare și imprimarea.

### **Ecranul principal**

Puteți efectua setări și verifica starea imprimantei.

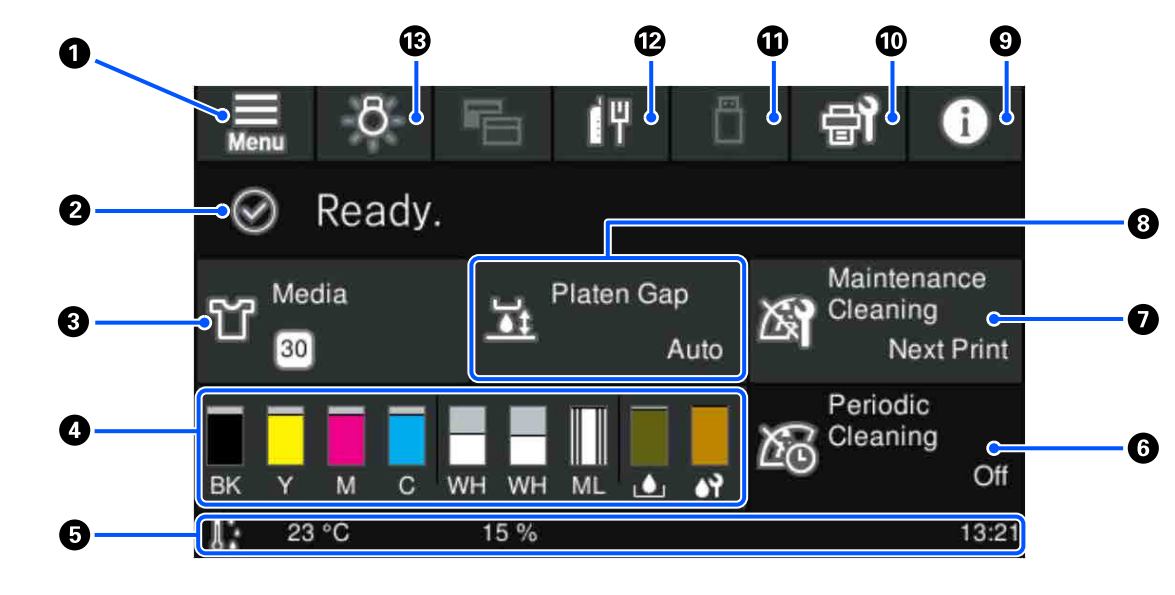

#### A **(Meniu)**

Afișează meniul de setări.

 $\mathcal{L}$ , Meniul panoului de comandă" la pagina 108

#### B **Zonă de afișare stare**

Afișează notificări, precum starea imprimantei și mesaje de înlocuire a consumabilelor. În această zonă sunt afișate numai notificările cele mai recente. Când au apărut mai multe erori sau avertismente, puteți verifica toate notificările apăsând (P<sup>A</sup> (Printer Status) din **9**.

#### C **Informații despre suporturile media**

Afișează numele și numărul setărilor media selectate curent. Prin apăsarea pe această zonă se afișează meniul **Media Settings** pentru efectuarea setărilor, unde puteți trece la un alt număr de setare media sau puteți modifica setările numărului de setare media curent selectat.

U["Meniul Media Settings" la pagina 118](#page-117-0)

#### D **Starea consumabilelor**

Starea unitate de alimentare cu cerneală/unitate de alimentare cu cerneală de curățare, recipient de cerneală reziduală și head cleaning set (Set de curățare a capului de imprimare) sunt afișate după cum urmează. Prin apăsarea pe această zonă se afișează ecranul de detalii, în care pot fi verificate codurile de piesă ale consumabilelor etc.

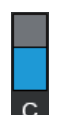

#### **Starea Unitate de alimentare cu cerneală/Unitate de alimentare cu cerneală de curățare**

Afișează nivelul aproximativ de cerneală/lichid de curățare rămas. Bara coboară pe măsură ce cerneala rămasă scade. Literele de sub bară reprezintă abrevieri ale culorilor. Relația dintre abrevieri și culorile cernelurilor este indicată mai jos.

- BK : Black (Negru)
- Y : Yellow (Galben)
- M : Magenta
- C : Cyan
- WH : White (Alb)
- CL : Unitate de alimentare cu cerneală de curățare
- ML : Maintenance Liquid

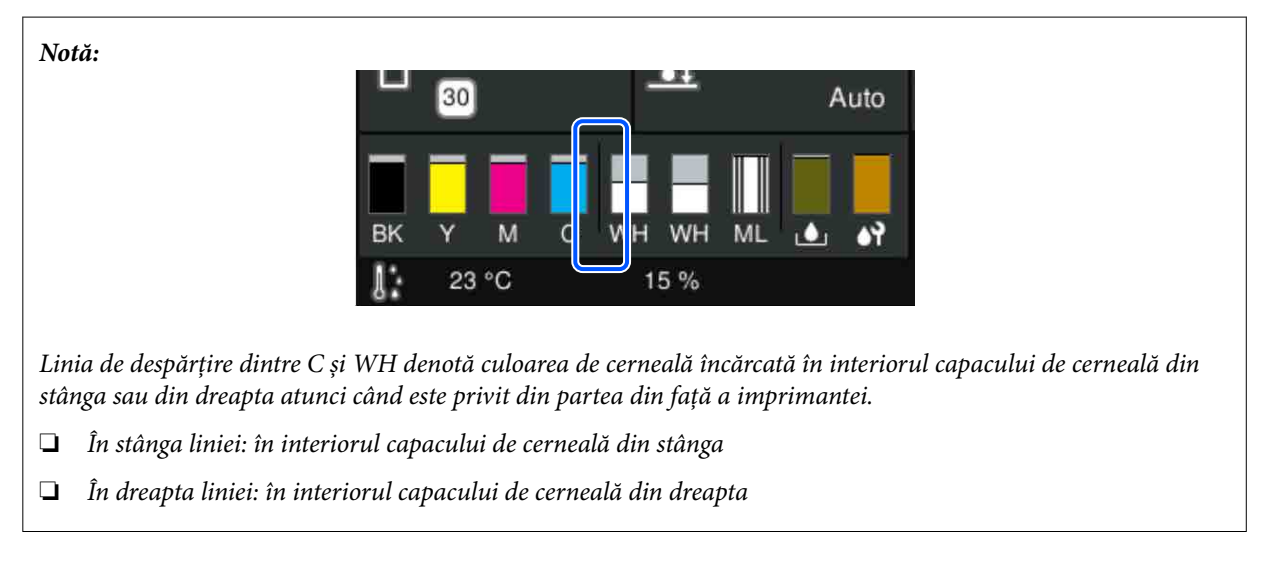

Pictogramele apar în funcție de starea unitate de alimentare cu cerneală. Semnificațiile pictogramelor sunt următoarele.

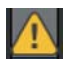

: nivelul cernelii este scăzut. Trebuie să pregătiți o nouă unitate de alimentare cu cerneală.

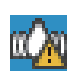

: este momentul să scuturați unitatea de alimentare cu cerneală. Scuturați unitate de alimentare cu cerneală.

 $\mathscr{F}$  ["Scuturarea periodică a unităților de alimentare cu cerneală" la pagina 99](#page-98-0)

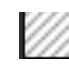

: unitate de alimentare cu cerneală de curățare este instalată.

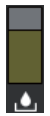

#### **Starea Recipient de cerneală reziduală**

Afișează, cu aproximație, volumul disponibil în recipient de cerneală reziduală. Bara coboară o dată cu scăderea spațiului disponibil.

Este necesar să pregătiți un nou recipient de cerneală reziduală la apariția pictogramei  $\bigwedge$ .

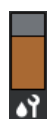

#### **Starea Head Cleaning Set (Set de curățare a capului de imprimare)**

Afișează starea pentru unitate de ștergere rămasă. Linia de nivel coboară în conformitate cu starea unitate de ștergere rămase.

Este necesar să pregătiți un nou head cleaning set (Set de curățare a capului de imprimare) la apariția pictogramei  $\Lambda$ .

#### E **Subsol**

Partea stângă indică temperatura și umiditatea din jurul imprimantei, iar partea dreaptă indică ora curentă și un ghid al butoanelor care pot fi utilizate.

Pictograma A se afișează când temperatura din jurul imprimantei depășește aproximativ 30 °C. În cazul în care continuați utilizarea imprimantei în timp ce acest mesaj este afișat, frecvența curățărilor de întreținere<sup>\*</sup> crește față de cea din momentul în care imprimanta era utilizată la sub 30 ˚C. Reduceți temperatura camerei sau opriți temporar imprimarea pentru a reduce temperatura din jurul capului de imprimare.

\* Aceasta este o curățare a capului de tipărire pe care imprimanta o execută automat, după o perioadă de timp, pentru a menține capul de imprimare în stare bună.

#### **6** Periodic Cleaning

Când este programată efectuarea curățării periodice, se afișează timpul până când aceasta va fi efectuată sau numărul de pagini imprimate. De asemenea, apăsând această zonă se afișează ecranul în care se poate efectua curățarea periodică înainte de ora programată. (Setarea implicită este **Off**.)

#### G **Notificare privind efectuarea curățării de întreținere**

Afișează timpul rămas până la curățarea de întreținere. Pot exista variații mari privind momentul de execuție, în funcție de temperatura din jurul capului de imprimare.

Prin apăsarea pe această zonă, pe ecran se afișează următoarele elemente.

- ❏ Timpul rămas până la efectuarea curățării de întreținere
- ❏ Meniu pentru executarea întreținerii preventive Când se apropie momentul efectuării curățeniei de întreținere, efectuarea curățeniei înainte de ora programată poate ajuta la prevenirea întreruperii lucrului.

#### **8** Platen Gap

Afișează setările pentru **Platen Gap** pentru setările de suport media selectate curent.

Prin apăsarea pe această zonă, se afișează ecranul de setare pentru **Platen Gap**.

#### I **(Printer Status)**

Când există notificări, precum epuizarea consumabilelor, indicația  $\bigwedge$  apare în partea din dreapta sus a pictogramei, precum **G<sup>A</sup>**. Apăsarea pe Message List, în ecranul care apare când este apăsat acest buton, afișează o listă de notificări pentru probleme ce trebuie rezolvate. Puteți consulta informațiile detaliate și procedura de tratare a unui element prin apăsarea pe acesta în listă. Elementele sunt șterse din listă, deoarece sunt abordate.

#### J **(Maintenance)**

Meniul Maintenance este afișat pe acest ecran și puteți efectua operațiuni precum întreținerea capului de imprimare și înlocuirea consumabilelor.

#### K **(Comenzi de imprimare în memoria USB)**

Puteți selecta și apoi imprima/șterge comenzile de imprimare de pe o memorie USB. Această opțiune este activată numai când este conectată o memorie USB.

 $\mathscr{D}$ , Imprimarea de pe o memorie USB" la pagina 79

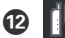

#### L  **/ (starea conexiunii la rețea și setările de rețea)**

Starea conexiunilor de rețea LAN cablată este indicată de următoarele pictograme.

Conexiune activată: [W

Conexiune dezactivată: I

Apăsați pe această zonă când este afișată oricare dintre pictogramele de mai sus pentru a deschide ecranul de configurare **Network Settings**. Când pictograma arată **dependente de alegactivată**.

#### M **(Lampă interioară)**

Aprinde sau stinge lampa internă. Apăsați acest buton pentru a stinge lampa atunci când este aprinsă. Apăsarea pe buton când lampa este stinsă determină aprinderea acesteia. Este posibil ca lampa să nu lumineze, chiar dacă o aprindeți, în funcție de starea operațiilor imprimantei.

#### **La primirea comenzilor de imprimare**

Când o comandă de imprimare este trimisă la imprimantă, se afișează ecranul de previzualizare (ecranul din stânga jos). După ce este primită o comandă, începerea imprimării prin apăsarea butonului  $\otimes$  schimbă ecranul în ecranul cu informații (ecranul de mai jos din dreapta).

8 1 0 Cat<sub>2</sub> Print Mode Print Mode Dark Cat2 ڇي Darl Platen Size **Platen Size** M. Platen Gap Media  $\mathbf{H}$  $30$ Media l 30 Maintenance Next Print Platen Gap Periodio Auto **II** Paus Prin  $\mathbf{II}$  Paus 2

În această secțiune sunt explicate numai diferențele dintre ecrane.

#### A **Zona de previzualizare a imaginii**

Puteți examina o imagine de previzualizare a comenzii de imprimare. Numărul de exemplare este indicat în partea stângă a imaginii de previzualizare.

#### B **Zona de confirmare a setărilor de imprimare**

Afișează setările media selectate la imprimantă și comanda de imprimare.

#### C **(Comutare afișaj)**

La fiecare apăsare pe acest buton, afișajul comută între ecranul cu informații și ecranul de previzualizare.

Acest buton este activat numai la primirea unei comenzi de imprimare.

*Notă:*

De asemenea, puteți utiliza *General Settings* — *Basic Settings* — *Screen Customization* — *Print Standby Screen* pentru a fixa ecranul atunci când primiți o lucrare de imprimare fie pe ecranul de previzualizare, fie pe ecranul de afișare a informațiilor. Pentru mai multe detalii, vezi următoarea secțiune.

U["Meniul General Settings" la pagina 113](#page-112-0)

### **În timpul imprimării**

Dacă începeți imprimarea apăsând pe butonul  $\otimes$ , se comută la ecranul următor. În această secțiune sunt explicate numai diferențele dintre ecrane.

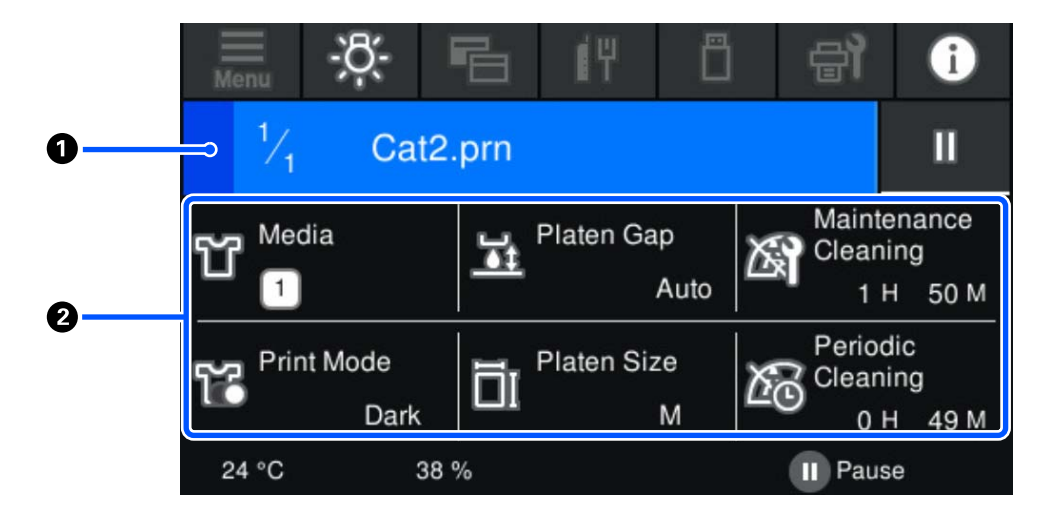

#### A **Zonă de afișare stare**

- ❏ Culoarea se modifică gradat, de la marginea din stânga la marginea din dreapta a zonei, pentru a indica progresul imprimării.
- ❏ Pictograma (pauză) este afișată în marginea din dreapta a zonei. Aceasta are aceeași funcție ca butonul de pe imprimantă.

#### B **Zona de confirmare a setărilor/stării**

Afișează setările imprimantei și ale comenzii de imprimare care se imprimă. Setările nu pot fi modificate în timpul imprimării.

# <span id="page-25-0"></span>**Procedură operațională**

Zonele de operare sunt porțiuni gri pe ecranul principal, pe ecranul de primire a comenzilor de imprimare și pe ecranul de imprimare. Prin apăsarea pe acestea, se modifică ecranele și setările. Zona pe fundal negru este zona de afișare. Apăsarea în această zonă nu are niciun efect.

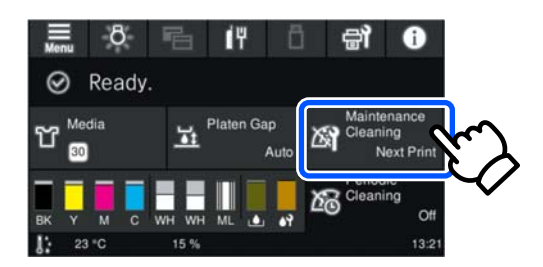

La apăsarea pe zonele de operare, se execută operații. Așa cum este indicat mai jos, când este afișată o bară de derulare, puteți derula ecranul prin deplasarea (glisarea) degetului în sus și în jos pe ecran. De asemenea, puteți derula prin apăsarea pe pictogramele orientate în sus și în jos de pe bara de derulare.

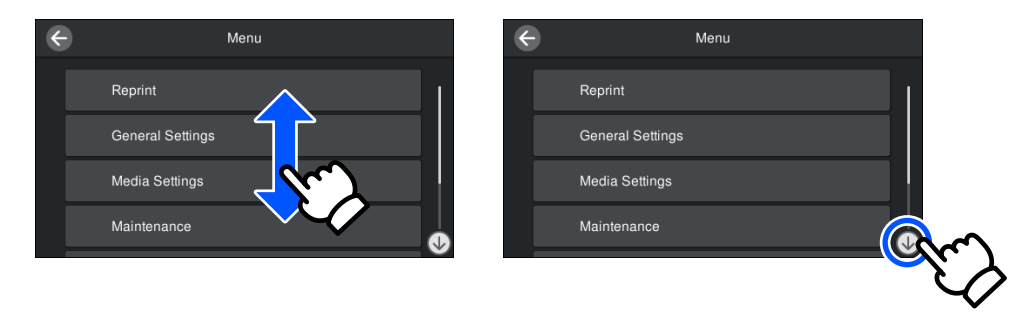

Când există un buton **How To...**, de exemplu într-un ecran de mesaj, puteți apăsa pe acest buton pentru a consulta un ghid privind procedura de operare.

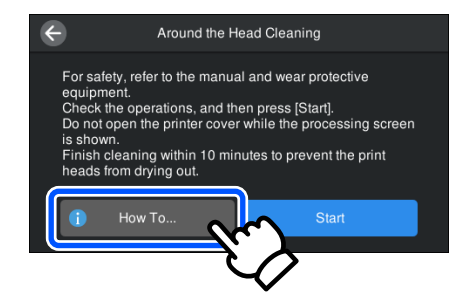

# <span id="page-26-0"></span>**Note referitoare la utilizare și depozitare**

## **Spațiul de instalare**

Asigurați-vă că păstrați următorul spațiu liber și nu amplasați nimic în el, astfel încât încărcarea tricourilor și consumabilelor de înlocuire să nu fie obstrucționată.

Consultați Ghid de instalare pentru detalii.

UGhid de instalare (broșură)

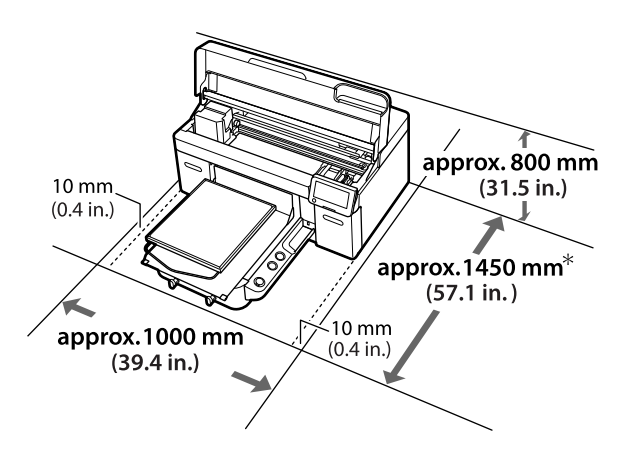

\* Aproximativ 1 500 mm (59,1 in.) când este instalată placa opțională cu agățătoare pentru mărimea L.

### **Note pentru utilizarea imprimantei**

Urmați instrucțiunile de mai jos referitoare la utilizarea imprimantei pentru a evita defecțiunile, erorile și deteriorarea calității de tipărire.

De asemenea, există instrucțiuni suplimentare care trebuie urmate atunci când utilizați cerneala White (Alb). Verificați următoarele.

 $\mathscr{D}$ , Note referitoare la manipularea cernelii White [\(Alb\)" la pagina 30](#page-29-0)

❏ În timpul utilizării imprimantei, asigurați-vă că temperatura și umiditatea se încadrează în intervalele descrise în "Tabelul cu specificații".  $\mathcal{L}$ ", Tabel cu specificații" la pagina 160 În cazul utilizării în medii uscate, cu aer condiționat sau sub lumina directă a soarelui, mențineți intervalul de umiditate specificat.

- ❏ Nu instalați imprimanta aproape de surse de căldură sau în spații expuse direct la aerul de la ventilator, instalația de aer condiționat sau aparatul de tratare. În cazul în care nu se respectă această instrucțiune, duzele capului de imprimare se pot usca sau se pot înfunda.
- ❏ Nu îndoiți și nu forțați tubul de cerneală reziduală. Cerneala se poate scurge în interiorul sau în jurul imprimantei.
- ❏ Capul de imprimare poate rămâne neacoperit (este posibil ca acesta să nu revină în partea stângă) dacă imprimanta este oprită la apariția unei erori. Fixarea automată a capacelor este o funcție pentru acoperirea automată a capului de imprimare cu un capac, pentru a împiedica uscarea acestuia. În acest caz, porniți imprimanta și așteptați până când fixarea capacelor este efectuată în mod automat.
- ❏ Nu scoateți fișa de alimentare a imprimantei și nu întrerupeți alimentarea de la disjunctor atunci când alimentarea este pornită. Capacul de pe capul de imprimare ar putea fi fixat necorespunzător. În acest caz, porniți imprimanta și așteptați până când fixarea capacelor este efectuată în mod automat.
- ❏ Pentru a păstra capul de tipărire în stare optimă de funcționare, cerneala și lichidul de curățare sunt, de asemenea, utilizate în operațiunile de întreținere, cum ar fi curățarea capului de imprimare în plus față de imprimare.
- ❏ Nu scoateți unitățile de alimentare cu cerneală în timp ce imprimanta este în funcțiune. Se poate produce o defecțiune.
- ❏ Operațiile de întreținere, precum operațiile de curățare și de înlocuire a consumabilelor, trebuie efectuate în conformitate cu frecvența de utilizare sau la intervalele recomandate. Calitatea imprimării scade dacă nu este efectuată întreținerea.

 $\mathscr{D}$ , Întreținere" la pagina 82

❏ Nu mișcați manual baza mobilă sau placa de presare. În caz contrar, se poate produce o defecțiune.

<span id="page-27-0"></span>❏ Pentru a păstra capul de imprimare în stare optimă de funcționare, întreținerea se efectuează atunci când imprimanta este pornită. Dacă imprimanta este pornită sau oprită frecvent, se consumă mai multă cerneală la fiecare operație de întreținere. Se recomandă să lăsați imprimanta pornită pentru a reduce consumul de cerneală. Pentru reducerea consumului de cerneală, vă recomandăm să lăsați întotdeauna imprimanta cuplată la sursa de alimentare electrică.

# **Note referitoare la depozitare când imprimanta nu este utilizată**

Urmați instrucțiunile de mai jos atunci când depozitați imprimanta. Dacă imprimanta nu este depozitată corect, există riscul ca la următoarea utilizare să nu imprime în mod corespunzător.

De asemenea, există instrucțiuni suplimentare care trebuie urmate atunci când utilizați cerneala White (Alb). Verificați următoarele.

#### $\mathcal{L}$ , Note referitoare la manipularea cernelii White [\(Alb\)" la pagina 30](#page-29-0)

❏ Dacă imprimanta nu va fi utilizată (și va fi oprită) pentru o perioadă prelungită, utilizați unitate de alimentare cu cerneală de curățare (vândută separat) pentru a efectua procesul de depozitare pe termen lung. Dacă imprimanta este lăsată în această condiție, curățarea capului de imprimare înfundat ar putea fi imposibilă. Pentru mai multe detalii, vezi următoarea secțiune.

 $\mathscr{D}$ , Întreținerea preventivă înainte de depozitare [pentru neutilizarea pe termen lung" la pagina 105](#page-104-0)

❏ Dacă nu utilizați imprimanta o perioadă lungă de timp și nu efectuați procesul de depozitare pe termen lung, porniți imprimanta cel puțin o dată la fiecare șapte zile.

Dacă nu tipăriți cu imprimanta o perioadă lungă de timp, este posibil ca duzele capului de imprimare să se înfunde. Curățarea de întreținere va fi efectuată automat după punerea în funcțiune și pornirea imprimantei. Curățarea de întreținere previne înfundarea capului de imprimare și menține calitatea tipăririi. Nu opriți imprimanta decât după ce curățarea de întreținere s-a terminat.

- ❏ Dacă nu folosiți imprimanta timp îndelungat, asigurați-vă că înainte de imprimare verificați duzele, pentru a nu fi înfundate. Efectuați curățarea capului de imprimare în cazul în care sunt detectate duze înfundate. U["Identificarea duzelor înfundate" la](#page-99-0) [pagina 100](#page-99-0)
- ❏ Chiar dacă imprimanta nu este pornită, cerneala care s-a acumulat în tuburile pentru colectarea cernelii reziduale se poate scurge. Asigurați-vă că recipientul pentru colectarea cernelii reziduale este instalat chiar și atunci când imprimanta nu este pornită.
- ❏ Asigurați-vă că a fost fixat capacul pe capul de tipărire (capul de imprimare este poziționat la marginea stângă) înainte de a depozita imprimanta. În cazul în care capul de imprimare nu are capac o perioadă lungă de timp, calitatea imprimării poate scădea, iar curățarea duzelor înfundate poate fi imposibilă. În cazul în care capacul nu s-a fixat pe capul de imprimare, porniți imprimanta, verificați dacă s-a fixat capacul, iar apoi opriți imprimanta.
- ❏ Închideți toate capacele atunci când depozitați imprimanta, pentru a preveni pătrunderea prafului și a altor materii străine. Dacă imprimanta nu este folosită o perioadă lungă de timp, protejați-o cu o bucată de material antistatic sau o altă învelitoare. Duzele capului de imprimare sunt foarte mici și se pot înfunda ușor dacă pe capul de imprimare se depune praf fin, iar în acest caz nu veți putea tipări în mod adecvat.

## **Note cu privire la manevrarea Unități de alimentare cu cerneală/Unități de alimentare cu cerneală de curățare**

Urmați instrucțiunile de mai jos referitoare la manipularea Unități de alimentare cu cerneală/Unități de alimentare cu cerneală de curățare pentru a menține o bună calitate a tipăririi.

De asemenea, există instrucțiuni suplimentare care trebuie urmate atunci când utilizați cerneala White (Alb). Verificați următoarele.

U["Note referitoare la manipularea cernelii White](#page-29-0) [\(Alb\)" la pagina 30](#page-29-0)

- ❏ Când instalați unități de alimentare cu cerneală pentru prima dată, se consumă o cantitate mare de cerneală pentru a umple toate părțile duzelor capului de imprimare pentru a pregăti imprimanta pentru imprimare. Pregătiți dinainte unități de alimentare cu cerneală de schimb.
- ❏ Depozitați Unități de alimentare cu cerneală/ Unități de alimentare cu cerneală de curățare la temperatura camerei într-un loc ferit de acțiunea directă a razelor solare.
- ❏ Pentru a asigura calitatea tipăririi, vă recomandăm să utilizați întreaga cerneală din unitățile de alimentare cu cerneală înainte de prima dintre următoarele date:
	- ❏ Data de expirare indicată pe ambalaj
	- ❏ Un an de la data introducerii în tăvile de cerneală
- ❏ Unitate de alimentare cu cerneală/Unitate de alimentare cu cerneală de curățare care au fost depozitate la temperaturi joase o perioadă lungă de timp, trebuie lăsate să ajungă la temperatura camerei într-un interval de patru ore înainte de utilizare.
- ❏ Nu atingeți cipurile IC ale Unități de alimentare cu cerneală/Unități de alimentare cu cerneală de curățare. Această acțiune poate afecta funcționarea normală și tipărirea.
- ❏ Imprimarea nu este posibilă decât dacă unitățile de alimentare cu cerneală sunt instalate în toate tăvile de cerneală din imprimantă.
- ❏ Nu lăsați imprimanta fără unități de alimentare cu cerneală instalate. Cerneala din imprimantă se poate usca, afectând procesul de imprimare. Lăsați unitățile de alimentare cu cerneală introduse în toate tăvile de cerneală, chiar și atunci când imprimanta nu este utilizată.
- ❏ Chiar dacă Unități de alimentare cu cerneală/ Unități de alimentare cu cerneală de curățare sunt scoase din imprimantă, acestea pot fi reinstalate și utilizate deoarece cipurile lor IC le gestionează informațiile, precum cantitățile de cerneală rămase în acestea.

❏ Înainte de a depozita unitățile de alimentare cu cerneală îndepărtate în timpul utilizării, utilizați un băț lat pentru curățare din Kitul de mentenanţă furnizat pentru a absorbi cerneala depusă pe porturile de alimentare cu cerneală. Cerneala uscată de pe portul de alimentare poate cauza scurgeri de cerneală în momentul în care unitatea de alimentare cu cerneală este reintrodusă și utilizată. Consultați următoarele pentru mai multe informații privind metoda de curățare.  $\mathscr{F}$  ["Efectuarea întreținerii înainte de depozitare"](#page-105-0) [la pagina 106](#page-105-0)

Asigurați-vă că nu se depune praf pe portul de alimentare în timpul depozitării unităților de alimentare cu cerneală. Portul nu trebuie acoperit cu un capac, deoarece conține o valvă în interior.

- ❏ Unitățile de alimentare cu cerneală îndepărtate pot avea cerneală în jurul porturilor de alimentare cu cerneală; așadar aveți grijă să nu lăsați cerneala să păteze zonele din jur.
- ❏ Pentru a menține calitatea capului de imprimare, imprimanta este concepută pentru a opri imprimarea înainte de epuizarea completă a cernelii, lăsând cerneală în unitățile de alimentare cu cerneală utilizate.
- ❏ Deși Unități de alimentare cu cerneală/Unități de alimentare cu cerneală de curățare pot conține materiale reciclate, acest lucru nu influențează funcționarea sau performanțele imprimantei.
- ❏ Nu demontați sau modificați Unități de alimentare cu cerneală/Unități de alimentare cu cerneală de curățare. Există riscul să nu mai puteți tipări în mod corespunzător.
- ❏ Nu scăpați sau loviți Unități de alimentare cu cerneală/Unități de alimentare cu cerneală de curățare de obiecte tari; în caz contrar cerneala se poate scurge din acestea.
- ❏ Unitățile de alimentare cu cerneală (cu excepția WH) care au fost încărcate în imprimantă trebuie scoase și scuturate bine o dată pe lună. WH trebuie scoasă și scuturată bine în fiecare zi înainte de a începe imprimarea. Nu trebuie să scuturați Unitate de alimentare cu cerneală de curățare și ML. Metodă de scuturare U["Scuturarea periodică a unităților de](#page-98-0) [alimentare cu cerneală" la pagina 99](#page-98-0)

# <span id="page-29-0"></span>**Note referitoare la manipularea cernelii White (Alb)**

O caracteristică a cernelii White (Alb) este că aceasta sedimentează ușor (particulele de cerneală se depun la baza lichidului). Dacă cerneala este folosită în timp ce se află în această stare, calitatea imprimării poate scădea sau imprimanta se poate defecta. Urmați instrucțiunile de mai jos pentru a utiliza imprimanta în condiții optime.

❏ Unitățile de alimentare cu cerneală care au fost încărcate trebuie scoase și scuturate bine înainte de a începe lucrul și o dată la fiecare 24 de ore (atunci când este afișat un mesaj). U["Scuturarea periodică a unităților de](#page-98-0) [alimentare cu cerneală" la pagina 99](#page-98-0)

❏ Calitatea imprimării poate scădea din cauza componentelor cernelii care se sedimentează în cartușele de cerneală. Consultați următoarea secțiune dacă nu este destulă cerneală albă sau dacă albul este neuniform în rezultatele de imprimare.

U["Alb insuficient sau cu aspect neuniform" la](#page-133-0) [pagina 134](#page-133-0)

❏ Atunci când depozitați unitățile de alimentare cu cerneală, plasați-le culcate (păstrați-le într-o poziție plană). Dacă unitățile de alimentare cu cerneală sunt depozitate în poziție verticală, este posibil să nu puteți să eliminați sedimentarea, chiar dacă le scuturați.

❏ Dacă imprimanta nu va fi utilizată mai mult de două săptămâni, utilizați unitatea de alimentare cu cerneală de curățare (comercializată separat) pentru a efectua întreținerea preventivă înainte de depozitare. Dacă imprimanta este lăsată în această stare fără efectuarea întreținerii, curățarea capului de imprimare înfundat ar putea fi imposibilă.  $\mathcal{F}$ , Întreținerea preventivă înainte de depozitare [pentru neutilizarea pe termen lung" la pagina 105](#page-104-0)

#### *Notă:*

În timp ce imprimanta se află în modul cerneală White (Alb), cerneala White (Alb) se consumă în timpul efectuării întreținerii chiar dacă imprimarea folosește doar cerneală colorată.

# **Note referitoare la manipularea tricourilor (media)**

Urmați instrucțiunile de mai jos referitoare la manipularea și depozitarea tricourilor imprimate.

- ❏ Evitați locațiile expuse la lumină solară directă, la căldură excesivă sau la umiditate excesivă. Dacă tricourile sunt depozitate într-un loc călduros după imprimare, suprafața imprimată poate deveni moale și se poate lipi.
- ❏ Nu folosiți un uscător de rufe.
- ❏ Nu curățați chimic.
- ❏ Întoarceți tricoul pe dos înainte de spălare, iar apoi lăsați-l la uscat.
- ❏ Nu folosiți înălbitor. Acesta poate provoca decolorarea.
- ❏ Nu utilizați fierul de călcat direct pe suprafața imprimată.
- ❏ Nu expuneți la lumina directă a soarelui pe perioade lungi de timp.
- ❏ Nu folosiți solvenți organici, cum ar fi alcoolul.
- ❏ Nu frecați suprafața imprimată de piele artificială pe bază de clorură de vinil. Culorile se pot transfera pe piele.
- ❏ Culorile se pot transfera dacă frecați suprafața imprimată doar cu cerneală colorată de o suprafață imprimată doar cu cerneală White (Alb). În cazul în care se întâmplă acest lucru, folosiți o cârpă moale sau o perie cu puțin detergent pentru uz casnic pentru a șterge culoarea transferată.
- ❏ Dacă ați aplicat lichid de pre-tratare și ați fixat cerneala, se recomandă spălarea tricoului în apă înainte de a-l purta pentru a elimina urmele rămase de lichid de pre-tratare.
- ❏ Dacă sunt vizibile urme de lichid de pre-tratare, încercați să spălați tricoul în apă; cu toate acestea, efectele depind de materialul tricoului.

<span id="page-30-0"></span>❏ Dacă lichidul de pre-tratare este aplicat pe un tricou alb sau de culoare deschisă, partea pe care se aplică lichidul se poate îngălbeni. Imprimați imediat după aplicarea lichidului de pre-tratare și spălați în apă. Evitați lumina directă a soarelui dacă depozitați tricoul fără imprimare.

### **Note cu privire la manevrarea lichidului de pre-tratare**

- ❏ Vă recomandăm depozitarea lichidului de pre-tratare la temperatura camerei protejat de acțiunea directă a razelor solare și utilizarea acestuia înainte de termenul de expirare tipărit pe ambalaj.
- ❏ Agitați lichidul de pre-tratare a poliesterului înainte de deschidere. Dacă îl folosiți înainte de agitare, e posibil ca efectul de pre-tratare să nu fie suficient. Nu trebuie să agitați după deschidere. U["Agitarea lichidului de pre-tratare a](#page-45-0) [poliesterului" la pagina 46](#page-45-0)
- ❏ Dacă apar o coagulare albă în timpul depozitării lichidului de pre-tratare a bumbacului, filtrați-l înainte de utilizare pentru a îndepărta coagularea. Dacă utilizați lichidul de pre-tratare ca atare, rezultatele imprimării vor fi neuniforme. U["Filtrarea lichidului de pre-tratare a](#page-47-0) [bumbacului \(doar când apare coagulare\)" la](#page-47-0) [pagina 48](#page-47-0)

# <span id="page-31-0"></span>**Prezentarea software-ului furnizat**

# **Software furnizat**

Următorul tabel prezintă software-ul care este furnizat.

Versiunile Windows sunt furnizate pe discul software care este furnizat. Dacă utilizați un Mac sau un computer fără o unitate de disc, puteți descărca și instala software-ul de la următorul link:<https://epson.sn>.

Pentru informații în legătură cu software-ul, consultați manualul aplicației sau Ghidul de rețea (Manual online).

#### *Notă:*

Driverele de imprimantă nu sunt furnizate. Aveți nevoie de Garment Creator 2 sau un software RIP pentru a imprima folosind această imprimantă.

Site-ul web Epson furnizează module plug-in pentru imprimantă.

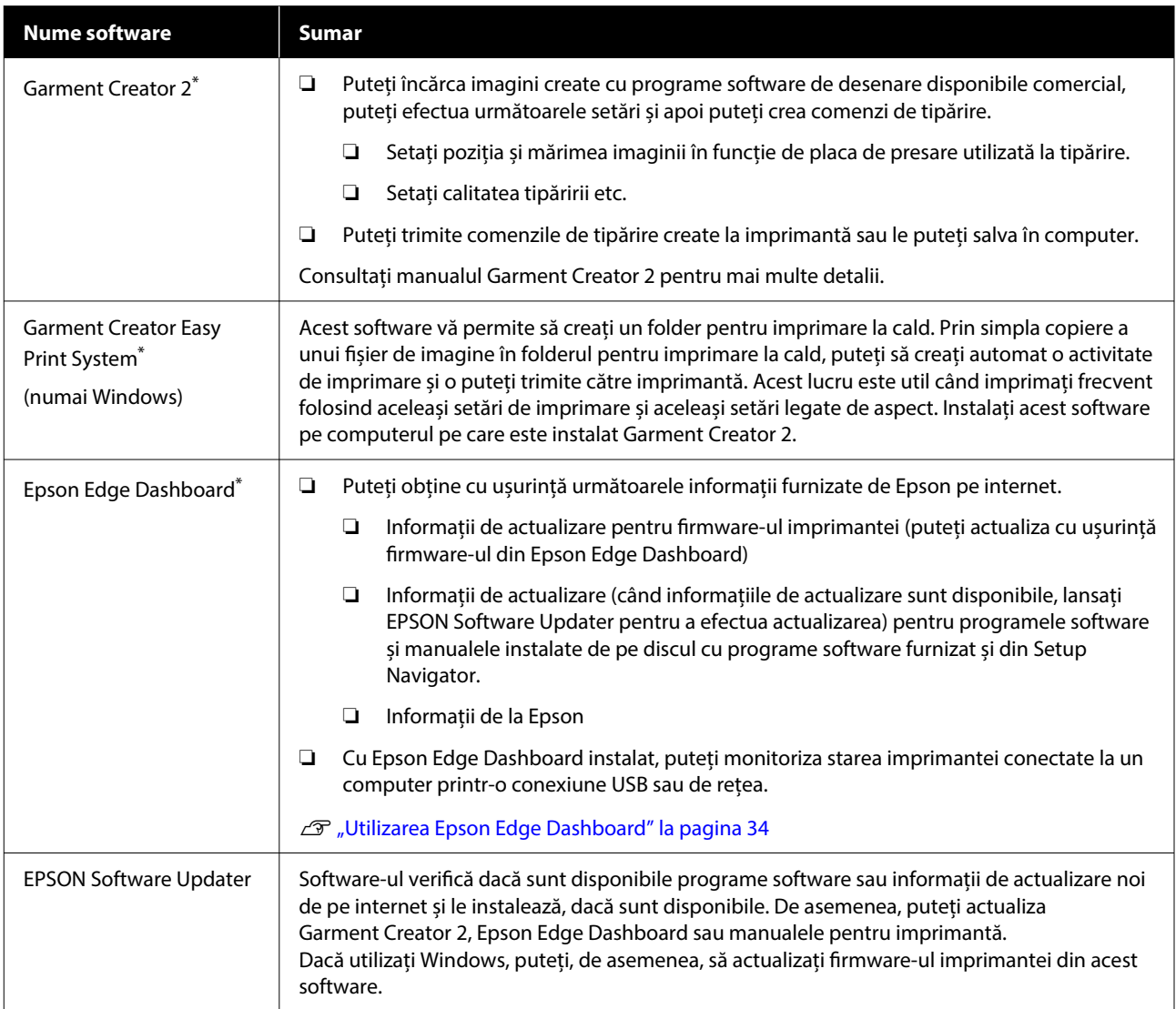

<span id="page-32-0"></span>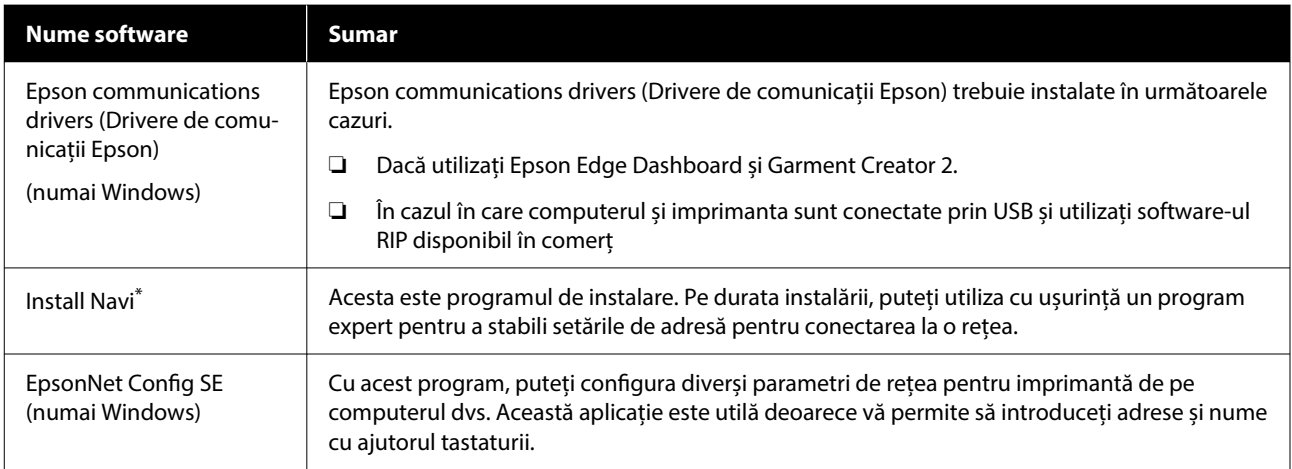

\* Descărcați și instalați programul software de pe internet. Conectați computerul la internet și instalați software-ul.

#### *Notă:*

Când utilizați această imprimantă cu Mac, EPSON Software Updater primește doar actualizări pentru software (cum ar fi Garment Creator 2), nu și actualizări de firmware.

Verificați Epson Edge Dashboard pentru actualizări de firmware și actualizați dacă este necesar.

Consultați manualul Epson Edge Dashboard pentru mai multe detalii.

# **Software integrat în imprimantă**

Următorul software este preinstalat în imprimantă. Porniți-l și utilizați-l dintr-un browser web prin rețea.

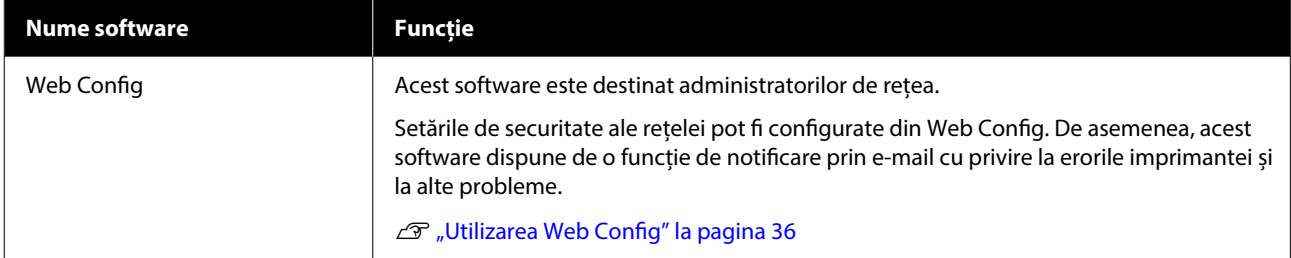

# <span id="page-33-0"></span>**Utilizarea Garment Creator 2**

#### *Notă:*

Acest software este actualizat după cum este necesar pentru a accentua utilitatea și a îmbunătăți funcțiile. Pentru informații suplimentare, consultați manualul pentru software.

### **Procedura de pornire**

Aplicația poate fi lansată folosind metodele următoare.

#### **Windows**

- ❏ Faceți clic pe **Start All Programs (Toate programele)** (sau **Programs (Programe)**) — **Epson Software** — **Garment Creator 2**, în această ordine.
- ❏ Faceți dublu clic pe pictograma **Garment Creator 2** de pe desktop.

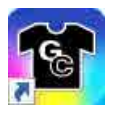

#### **Mac**

Selectați **Move (Mutare)** — **Applications (Aplicații)** — **Epson Software**, în această ordine, apoi faceți dublu clic pe pictograma **Garment Creator 2**.

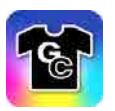

### **Procedura de închidere**

Faceți clic pe pictograma  $\times$  în partea din dreapta sus a ecranului principal.

# **Utilizarea Epson Edge Dashboard**

#### *Notă:*

Acest software este actualizat după cum este necesar pentru a accentua utilitatea și a îmbunătăți funcțiile. Pentru informații suplimentare, consultați manualul pentru software.

# **Procedura de pornire**

Epson Edge Dashboard este o aplicație web.

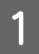

A Aplicația poate fi lansată folosind metodele următoare.

#### **Windows**

Faceți clic pe pictograma **Epson Edge Dashboard** de pe toolbar (bara de instrumente) de pe desktop și selectați **Show Epson Edge Dashboard**.

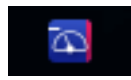

#### **Mac**

Faceți clic pe pictograma **Epson Edge Dashboard** afișată pe menu bar (bara de meniuri) de pe desktop și selectați **Show Epson Edge Dashboard**.

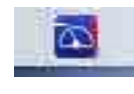

2 Epson Edge Dashboard pornește.

# **Înregistrarea imprimantei**

Epson Edge Dashboard poate monitoriza și gestiona imprimantele înregistrate, precum și să copieze setările de suport media pe acestea.

Pe Windows, imprimantele sunt înregistrate automat. Aceasta vă permite să le monitorizați și să le gestionați imediat după pornirea aplicației Epson Edge Dashboard. Dacă imprimanta nu este gestionată automat, verificați dacă o folosiți în următoarele condiții, apoi înregistrați-o manual.

- <span id="page-34-0"></span>❏ Un driver de comunicații furnizat cu imprimanta a fost instalat pe un computer
- ❏ Computerul și imprimanta sunt conectate
- ❏ Imprimanta este în standby

Imprimantele nu sunt înregistrate automat în Mac. Când porniți Epson Edge Dashboard pentru prima dată, înregistrați manual imprimanta pe ecranul Printer Registration afișat.

#### **Procedură de înregistrare manuală**

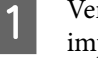

A Verificați imprimantele afișate pe lista de imprimante.

#### **Windows**

Asigurați-vă că imprimanta pe care doriți să o înregistrați se află pe lista de imprimante. Faceți clic pe **Add Search** după cum este necesar, pentru a căuta imprimante care pot fi înregistrate. Toate imprimantele găsite sunt adăugate pe lista de imprimante.

#### **Mac**

- ❏ Dacă imprimantele și computerul sunt conectate prin USB Faceți clic pe **Add Search** pentru a plasa imprimantele de pe listă.
- ❏ Dacă imprimantele și computerul sunt conectate printr-o rețea Faceți clic pe **Search Option**, introduceți adresa IP a imprimantei din rețea și faceți clic pe . Apoi, faceți clic pe **Add Search** pentru a plasa imprimanta dorită pe listă.
- Amplasați un marcaj *I* lângă Printer Name al imprimantei pe care doriți să o înregistrați.

### C Faceți clic pe **Apply**.

Modificările aduse listei de imprimante sunt aplicate.

### **Procedura de închidere**

Închideți browserul web.

# **Utilizarea EPSON Software Updater**

#### *Notă:*

EPSON Software Updater nu este disponibil în toate regiunile.

# **Verificarea disponibilității actualizării software**

Verificați următoarea stare.

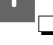

- ❏ Computerul este conectat la Internet.
- ❏ Imprimanta și computerul pot comunica.

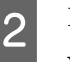

2 Porniți EPSON Software Updater.

**Windows 8.1**

Introduceți numele software-ului în butonul de căutare și selectați pictograma afișată.

#### **Cu excepția Windows 8.1**

Faceți clic pe butonul Start — **All Programs (Toate programele)** (sau **Programs (Programe)**) — **Epson Software** — **EPSON Software Updater**.

#### **Mac**

Faceți clic pe **Move (Mutare)** — **Applications (Aplicații)** — **Epson Software** — **EPSON Software Updater**.

#### *Notă:*

În Windows, puteți începe și făcând clic pe pictograma imprimantei de pe bara cu instrumente de pe desktop și selectând *Software Update (Actualizare Software)*.

<span id="page-35-0"></span>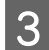

Selectați-vă imprimanta, apoi faceți clic pe pentru a căuta cel mai recent software.

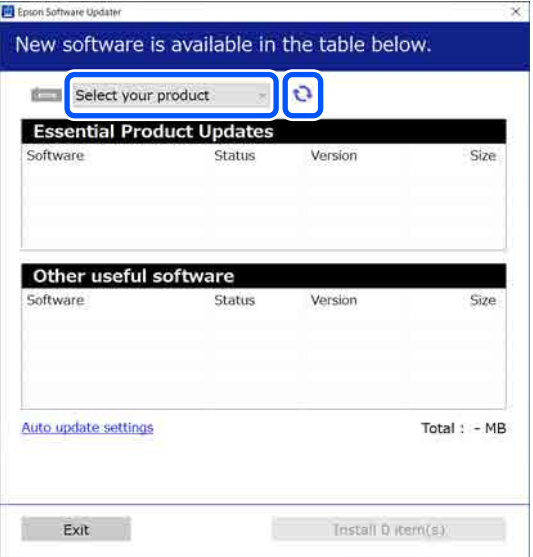

D Selectați software-ul și manualele pe care doriți să le actualizați, apoi faceți clic pe butonul Instalare pentru a începe instalarea.

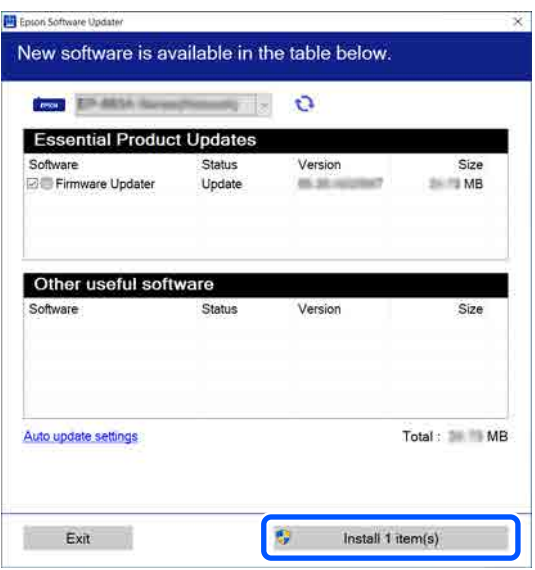

#### **Doar Windows**

Când Firmware Updater este afișat, cel mai recent firmware este disponibil. Selectați Firmware Updater și faceți clic pe butonul Instalare pentru a porni Firmware Updater și actualiza automat firmware-ul imprimantei.

Urmați instrucțiunile de pe ecran.

#### c*Important:*

Nu opriți computerul și imprimanta pe durata actualizării.

#### *Notă:*

Programele software care nu sunt afișate pe listă nu pot fi actualizate utilizând EPSON Software Updater. Verificați cele mai recente versiuni ale programelor software de pe site-ul web Epson.

<https://www.epson.com>

### **Primirea notificărilor de actualizare**

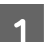

Porniți EPSON Software Updater.

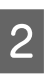

B Executați clic pe **Configurarea setărilor de actualizare automată**.

Selectați un interval pentru verificarea actualizărilor în caseta **Interval de verificare** a imprimantei, apoi faceți clic pe **OK**.

# **Utilizarea Web Config**

În această secțiune este descris modul de pornire a software-ului și este furnizat un rezumat al funcțiilor acestuia.

### **Rezumatul funcțiilor**

În această secțiune sunt prezentate principalele funcții ale Web Config.

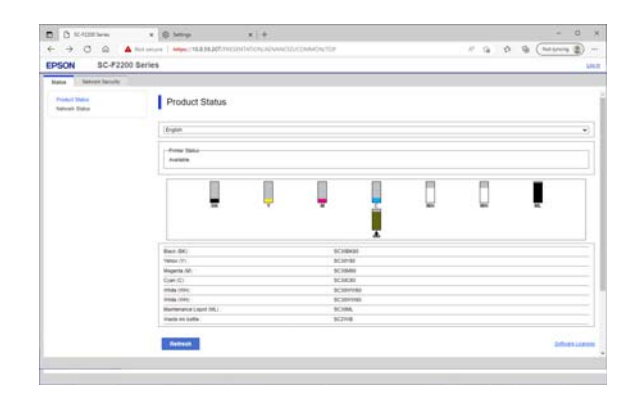
#### **Introducere**

#### **Pentru utilizatorii standard**

Următoarele informații pot fi vizualizate de oricine prin simpla introducere a adresei IP a imprimantei.

- ❏ Starea imprimantei, cum ar fi cantitatea de cerneală rămasă
- ❏ Conținutul setărilor de rețea (setările nu pot fi modificate)

#### **Pentru administratori**

Următoarele funcții sunt, de asemenea, disponibile atunci când sunteți conectat ca administrator.

- ❏ Puteți verifica versiunea de firmware a imprimantei.
- ❏ Configurați setările de rețea ale imprimantei și setările de securitate avansate, precum comunicația SSL/TLS, filtrarea IPsec/IP și IEEE 802.1X, care nu pot fi configurate numai la imprimantă.

### **Procedura de pornire**

Porniți software-ul dintr-un browser web, pe un computer sau dispozitiv inteligent conectat la aceeași rețea ca imprimanta.

A Apăsați pe , apoi apăsați succesiv **General Settings** — **Network Settings** — **Advanced** — **TCP/IP** pentru a verifica adresa IP a imprimantei.

#### *Notă:*

Adresa IP se poate verifica și prin imprimarea unui raport de verificare a conexiunii la rețea. Raportul poate fi imprimat atingând succesiv următoarele opțiuni din ecranul principal.

 — *General Settings* — *Network Settings* — *Connection Check* — *Network Status* — *Print Status Sheet*

- B Porniți un browser web la un computer sau dispozitiv inteligent conectat la imprimantă prin intermediul rețelei.
- C Introduceți adresa IP a imprimantei în bara de adrese a browserului web și apăsați pe tasta **Enter** sau **Return**.

Format:

IPv4: http://adresa IP a imprimantei/

IPv6: http://[adresa IP a imprimantei]/

Exemplu:

IPv4: http://192.168.100.201/

IPv6: http://[2001:db8::1000:1]/

Pentru a vă conecta ca administrator, treceți la pasul următor.

Faceți clic pe Log in în partea din dreapta sus a ecranului, introduceți **User Name** și **Current password**, apoi faceți clic pe **OK**.

### **Procedura de închidere**

Închideți browserul web.

# **Dezinstalarea programelor software**

### c*Important:*

- $\Box$  Conectați-vă la un cont "Computer administrator (Administrator computer)" (un cont cu administrative privileges (drepturi de administrator)).
- ❏ Introduceți parola administratorului în momentul în care aceasta este solicitată și apoi efectuați celelalte operații.
- ❏ Închideți orice alte aplicații care rulează.
- ❏ Dacă reinstalați driverele de comunicații Epson după ce le-ați eliminat, reporniți computerul.

### **Windows**

În această secțiune este explicat modul în care se dezinstalează driverele de comunicații Epson, folosite ca exemplu. Vă recomandăm să opriți imprimanta și să deconectați cablurile conectate la computer înainte de a începe lucrul.

### **Windows 11**

- A Faceți clic pe butonul Start **Settings (Setări)**. Este afișat ecranul **Settings (Setări)**.
- B Faceți clic pe **Apps (Aplicații)** din meniul din partea stângă a ecranului.
- C Faceți clic pe **Apps & features (Aplicații și funcții)** (sau **Installed apps (Aplicații instalate)**).
- D Faceți clic pe butonul de meniu **SC-F2200 Series Comm Driver** din listă, apoi selectați **Uninstall (Dezinstalare)** din meniu.

Urmați instrucțiunile de pe ecran pentru a continua.

Când apare mesajul de confirmare, faceți clic pe **Yes (Da)**.

### **Cu excepția Windows 11**

- A Afișați Panoul de control, apoi faceți clic pe **Uninstall a program (Dezinstalați un program)**.
- B Selectați **SC-F2200 Series Comm Driver** din listă, apoi faceți clic pe **Uninstall (Dezinstalare)**.

Urmați instrucțiunile de pe ecran pentru a continua.

Când apare mesajul de confirmare, faceți clic pe **Yes (Da)**.

### **Mac**

Mai jos este prezentat modul de eliminare a Epson Edge Dashboard.

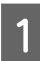

A Închideți **Epson Edge Dashboard**.

B Faceți dublu clic pe **Applications (Aplicații)** — **Epson Software** — **Epson Edge Dashboard** — **Epson Edge Dashboard Uninstaller**.

> Urmați instrucțiunile de pe ecran pentru a continua.

# **Note despre parola de administrator**

Parola inițială pentru fiecare imprimantă este diferită atunci când imprimanta este livrată din fabrică. Vă recomandăm să nu continuați să utilizați parola inițială atunci când începeți să utilizați imprimanta; schimbați-o cu o parolă la alegerea dumneavoastră.

### **Verificarea parolei inițiale**

Parola inițială de administrator se află pe eticheta atașată la marginea stângă din interiorul capacului imprimantei.

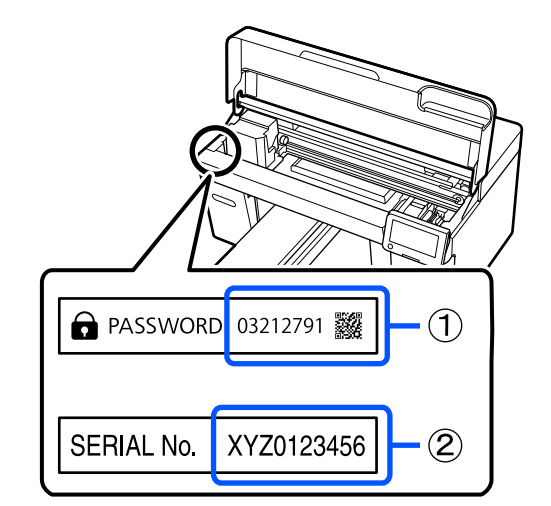

- ❏ Dacă există o singură etichetă: Valoarea Nr. SERIE de pe eticheta din (2) este parola inițială. (În exemplul din ilustrație, parola inițială este "XYZ0123456".)
- ❏ Dacă există două etichete: Valoarea pentru PAROLĂ de pe eticheta din (1) este parola inițială. (În exemplul din ilustrație, parola inițială este "03212791".)

# **Schimbarea parolei**

Consultați Ghidul de instalare (broșură) furnizat.

Dacă nu aveți la îndemână Ghidul de instalare, îl puteți consulta în Manualul online.

### c*Important:*

Dacă uitați parola, luați legătura cu distribuitorul dvs. sau cu serviciul de asistență tehnică Epson.

# **Imprimare de bază**

# **Prezentare**

Următoarea ilustrație indică procesul de la crearea unei lucrări până la imprimarea folosind cerneală color doar pe un tricou din bumbac de grosime standard. În funcție de condițiile de funcționare, poate fi necesar să efectuați câteva operații suplimentare înainte de a încărca suportul media. Consultați "\*" în tabelul următor pentru mai multe detalii.

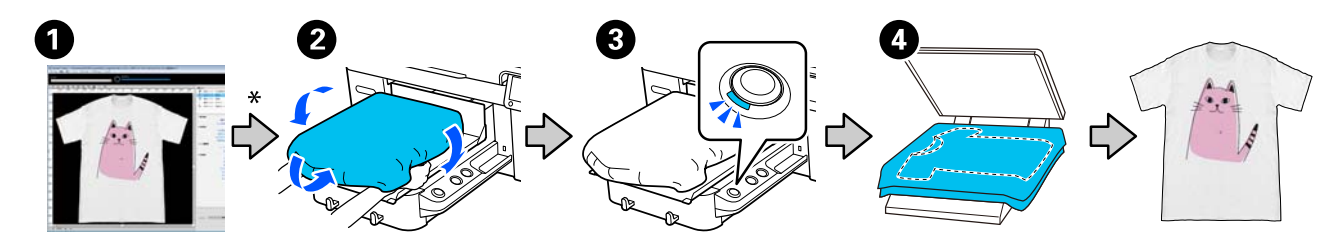

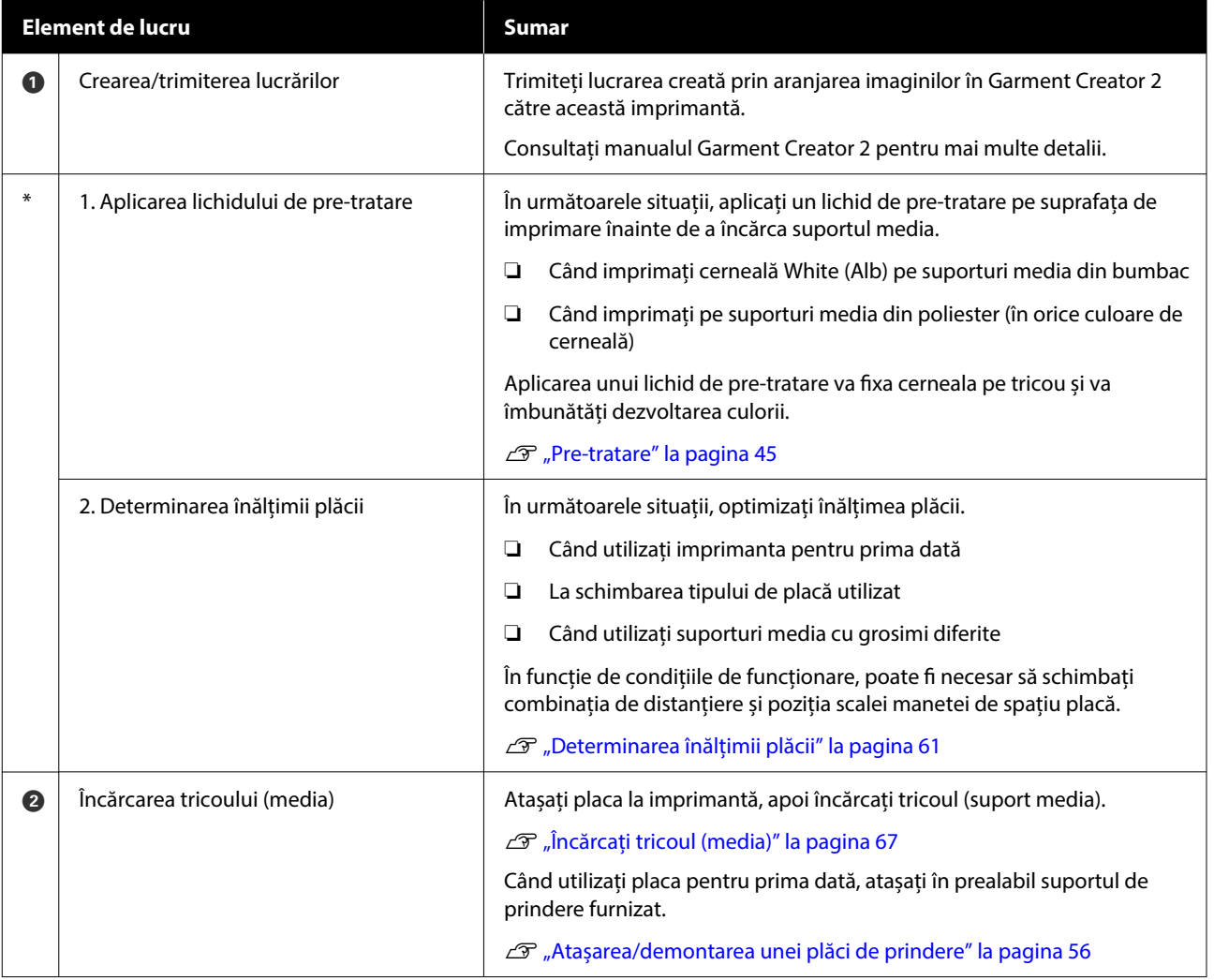

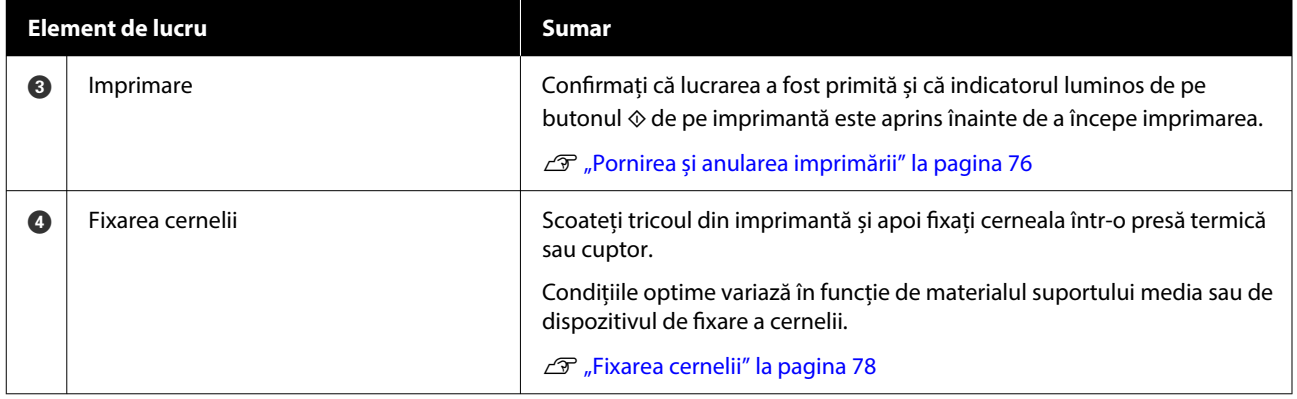

# <span id="page-41-0"></span>**Pregătire**

Pentru a imprima pe un tricou folosind această imprimantă, aveți nevoie de următoarele dispozitive și componente.

Pregătiți unități de alimentare de cerneală originale, lichid de pre-tratare și o placă pentru utilizarea cu această imprimantă.

 $\mathscr{D}$ , Opțiuni și produse consumabile" la pagina 140

### **În utilizare normală**

### **Placă (furnizată cu imprimanta sau cu opțiunea)**

Imprimanta este livrată cu o placă cu agățătoare mărimea M. Pe lângă această placă de presare mărimea M, exisă alte cinci tipuri de plăci de presare de diferite dimensiuni disponibile.

 $\mathcal{D}$ , Opțiuni și produse consumabile" la pagina 140

#### **Instrument pentru placa de prindere (furnizat cu imprimanta)**

Aceasta se utilizează pentru eliminarea neuniformităților sau a cutelor la încărcarea unui tricou pe o placă de presare acoperită cu placa de prindere.

### **Tricouri (disponibile în comerț)**

Puteți folosi următoarele tipuri de material.

❏ Material cu un amestec de bumbac în proporție de 100 %–50 % Este recomandată folosirea unui amestec de

bumbac în proporție de 100 %, material gros cu o densitate ridicată a țesăturii.

❏ Material cu un amestec de poliester în proporție de 100 %–50 % Este recomandată folosirea unui amestec cu poliester în proporție de 100 %.

Este recomandat să efectuați în avans o imprimare de testare pentru verificarea calității imprimării, deoarece tipul de material folosit poate afecta calitatea imprimării.

#### **Bandă adezivă sau rolă lipicioasă (disponibile în comerț)**

Aceasta este folosită pentru a îndepărta în prealabil scamele de pe suprafața de imprimare a tricoului.

#### **Rolă din material dur (articol opțional sau disponibil în comerț)**

Aceasta este folosită pentru a întinde fibrele de pe suprafața de imprimare a tricoului înaintea imprimării.

La utilizarea unor produse disponibile în comerț, asigurați-vă că pregătiți o rolă din material dur și o rolă de lichid de pre-tratare separat.

### **Dispozitiv pentru fixarea cernelii**

Aveți nevoie de unul dintre următoarele dispozitive pentru fixarea cernelii după imprimare. Utilizați conform instrucțiunilor.

### **Presă cu încălzire (disponibilă în comerț)**

Aceasta este folosită pentru fixarea cernelii, dar și în următoarele scopuri.

- ❏ Eliminarea cutelor de pe tricouri înainte de imprimare
- ❏ Netezirea fibrelor rebele de pe tricouri înainte de imprimare pentru a preveni înfundarea duzelor
- ❏ Fixarea lichidului de pre-tratare

Presa cu încălzire trebuie să fie mai mare decât placa de presare și să reziste la temperaturi de 170 ˚C (338 ˚F) sau mai mari timp de 90 de secunde. Vă recomandăm o presă cu încălzire cu o folie de spumă sau material care permite ieșirea aburilor. Dacă acestea nu sunt prevăzute, trebuie să le achiziționați în prealabil.

#### **Cuptor (disponibil în comerț)**

Acest dispozitiv realizează numai fixarea cernelii. Folosiți presa cu încălzire pentru fixarea lichidului de pre-tratare.

Pregătiți următoarele articole când folosiți presa cu încălzire.

#### **Folie de protecție rezistentă la căldură (disponibilă în comerț)**

Aceasta este așezată peste tricou pentru a preveni ca lichidul de pre-tratare sau cerneala să atingă partea de presare a presei cu încălzire. De asemenea, o puteți utiliza pentru încărcarea tricourilor pe placa de presare acoperită cu placa de prindere, utilizând instrumentul pentru placa de prindere.

Pregătiți hârtie de siliciu, folii din fluoro-rășină etc.

### **Țesătură rezistentă la căldură (disponibilă în comerț)**

Utilizați la fixarea cernelii pe suprafețe neomogene din apropierea cusăturilor, de exemplu, în jurul mânecilor. Recomandăm utilizarea aceluiași tip de țesătură ca cea a tricoului.

### **Articole de utilizat în pre-tratare**

Pregătiți următoarele articole pentru pre-tratare atunci când imprimați folosind cerneală de culoare White (Alb) pe tricouri din bumbac sau când se imprimă pe tricouri din poliester.

### **Lichid de pre-tratare (consumabil)**

Sunt disponibile următoarele 2 tipuri.

- ❏ Lichid de pre-tratare a bumbacului: folosiți acest lichid numai când imprimați folosind cerneală de culoarea White (Alb) pe un tricou dintr-un amestec cu bumbac în proporție de la 100 % la 50 %.
- ❏ Lichid de pre-tratare a poliesterului: folosiți acest lichid indiferent de cerneala folosită când imprimați pe un tricou dintr-un amestec cu poliester în proporție de la 100 % la 50 %.

Puteți folosi oricare dintre lichidele de pre-tratare pentru materiale dintr-un amestec cu poliester și bumbac în proporție de 50 %, însă efectele pre-tratării pot fi diferite în funcție de tipul de material. Dacă este necesar, efectuați o imprimare de testare pentru a stabili lichidul de pre-tratare care trebuie folosit.

### **Apă pură (disponibilă în comerț)**

Utilizată pentru a dilua lichidul de pre-tratare și pentru a curăța capacele senzorilor.

#### **Rolă pentru lichid de pre-tratare (opțională sau disponibilă în comerț)**

Aceasta este utilizată pentru a aplica lichidul de pre-tratare pe tricouri. O rolă ușurează aplicarea lichidului pe suprafețe neuniforme, cum ar fi buzunare și consumă mai puțin lichid în comparație cu pulverizatorul, deoarece nu stropește. Însă, dacă lichidul nu este aplicat în mod uniform, e posibil ca efectul de culoare să nu fie suficient de intens sau poate fi inegal.

Setul de rolă pentru pre-tratare opțional constă din rolă, un mâner și o tavă.

Recomandăm următoarele articole la utilizarea produselor disponibile în comerț.

Rolă: cu peri scurți, din fibre de poliester, cu absorbție și eliberare excelente ale lichidului (precum o rolă pentru vopsit).

Mâner rolă: alcătuit din aluminiu rezistent la rugină

De asemenea, aveți nevoie de o tavă separată pentru ca rola să absoarbă lichidul de pre-tratare.

### **Pulverizator (disponibil în magazine)**

Aceasta este utilizată pentru a aplica lichidul de pre-tratare pe tricouri.

În acest fel, puteți efectua aplicarea mult mai rapid și ușor comparativ cu o rolă. Cu toate acestea, la pulverizarea pe tricouri, există adesea pierderi de lichid de pre-tratare, deoarece acesta este pulverizat în afara suprafeței tricoului. De asemenea, trebuie să asigurați un spațiu pentru a utiliza pulverizatorul.

Pregătiți un pulverizator cu care puteți pulveriza un strat fin (se recomandă un pulverizator electric).

Caracteristici precum raza de acțiune și uniformitatea pulverizării depind de tipul de lichid de pre-tratare și pulverizator, precum și de procentul de diluare a lichidului de pre-tratare. Când folosiți un pulverizator, este recomandat să verificați în avans dacă lichidul poate fi aplicat corespunzător în conformitate cu cerințele lichidului de pre-tratare și condițiile de pre-tratare.

Următoarele articole sunt utilizate pentru filtrarea oricărei coagulări care poate apărea când depozitați lichidul de pre-tratare a bumbacului.

**Pâlnie (opțională)**

**Filtru pâlnie (consumabil)**

**Sticlă (disponibilă în comerț)**

# **Înainte de tipărire**

Pentru a menține o bună calitate a tipăririi, efectuați următoarea inspecție înainte de a începe zilnic operațiunile de tipărire.

### **Verificați cantitatea de cerneală rămasă:**

Verificați cantitatea de cerneală rămasă pe ecran și înlocuiți unitatea de alimentare cu cerneală când cerneala rămasă scade sub limită. Când cerneala este aproape consumată, vă recomandăm să înlocuiți unitatea de alimentare cu cerneală cât mai repede posibil.

Dacă o unitate de alimentare cu cerneală se consumă în timpul imprimării, puteți continua imprimarea doar după înlocuirea acesteia. Totuși, în cazul în care unitatea de alimentare cu cerneală este înlocuită în timpul unei comenzi de imprimare, tonul rezultatelor imprimării poate varia în funcție de condițiile de uscare.

 $\mathscr{D}$ , Înlocuirea unităților de alimentare cu cerneală" [la pagina 94](#page-93-0)

#### **Identificarea duzelor înfundate**

Înainte de a începe imprimarea, vă recomandăm să verificați că duzele nu sunt înfundate. Dacă duzele sunt înfundate, efectuați o operație **Head Cleaning**.

Prin curățarea în prealabil a duzelor înfundate, puteți reduce riscul de imprimare cu duzele înfundate sau de a opri imprimanta pentru a remedia problema.

 $\mathcal{D}$ , Identificarea duzelor înfundate" la pagina 100

 $\mathcal{L}$ , Curățarea capului de imprimare" la pagina 102

#### **Scuturarea cernelii White (Alb)**

Scuturați unitate de alimentare cu cerneală când mesajul privind scuturarea este afișat pe ecran.

Cerneala White (Alb) se poate sedimenta (componentele se depun la baza lichidului) mai ușor decât alte cerneluri, datorită caracteristicilor cernelii. Sedimentarea poate cauza scăderea calității tipăririi și înfundarea duzelor.

 $\mathscr{D}$ , Scuturarea periodică a unităților de alimentare [cu cerneală" la pagina 99](#page-98-0)

# <span id="page-44-0"></span>**Pre-tratare**

Aplicați lichidul de pre-tratare pe tricou atunci când imprimați folosind cerneală de culoare White (Alb) pe tricouri din bumbac sau când se imprimă pe tricouri din poliester. Aplicarea lichidului de pre-tratare îmbunătățește dezvoltarea culorii pentru cerneală.

Când imprimați numai cu cerneală color pe un tricou din bumbac, vă recomandăm să nu efectuați pre-procesarea, deoarece materialul imprimat poate deveni prea delicat pentru spălat și frecat.

Pregătiți o rolă sau un pulverizator pentru a aplica lichidul pe tricouri.

### $\mathscr{D}$ , Pregătire" la pagina 42

Efectuați preprocesarea în următoarea ordine.

**Agitarea lichidului de pre-tratare (numai lichidul**

**de pre-tratare a poliesterului) Deschiderea lichidului de pre-tratare Filtrarea lichidului de pre-tratare a bumbacului (doar când apare coagulare) Diluarea lichidului de pre-tratare Aplicarea lichidului de pre-tratare Fixarea lichidului de pre-tratare**

### **Atenționări în timpul funcționării**

Rețineți următoarele precauții când efectuați operațiuni de pre-tratare. Citiți fișa tehnică de securitate înainte de utilizare. Puteți descărca fișa tehnică de securitate de pe site-ul web al Epson.

URL: <https://www.epson.com>

### *Atenție:*

- ❏ Purtați întotdeauna ochelari de protecție, mănuși și o mască atunci când lucrați. În cazul în care lichidul de pre-tratare intră în contact cu pielea sau vă intră în ochi sau în gură, luați imediat următoarele măsuri:
	- ❏ Dacă lichidul rămâne pe piele, spălați imediat zona cu apă și săpun din abundență. Consultați un medic dacă pe piele apar iritații sau decolorării.
	- ❏ Dacă lichidul vă intră în ochi, clătiți imediat cu apă. Dacă nu respectați aceste indicații, ochii se pot congestiona sau pot apărea inflamații medii. Dacă problemele persistă, consultați un medic.
	- ❏ Dacă lichidul vă intră în gură, consultați imediat un medic.
	- ❏ Dacă lichidul este înghițit, nu forțați persoana să vomite și consultați imediat un medic. În cazul în care persoana este forțată să vomite, lichidul poate rămâne blocat în trahee, ceea ce poate fi periculos.
- ❏ Nu depozitați lichidul la îndemâna copiilor.
- ❏ După ce ați terminat, spălați-vă pe mâini și faceți gargară.

### c*Important:*

- ❏ Când aplicați lichid de pre-tratare, asigurați-vă că vă aflați într-o locație bine ventilată.
- ❏ Pregătiți doar cantitatea de lichid necesară pentru activitatea curentă. Dacă pregătiți o cantitate de lichid mai mare decât cea necesară și nu o folosiți, acesta se poate întări.
- ❏ Nu depozitați lichidul la temperaturi ridicate sau la care poate îngheța.
- ❏ Evitați lumina solară directă. Depozitați la temperatura normală a camerei.
- ❏ Dacă lichidul de pre-tratare se blochează în capul de imprimare, aceasta ar putea duce la funcționarea defectuoasă a imprimantei și scăderea calității imprimării. Asigurați-vă că lichidul nu se lipește din greșeală de partea interioară a imprimantei în timpul operațiilor de întreținere, etc.

### **Metodă de eliminare**

Colectarea consumabilelor uzate  $\mathscr{D}$ , Eliminare" la pagina 107

## **Agitarea lichidului de pre-tratare a poliesterului**

Urmați pașii de mai jos pentru a agita lichidul de pre-tratare a poliesterului înainte de deschidere. Dacă îl folosiți înainte de agitare, e posibil ca efectul de pre-tratare să nu fie suficient.

Nu trebuie să agitați după deschidere.

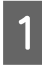

A Plasați-l pe o suprafață plată cu secțiunea în care robinetul este scos plasată în lateral.

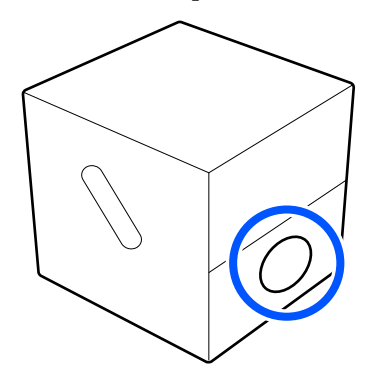

 $2^{\int$  Învârtiți-l spre dreapta de cinci ori.

Rotiți cu o viteză de aproximativ o rotație la fiecare două secunde.

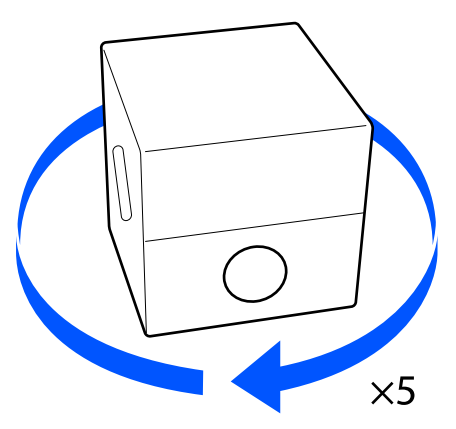

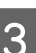

C Învârtiți spre stânga de cinci ori.

Rotiți cu o viteză de aproximativ o rotație la fiecare două secunde.

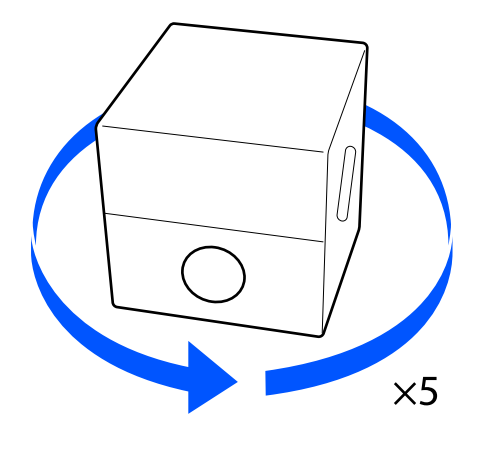

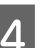

Învârtiți-l spre dreapta de cinci ori.

Rotiți cu o viteză de aproximativ o rotație la fiecare două secunde.

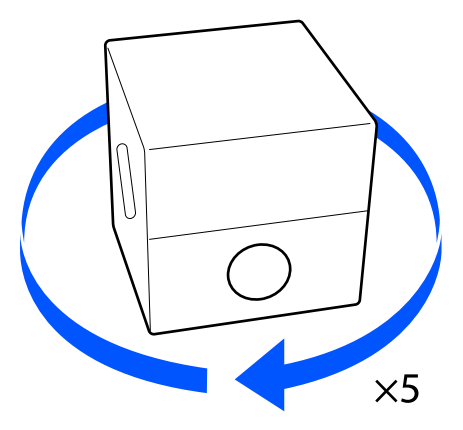

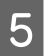

E Rotiți cutia astfel încât secțiunea în care robinetul iese în exterior să fie în partea de sus.

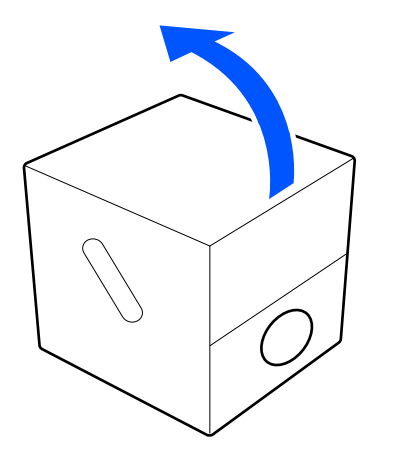

### **Deschiderea lichidului de pre-tratare**

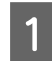

A Tăiați cartonul de-a lungul perforațiilor, iar apoi scoateți robinetul din interior.

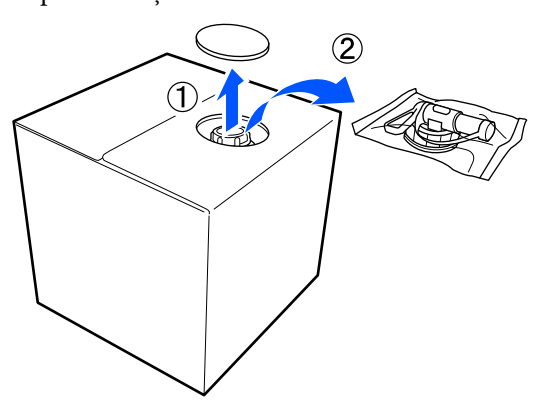

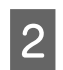

2 Trageți secțiunea cu capac prin orificiul din carton.

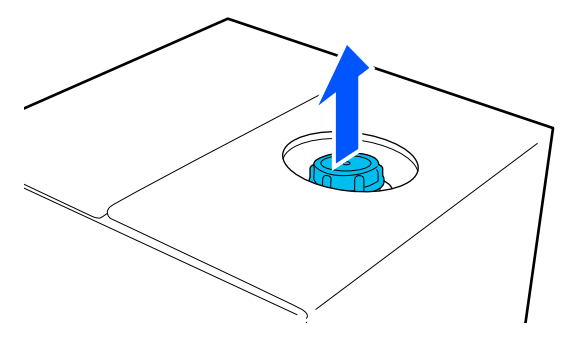

### c*Important:*

Asigurați-vă că trageți secțiunea cu capac prin orificiul din carton. Dacă capacul este deschis fără a fi scos, lichidul de pre-tratare se poate vărsa.

3 Scoateți capacul.

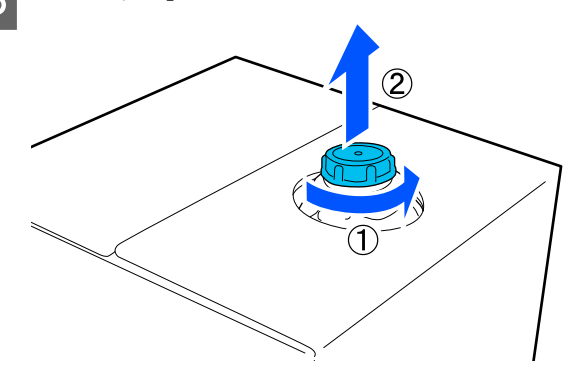

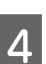

4 Scoateți robinetul din ambalaj și asigurați-vă că orificiul este vizibil.

> Dacă nu vedeți orificiul, rotiți mânerul robinetului până când orificiul este vizibil.

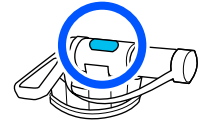

#### *Notă:*

Dacă nu vedeți orificiul sau dacă robinetul este deteriorat, contactați magazinul de unde ați achiziționat produsul.

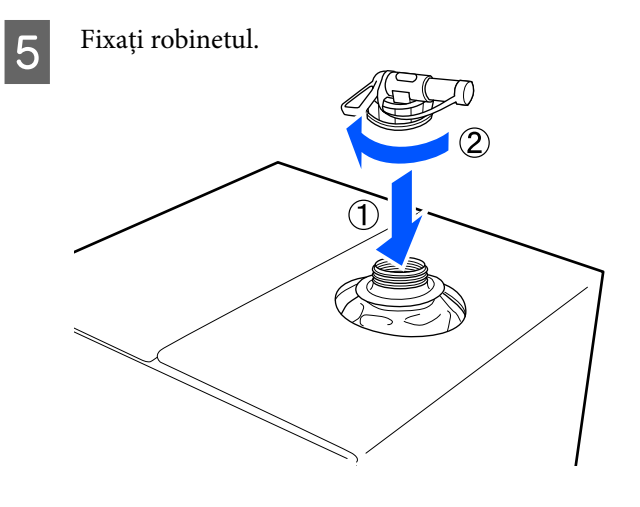

### c*Important:*

Nu puneți lichid rezidual în recipientul pentru colectarea cernelii reziduale, deoarece acesta se va solidifica în cazul în care este amestecat cu cerneala reziduală.

### **Turnare**

A Scoateți capacul robinetului, iar apoi rotiți maneta până când orificiul este orientat în jos.

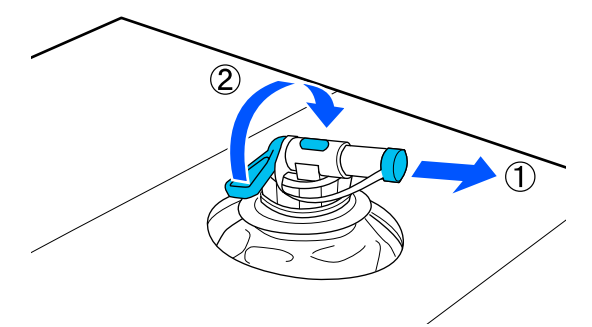

Găuriți cartonul sau recipientul și turnați lichidul de pre-tratare în recipientul corespunzător.

C După ce ați turnat lichid, parcurgeți în sens invers toți pașii până la pasul 1 pentru a pune înapoi capacul robinetului.

Asigurați-vă că mențineți gura robinetului orientată în sus, așa cum este indicat în ilustrație.

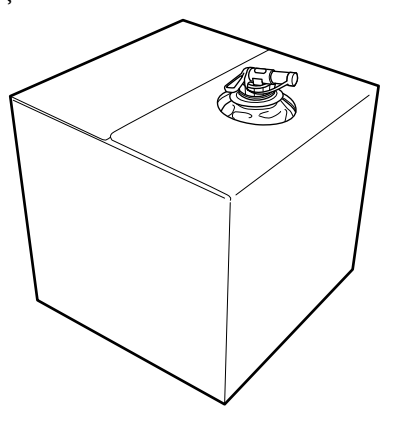

## **Filtrarea lichidului de pre-tratare a bumbacului (doar când apare coagulare)**

În timpul depozitării, lichidul de pre-tratare a bumbacului poate dezvolta o coagulare albă, așa cum este arătat în imagine.

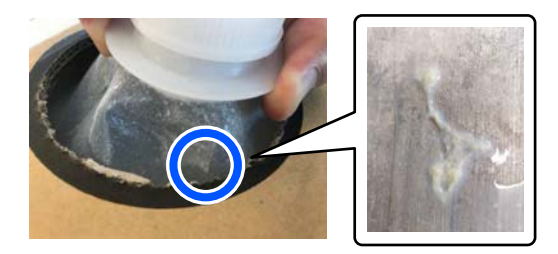

Aceasta este un rezultat al coagulării componentei de fixare din lichidul de pre-tratare. Dacă utilizați lichidul de pre-tratare cu coagulare ca atare, rezultatele imprimării vor fi neuniforme. De aceea, trebuie să-l filtrați pentru a elimina coagularea înainte de utilizare.

Pentru filtrare veți avea nevoie de o pâlnie și un filtru destinate acestui scop, precum și de o sticlă disponibilă în comerț. Pregătiți articolele necesare și apoi urmați pașii din secțiunea următoare.

Pâlnie și filtru  $\mathscr{D}$ , Opțiuni și produse consumabile" la pagina 140

### **Note cu privire la filtrare**

- ❏ Înlocuiți filtrul cu unul nou după filtrarea fiecărui litru de lichid de pre-tratare.
- ❏ Nu reutilizați un filtru odată ce a fost utilizat chiar dacă respectiva cantitate filtrată a fost mai mică de un litru. Dacă reutilizați filtrul, orice lichid de pre-tratare uscat lipit de filtru se poate amesteca și cauza apariția aspectului neuniform.
- ❏ Utilizați în termen de patru zile lichidul de pre-tratare filtrat.
- ❏ Asigurați-vă că efectuați filtrarea în domeniul temperaturii de funcționare a lichidului de pre-tratare. Temperatură de funcționare Tabel cu specificații" la pagina 160

#### **Imprimare de bază**

### **Pregătire**

- ❏ Lichid de pre-tratare a bumbacului
- ❏ Pâlnie (opțională)
- ❏ Filtru pâlnie (consumabil)
- ❏ Sticle cu capacitate de cel puțin un litru (disponibile în comerț)

Vă recomandăm să utilizați o sticlă cu gradare sau cu alte marcaje care va arăta clar când ați ajuns la cantitatea de un litru.

### **Filtrarea**

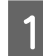

Plasați lichidul de pre-tratare pe marginea superioară a unei mese cu canalul de scurgere orientat în jos.

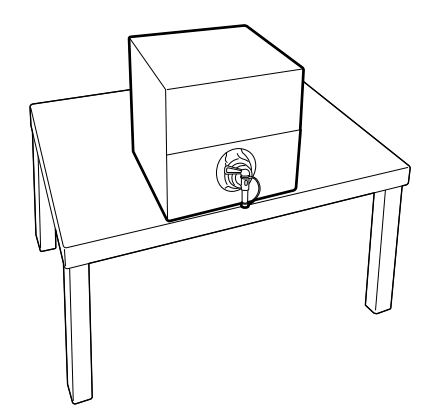

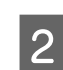

 $\sum$  Luați un filtru nou și apoi plasați-l pe pâlnie așa cum este arătat în ilustrație.

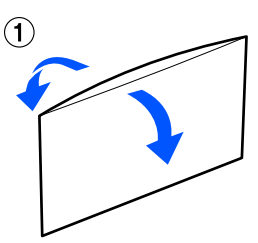

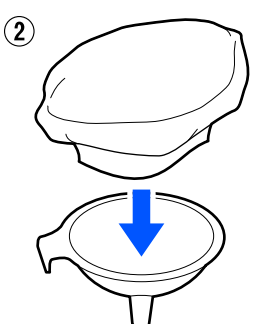

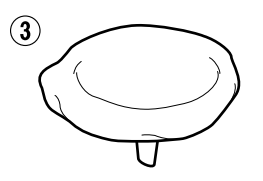

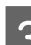

S Introduceți pâlnia în gura sticlei.

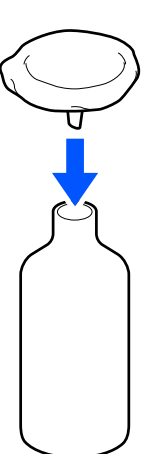

Îndepărtați capacul de pe canalul de scurgere al lichidului de pre-tratare.

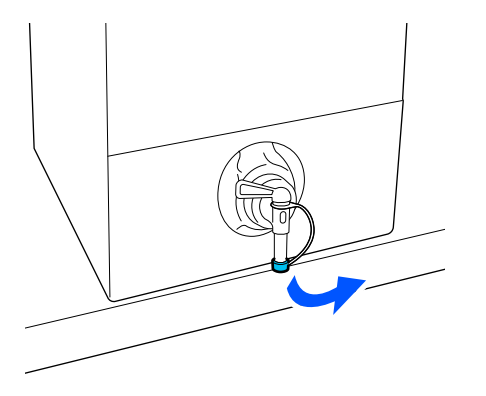

E Deschideți maneta pentru a turna prin filtru în sticlă un litru de lichid de pre-tratare.

> Aveți grijă să nu umpleți în exces filtrul cu lichid de pre-tratare, în caz contrar lichidul se va revărsa.

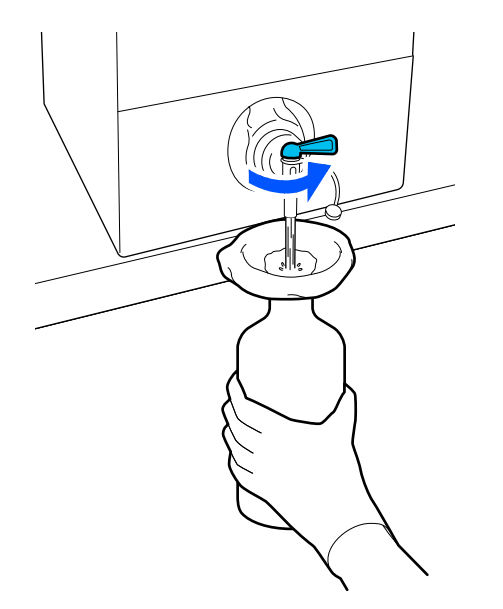

Dacă a rămas doar o cantitate mică de lichid de pre-tratare, aplecați recipientul de carton pentru a-l turna înăuntru.

F După ce ați turnat un litru, închideți maneta pentru a opri curgerea lichidului și apoi puneți la loc capacul canalului de scurgere.

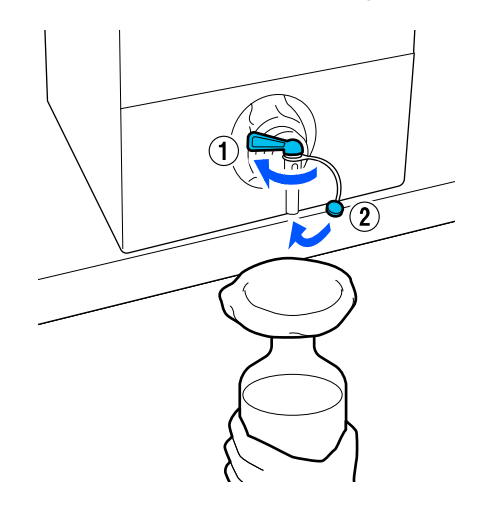

Dacă doriți să filtrați mai mult lichid de pre-tratare, înlocuiți filtrul cu unul nou și apoi repetați procedura de la pasul 2.

G Acum puteți transfera lichidul de pre-tratare din sticlă în recipientul pe care intenționați să-l utilizați.

B Depozitați recipientul de carton cu lichidul de pre-tratare cu canalul de scurgere orientat în sus așa cum este arătat în ilustrație.

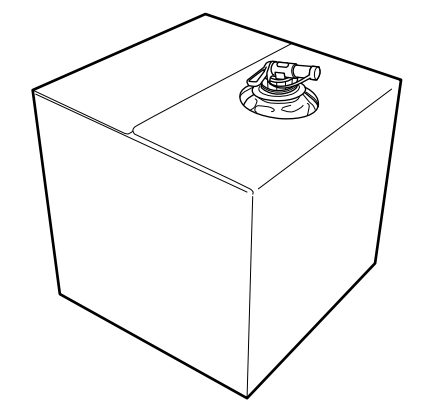

### **Curățarea și eliminarea**

Clătiți cu apă pâlnia și sticla utilizate și apoi ștergeți-le cu o lavetă uscată, moale.

Atunci când clătiți cu apă de la robinet, asigurați-vă că la sfârșit clătiți cu apă pură. Dacă articolele nu sunt clătite cu apă pură, componentele din apa de la robinet pot determina coagulare.

Eliminați întotdeauna filtrele utilizate, nu le reutilizați.

Colectarea consumabilelor uzate  $\mathscr{F}$ , Eliminare" la pagina 107

## **Diluarea lichidului de pre-tratare**

Aplicați lichidul de pre-tratare diluat sau nediluat pe tricou. Indiferent dacă lichidul este diluat sau nu, raportul de diluare depinde de lichidul de pre-tratare, de cerneala folosită și de dispozitivul pentru fixarea cernelii. Prin urmare, trebuie să urmați informațiile din secțiunea următoare. Când diluați, trebuie să folosiți apă distilată sau purificată.

### **Lichid de pre-tratare a bumbacului**

Trebuie să diluați lichidul de pre-tratare a bumbacului înainte de utilizare. Având în vedere că raportul de diluare diferă în funcție de tipul de dispozitiv pentru fixarea cernelii, folosiți următoarele informații pentru a stabili raportul de diluare.

### **În cazul fixării cernelii cu o presă cu încălzire**

Diluați cu un factor egal cu doi. (Lichid de pre-tratare : apă pură = 1 : 1)

### **În cazul fixării cernelii cu un cuptor**

Diluați cu un factor egal cu trei. (Lichid de pre-tratare : apă pură = 1 : 2)

### *Ajustarea pentru raportul de diluare adecvat*

Pot apărea următoarele probleme dacă raportul de diluare nu este adecvat.

- ❏ Dacă lichidul de pre-tratare nu este diluat sau dacă raportul de diluare este prea mic (lichidul de pre-tratare este prea concentrat)
	- ❏ Urme ale lichidului de pre-tratare sunt observabile în imprimări.
	- ❏ Suprafața imprimată se crapă după spălare. (Rapiditatea ciclului de spălare produce deteriorări)
- ❏ Dacă raportul de diluare este prea mare (lichidul de pre-tratare este prea diluat)
	- ❏ Cerneala nu aderă la material, determinând o colorare neuniformă.

❏ Fibrele ridicate nu pot fi aplatizate adecvat rezultând imprimări neuniforme.

Dacă apare această problemă, ajustați raportul de diluare în următorul interval în timp ce verificați rezultatele fixării cernelii.

- ❏ În cazul fixării cernelii cu o presă cu încălzire
	- ❏ Zona de imprimare este A4 sau mai mică: diluați cu un factor de doi la trei
	- ❏ Zona de imprimare este mai mare decât A4: diluați cu un factor de doi la patru
- ❏ În cazul fixării cernelii cu un cuptor
	- ❏ Diluați cu un factor de trei la patru

### **Lichid de pre-tratare a poliesterului**

Lichidul de pre-tratare a poliesterului poate fi utilizat diluat sau nediluat în funcție de tipul de cerneală folosit conform instrucțiunilor de mai jos. Când diluați lichidul, urmați instrucțiunile de mai jos indiferent de tipul de dispozitiv folosit pentru fixarea cernelii.

### **Când folosiți cerneală de culoare White (Alb)**

Folosiți lichidul așa cum este fără diluare.

### **Când folosiți numai cerneală colorată**

Diluați cu un factor egal cu șapte. (Lichid de pre-tratare : apă pură = 1 : 6)

### **Aplicarea lichidului de pre-tratare**

### **Cantitatea de lichid de pre-tratare de aplicat**

Aplicați lichidul de pre-tratare pe tricou cu o rolă sau un pulverizator.

Aplicați aproximativ 15 g (0,5 uncii) de lichid de pre-tratare în zonele de imprimare de dimensiuni A4.

#### *Notă:*

În funcție de proprietățile materialului, este posibil să fie vizibile urme ale lichidului de pre-tratament după ce efectuați fixarea cernelii, atunci când aplicați lichid de pre-tratare prin folosirea unei role. Dacă nu se întâmplă acest lucru, puteți să îmbunătățiți rezultatele prin folosirea unui pulverizator în locul unei role.

### **Aplicarea lichidului cu o rolă**

Pentru a preveni ca fibrele de pe rolă care provin de la un tricou să se lipească pe alte tricouri, folosiți o rolă diferită pentru fiecare culoare de pe tricou.

- $\mathscr{D}$ , Opțiuni și produse consumabile" la pagina 140
- 

Umpleți tava cu lichid de pre-tratare și introduceți rola în aceasta.

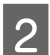

Întindeți tricoul pe o suprafață plană.

C Folosiți bandă adezivă (o rolă) și altele pentru a elimina scamele din zona în care veți aplica lichidul de pre-tratare.

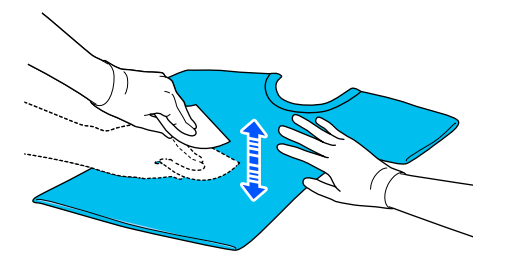

D Stoarceți rola cu lichid de pre-tratare prin presarea acesteia pe marginea tăvii, iar apoi aplicați lichidul în mod uniform.

> Vă recomandăm să aplicați lichidul pe o suprafață mai mare decât zona de imprimare vizată.

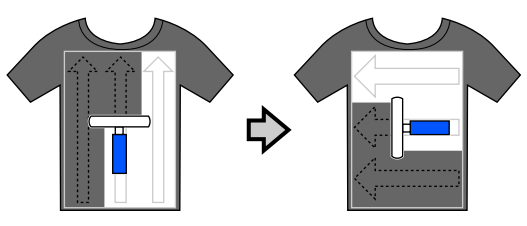

E Fixați lichidul de pre-tratare cu ajutorul presei cu încălzire.

> U["Fixarea lichidului de pre-tratare" la](#page-52-0) [pagina 53](#page-52-0)

### **Aplicarea cu un pulverizator**

### c*Important:*

În funcție de tipul de pulverizator, se poate crea o ceață la aplicarea lichidului de pre-tratare. Purtați o mască, echipament de protecție a ochilor și mănuși, așa cum se specifică, și asigurați-vă că zona este bine ventilată în timp ce lucrați cu lichidul de pre-tratare.

Lichidul pulverizat poate intra și în imprimantă ceea ce poate cauza oprirea sau funcționarea defectuoasă a acesteia. Dacă este necesar, instalați pulverizatorul departe de imprimantă.

Pentru detalii privind utilizarea pulverizatorului, consultați manualul furnizat cu acesta.

A Turnați lichidul de pre-tratare diluat în pulverizator.

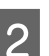

Întindeți tricoul pe o suprafață plană.

C Folosiți bandă adezivă (o rolă) și altele pentru a elimina scamele din zona în care veți aplica lichidul de pre-tratare.

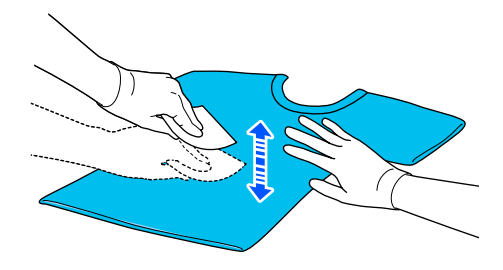

D Încărcați tricoul în pulverizator, apoi pulverizați lichidul de pre-tratare în mod uniform pe suprafața de imprimare.

> Vă recomandăm să aplicați lichidul pe o suprafață mai mare decât zona de imprimare vizată.

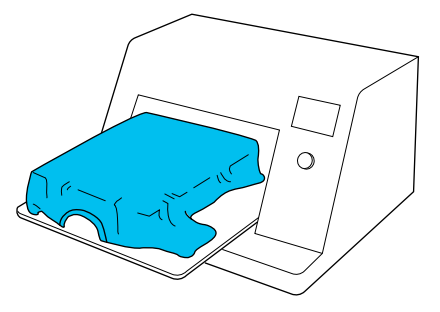

#### <span id="page-52-0"></span>*Notă:*

Puteți aplica lichidul în mod uniform, în cazul în care folosiți rola după pulverizare.

E Fixați lichidul de pre-tratare cu ajutorul presei cu încălzire.

> U"Fixarea lichidului de pre-tratare" la pagina 53

### **Fixarea lichidului de pre-tratare**

Utilizați presa cu încălzire pentru a îndepărta cutele de pe tricou și pentru a fixa lichidul de pre-tratare. Deoarece cuptorul nu presează fibrele, suprafața imprimată nu devine uniformă, ceea ce determină apariția unor cute și distribuția neuniformă a culorii. La fixarea lichidului de pre-tratament prin utilizarea unei prese de căldură, poziționați o folie de protecție rezistentă la căldură (precum hârtia siliconică) între tricou și suprafața presei, pentru a preveni lipirea lichidului de pre-tratare pe suprafața presei.

Deoarece condițiile optime variază în funcție de cantitatea de lichid de pre-tratare, următoarele valori sunt doar orientative.

### **Condiții de fixare pentru lichidul de pre-tratare a bumbacului**

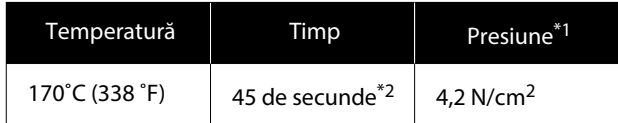

- \*1 Condițiile optime variază în funcție de tipul de presă cu încălzire, cum ar fi tipul cu reglare manuală. Nu uitați să testați înainte rezultatul de fixare a cernelii pentru a găsi presiunea potrivită.
- \*2 Dacă zona de aplicare a lichidului de pre-tratare este mai mare de A4, este posibil ca uscarea să nu se producă nici după 45 de secunde. Încercați să prelungiți intervalul la 90 de secunde, verificând dacă lichidul de pre-tratare este uscat.

### **Condiții de fixare pentru lichidul de pre-tratare a poliesterului**

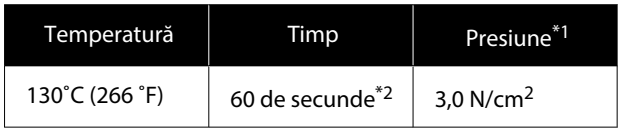

- \*1 Condițiile optime variază în funcție de tipul de presă cu încălzire, cum ar fi tipul cu reglare manuală. Nu uitați să testați înainte rezultatul de fixare a cernelii pentru a găsi presiunea potrivită.
- \*2 Dacă zona de aplicare a lichidului de pre-tratare este mai mare de A4, este posibil ca uscarea să nu se producă nici după 60 de secunde. Încercați să prelungiți intervalul la 90 de secunde, verificând dacă lichidul de pre-tratare este uscat.

### c*Important:*

- ❏ Asigurați-vă că uscați bine lichidul de pre-tratare. Un timp de uscare insuficient poate duce la scăderea calității de tipărire.
- ❏ Nu udați tricoul și nu îl lăsați într-un loc umed o perioadă lungă de timp după fixarea lichidul de pre-tratare. Dezvoltarea culorii se deteriorează în zonele cu umiditate cauzând neuniformitatea. În cazul în care tricoul este lăsat o perioadă

îndelungată în astfel de condiții, călcați-l timp de 5–10 secunde pentru a-l usca înainte de imprimare.

#### *Notă:*

Dacă sunt vizibile urme de lichid de pre-tratare, încercați să spălați tricoul în apă; cu toate acestea, efectele depind de materialul tricoului.

# **Crearea și trimiterea lucrărilor**

Nu puteți tipări direct din software disponibil în comerț.

Trimiteți lucrări către imprimantă prin aplicația specializată (Garment Creator 2) pentru imprimare.

### **Flux de lucru pentru crearea și trimiterea lucrărilor**

Următoarele prezintă procedura de lucru de bază pentru utilizarea Garment Creator 2, care este furnizat pentru a crea și imprima lucrări.

Consultați manualul Garment Creator 2 pentru mai multe detalii despre pregătirea și crearea lucrărilor.

#### $\mathbf{I}$  **Pregătirea**

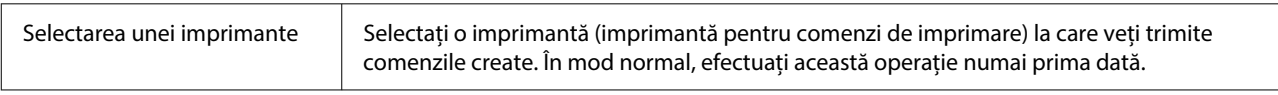

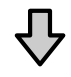

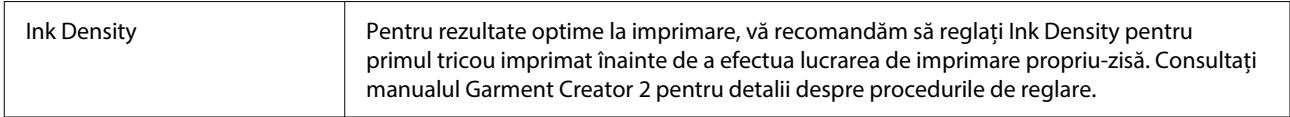

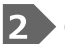

### **Crearea lucrărilor**

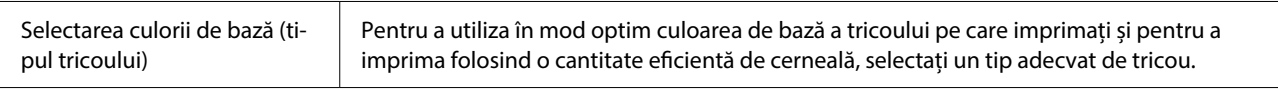

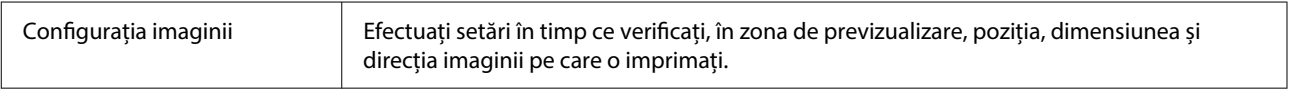

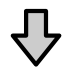

#### Trimiterea comenzilor la im‐ primantă Specificați numărul de imprimări și trimiteți comanda la imprimanta pe care ți selectat-o.

#### **Imprimare (operarea cu imprimanta)** 3

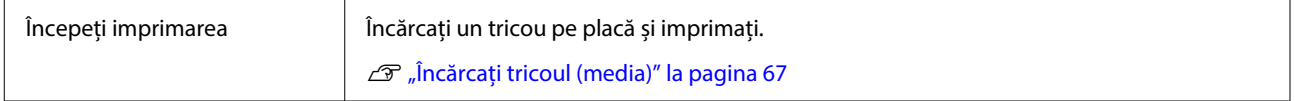

### **Trimiterea și imprimarea comenzilor**

Urmați pașii de mai jos pentru a trimite lucrările create în Garment Creator 2 la imprimantă.

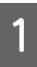

A Specificați numărul de imprimări în partea de jos a zonei de setări Garment Creator 2, apoi faceți clic pe butonul **Print**.

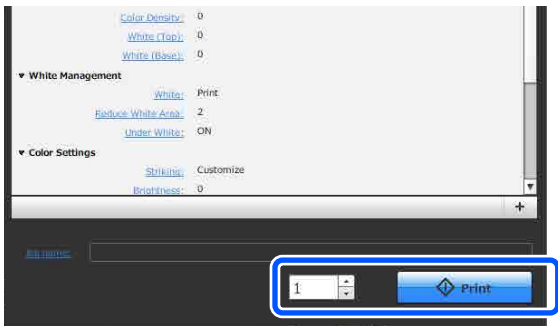

2 Când imprimanta a finalizat primirea unei comenzi, afișajul de previzualizare se deschide pe ecranul imprimantei și butonul  $\Diamond$ luminează.

> Consultați secțiunea următoare, încărcați un tricou (media) și începeți imprimarea.

 $\mathscr{D}$ , Încărcați tricoul (media)" la pagina 67

### **Note privind recepționarea lucrărilor**

Sunt posibile doar următoarele operațiuni în timpul primirii lucrărilor. Dacă butoanele nu răspund la utilizarea panoului de comandă, imprimanta poate recepționa o lucrare; așteptați un anumit interval de timp și apoi încercați din nou.

- ❏ Anularea comenzii
- ❏ Deplasarea bazei mobile (placă de presare)
- ❏ Oprirea imprimantei

#### *Notă:*

- ❏ După anularea unei lucrări, poate fi necesar un anumit interval de timp înainte ca imprimantă să fie pregătită din nou de tipărire.
- ❏ Va fi necesar un interval de timp pentru oprirea imprimantei după efectuarea operației de oprire. De asemenea, lucrările primite sunt șterse.

# <span id="page-55-0"></span>**Pregătirea plăcii de presare**

În cele ce urmează, se vor explica pregătirile pentru patru puncte.

#### **Placă de presare acoperită cu o placă de prindere (numai prima dată când imprimați pe tricouri din bumbac)**

Când imprimați pe tricouri din bumbac, se recomandă atașarea unui suport de prindere când utilizați placa furnizată cu imprimanta sau plăcile opționale pentru mărimile L, M, S.

Utilizarea unei plăci de presare acoperită cu o placă de prindere previne mișcarea tricoului (suportului media) în timpul imprimării, ceea ce reduce alinierile incorecte la imprimare.

Când imprimați pe tricouri din poliester, nu atașați o placă de prindere. În caz contrar, materialul plăcii de presare poate fi pătat cu cerneală în timpul imprimării.

Secțiunea următoare explică modul de atașare a plăcii de prindere la placa de presare.

Imprimanta este livrată cu o placă de prindere pe care o puteți atașa la o placă de presare. Pentru plăcile opționale pentru mărimea L, M și S, achiziționați suporturi de prindere consumabile și atașați-le la plăci.

Nu atașați placa de prindere la o placă de presare mărimea XS, la plăci pentru mâneci și la plăci de presare medii cu caneluri.

La utilizarea plăcilor de presare fără atașarea unei plăci de prindere, asigurați-vă că încărcați placa de presare folosind cadrul de placă de presare furnizat.

#### **Comutarea plăcilor de presare medie cu caneluri în funcție de suport (numai pentru plăci de presare medie cu caneluri)**

Utilizați placa de presare medie cu caneluri la imprimarea pe tricouri polo sau pe cămăși cu fermoar. La imprimarea pe suporturi cu secțiuni proeminente în centru, precum un fermoar, eliminați în prealabil partea pătrată din secțiunea superioară.

Trecerea de la tricouri polo la cămăși cu [fermoar \(numai la utilizarea plăcii de presare medie](#page-57-0) [cu caneluri\)" la pagina 58](#page-57-0)

### **Înlocuirea plăcilor**

Există nouă plăci de presare disponibile, în funcție de mărimea tricoului și zona pe care doriți să imprimați. La schimbarea mărimii sau zonei de pe tricoul de imprimat, asigurați-vă că înlocuiți în prealabil cu o placă de presare corespunzătoare.

U["Înlocuirea plăcilor" la pagina 59](#page-58-0)

### **Atașarea și îndepărtarea distanțierelor**

În funcție de grosimea materialului imprimat, poate fi necesar să reglați înălțimea plăcii prin atașarea și îndepărtarea distanțierelor. Pentru mai multe detalii, vezi următoarea secțiune.

U["Atașarea și îndepărtarea distanțierelor" la](#page-63-0) [pagina 64](#page-63-0)

### **Atașarea/demontarea unei plăci de prindere**

Plăcile de prindere sunt articole consumabile. Dacă o placă de prindere se murdărește, achiziționați o placă de prindere nouă și înlocuiți-o.

 $\mathscr{D}$ , Opțiuni și produse consumabile" la pagina 140

### **Atașarea plăcii**

Procedura variază în funcție de placa pe care o utilizați.

### **Placă standard**

Consultați manualele video pentru SC-F2100 Series.

#### [Epson Video Manuals](http://www.epson-biz.com/?prd=sc-f2100&inf=playlist)

#### **Placă cu agățătoare**

Urmați pașii de mai jos.

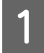

A Desprindeți doar o singură secțiune de pe partea din spate a plăcii de prindere, conform ilustrației.

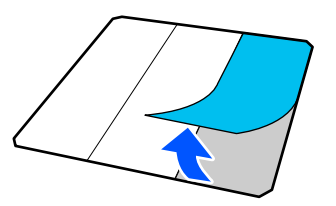

 $2 \int \frac{\text{Pozitionatj placea pe o suprafață plată, aliniați}}{\text{Aolariz di a pair de que catfel îra ĉt a ř.} }$ colțurile plăcii de prindere astfel încât să fie ușor în interiorul colțurilor plăcii și fixați porțiunea adezivă a plăcii de prindere de placă.

> Nu permiteți colțurilor plăcii de prindere a cărei parte posterioară nu a fost îndepărtată să iasă în afara marginilor celeilalte laturi a plăcii.

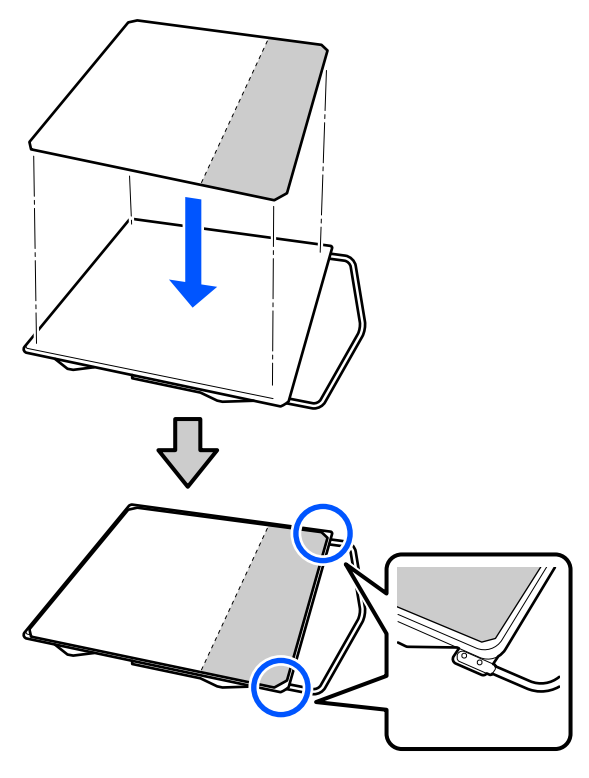

Apăsați ușor pe secțiunea de pe care partea posterioară a fost exfoliată de pe placa de prindere pentru a lipi placa de prindere de placă.

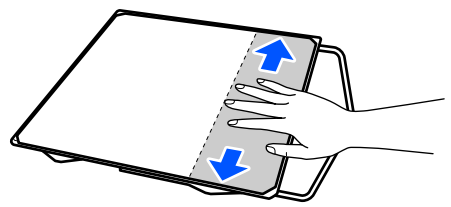

Desprindeți toate celelalte secțiuni de pe partea din spate a plăcii de prindere, conform ilustrației.

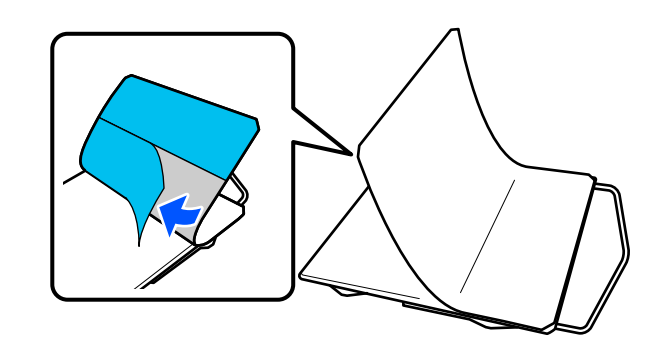

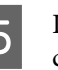

E Lipiți de la capătul care a fost deja fixat, conform ilustrației.

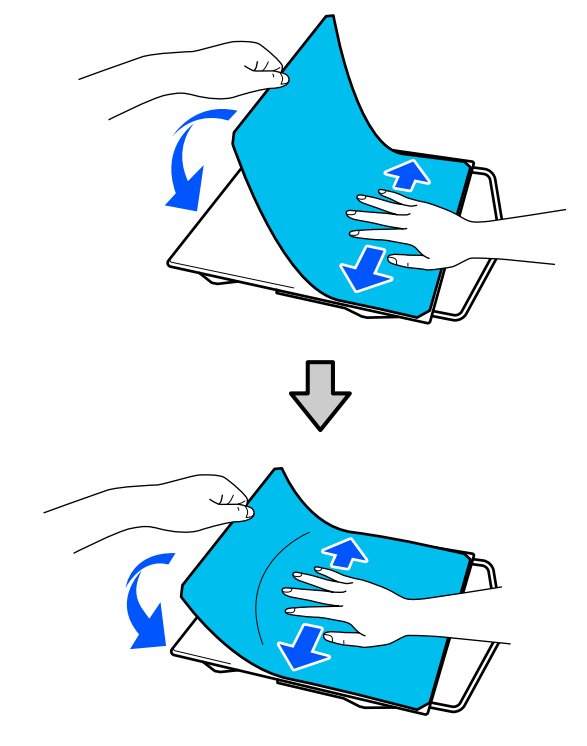

### **Îndepărtarea foii**

### c*Important:*

- ❏ Nu aplicați aer cald, cum ar fi un jet de aer de la un uscător, pentru a usca adezivul. Nerespectarea acestei măsuri de precauție poate cauza deformarea componentelor.
- ❏ Nu folosiți solvenți organici, cum ar fi alcoolul. Nerespectarea acestei măsuri de precauție poate duce la decolorare, deformare sau deteriorarea componentelor.

#### <span id="page-57-0"></span>*Notă:*

Desprinderea plăcilor care au fost lipite pe placa de presare pentru o perioadă lungă de timp poate fi dificilă. În acest caz, folosiți o spatulă disponibilă în comerț pentru a desprinde etichetele.

Procedura variază în funcție de placa pe care o utilizați.

Începeți de la pasul 1 pentru o placă standard și de la pasul 3 pentru o placă cu agățătoare.

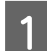

A Așezați placa cu fața în jos pe o suprafață plană.

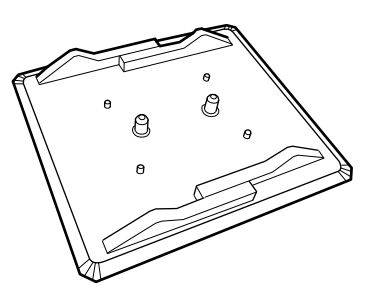

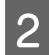

B Desfășurați fâșia de pânză din jurul marginilor din spate ale plăcii.

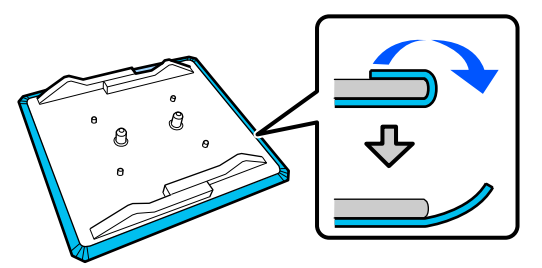

S Așezați placa pe o suprafață plană, cu suprafața vizibilă, apoi apăsați pe partea din față.

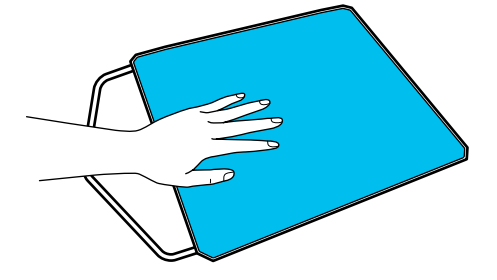

- 
- Desprindeți placa de prindere dinspre spate spre față.

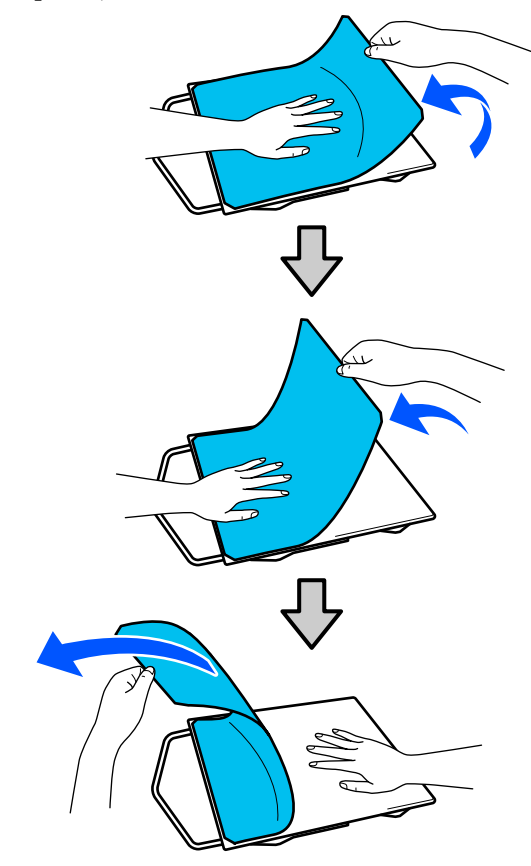

Dacă rămân urme de adeziv pe placa de presare, înmuiați o lavetă moale în detergent neutru diluat, stoarceți-o bine și apoi ștergeți adezivul.

### **Trecerea de la tricouri polo la cămăși cu fermoar (numai la utilizarea plăcii de presare medie cu caneluri)**

La încărcarea de suporturi cu o secțiune proeminentă în centru, precum un fermoar, eliminați piesa pătrată înainte de utilizare.

Pentru alte medii, instalați piesa pătrată.

<span id="page-58-0"></span>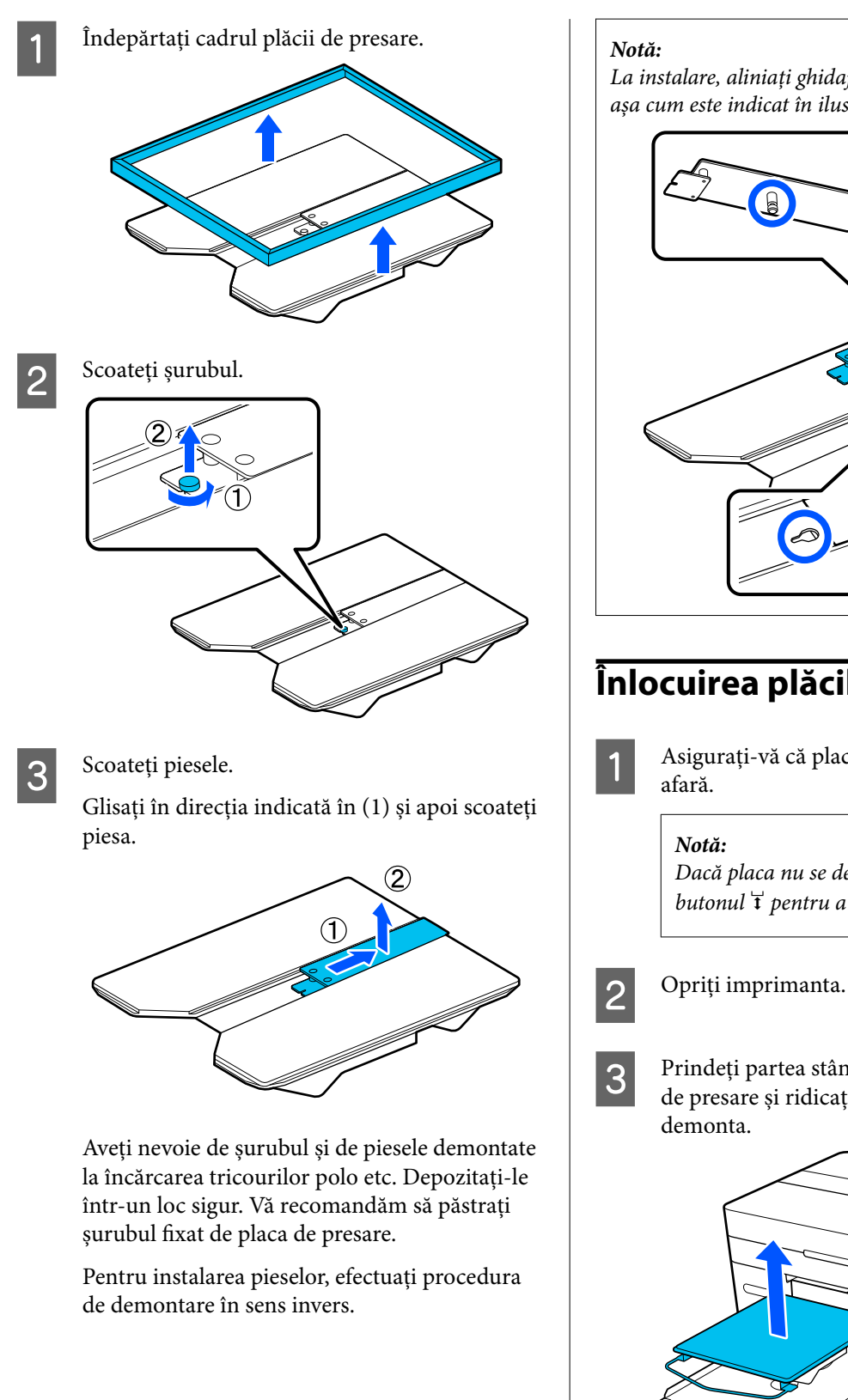

La instalare, aliniați ghidajul proeminent cu orificiul, așa cum este indicat în ilustrația următoare.

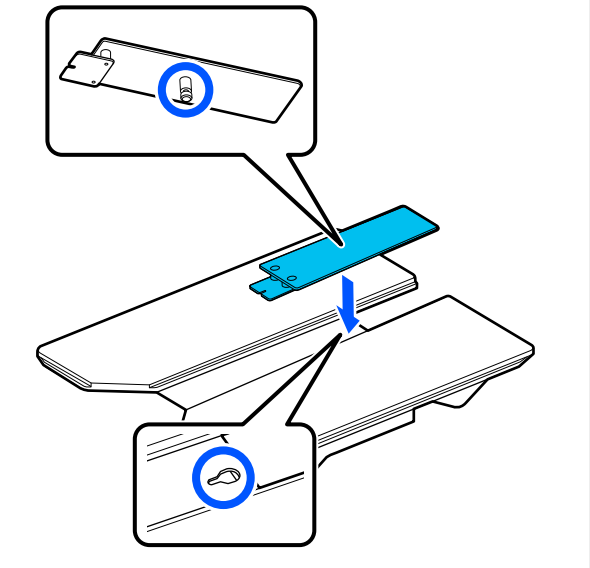

# **Înlocuirea plăcilor**

A Asigurați-vă că placa de presare este ejectată în

Dacă placa nu se deplasează înainte, apăsați butonul  $\mathfrak{\ddot{t}}$  pentru a o deplasa înainte.

C Prindeți partea stângă și partea dreaptă a plăcii de presare și ridicați-o în sus pentru a o

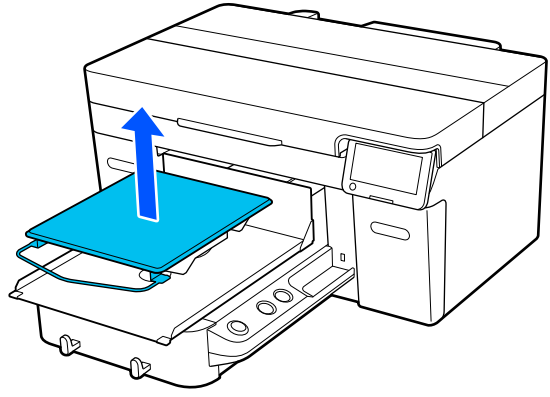

Asigurați-vă că ghidajul proeminent al plăcii de înlocuire se potrivește în orificii.

Alte plăci decât cele standard au o orientare specifică pentru instalare, așa cum se arată în ilustrațiile de mai jos.

#### **Placă cu agățătoare**

Instalați astfel încât agățătoarea să se afle în față.

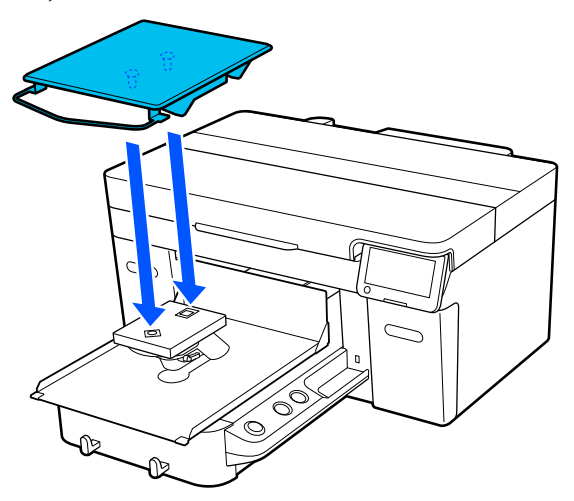

#### **Placă cu caneluri medii**

Instalați astfel încât secțiunea tăiată să se afle în partea din față.

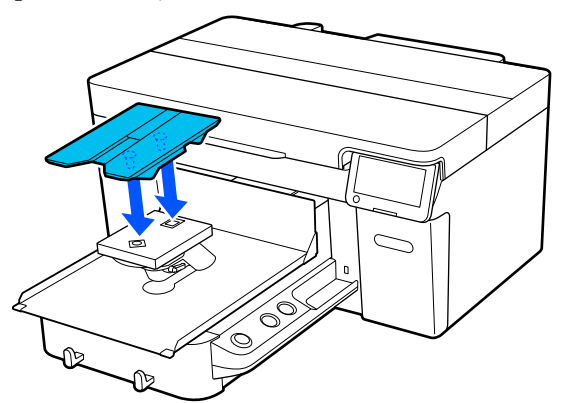

#### **Placă pentru mâneci**

(1) Instalați placa de presare în orientarea indicată în ilustrație.

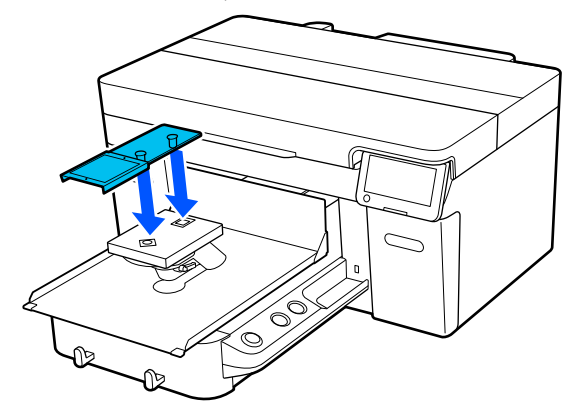

(2) Aliniați banda de fixare cu canelura în partea de sus a plăcii de presare și înfășurați-o ușor.

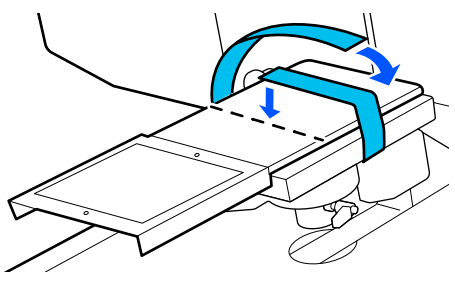

Când înfășurați, țineți cont de următoarele aspecte.

❏ Treceți banda de fixare pe sub placa de instalare a plăcii de presare.

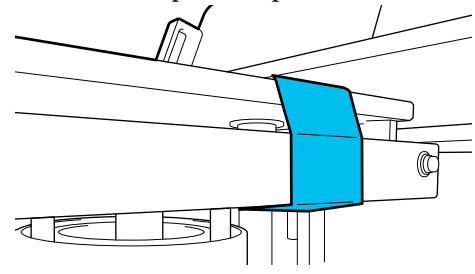

❏ Asigurați-vă că extremitatea benzii de fixare se află în lateralul plăcii de presare.

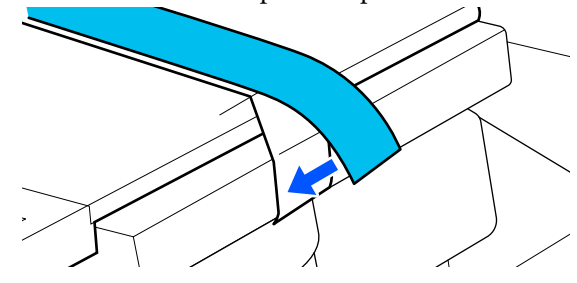

# <span id="page-60-0"></span>**Determinarea înălțimii plăcii**

Această imprimantă este echipată cu o funcție care folosește un senzor pentru a determina înălțimea suprafeței suportului de media încărcat pe placă și se ajustează automat la înălțimea optimă a capului de imprimare (spațiu placă) pentru imprimare. Pentru a utiliza această funcție, înălțimea plăcii trebuie optimizată în funcție de tipul de placă utilizat și de grosimea suportului media care urmează să fie încărcat pe placă.

Efectuați întotdeauna optimizarea înălțimii plăcii atunci când utilizați imprimanta pentru prima dată sau când schimbați între suporturi media cu diferite tipuri sau grosimi de placă.

Determinați înălțimea corespunzătoare a plăcii pentru suportul media în următorii pași.

**1. Verificați tipul de distanțier și înălțimea plăcii (scala) adecvate pentru grosimea suportului media.**

Verificați combinațiile de distanțier și scală a manetei de spațiu placă în funcție de placă și grosimea suportului media pe care îl veți folosi.

 $\mathscr{D}$  "Verificarea combinațiilor de distanțier și a înălțimii plăcii (scală)" la pagina 61

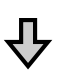

#### **2. Atașați și îndepărtați distanțierele și modificați înălțimea plăcii**

Faceți următoarele modificări în funcție de rezultatele de la pasul 1.

U["Atașarea și îndepărtarea distanțierelor" la pagi‐](#page-63-0) [na 64](#page-63-0)

U["Modificarea înălțimii plăcii" la pagina 66](#page-65-0)

### **Verificarea combinațiilor de distanțier și a înălțimii plăcii (scală)**

Selectați una dintre următoarele condiții și verificați combinația dintre distanțier și înălțimea plăcii (poziția scalei pe maneta de spațiu placă) adecvată pentru grosimea suportului media pe care îl veți folosi.

#### *Notă:*

Când încărcați suporturi media întinse pe placă (cu partea din față și din spate a tricoului una peste alta), verificați grosimea materialului în față și în spate.

### ❏ **Când grosimea suportului media este de până la 2 mm (0,08 in.)**

 $\mathscr{D}$ , Când grosimea suportului media este de până la 2 mm (0,08 in.)" la pagina 61

❏ **Când grosimea suportului este de 2 mm (0,08 in.) sau mai mare sau dacă nu sunteți sigur/ă**

Când grosimea suportului media este de [2 mm \(0,08 in.\) sau mai mult sau dacă nu sunteți](#page-61-0) [sigur/ă \(Platen Height Adjustment\)" la pagina 62](#page-61-0)

### **Când grosimea suportului media este de până la 2 mm (0,08 in.)**

Un tricou tipic sau un tricou polo are o grosime de aproximativ 2 mm (0,08 in). Când utilizați doar suporturi media cu o grosime de până la 2 mm (0,08 in), puteți continua să le utilizați în următoarele condiții.

### **Când utilizați placa cu agățătoare sau placa standard**

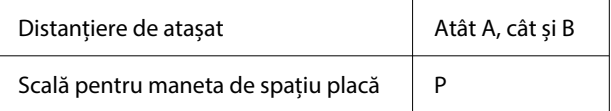

#### **Când utilizați placa pentru mâneci sau placa cu caneluri medii**

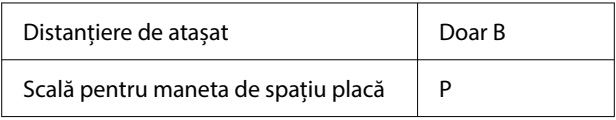

#### <span id="page-61-0"></span>*Notă:*

Dacă mesajul *The position of the media surface is too high.* este afișat pe ecranul panoului de comandă când începe imprimarea, fie suportul media este încărcat incorect, fie grosimea suportului depășește 2 mm (0,08 in.).

Consultați următoarele dacă mesajul continuă să apară chiar și după reîncărcarea suportului media.

 $\mathcal{L}$  , Când grosimea suportului media este de 2 mm (0,08 in.) sau mai mult sau dacă nu sunteți sigur/ă (Platen Height Adjustment)" la pagina 62

### **Când grosimea suportului media este de 2 mm (0,08 in.) sau mai mult sau dacă nu sunteți sigur/ă (Platen Height Adjustment)**

Verificați înălțimea optimă a plăcii pentru suportul media în meniul **Platen Height Adjustment** al imprimantei.

Consultați următoarele pentru procedura de ajustare.

Încărcați suportul media pe placa ce va fi folosită efectiv pentru imprimare.

### c*Important:*

*Platen Height Adjustment* este ajustată pentru a corespunde suportului media încărcat în imprimantă.

Încărcați suportul media astfel încât să fie plat, fără cute sau porțiuni șifonate pe suprafață, așa cum se arată în ilustrație.

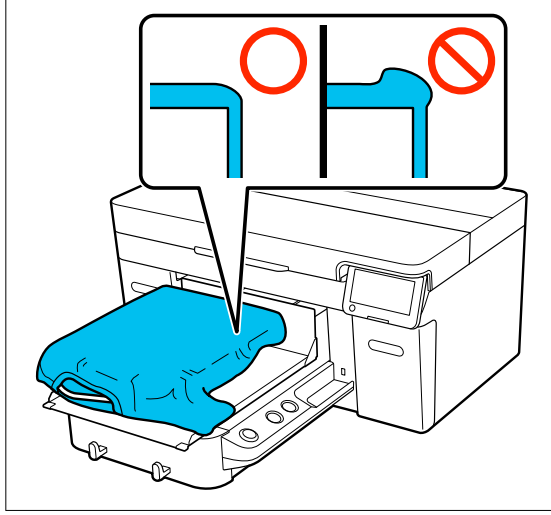

U["Înlocuirea plăcilor" la pagina 59](#page-58-0)

### $\mathscr{D}$ , încărcați tricoul (media)" la pagina 67

### $\sum_{\text{A diuctment}}$  (meniu) — **Platen Height Adjustment**.

Când utilizați placa cu agățătoare sau placa standard: Treceți la pasul 4.

Când utilizați placa pentru mâneci sau placa cu caneluri medii: Treceți la pasul următor.

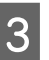

Selectați Settings, selectați tipul de placă utilizată și apoi închideți ecranul.

Slăbiți maneta de fixare a manetei de spațiu placă.

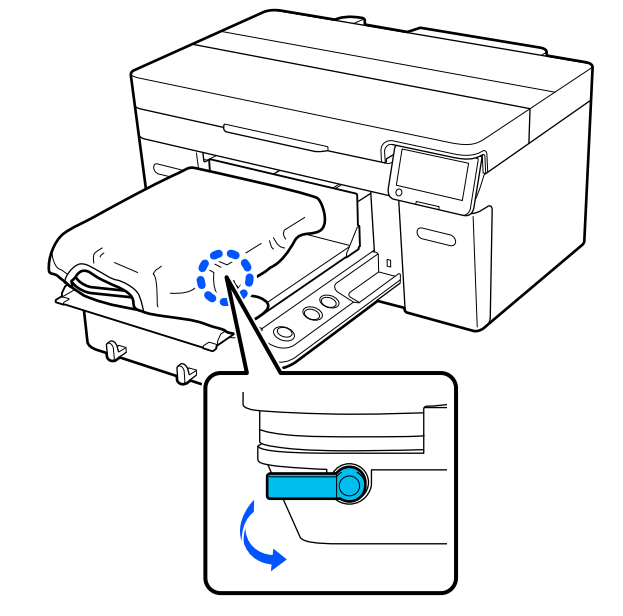

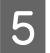

E Deplasați maneta spre dreapta pentru a seta scala la 8.

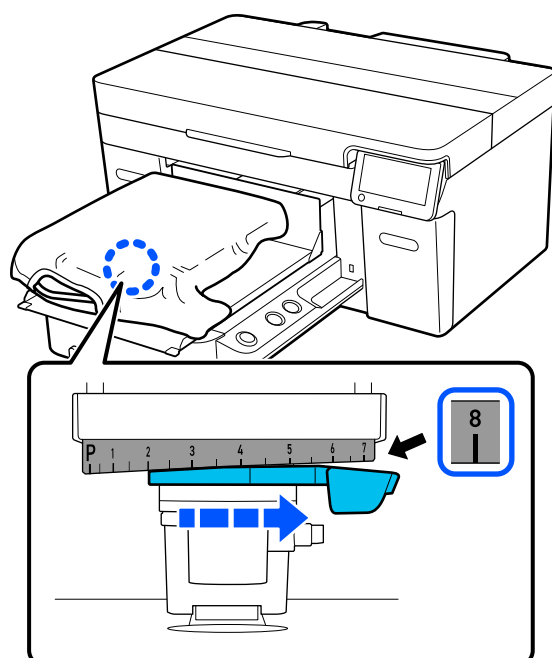

F Apăsați **Done**, apoi apăsați **Start** pe ecranul următor.

Placa este trasă în imprimantă.

Dacă pe ecranul panoului de comandă este afișat unul dintre următoarele mesaje, trebuie să schimbați combinația de distanțiere.

- ❏ **The position of the media surface is too high.**
- ❏ **Cannot move the movable base.**

Consultați următorul tabel pentru a schimba combinația de distanțiere și apoi începeți din nou reglarea de la început.

U["Atașarea și îndepărtarea distanțierelor" la](#page-63-0) [pagina 64](#page-63-0)

**Când utilizați placa cu agățătoare sau placa standard**

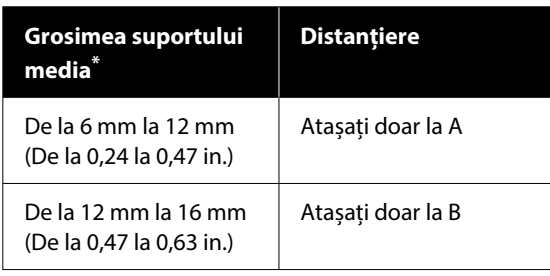

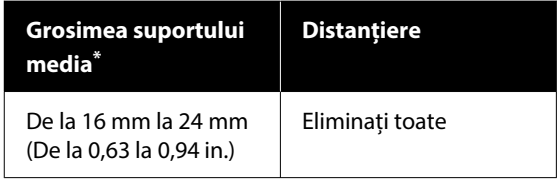

\* Când utilizați o placă fără suport de prindere, este acceptabilă o grosime mai mare cu 1 mm (0,04 in.) decât valorile indicate în tabel.

#### **Când utilizați placa pentru mâneci sau placa cu caneluri medii**

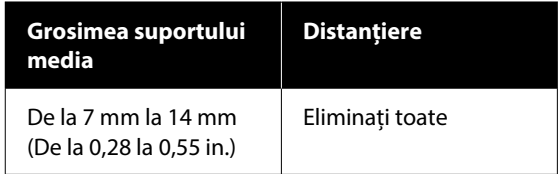

Dacă nu puteți efectua ajustări nici chiar după schimbarea combinației de distanțiere, măsurați grosimea suportului media și consultați următoarele.

 $\mathscr{D}$ , Calitatea imaginii nu este stabilă nici chiar [atunci când imprimați în aceleași condiții/](#page-134-0) Mesajul **[The position of the media surface](#page-134-0) is too high.** [este afișat chiar și atunci când](#page-134-0) [are loc imprimarea pe același suport media/](#page-134-0) **[Platen Height Adjustment](#page-134-0)** nu este efectuată cu [succes" la pagina 135](#page-134-0)

G Deplasați maneta spre stânga cu o crestătură pe scală pentru a localiza poziția în care se aude eroarea (se aude un bip) și mesajul **The position of the media surface is too high.** este afișat pe ecran.

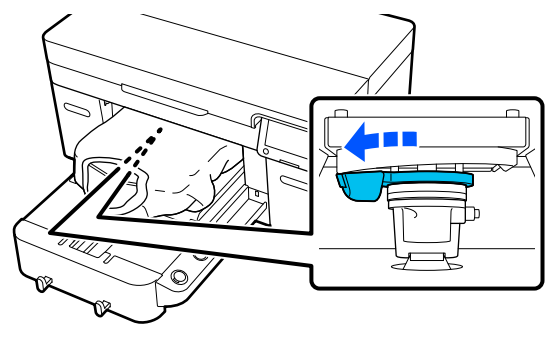

#### **Imprimare de bază**

<span id="page-63-0"></span>B Deplasați maneta cu o crestătură spre dreapta pentru a localiza poziția în care se oprește sunetul de eroare.

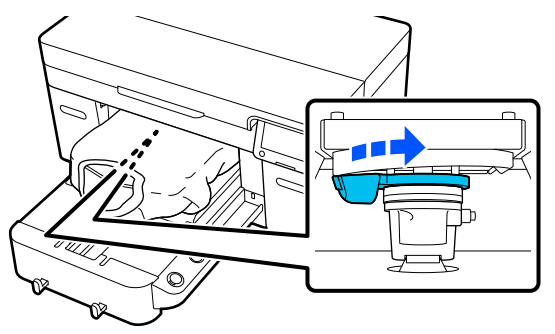

- 
- I Apăsați **OK**, apoi apăsați **Done** pe ecranul următor.
- 10 Strângeți maneta de fixare, apoi fixați maneta de spațiu placă.

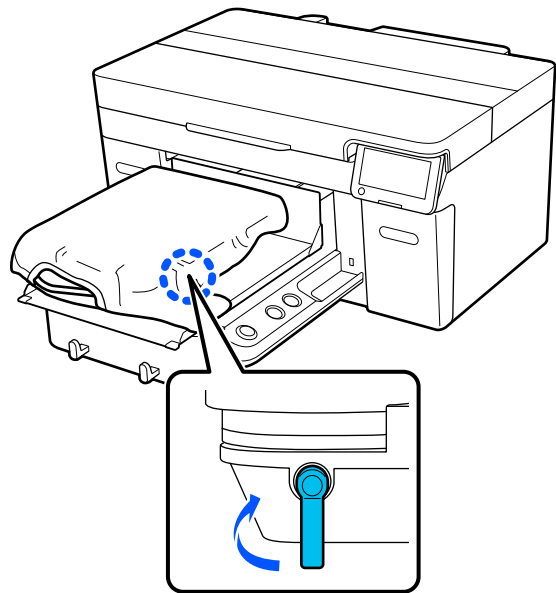

### **Atașarea și îndepărtarea distanțierelor**

Asigurați-vă că placa de presare este ejectată în afară.

#### *Notă:*

Dacă placa nu se deplasează înainte, apăsați butonul  $\bar{t}$  pentru a o deplasa înainte.

2<sup>Opriți imprimanta.</sup>

- 
- C Prindeți partea stângă și partea dreaptă a plăcii de presare și ridicați-o în sus pentru a o demonta.

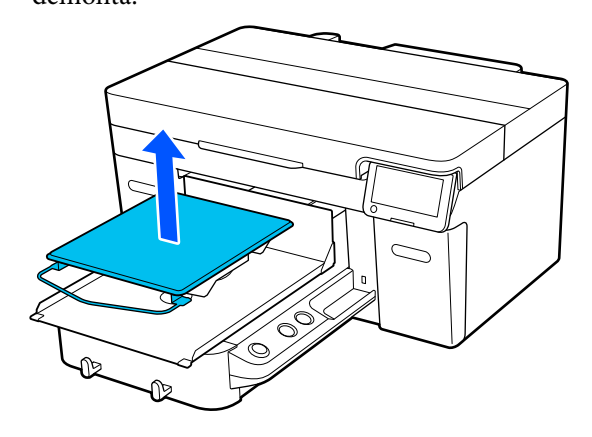

Când este instalată placa pentru mâneci, îndepărtați banda de fixare înainte de a ridica placa.

A Desfaceți maneta de fixare.

 $\mathbb{Q}$ 

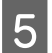

E Deplasați maneta spre dreapta pentru a seta scala la 8.

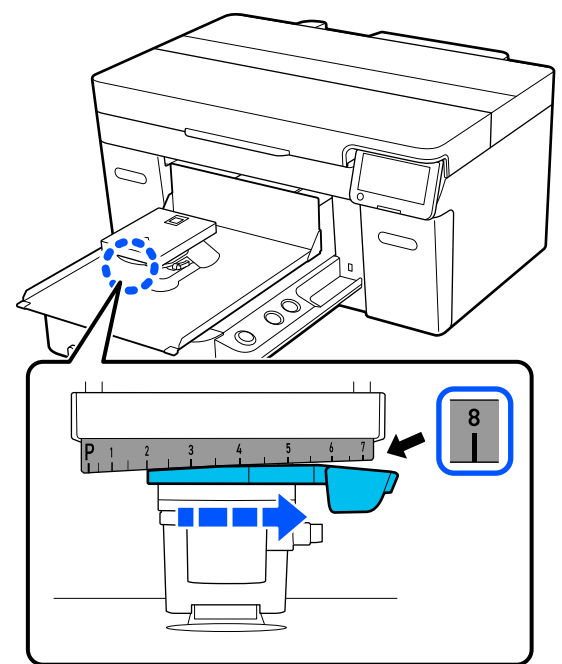

F Strângeți maneta de fixare în timp ce ridicați piesa  $\overline{0}$  prezentată în ilustrație, pentru a fixa maneta de spațiu placă în poziția ridicată.

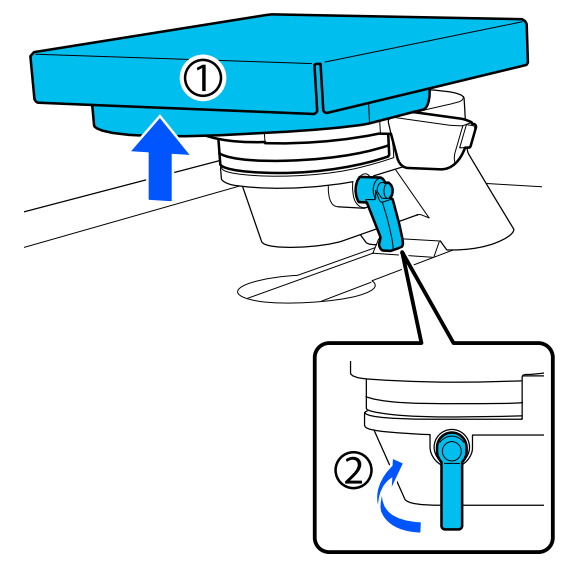

G Ridicați maneta de spațiu placă și scoateți distanțierul.

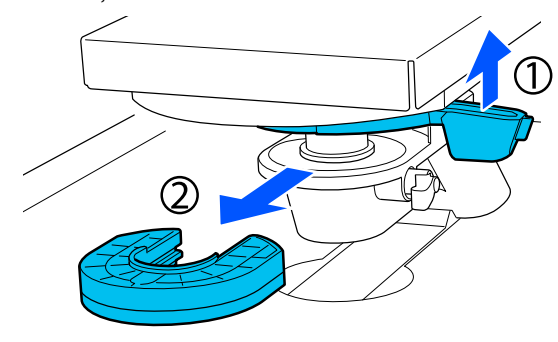

**Exercise în funcție de tipul de placă utilizat și de groșimea suportului media** placă utilizat și de grosimea suportului media.

> U["Tabel cu scalele de etichetă acceptate și](#page-152-0) [grosimea suportului media" la pagina 153](#page-152-0)

Literele A sau B sunt ștanțate pe partea laterală a distanțierelor. Când utilizați două distanțiere, stivuiți-le așa cum se arată în ilustrație, astfel încât literele să poată fi citite.

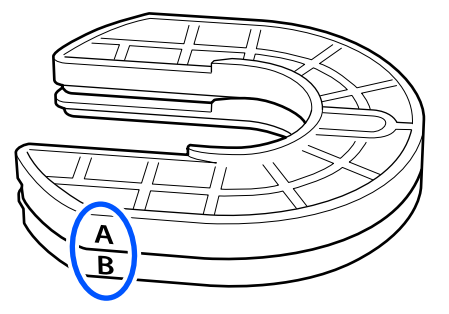

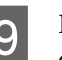

I Ridicați maneta de spațiu placă și atașați un distanțier.

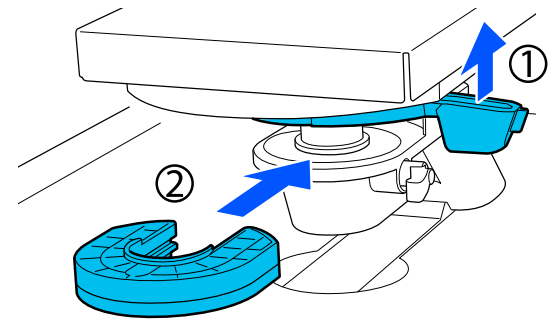

<span id="page-65-0"></span>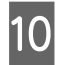

10 Slăbiți maneta de fixare în timp ce ridicați piesa prezentată în ilustrație.

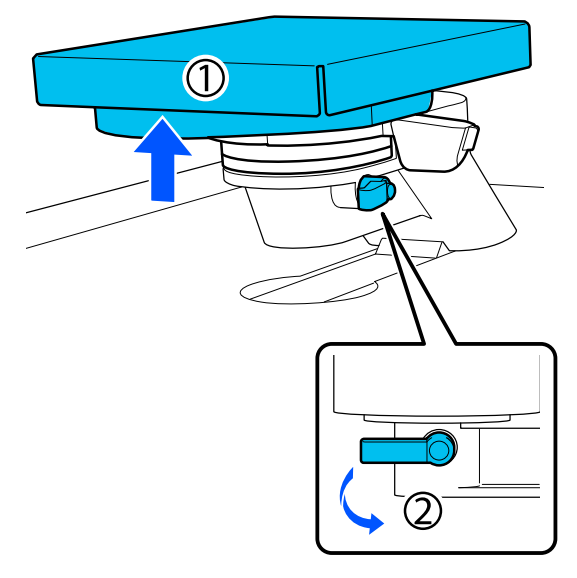

Eliberați piesa care a fost ridicată în pasul anterior și apoi strângeți din nou maneta de fixare pentru a fixa maneta de spațiu placă.

### **Modificarea înălțimii plăcii**

Desfaceți maneta de fixare.

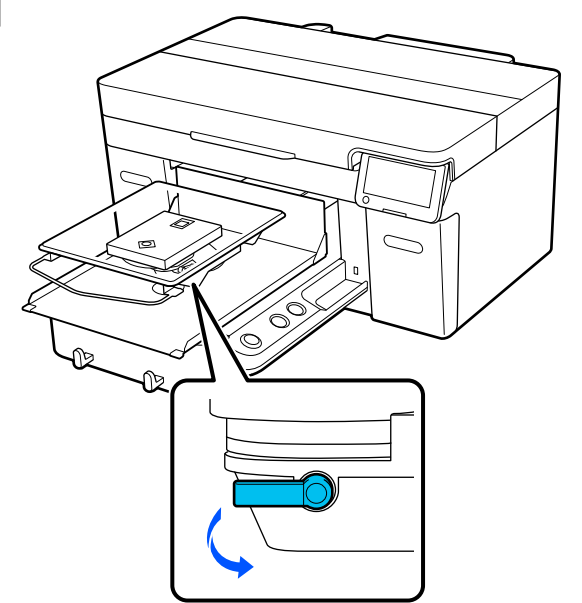

B Deplasați maneta pentru a seta scala în poziția dorită.

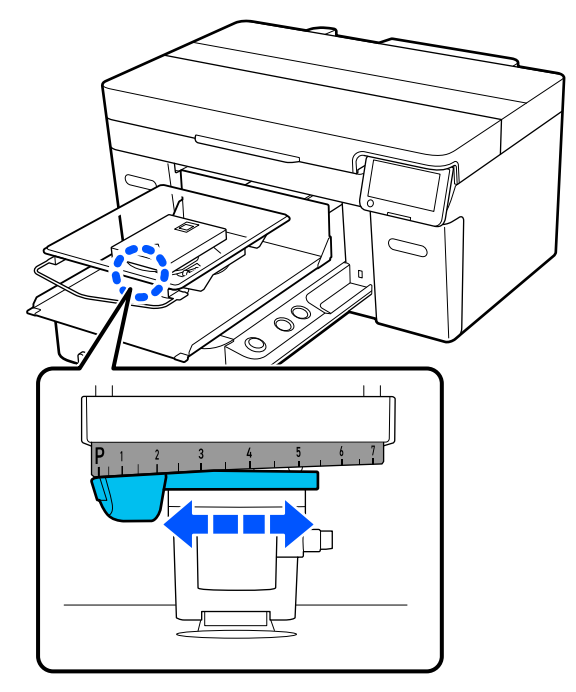

Când scala este la P, placa este la cel mai înalt nivel; cu cât numărul este mai mare, cu atât mai jos se află placa.

Deplasarea manetei spre dreapta când priviți imprimanta din față, comută la un număr mai mare și reduce înălțimea plăcii.

Deplasarea manetei spre stânga când priviți imprimanta din față, comută la un număr mai mic și crește înălțimea plăcii.

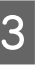

Strângeți maneta de fixare, apoi fixați maneta de spațiu placă.

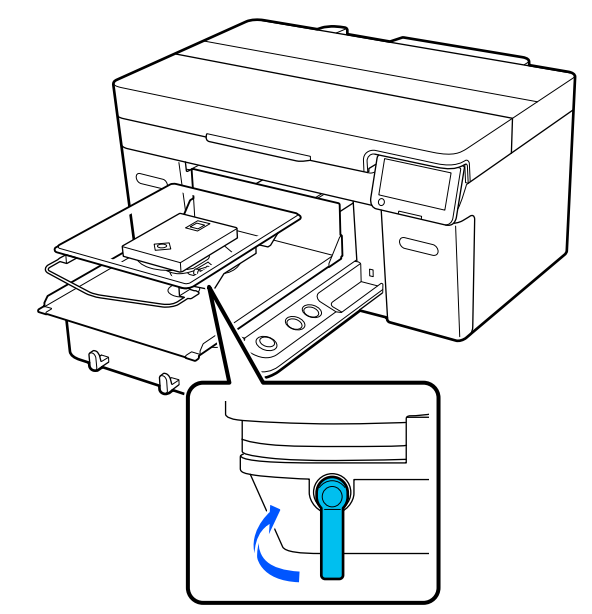

# <span id="page-66-0"></span>**Încărcați tricoul (media)**

Dacă observați cute pe tricou, folosiți presa cu încălzire pentru a le călca înainte de a le încărca pe placă.

Încărcați tricouri de poliester pe o placă neacoperită cu o placă de prindere. Dacă le încărcați pe o placă acoperită cu o placă de prindere, există riscul ca materialul plăcii să fie pătat cu cerneală în timpul imprimării.

Consultați secțiunea următoare pentru modul de încărcare a tricourilor pe o placă acoperită cu o placă de prindere.

Consultați secțiunile următoare pentru informații despre modul de încărcare a tricourilor pe o placă de presare neacoperită cu o placă de prindere.

Plăci pentru mărimile L/M/S/XS U["Încărcarea pe o placă de presare fără placă de](#page-69-0) [prindere" la pagina 70](#page-69-0)

Placă pentru mâneci U["Încărcarea pe plăci de presare pentru mâneci" la](#page-71-0) [pagina 72](#page-71-0)

Placă cu caneluri medii  $\mathcal{F}$ , Încărcarea pe plăci de presare medii cu caneluri" [la pagina 74](#page-73-0)

### **Încărcarea pe o placă de presare acoperită cu o placă de prindere**

Această secțiune explică cum să încărcați un tricou pe o placă cu agățătoare.

Puteți consulta procedura într-un material video pe YouTube.

[Epson Video Manuals](https://support.epson.net/p_doc/8c9/)

#### *Notă:*

Pentru detalii despre cum să încărcați un tricou întins pe placa standard (cu partea din față și din spate a tricoului una peste cealaltă), consultați manualul video "Loading a T-shirt (on the grip pad covered platen)" pentru SC-F2100 Series.

[Epson Video Manuals](http://www.epson-biz.com/?prd=sc-f2100&inf=playlist)

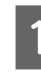

Apăsați pe butonul <sup>U</sup> pentru a porni imprimanta.

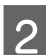

P Verificați dacă placa este instalată.

Consultați următoarele dacă placa nu este instalată.

U["Înlocuirea plăcilor" la pagina 59](#page-58-0)

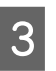

Glisați tivul tricoului peste placa de presare dinspre partea frontală.

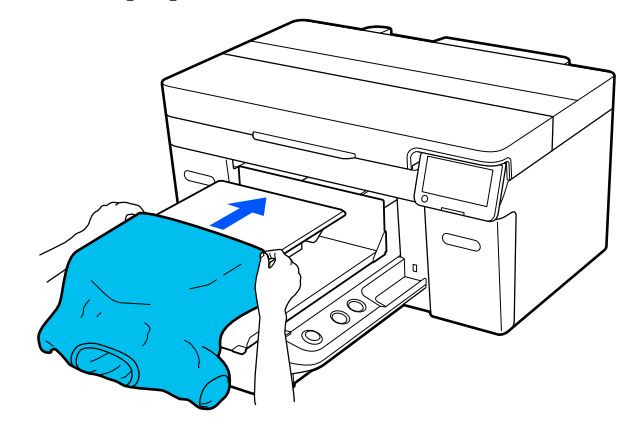

Linia din interiorul cadrului din ilustrație indică centrul plăcii.

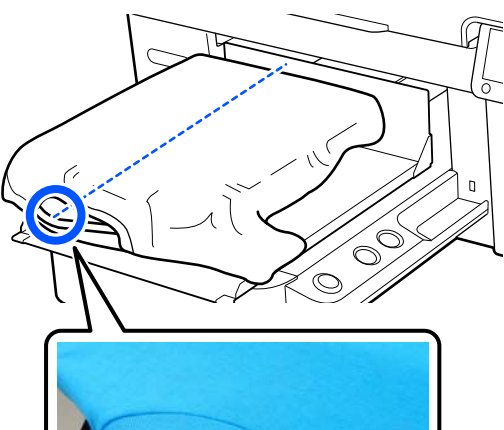

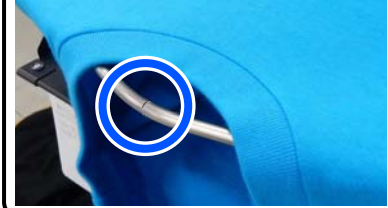

D Trageți părțile tricoului care se extind dincolo de placă pentru a aplatiza suprafața de imprimare.

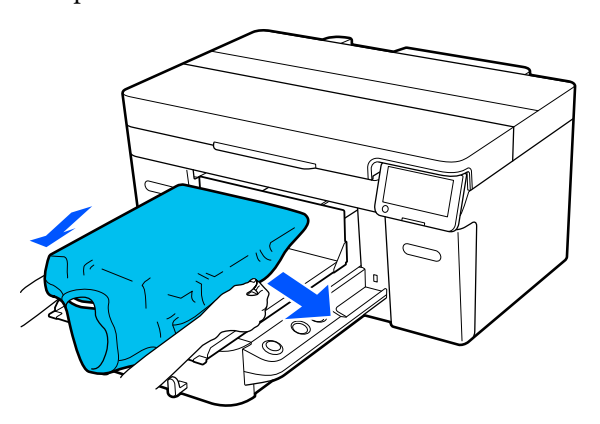

### c*Important:*

Nu trageți cu o forță prea mare de tricou. Dacă tricoul este întins prea mult, calitatea imprimării se poate reduce din cauza deformării imaginii etc., iar baza albă imprimată se poate extinde dincolo de imagine.

E Îndepărtați orice scame de pe suprafața de imprimare și aplatizați fibrele.

> Este posibil ca pe tricou să existe scame, dacă nu ați aplicat lichidul de pre-tratare. Îndepărtați scamele folosind banda adezivă sau rola lipicioasă și întindeți fibrele folosind rola din material dur. Scamele și fibrele se pot lipi de capul de imprimare și pot păta alte zone.

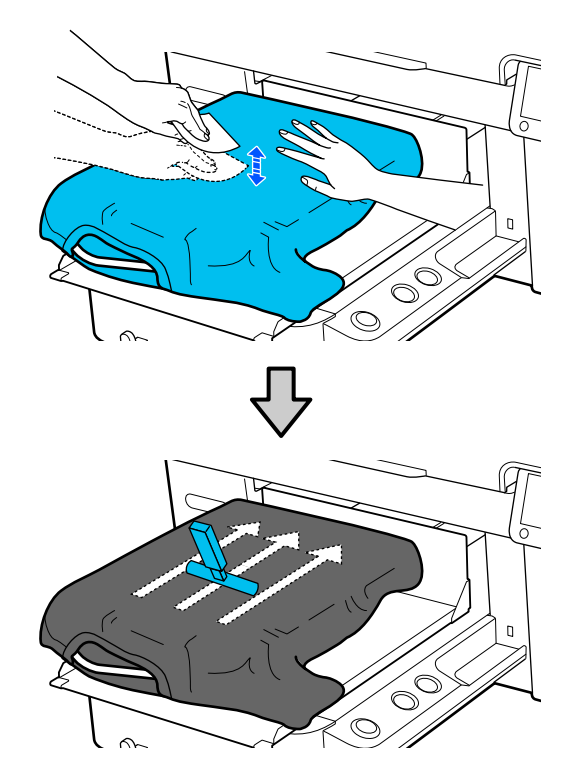

 $6<sup>th</sup>$  Îndepărtați orice neuniformități sau cute de pe suprafața de imprimare și aplatizați-o.

### c*Important:*

Imprimanta detectează cea mai înaltă parte a suprafeței de imprimare. Dacă există o porțiune care nu este întinsă corect sau care este șifonată, așa cum se arată în ilustrația de mai jos, distanța dintre capul de imprimare și suprafața de imprimare poate crește și calitatea imprimării poate scădea. Aplatizați tricoul astfel încât să nu existe porțiuni neîntinse sau șifonate.

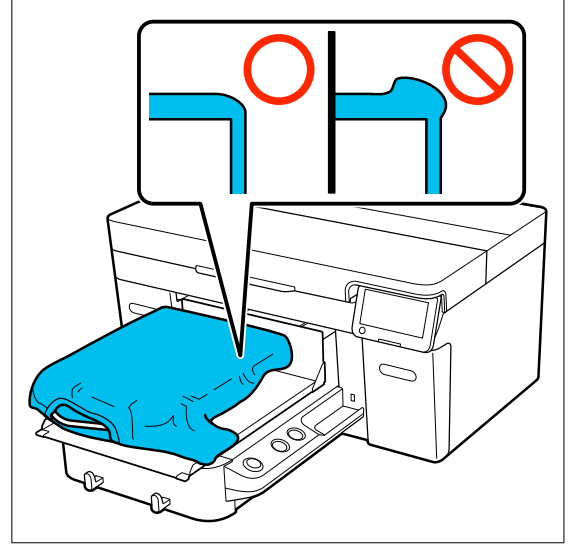

Utilizați instrumentul pentru placa de prindere furnizat pentru a aplatiza suprafața de imprimare. Tricoul aderă pe suprafața de prindere a plăcii de presare, menținând-o plată și prevenind mișcarea acesteia în timpul imprimării.

Apăsați tricoul ușor cu instrumentul plăcii de prindere și mișcați-l vertical și orizontal de la margini în modul indicat în următoarea ilustrație. Repetați acest pas de 2 sau 3 ori pentru a îndepărta orice neuniformități sau cute și aplatizați suprafața de imprimare.

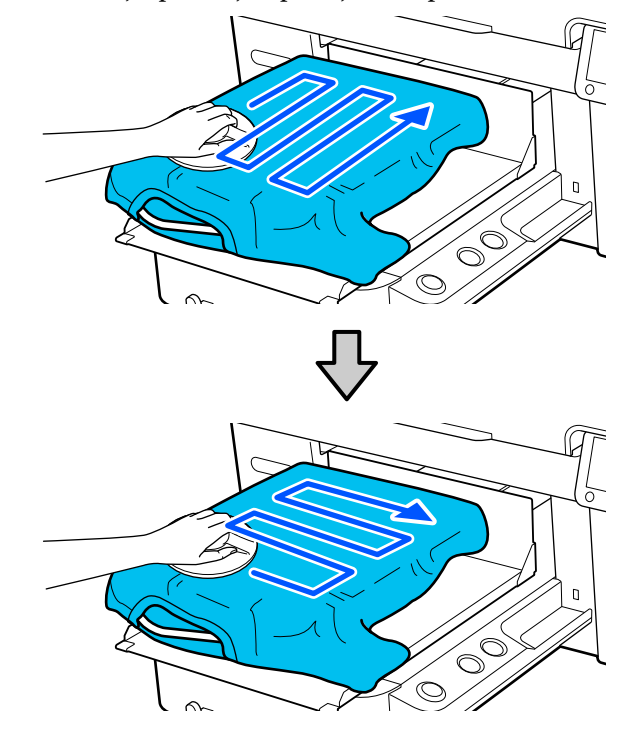

La încărcarea unui tricou acoperit cu lichid de pre-tratare sau când instrumentul pentru placa de prindere este prins din cauza caracteristicilor materialului, utilizați pe tricou instrumentul pentru placa de prindere cu o folie de protecție, precum hârtia de siliciu, așa cum este indicat în figură.

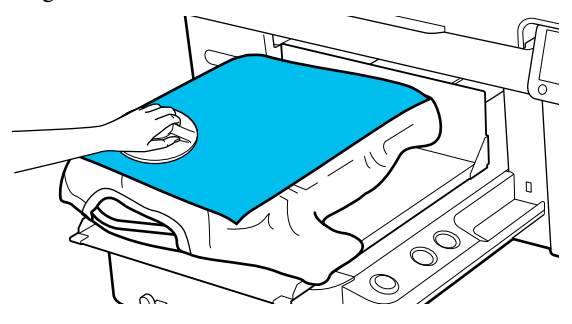

#### *Notă:*

Când instrumentul pentru placa de prindere devine murdar, ștergeți-l cu o lavetă umedă.

<span id="page-69-0"></span>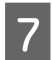

Înfășurați tricoul astfel încât acesta să nu atârne peste baza mobilă.

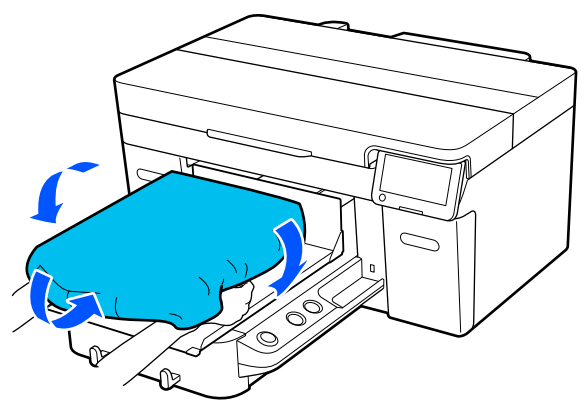

### **Încărcarea pe o placă de presare fără placă de prindere**

La încărcarea unui tricou (suport de imprimare) pe o placă de presare fără placă de prindere, utilizați cadrul furnizat cu placa de prindere.

Această secțiune explică cum să încărcați un tricou pe o placă cu agățătoare.

Puteți consulta procedura într-un material video pe YouTube.

#### [Epson Video Manuals](https://support.epson.net/p_doc/8c9/)

#### *Notă:*

Pentru detalii despre cum să încărcați un tricou întins pe placa standard (cu partea din față și din spate a tricoului una peste cealaltă), consultați manualul video "Loading a T-shirt (on the grip pad covered platen)" pentru SC-F2100 Series.

[Epson Video Manuals](http://www.epson-biz.com/?prd=sc-f2100&inf=playlist)

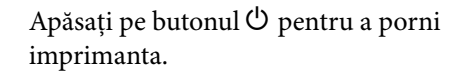

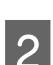

P Verificați dacă placa este instalată.

Consultați următoarele dacă placa nu este instalată.

U["Înlocuirea plăcilor" la pagina 59](#page-58-0)

Scoateți cadrul din placa de presare.

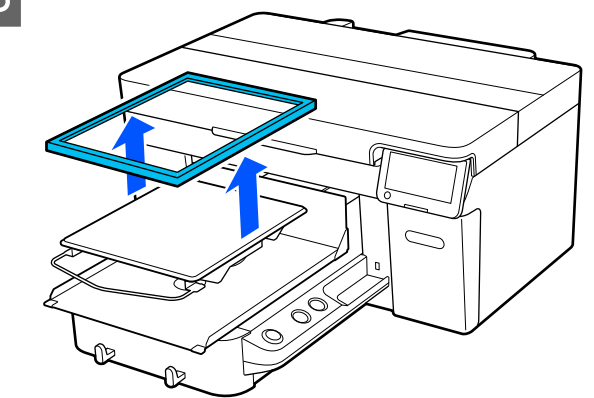

4 Glisați tivul tricoului peste placa de presare dinspre partea frontală.

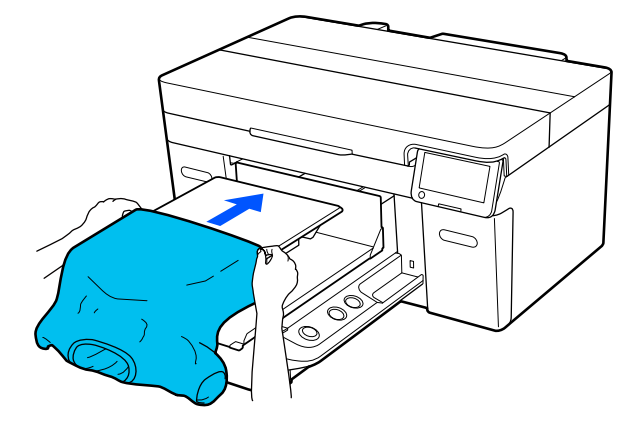

Linia din interiorul cadrului din ilustrație indică centrul plăcii.

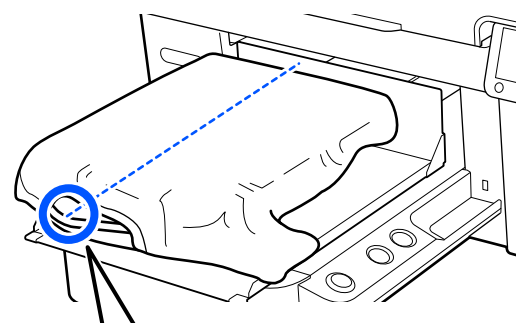

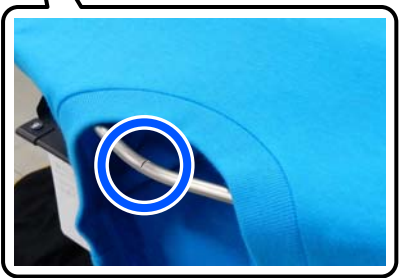

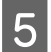

E Trageți părțile tricoului care se extind dincolo de placă pentru a aplatiza suprafața de imprimare.

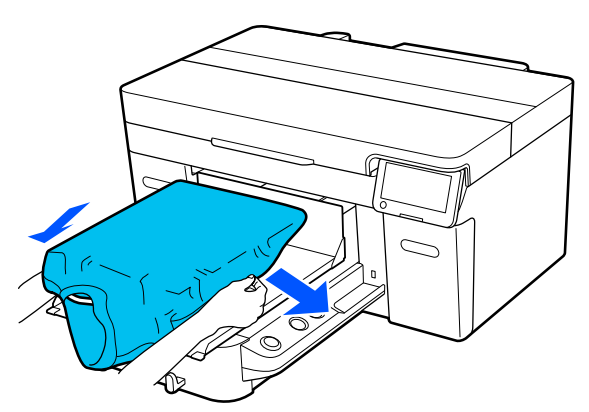

### c*Important:*

Nu trageți cu o forță prea mare de tricou. Dacă tricoul este întins prea mult, calitatea imprimării se poate reduce din cauza deformării imaginii etc., iar baza albă imprimată se poate extinde dincolo de imagine.

6 Fixați la loc cadrul plăcii de presare.

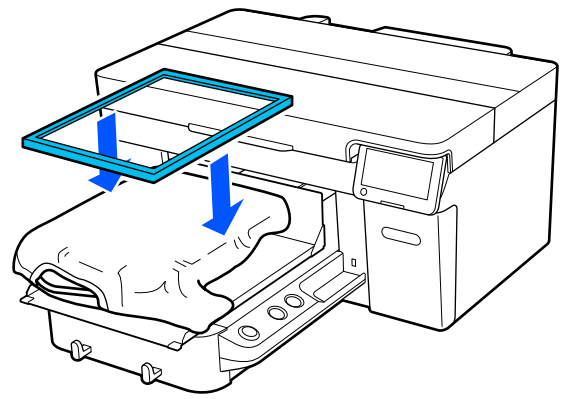

Îndepărtați orice scame de pe suprafața de imprimare și aplatizați fibrele.

Este posibil ca pe tricou să existe scame, dacă nu ați aplicat lichidul de pre-tratare. Îndepărtați scamele folosind banda adezivă sau rola lipicioasă și întindeți fibrele folosind rola din material dur. Scamele și fibrele se pot lipi de capul de imprimare și pot păta alte zone.

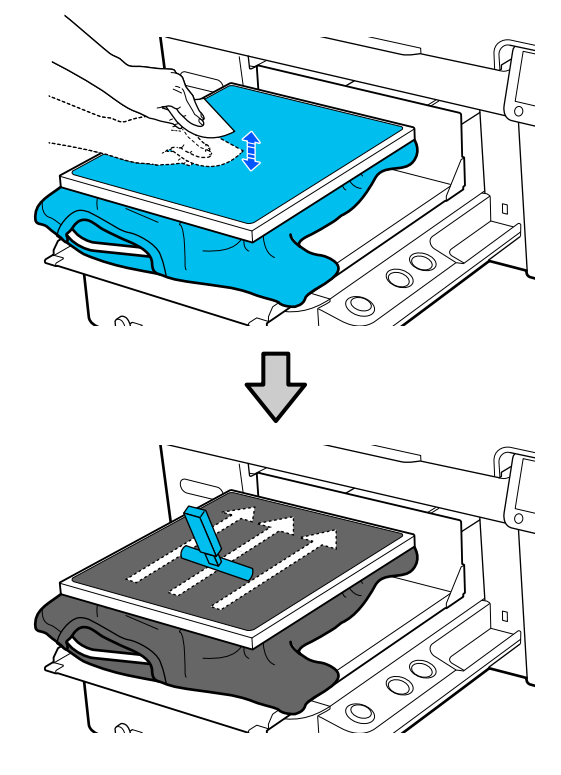

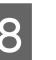

B Trageți tricoul din cadru pentru a îndepărta eventualele cute și denivelări.

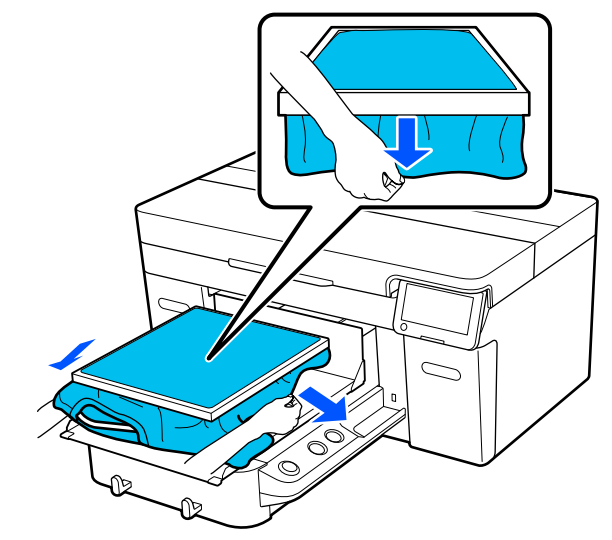

### <span id="page-71-0"></span>c*Important:*

Imprimanta detectează cea mai înaltă parte a suprafeței de imprimare. Dacă există cute sau denivelări lângă marginea interioară a cadrului așa cum se arată în diagrama de mai jos, distanța dintre capul de imprimare și suprafața de imprimare poate crește și calitatea imprimării poate scădea. Trageți tricoul astfel încât să nu existe porțiuni neîntinse sau șifonate. Totuși, dacă tricourile sunt întinse prea mult, calitatea tipăririi se poate reduce din cauza deformării imaginii, iar baza albă imprimată se poate extinde dincolo de imagine.

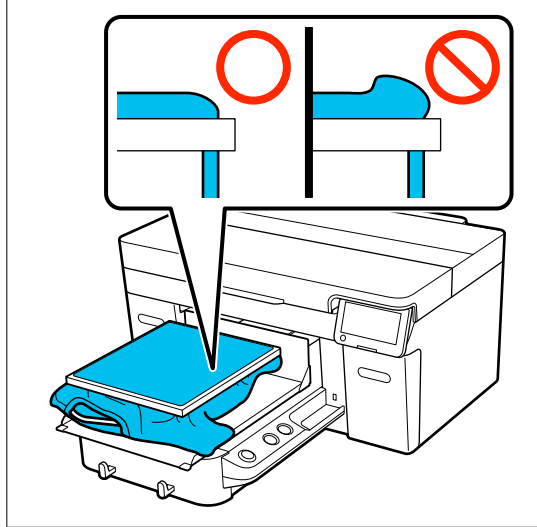

#### *Notă:*

Utilizarea cadrului plăcii de presare pentru ca suprafața de imprimare să fie supusă unei tensiuni adecvate poate reduce umflarea suprafeței de imprimare în timpul imprimării.

I Apăsați în jos cadrul plăcii de presare, astfel încât acesta să nu se desprindă.

J Introduceți părțile care se extind dincolo de cadru, astfel încât să nu se întindă peste baza mobilă.

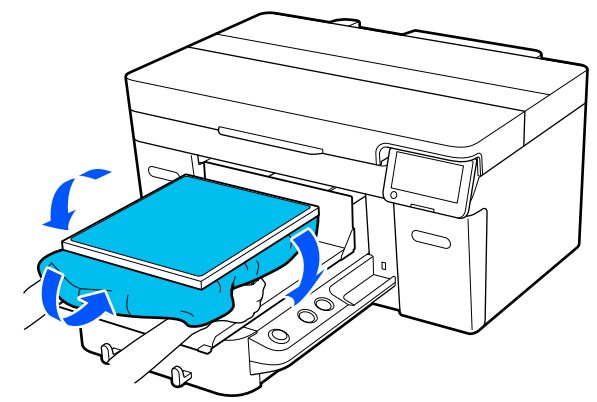

### **Încărcarea pe plăci de presare pentru mâneci**

Apăsați pe butonul <sup>U</sup> pentru a porni imprimanta.

P Verificați dacă placa este instalată.

Consultați următoarele dacă placa nu este instalată.

U["Înlocuirea plăcilor" la pagina 59](#page-58-0)

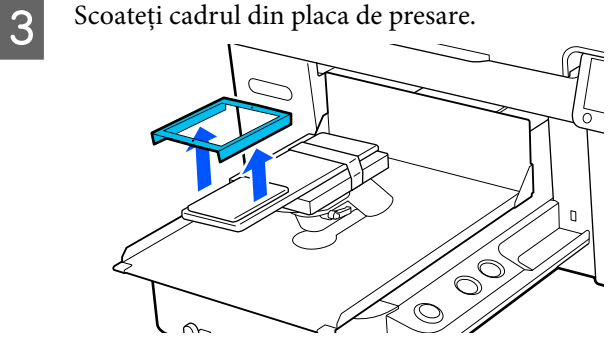

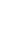
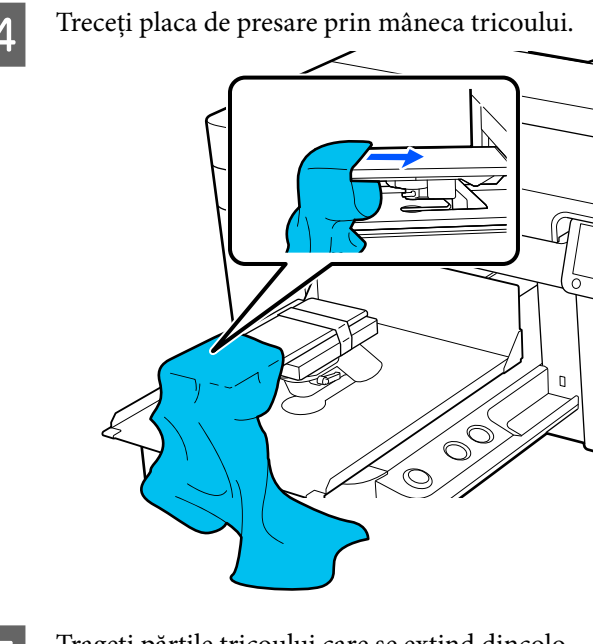

E Trageți părțile tricoului care se extind dincolo de placă pentru a aplatiza suprafața de imprimare.

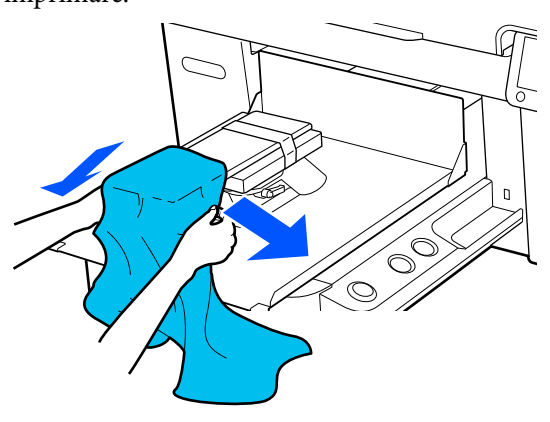

### c*Important:*

- ❏ Încărcați tricoul astfel încât cusăturile laterale și cele de pe mâneci să nu fie în partea de sus. Dacă există secțiuni proeminente, precum cusăturile, este posibil să apară o eroare sau calitatea imprimării se poate reduce.
- ❏ Nu trageți cu o forță prea mare de tricou. Dacă tricoul este întins prea mult, calitatea imprimării se poate reduce din cauza deformării imaginii etc., iar baza albă imprimată se poate extinde dincolo de imagine.
- 6 Fixați la loc cadrul plăcii de presare.
	- Încărcați astfel încât micile orificii din cadru să se afle în față și în spate.

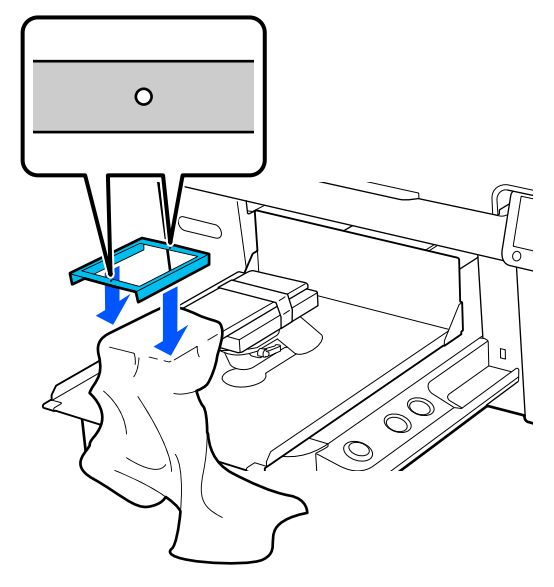

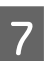

G Trageți tricoul din cadru pentru a îndepărta eventualele cute și denivelări.

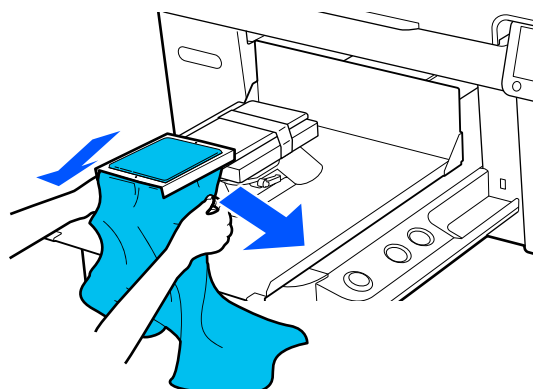

### c*Important:*

Trageți tricoul astfel încât să nu existe porțiuni neîntinse sau șifonate. Totuși, dacă tricourile sunt întinse prea mult, calitatea tipăririi se poate reduce din cauza deformării imaginii, iar baza albă imprimată se poate extinde dincolo de imagine.

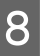

Apăsați în jos cadrul plăcii de presare, astfel încât acesta să nu se desprindă.

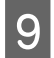

I Introduceți părțile care se extind dincolo de cadru, astfel încât să nu se întindă peste baza mobilă.

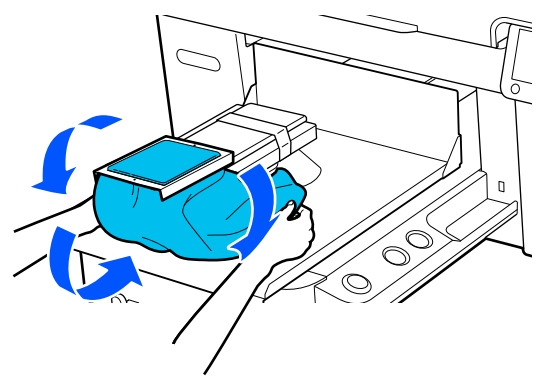

# **Încărcarea pe plăci de presare medii cu caneluri**

Apăsați pe butonul  $\circ$  pentru a porni imprimanta.

P Verificați dacă placa este instalată.

Consultați următoarele dacă placa nu este instalată.

 $\mathscr{F}$ , înlocuirea plăcilor" la pagina 59

Scoateți cadrul din placa de presare.

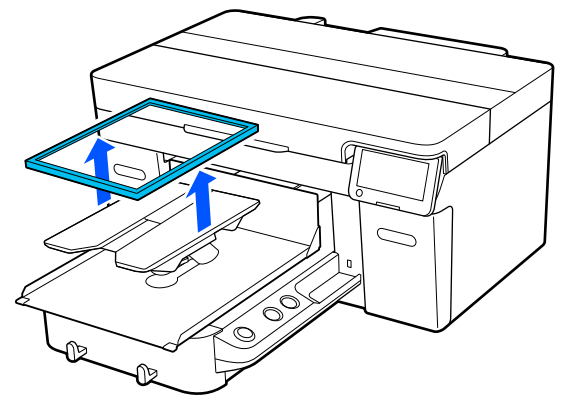

4 Glisați tivul tricoului peste placa de presare dinspre partea frontală.

#### **Când piesa pătrată este montată (pentru tricouri precum tricourile polo)**

Asigurați-vă că porțiunea gulerului sau a nasturelui se potrivește în porțiunea decupată de pe placa superioară, iar apoi încărcați tricoul astfel încât secțiunea în relief să nu se extindă dincolo de partea de imprimare.

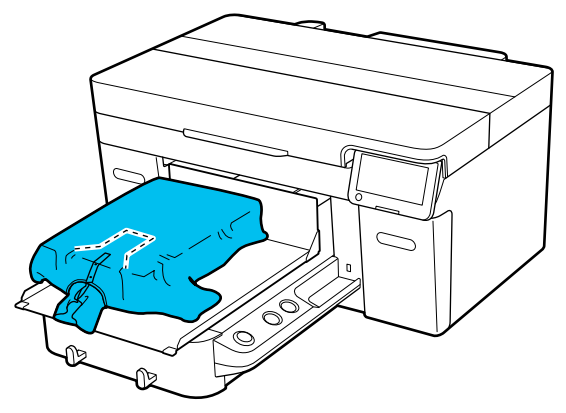

#### **Când piesa pătrată este demontată (pentru tricouri precum tricourile cu anchior)**

Îndepărtați porțiunea pătrată de pe placa superioară, astfel încât secțiunile în relief, precum fermoarele, să se încadreze în secțiunea demontată, apoi încărcați astfel încât secțiunea în relief să nu se extindă deasupra porțiunii de imprimat.

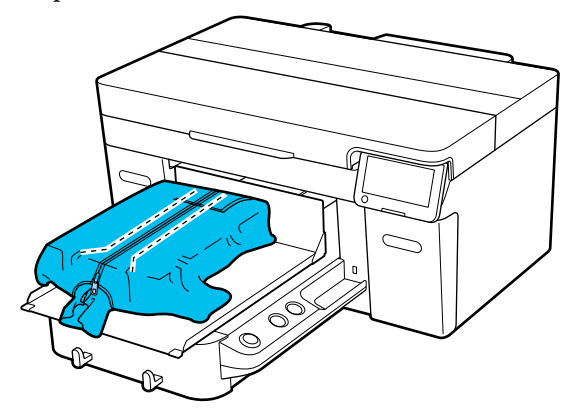

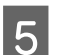

E Trageți părțile tricoului care se extind dincolo de placă pentru a aplatiza suprafața de imprimare.

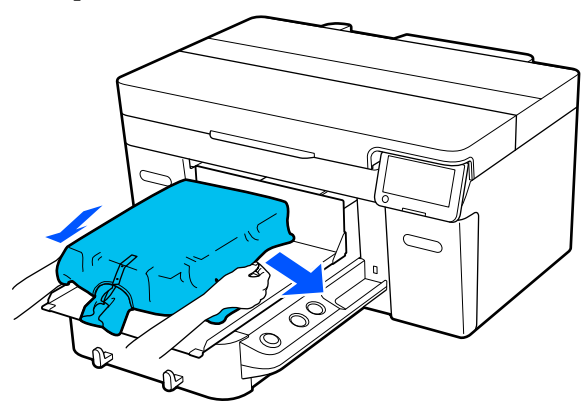

#### c*Important:*

Nu trageți cu o forță prea mare de suport. Dacă suportul este întins prea mult, calitatea imprimării se poate reduce din cauza deformării imaginii etc., iar baza albă imprimată se poate extinde dincolo de imagine.

6 Fixați la loc cadrul plăcii de presare.

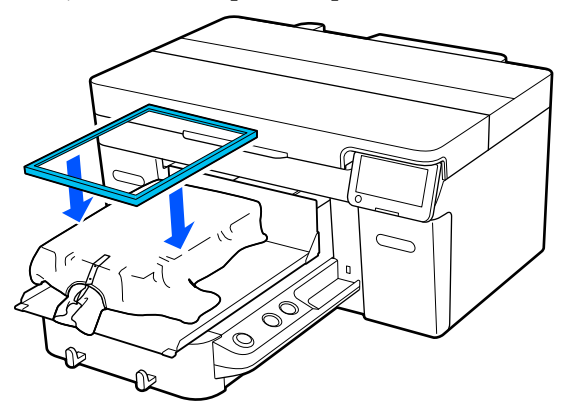

Îndepărtați orice scame de pe suprafața de imprimare și aplatizați fibrele.

Este posibil ca pe suport să existe scame dacă nu ați aplicat lichidul de pre-tratare. Îndepărtați scamele folosind banda adezivă sau rola lipicioasă și întindeți fibrele folosind rola din material dur. Scamele și fibrele se pot lipi de capul de imprimare și pot păta alte zone.

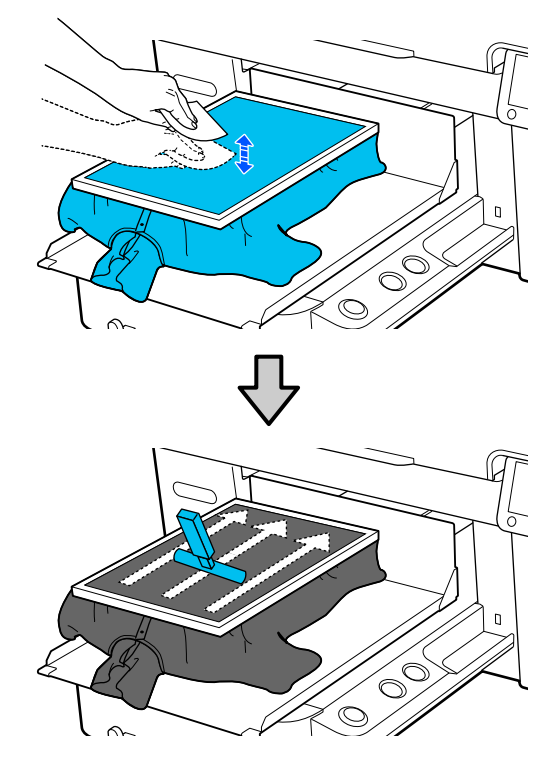

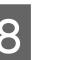

H Trageți tricoul din cadru pentru a îndepărta eventualele cute și denivelări.

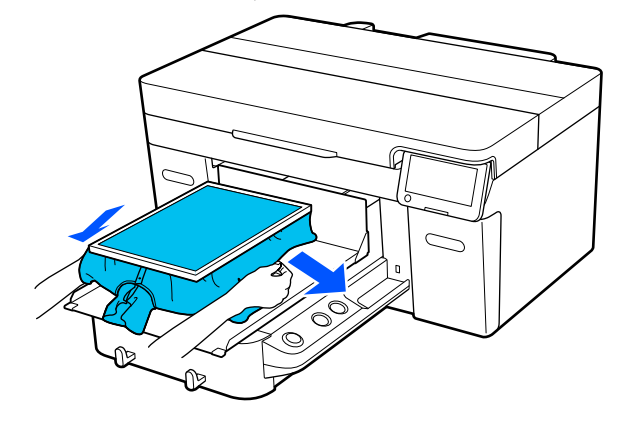

#### c*Important:*

Aplatizați suportul media astfel încât să nu existe porțiuni neîntinse sau șifonate. Totuși, dacă tricourile sunt întinse prea mult, calitatea tipăririi se poate reduce din cauza deformării imaginii, iar baza albă imprimată se poate extinde dincolo de imagine.

I Apăsați în jos cadrul plăcii de presare, astfel încât acesta să nu se desprindă.

J Introduceți părțile care se extind dincolo de cadru, astfel încât să nu se întindă peste baza mobilă.

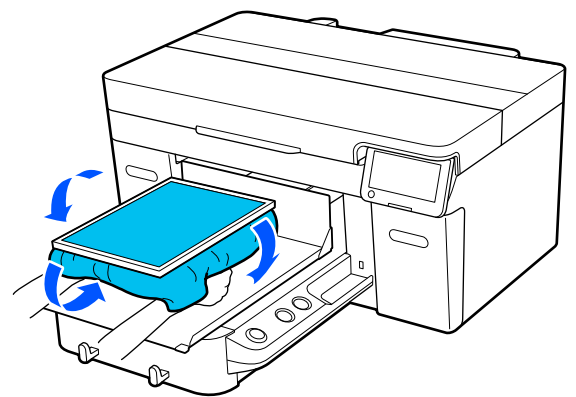

# **Pornirea și anularea imprimării**

# **Pornire**

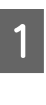

Când o lucrare a fost primită complet, afișajul de previzualizare se deschide pe ecran și indicatorul luminos de pe butonul  $\otimes$  se aprinde.

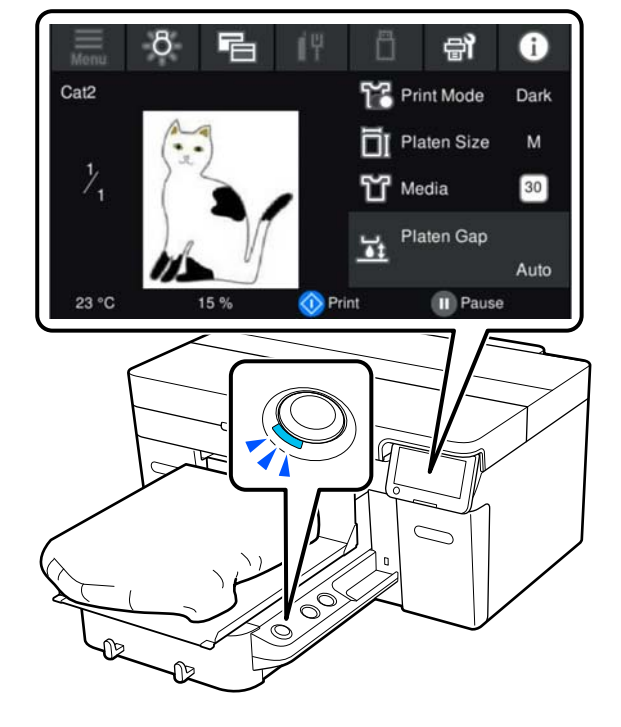

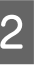

B Verificați dacă tricoul este încărcat, iar apoi apăsați butonul  $\lozenge$ .

#### *Notă:*

Când executați operația *Print Head Nozzle Check* sau *Head Cleaning* înainte de a începe imprimarea sau între imprimări repetate, apăsați în ordine  $\equiv$ (meniu) — *Maintenance*, apoi selectați meniul.

Când executați operația *Print Head Nozzle Check*, asigurați-vă că încărcați suportul media în centrul plăcii.

 $\mathcal{L}$ , Încărcarea suportului media" la pagina 100

**76**

# <span id="page-76-0"></span>**Când reimprimați (repetați imprimarea) aceeași comandă**

#### *Precauții pentru imprimarea repetată*

**Datele de reimprimare nu sunt suprascrise până când o nouă lucrare nu este trimisă la imprimantă.**

**Datele de reimprimare nu sunt șterse până când nu apar următoarele.**

- ❏ Stick-ul de memorie USB este scos
- ❏ Alimentarea este oprită

#### **Datele de reimprimare nu sunt salvate în următoarele cazuri.**

- ❏ Stick-ul de memorie USB este corupt
- ❏ Nu există suficient spațiu liber pe stick-ul de memorie USB sau numărul maxim de fișiere care pot fi citite (999) a fost depășit
- ❏ Stick-ul de memorie USB a fost scos din imprimantă în timp ce datele erau scrise/citite
- ❏ Imprimarea a fost începută prin apăsarea butonului  $\Diamond$  de pe imprimantă, dar a fost anulată înainte de finalizarea imprimării

#### **Dacă salvarea datelor de reimprimare eșuează, este afișat un mesaj de eroare când selectați meniul Reprint.**

 $\mathcal{L}$ , Ce să faceți când apare un mesaj" la pagina 123

#### *Repetați imprimarea*

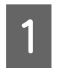

A Apăsați în ordinea (meniu) — **Reprint**.

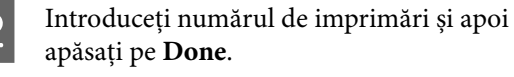

Puteți, de asemenea, modifica setările pentru **Head Move Direction** aici.

❏ **Auto**: imprimarea este efectuată în conformitate cu setările comenzii de imprimare.

❏ **Uni-Directional**: în timp ce se deplasează la stânga și la dreapta, capul de imprimare imprimă doar în prima direcție.

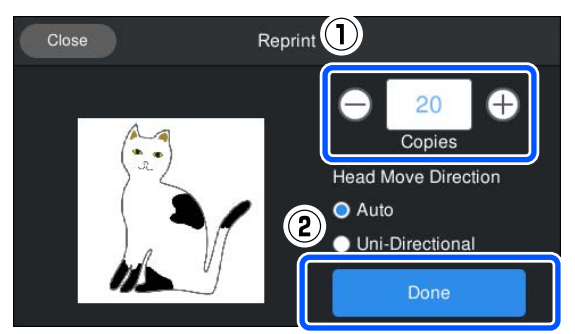

Gând afișajul de previzualizare se deschide pe ecranul imprimantei și butonul  $\Diamond$  luminează, încărcați un tricou pe placă și apoi apăsați butonul  $\Phi$ .

 $\mathscr{F}$ , Încărcați tricoul (media)" la pagina 67

# **Anulare**

Utilizați această funcție atunci când doriți să anulați imprimarea sau să anulați o lucrare care este primită de către imprimantă.

Puteți utiliza aceeași procedură pentru a anula imprimarea repetată sau imprimarea de pe o memorie USB.

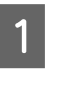

Apăsați butonul || de pe imprimantă<br>
sau || (pauză) în partea din dreapta a zonei de afișare a stării de pe ecran.

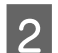

### 2 Selectați **Cancel**.

Imprimarea sau recepția se oprește, iar comanda este ștearsă.

#### *Notă:*

Puteți opri o lucrare făcând clic pe *Anulare* pe ecranul care este afișat în timp ce lucrarea este trimisă de la Garment Creator 2, software-ul pentru imprimantă. Dacă a fost finalizată trimiterea unei comenzi de la computer la imprimantă, anulați comanda de la imprimantă.

# **Fixarea cernelii**

După imprimare, tricoul este procesat într-o presă la cald sau într-un cuptor pentru fixarea cernelii.

# **Precauții la fixarea cernelii**

❏ Dacă folosiți o presă la cald cu un tricou (suport) care a fost imprimat în apropierea cusăturilor, de exemplu, mânecile, e posibil ca fixarea să nu fie efectuată corect întrucât cerneala nu se încălzește suficient din cauza diferenței de niveluri la cusături.

Vă recomandăm amplasarea unei țesături rezistente la căldură peste și sub tricou și aplicarea unei presiuni în modul indicat mai jos pentru a reduce diferența între niveluri.

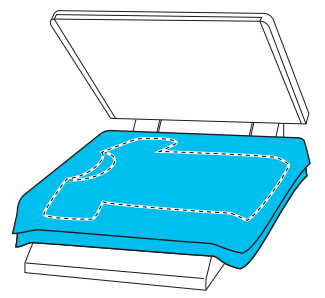

- ❏ Când cerneala a fost fixată pe tricouri din poliester cu ajutorul unei prese la cald, aceasta poate fi pătată cu cerneală din cauza proprietăților materialului. Dacă este necesar, curățați presa cu încălzire sau încărcați o folie de protecție și apoi presați.
- ❏ Dacă cerneala nu este fixată suficient, culorile pot ieși la spălat sau când este supus frecării de alte obiecte.
- ❏ Dacă tricourile (mediile) au fermoare sau nasturi din plastic sau, vă recomandăm să confirmați faptul că acestea nu pot deteriorate înainte de a utiliza presa la cald.

# **Condiții de fixare**

Condițiile necesare pentru fixare variază în funcție de tipul de material și de dispozitivul de fixare a cernelii.

Utilizați următoarele valori ca ghid. Condițiile optime variază în funcție de tipul de material sau de dispozitivul de fixare a cernelii, precum și de cantitatea de cerneală.

# **Pentru tricouri din bumbac**

#### **Presă cu încălzire**

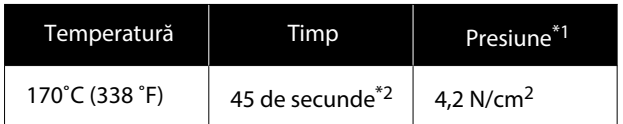

- \*1 Condițiile optime variază în funcție de tipul de presă cu încălzire, cum ar fi tipul cu reglare manuală. Nu uitați să testați înainte rezultatul de fixare a cernelii pentru a găsi presiunea potrivită.
- \*2 Imaginile de format mai mare decât A4 care includ cerneală White (Alb) pot necesita mai mult de 45 de secunde pentru uscare. Încercați să prelungiți intervalul la 90 de secunde în timp ce verificați dacă cerneala este uscată.

#### **Cuptor**

Întrucât condițiile optime variază în funcție de cuptor, testați și verificați rezultatul de fixare a cernelii înainte pentru a stabili temperatura și durata.

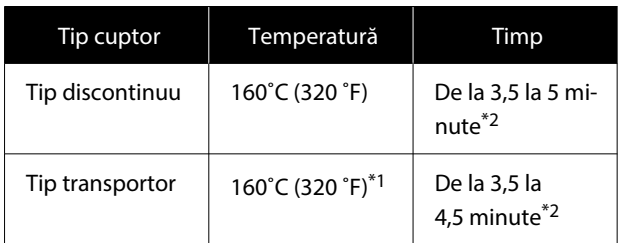

- \*1 Temperatura suprafeței de fixare de pe tricou. Fără temperatura internă. Dacă temperatura suprafeței tricoului depășește 180 ˚C (356 ˚F), tricoul și suprafața de imprimare își pot schimba culoarea.
- \*2 Imaginile care conțin cerneală de culoarea White (Alb) necesită durata maximă de fixare (tip lot: 5 minute, tip de transportor: 4,5 min.).

## **Pentru tricouri din poliester**

Din cauza caracteristicilor tricourilor din poliester, materialul se poate decolora din cauza căldurii aplicate în timpul fixării. De asemenea, dacă fixarea este realizată la o temperatură prea ridicată, pe o perioadă prea îndelungată sau se aplică prea multă presiune, culoarea imprimată poate fi prea subțire sau e posibil să rămână urme ale presei cu încălzire pe material. Nu uitați să testați înainte rezultatul de fixare a cernelii pentru a stabili condițiile adecvate.

#### **Presă cu încălzire**

#### ❏ Când folosiți cerneală de culoare White (Alb)

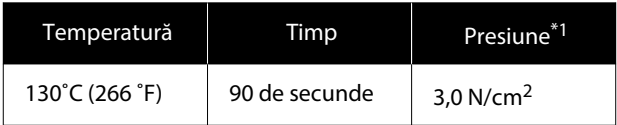

#### ❏ Când folosiți numai cerneală colorată

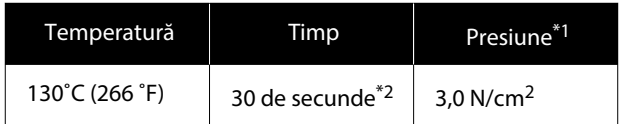

- \*1 Condițiile optime variază în funcție de tipul de presă cu încălzire, cum ar fi tipul cu reglare manuală. Nu uitați să testați înainte rezultatul de fixare a cernelii pentru a găsi presiunea potrivită.
- \*2 E posibil ca imaginile cu dimensiuni mai mari de A4 și imaginile cu cantități mari de cerneală să nu fie uscate suficient după 30 de secunde în funcție de tipul de material folosit, de exemplu, materialele din amestec. Dacă cerneala nu s-a uscat suficient, încercați să prelungiți durata verificând din când în când dacă s-a uscat cerneala.

#### **Cuptor**

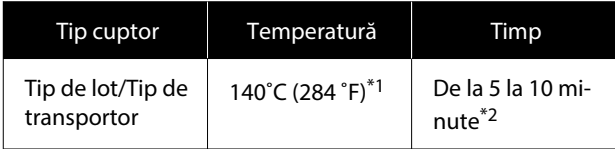

- \*1 Temperatura suprafeței de fixare de pe tricou. Fără temperatura internă.
- \*2 Imaginile care conțin cerneală de culoarea White (Alb) necesită durata maximă (10 minute) pentru fixare.

# **Imprimarea de pe o memorie USB**

Această imprimantă vă permite, de asemenea, să imprimați lucrările salvate din Garment Creator 2 pe stick-ul de memorie USB, selectându-le pe panoul de comandă.

Puteți salva lucrări folosind una dintre următoarele metode.

- ❏ Salvați lucrările exportate de pe un computer pe un stick de memorie USB
- ❏ Exportați lucrările direct pe un stick de memorie USB conectat la imprimantă

Consultați manualul Garment Creator 2 pentru mai multe detalii.

#### *Notă:*

Când un stick de memorie USB este conectat la imprimantă, ultimele date de imprimare trimise de la Garment Creator 2 sunt salvate automat temporar pe stick-ul de memorie USB ca date de retipărire. (Nume de fișier: Epson\_repeat\_print.prn)

Dacă există o greșeală de tipărire sau dacă rămâneți fără suport media, puteți repeta imprimarea prin simpla utilizare a imprimantei, fără a fi nevoie să trimiteți din nou lucrarea. Pentru mai multe detalii, vezi următoarea secțiune.

 $\mathcal{F}$ , Când reimprimați (repetați imprimarea) aceeași [comandă" la pagina 77](#page-76-0)

# **Cerințe privind memoria USB**

Trebuie să fie îndeplinite următoarele cerințe pentru a utiliza o memorie USB.

- ❏ Dispozitiv FAT compatibil cu Windows
- ❏ Format: FAT, FAT32, sau exFAT
- ❏ Fără funcții de securitate, cum ar fi criptarea sau parole
- ❏ Capacitate de memorie: până la 2 TB
- ❏ Partiții: 1

#### **Cerințe pentru datele acceptate**

- ❏ Format fișier: fișiere prn (.prn)
- ❏ Nume date: până la 255 de caractere pe un singur octet
- ❏ Dimensiune date: până la 4 GB
- ❏ Număr de elemente de date: până la 999

# **Proceduri de imprimare**

- Conectați memoria USB care conține comenzile salvate în portul de memorie USB.  $\bigcap$
- 

Pe ecranul panoului de comandă, apăsați pe (imprimare de la USB).

#### *Important:*

- ❏ Nu conectați sau deconectați memoria USB când indicatorul luminos  $\mathcal{O}$ luminează intermitent.
- ❏ Conectați stickul de memorie USB direct la imprimantă. Nu putem garanta conexiunile care utilizează un cablu prelungitor, un hub USB sau un cititor de carduri.
- Când apare următorul ecran, apăsați pe Print.<br>
<sub>Close</sub> Belect a function Print Delete
- 4 Selectați datele pentru imprimare.

Apare o previzualizare a datelor de imprimare.

E Introduceți numărul de imprimări și apoi apăsați pe **Done**.

> Puteți, de asemenea, modifica setările pentru **Head Move Direction** aici.

- ❏ **Auto**: imprimarea este efectuată în conformitate cu setările comenzii de imprimare.
- ❏ **Uni-Directional**: în timp ce se deplasează la stânga și la dreapta, capul de imprimare imprimă doar în prima direcție.

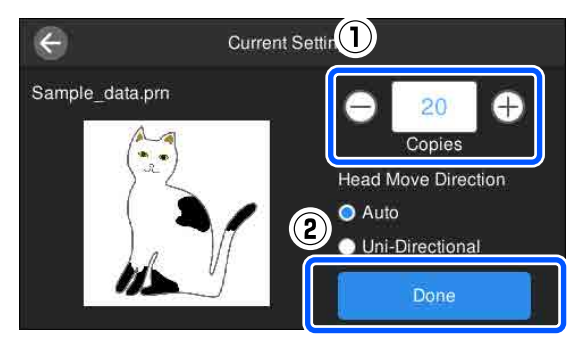

 $\overline{6}$  Când afișajul de previzualizare se deschide pe ecranul imprimantei și butonul  $\Diamond$  se aprinde, încărcați un tricou pe placă și apoi apăsați butonul  $\Phi$ .

 $\mathscr{D}$ , Încărcați tricoul (media)" la pagina 67

#### *Notă:*

Când executați operația *Print Head Nozzle Check* sau *Head Cleaning* înainte de a începe imprimarea sau între imprimări repetate, apăsați în ordine (meniu) — *Maintenance*, apoi selectați meniul.

Când executați operația *Print Head Nozzle Check*, asigurați-vă că încărcați suportul media în centrul plăcii.

 $\mathcal{F}$ , Încărcarea suportului media" la pagina 100

După imprimarea numărului specificat de haine, o listă a comenzilor de imprimare apare pe ecran.

#### **Pentru modificarea numărului specificat de haine în timpul imprimării**

Apăsați pe butonul  $\parallel$  de pe imprimantă sau de pe ecran pentru a opri imprimarea și apoi refaceți setările de la pasul 5.

#### **Pentru imprimarea unei comenzi diferite înainte ca numărul specificat de haine să se fi terminat de imprimat**

Apăsați pe butonul de pe imprimantă sau de pe ecran pentru a opri imprimarea, iar apoi, pe ecranul de previzualizare, apăsați pe  $\Theta$  pentru a reveni la ecranul lucrărilor de imprimare și apoi refaceți setările de la pasul 3.

# **Ștergerea**

- Pe ecranul panoului de comandă, apăsați pe (imprimare de la USB).
- 

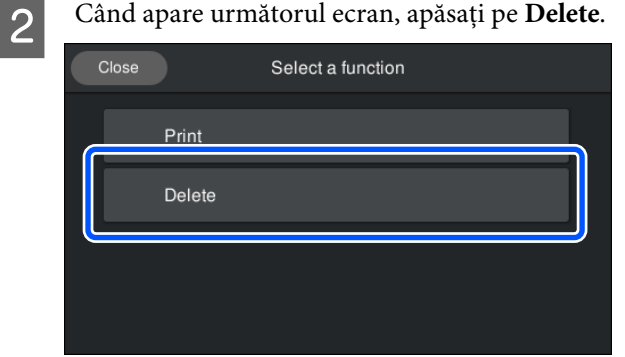

Selectați datele pentru ștergere.

Apare o previzualizare a datelor de imprimare. Pentru a șterge datele, selectați **Yes**.

# **Când se execută operații diverse de întreținere**

Pentru a menține calitatea de imprimare a imprimantei, trebuie să efectuați curățarea și să înlocuiți consumabilele.

Dacă întreținerea nu este efectuată, calitatea imprimării se poate degrada, durata de funcționare a imprimantei poate fi redusă sau puteți fi răspunzător pentru costul eventualelor reparații. Efectuați întotdeauna întreținerea atunci când se afișează un mesaj pe ecran.

# **Locurile de curățare și intervalul de curățare**

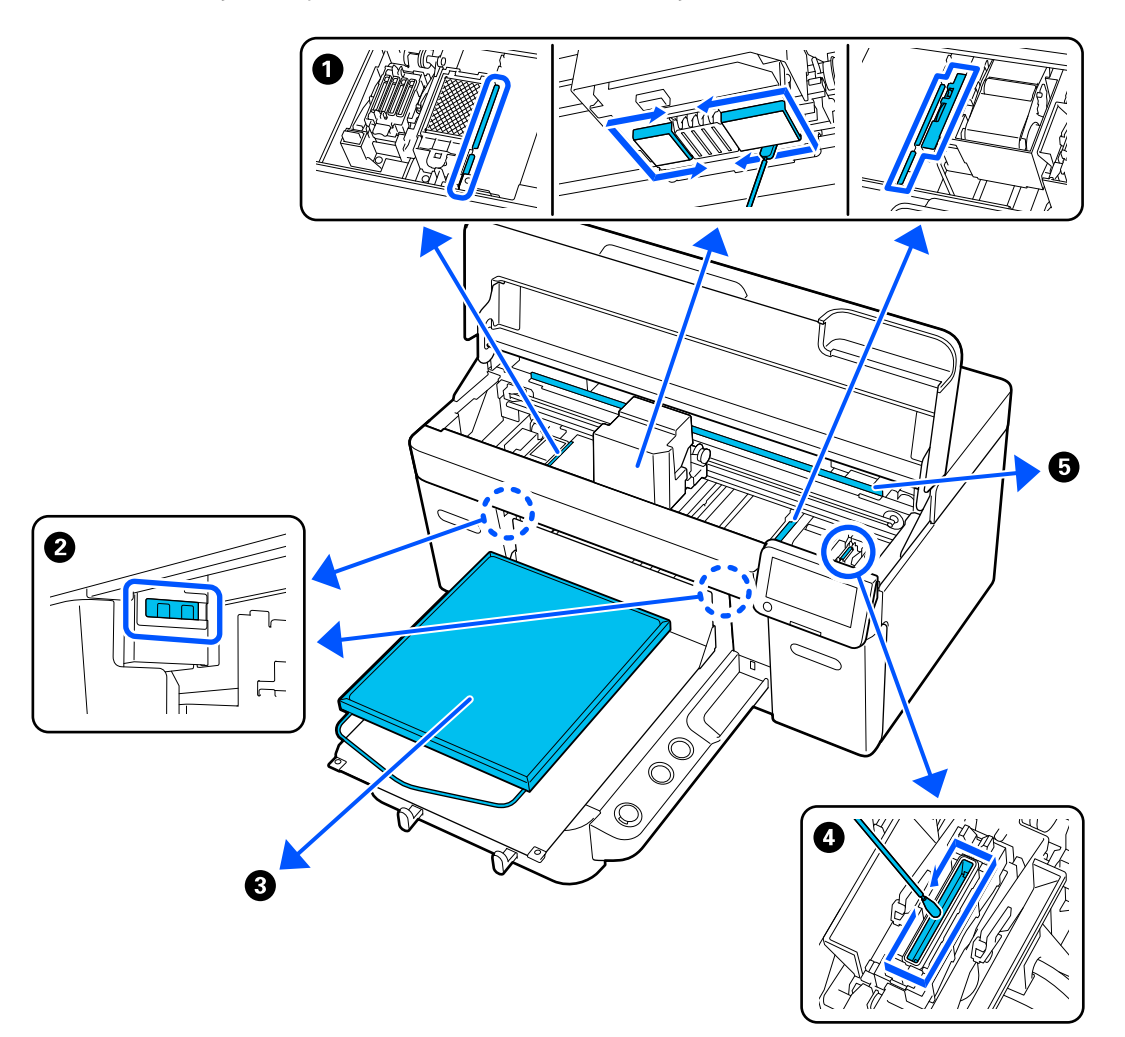

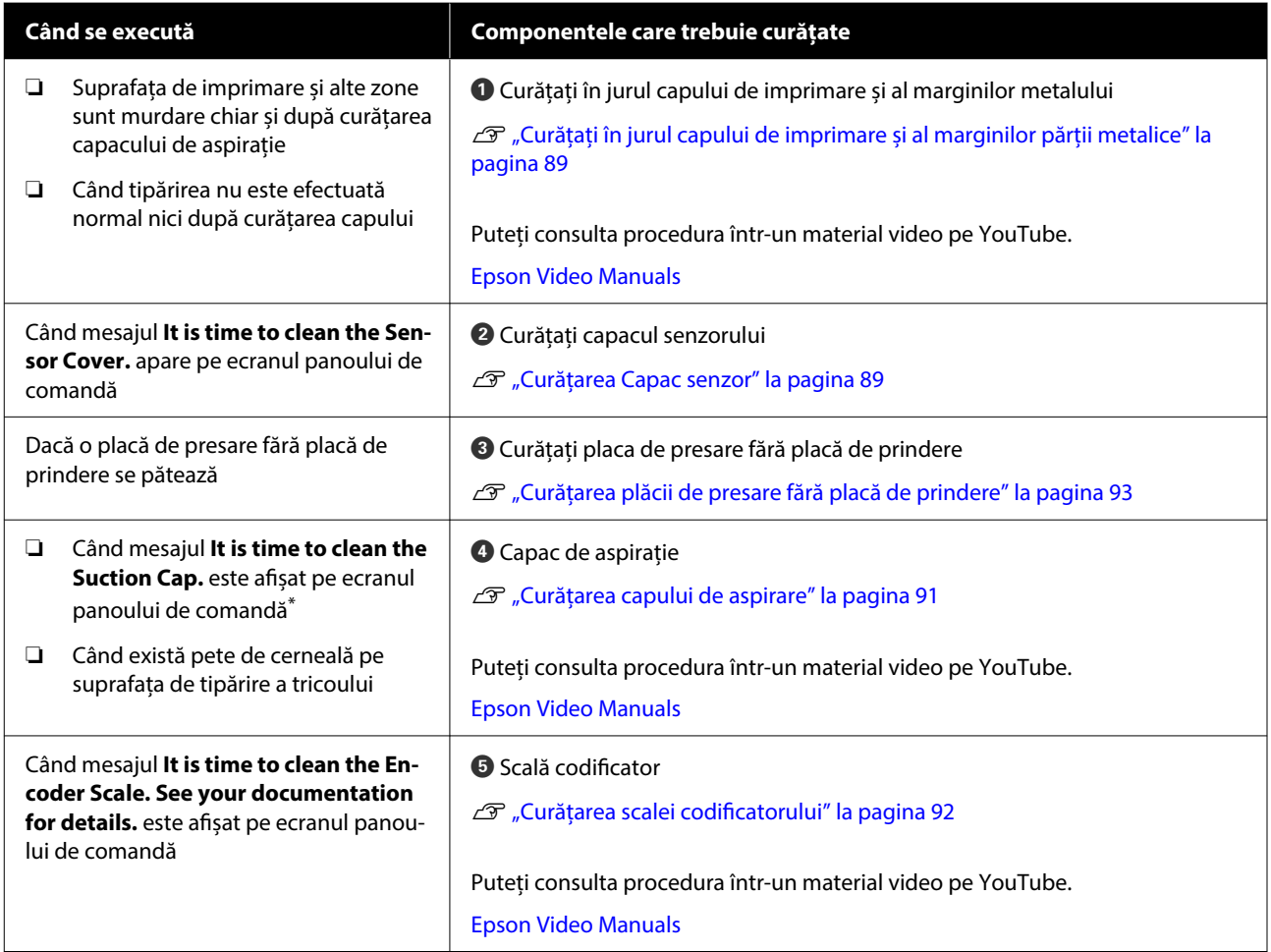

\* Dacă acest mesaj este afișat frecvent, contactați furnizorul sau asistența Epson.

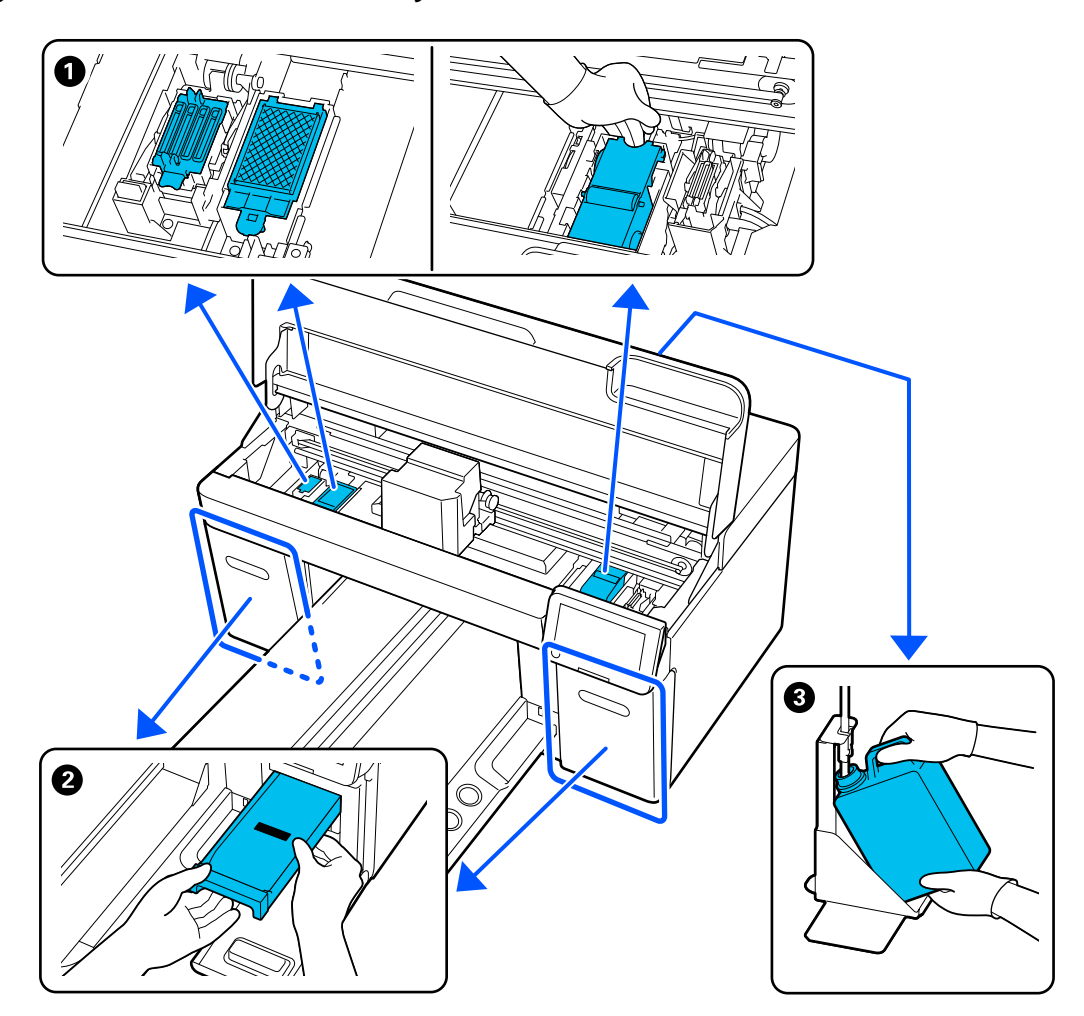

# **Locații ale consumabilelor și intervalele de înlocuire**

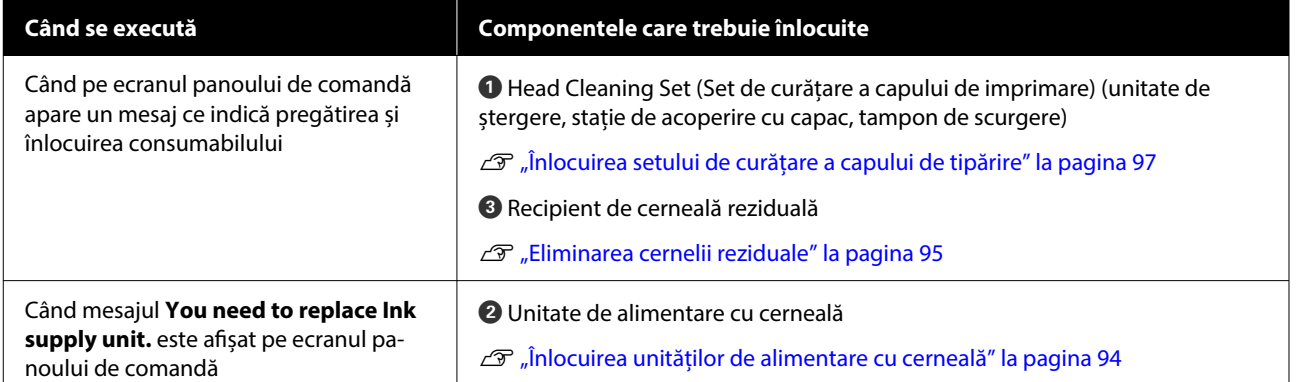

# **Alte operațiuni de întreținere**

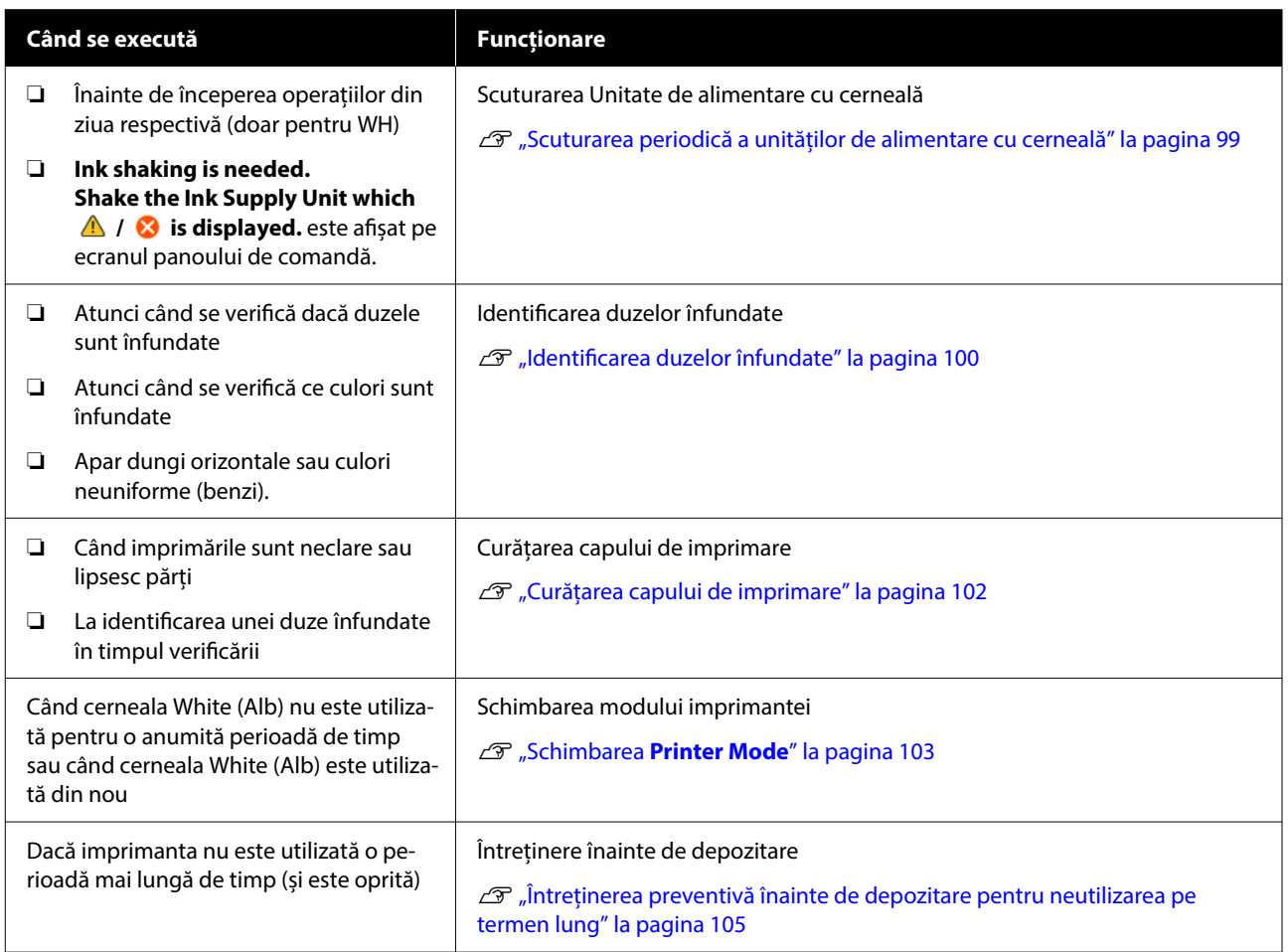

# **Pregătire**

Înainte de a începe curățarea și înlocuirea componentelor citiți indicațiile de mai jos.

Când s-au folosit complet toate materialele furnizate, achiziționați noi consumabile.

Pregătiți componente originale atunci când înlocuiți unitățile de alimentare cu cerneală sau efectuați operații de întreținere.

 $\mathcal{L}$ , Opțiuni și produse consumabile" la pagina 140

#### **Echipament de protecție a ochilor (disponibil în comerț)**

Vă protejează ochii de cerneală și de soluția de curățare a cernelii.

#### **Clești (furnizați cu imprimanta)**

Folosiți-o pentru a îndepărta acumulările sau peliculele de lichid rezidual.

#### **Kit de mentenanță (furnizat cu imprimanta)**

Se utilizează la curățarea în jurul capacelor de aspirație și capului de imprimare, precum și a capacului senzorului.

Setul conține mănuși, bețișoare de curățare, soluție de ștergere a cernelii și un pahar.

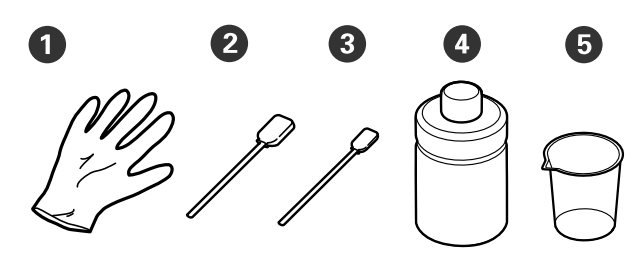

 $\bullet$  Mănuși (x4)

B Bețișor de curățare (lat) (x25)

C Bețișor de curățare (îngust) (x25)

D Soluție de curățare a cernelii (x1)

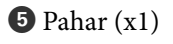

#### **Ștergătoare pentru camera curată (furnizate împreună cu imprimanta)**

Folosiți-le pentru a curăța capacul senzorului și scala codificatorului și pentru a instala și îndepărta tuburile pentru cerneală reziduală.

#### **Tavă de metal sau plastic (disponibilă în comerț)**

Se folosește pentru bețișoarele de curățare folosite, componentele demontate, sau pentru a evita murdărirea imprimantei cu cerneală când curățați în jurul capului de imprimare.

#### **Lavetă moale**

Folosiți laveta pentru a curăța marginile din metal și pentru a curăța plăcile de presare fără placă de prindere.

# <span id="page-86-0"></span>**Atenționări în timpul funcționării**

## *Atenție:*

- ❏ Purtați întotdeauna ochelari de protecție, mănuși și o mască atunci când lucrați. În cazul în care cerneala reziduală sau soluția de curățare a cernelii intră în contact cu pielea sau vă intră în ochi sau în gură, luați imediat următoarele măsuri.
	- ❏ Dacă lichidul rămâne pe piele, spălați imediat zona cu apă și săpun din abundență. Consultați un medic la iritarea sau inflamarea pielii.
	- ❏ Dacă lichidul vă intră în ochi, clătiți imediat cu apă. Dacă nu respectați aceste indicații, ochii se pot congestiona sau pot apărea inflamații medii. Dacă problemele persistă, consultați un medic.
	- ❏ Dacă lichidul vă intră în gură, consultați imediat un medic.
	- ❏ Dacă lichidul este înghițit, nu forțați persoana să vomite și consultați imediat un medic. În cazul în care persoana este forțată să vomite, lichidul poate rămâne blocat în trahee, ceea ce poate fi periculos.
- ❏ Nu depozitați unitățile de alimentare cu cerneală, cerneala reziduală, soluția de curățare a cernelii și Unități de alimentare cu cerneală de curățare la îndemâna copiilor.
- ❏ Scoateți tricoul din imprimantă înainte de a începe curățarea periodică.
- ❏ Nu atingeți nicio parte componentă sau plăci de circuite în afară de părțile componente care trebuie curățate. Aceasta poate duce la o funcționare defectuoasă sau scădere a calității de imprimare.
- ❏ Folosiți întotdeauna bețișoare de curățare noi. Bețișoarele reutilizate pot murdări părțile componente pe care încercați să le curățați.
- ❏ Nu atingeți capătul bețișorului de curățare cu mâna. Uleiul de pe mâinile dumneavoastră poate afecta capacitatea de curățare.
- ❏ Amestecarea cernelii cu apă sau cu solvenți organici determină întărirea acesteia, lucru care cauzează defecțiuni.
	- ❏ Utilizați doar apă pură pentru a curăța zonele specificate. Nu utilizați apă de la robinet.
	- ❏ Nu folosiți solvenți organici, cum ar fi alcoolul, pentru curățare. Solvenții organici pot duce la decolorarea, deformarea sau deteriorarea componentelor.
- ❏ Atingeți un obiect de metal înainte de a începe operațiile de dispersie a electricități statice.

# <span id="page-87-0"></span>**Curățarea**

# **Utilizarea soluției de curățare a cernelii**

Soluția de curățare a cernelii se utilizează pentru curățarea următoarelor componente.

#### **Componente pe care le puteți curăța**

- ❏ La curățarea în jurul capacului de aspirație și a capului de imprimare Umeziți bețișorul de curățare cu soluție de curățare a cernelii pentru a-l utiliza.
- ❏ Când curățați placa de presare fără placă de prindere Dacă există pete de cerneală care nu pot fi eliminate prin ștergerea cu o lavetă moale și uscată sau cu detergent diluat, umeziți laveta cu soluție de curățare a cernelii și încercați din nou.
- ❏ Când curățați Capac senzor Dacă există pete de cerneală care nu pot fi eliminate prin ștergerea cu apă, înmuiați un ștergător pentru camera curată în soluție de curățare a cernelii și utilizați-l.
- ❏ La curățarea scalei codificatorului Înmuiați un șervețel pentru curățare în soluție de curățare a cernelii și utilizați-l.

#### c*Important:*

- ❏ Nu îl utilizați pentru a curăța alte zone decât cele specificate în "Componente pe care le puteți curăța". Nerespectarea acestei recomandări poate cauza deteriorarea componentelor.
- ❏ În funcție de utilizare și mediul de depozitare, soluția de curățare a cernelii își poate schimba culoarea după deschidere.
- ❏ Dacă observați că soluția de curățare a cernelii și-a schimbat culoarea sau degajă un miros urât, nu mai folosiți soluția și deschideți un nou kit de mentenanță.
- ❏ Asigurați-vă că închideți capacul bine după utilizare și evitați depozitarea în locuri cu temperaturi ridicate, umiditate ridicată și lumina directă a soarelui.
- ❏ Nu utilizați o soluție de curățare a cernelii care a fost deja folosită pentru a curăța altceva. Utilizarea unei soluții de curățare a cernelii murdară va cauza pete.
- ❏ Soluția de curățare a cernelii utilizată este clasificată drept deșeu industrial. Eliminați-o în același mod ca cerneala reziduală. Colectarea consumabilelor uzate

U["Eliminare" la pagina 107](#page-106-0)

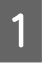

Îndepărtați capacul de pe soluția de curățare a cernelii.

B Așezați cupa furnizată împreună cu kitul de întreținere pe tavă și apoi turnați o cantitate adecvată de soluție de curățare a cernelii în cupă.

> La utilizarea soluției de curățare a cernelii pentru a curăța capacul senzorului și scala codificatorului din interiorul imprimantei, turnați aprox. 5 ml (aproximativ până la jumătate față de linia de jos).

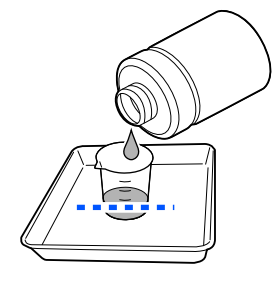

<span id="page-88-0"></span>

C Umeziți un bețișor de curățare sau un șervețel pentru curățare în soluție de curățare a cernelii.

> Când procedați astfel, asigurați-vă că soluția de curățare a cernelii nu picură de pe bețișorul de curățare sau de pe șervețelul pentru curățare.

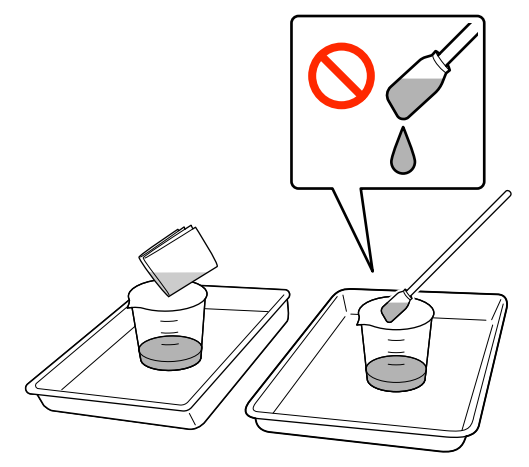

# **Curățarea Capac senzor**

Când a venit timpul să curățați Capac senzor, mesajul **It is time to clean the Sensor Cover.** apare pe ecranul panoului de comandă. Dacă continuați să-l utilizați așa cum este, poziția plăcii de presare nu poate fi detectată astfel imprimarea devine imposibilă. Consultați secțiunea următoare pentru a efectua curățarea.

### c*Important:*

Nu mutați manual placa de presare. Se poate produce o defecțiune.

Înainte de începerea acestei proceduri, vă rugăm să citiți următoarele:

U["Atenționări în timpul funcționării" la pagina 87](#page-86-0)

Verificați mesajul care apare pe ecranul imprimantei și apoi apăsați pe **Cleaning**.

Când mesajul nu este afișat, apăsați în ordine (meniu) — **Maintenance** — **Cleaning the Maintenance Parts** — **Sensor Cover**.

B Citiți mesajul, apoi apăsați pe **Start**.

Placa de presare se deplasează în poziția de întreținere.

C Apăsați pe **How To...** pentru a vizualiza procedura.

> Urmați instrucțiunile de pe ecran pentru a efectua procedura.

#### *Notă:*

Luminile roșie și verde care sunt vizibile în interiorul părții transparente sunt lumini LED. Acestea nu vă pot afecta ochii.

Dacă petele de cerneală nu pot fi complet îndepărtate, în loc de apă utilizați soluția de curățare a cernelii furnizată împreună cu kitul de mentenanță pentru a efectua din nou curățarea.

U["Utilizarea soluției de curățare a cernelii" la](#page-87-0) [pagina 88](#page-87-0)

D După ce încheiați curățarea ambelor capace de senzor, apăsați **Done** pe ecranul panoului de comandă.

E Verificați mesajele de pe ecran, apoi apăsați pe **OK**.

Placa de presare se deplasează în poziția sa normală.

Colectarea consumabilelor uzate  $\mathscr{D}$ , Eliminare" la pagina 107

#### **Se afișează mesajul The Sensor Cover cannot be recognized.**

Dacă apare acest mesaj imediat după ce ați terminat curățarea, atunci curățarea a fost insuficientă. Efectuați din nou curățarea.

# **Curățați în jurul capului de imprimare și al marginilor părții metalice**

Dacă suprafața de imprimare și alte zone sunt murdare inclusiv după efectuarea repetată a operației **Head Cleaning**, este posibil ca fibre precum scamele să se fi acumulat în jurul capului de imprimare și al marginilor porțiunii metalice. Urmați pașii de mai jos pentru a le curăța.

### **Măsuri de precauție la curățare**

#### c*Important:*

Nerespectarea următoarelor puncte poate cauza apariția unei defecțiuni.

- ❏ Nu mișcați manual capul de imprimare sau placa de presare.
- ❏ Nu atingeți suprafețele duzelor (porțiunea din ilustrație) cu bețișorul de curățat.

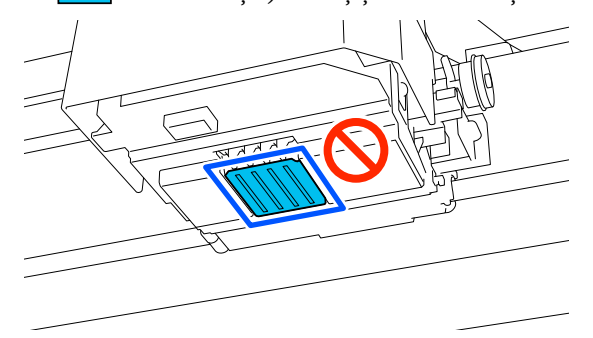

❏ Înainte de începerea acestei proceduri, vă rugăm să citiți următoarele: U["Atenționări în timpul funcționării" la](#page-86-0) [pagina 87](#page-86-0)

❏ Dacă este dificil să îndepărtați murdăria din jurul capului de imprimare, clătiți bețișorul de curățare murdar cu soluție de curățare a cernelii și apoi curățați din nou. Dacă bețișorul de curățare este murdar de data aceasta, înlocuiți-l cu unul nou.

#### *Notă:*

După deplasarea capului de imprimare alarma va suna 10 minute (setare implicită).

Consultați mesajul de pe ecran, apăsați *OK*, apoi continuați lucrul. După ce au trecut 10 minute, alarma va suna din nou.

# **Curățarea**

Puteți consulta procedura într-un material video pe YouTube.

#### [Epson Video Manuals](https://support.epson.net/p_doc/8c9/)

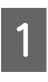

A Asigurați-vă că imprimanta este pornită, apoi apăsați (Lampă interioară) pentru a aprinde lumina.

B Apăsați (meniu) — **Maintenance** — **Cleaning the Maintenance Parts** — **Around the Head**.

- C Consultați mesajul, apoi faceți clic pe **Done**.
- D Prindeți partea stângă și partea dreaptă a plăcii de presare și ridicați-o în sus pentru a o demonta.

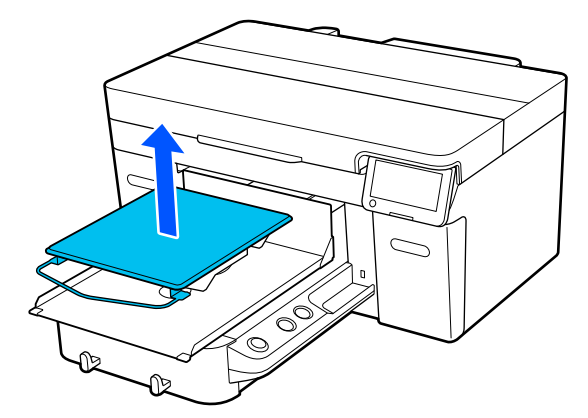

Când este instalată placa pentru mâneci, îndepărtați banda de fixare înainte de a ridica placa.

E Citiți mesajul, apoi apăsați pe **Start**.

Placa de presare se deplasează în poziția de întretinere.

F Apăsați pe **How To...** pentru a vizualiza procedura.

> Urmați instrucțiunile de pe ecran pentru a efectua procedura.

G După ce ați finalizat curățarea, închideți capacul imprimantei, apoi apăsați pe **Done** pe ecranul panoului de comandă.

Placa și capul de tipărire revin în pozițiile lor normale și meniul Settings (Setări) se închide.

După ce ați terminat de curățat, vă recomandăm să verificați dacă există duze înfundate.

U["Identificarea duzelor înfundate" la](#page-99-0) [pagina 100](#page-99-0)

Colectarea consumabilelor uzate  $\mathscr{F}$  ["Eliminare" la pagina 107](#page-106-0)

# <span id="page-90-0"></span>**Curățarea capului de aspirare**

Când este necesară curățarea capului de aspirație, mesajul **It is time to clean the Suction Cap.** apare pe ecranul panoului de comandă. Dacă continuați să utilizați imprimanta fără a o curăța, duzele se pot înfunda și calitatea imprimării poate scădea. Chiar dacă mesajul nu este afișat, curățați capacul de aspirare dacă suprafața de imprimare este murdară cu cerneală.

# **Măsuri de precauție la curățare**

#### c*Important:*

- ❏ Nu mișcați manual capul de imprimare sau placa de presare. Se poate produce o defecțiune.
- ❏ Nu frecați tare secțiunea capacului. Zgârieturile pot provoca pierderi de aer, iar operația de curățare a capului nu poate fi efectuată corect.
- $\Box$  Nu folosiți pensete, cum ar fi pensete din metal diferite de cele furnizate.
- ❏ Ștergeți cu grijă orice urmă de murdărie de pe marginile capacului de aspirație până când culoarea capacului este vizibilă. În cazul în care rămân urme de murdărie, se creează un spațiu între capac și capul de imprimare care duce la reducerea puterii de aspirare, iar duzele capului de imprimare se pot înfunda.

❏ Înainte de începerea acestei proceduri, vă rugăm să cititi următoarele: U["Atenționări în timpul funcționării" la](#page-86-0) [pagina 87](#page-86-0)

❏ Urmele de murdărie rămase în jurul marginilor capacului de aspirație pot cauza reducerea puterii de aspirare. Dacă este dificil să îndepărtați murdăria, clătiți bețișorul de curățare murdar cu soluție de curățare a cernelii și apoi curățați din nou. Dacă bețișorul de curățare este murdar de data aceasta, înlocuiți-l cu unul nou.

#### *Notă:*

După deplasarea capului de imprimare alarma va suna 10 minute (setare implicită).

Consultați mesajul de pe ecran, apăsați *OK*, apoi continuați lucrul. După ce au trecut 10 minute, alarma va suna din nou.

# **Curățarea**

Puteți consulta procedura într-un material video pe YouTube.

#### [Epson Video Manuals](https://support.epson.net/p_doc/8c9/)

A Verificați mesajul care apare pe ecranul imprimantei și apoi apăsați pe **Cleaning**.

Când mesajul nu este afișat, apăsați în ordine (meniu) — **Maintenance** — **Cleaning the Maintenance Parts** — **Suction Cap**.

B Citiți mesajul, apoi apăsați pe **Start**.

Placa de presare și capul de imprimare se deplasează în poziția de întreținere.

C Apăsați pe **How To...** pentru a vizualiza procedura.

> Urmați instrucțiunile de pe ecran pentru a efectua procedura.

4 După ce ați finalizat curățarea, închideți capacul imprimantei, apoi apăsați pe **Done** pe ecranul panoului de comandă.

> Placa și capul de tipărire revin în pozițiile lor normale și meniul Settings (Setări) se închide.

După ce ați terminat de curățat, vă recomandăm să verificați dacă există duze înfundate.

U["Identificarea duzelor înfundate" la](#page-99-0) [pagina 100](#page-99-0)

Eliminarea consumabilelor uzate  $\mathscr{D}$ , Eliminare" la [pagina 107](#page-106-0)

# <span id="page-91-0"></span>**Curățarea scalei codificatorului**

Când este necesară curățarea scalei de codificator, mesajul **It is time to clean the Encoder Scale.** apare pe ecranul panoului de comandă. În cazul în care continuați să utilizați imprimanta astfel, aceasta nu va putea citi cu precizie zona de imprimare și calitatea imprimării va scădea. Urmați pașii de mai jos pentru a le curăța.

Înainte de începerea acestei proceduri, vă rugăm să cititi următoarele:

 $\mathcal{D}$ , Atenționări în timpul funcționării" la pagina 87

Puteți consulta procedura într-un material video pe YouTube.

### [Epson Video Manuals](https://support.epson.net/p_doc/8d8/)

Apăsați butonul i pentru a muta placa în poziția de întreținere.

### c*Important:*

Nu mutați manual placa de presare. Se poate produce o defecțiune.

- Opriți imprimanta și verificați dacă ecranul afișat dispare.
- 

Deschideți capacul imprimantei.

Turnați aproximativ 5 ml de soluție de curățare a cernelii în cupa furnizată cu kitul de întreținere, înmuiați în aceasta un șervețel pentru curățare și apoi stoarceți-l ușor.

U["Utilizarea soluției de curățare a cernelii" la](#page-87-0) [pagina 88](#page-87-0)

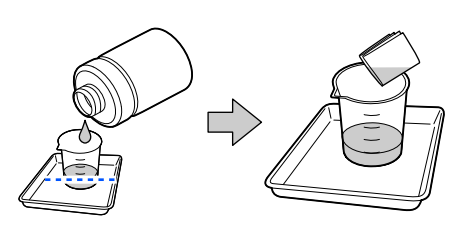

E După cum se arată în ilustrație, ștergeți orice pete de cerneală de pe suprafețele din față și din spate ale scalei codificatorului strângând scala codificatorului între șervețelele pentru curățare.

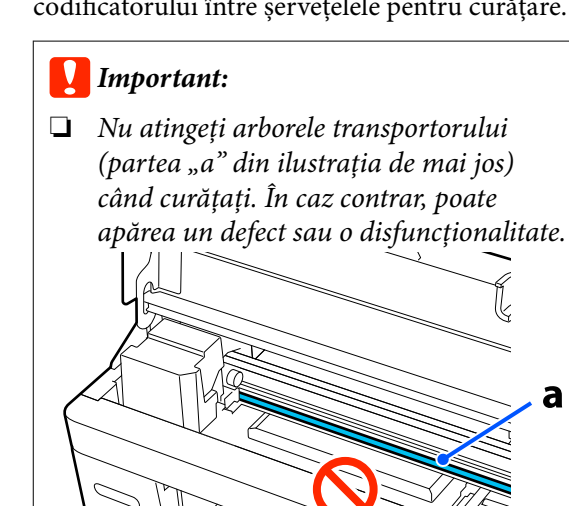

a

 $\Box$  Nu utilizați altceva decât servețele pentru curățare.

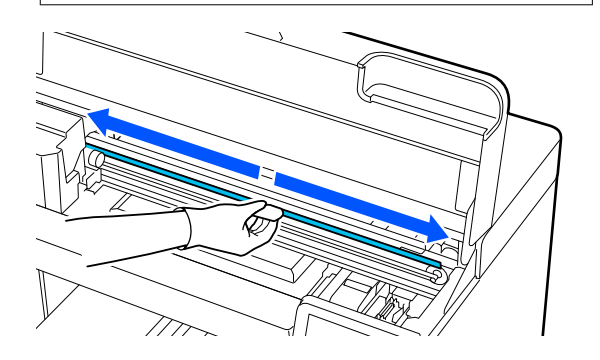

Ștergeți petele de cerneală deplasând un șervețel pentru curățare din centrul scalei codificatorului la fiecare capăt al scalei, mișcându-l înainte și înapoi de aproximativ două sau trei ori.

Ștergeți marginea din stânga până la transportor. Partea de scală pe care nu o puteți vedea nu trebuie curățată.

Ștergeți marginea dreaptă până chiar înainte de partea în care scala codificatorului devine transparentă.

<span id="page-92-0"></span>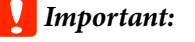

❏ Nu trageți prea tare de scala codificatorului. Dacă trageți prea tare de aceasta, secțiunea dreaptă se poate desprinde.

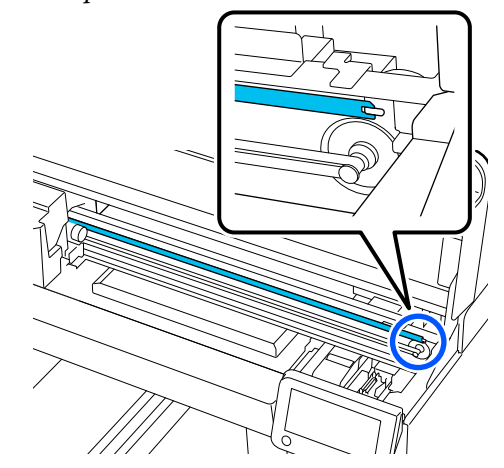

- ❏ Când ștergeți, asigurați-vă că soluție de curățare cerneală nu se scurge în imprimantă. Dacă aceasta picură, ștergeți cu un șervețel pentru curățare curat.
- ❏ Nu frecați prea tare, deoarece acest lucru poate deteriora scala codificatorului. Deteriorarea scalei poate cauza apariția unei defecțiuni.

Stergeți orice praf de pe scala codificatorului cu un șervețel pentru curățare uscat.

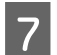

Închideți capacul imprimantei.

Colectarea consumabilelor uzate  $\mathscr{D}$ , Eliminare" la pagina 107

# **Curățarea plăcii de presare fără placă de prindere**

Dacă placa de presare fără placă de prindere este murdară, urmați pașii de mai jos pentru a curăța murdăria.

Când imprimați pe tricouri din poliester, placa de presare poate fi pătată cu cerneală din cauza proprietăților materialului. Dacă placa de presare este pătată cu cerneală, ștergeți-o imediat înainte de a se usca.

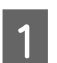

A Asigurați-vă că placa de presare este ejectată în afară.

#### *Notă:*

Dacă placa nu se deplasează înainte, apăsați butonul  $\overrightarrow{\mathbf{t}}$  pentru a o deplasa înainte.

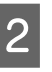

Opriți imprimanta și verificați dacă ecranul afișat dispare.

C Folosiți o lavetă moale, curată, pentru a îndepărta cu grijă praful sau murdăria.

> În cazul în care placa de presare este foarte murdară, curățați-o cu o lavetă moale și curată umezită în apă și puțin detergent sau soluție de curățare a cernelii și bine stoarsă. Apoi, ștergeți umezeala o bucată de material uscat și moale.

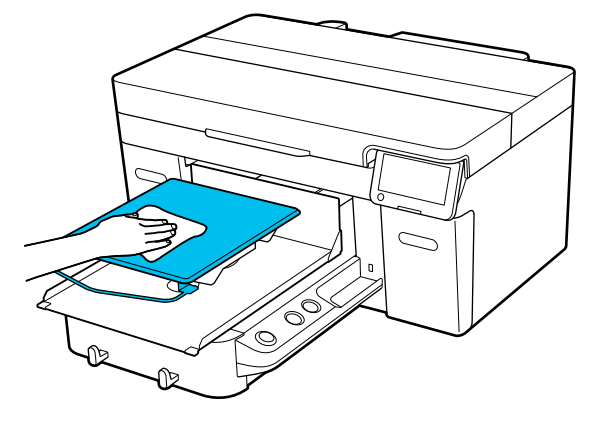

# <span id="page-93-0"></span>**Înlocuirea consumabilelor**

# **Înlocuirea unităților de alimentare cu cerneală**

# **Precauții la înlocuire**

### c*Important:*

Epson vă recomandă să utilizați doar unități de alimentare cu cerneală originale Epson. Epson nu poate garanta calitatea sau fiabilitatea pentru cerneluri care nu sunt cerneluri originale Epson. Utilizarea cernelurilor care nu sunt cerneluri originale Epson ar putea cauza defecte care nu sunt acoperite de garanțiile Epson, în unele cazuri putând chiar să afecteze comportamentul imprimantei. Este posibil ca informațiile referitoare la nivelul cernelurilor care nu sunt cerneluri originale Epson să nu fie afișate; utilizarea cernelurilor care nu sunt cerneluri originale Epson este înregistrată pentru o posibilă utilizare în asistența de service.

❏ Dacă una dintre unitățile de alimentare cu cerneală instalate se consumă, tipărirea nu va mai putea fi efectuată.

#### c*Important:*

La utilizarea cernelii WH, înlocuiți imediat unitatea de alimentare cu cerneală cu una nouă dacă se afișează mesajul *You need to replace Ink supply unit.*

Dacă imprimanta este lăsată cu alerta de cerneală rămasă afișată, capul de imprimare sau alte componente se pot defecta.

Dacă cerneala se consumă în timpul tipăririi, puteți continua tipărirea doar după înlocuirea unității de alimentare cu cerneală. În cazul în care continuați să utilizați o unitate de alimentare cu cerneală care este pe cale să fie consumată, poate fi necesară înlocuirea unității de alimentare cu cerneală în timpul tipăririi. Dacă o înlocuiți în timpul tipăririi, culorile pot apărea diferit, în funcție de modul în care se uscă cerneala. Dacă doriți să evitați astfel de probleme, vă

recomandăm înlocuirea unității de alimentare cu cerneală înaintea tipăririi. Puteți utiliza în continuare unitatea de alimentare cu cerneală îndepărtată până când aceasta este consumată. Următorul procedeu explică modul de înlocuire a unităților de alimentare cu cerneală și a unității de alimentare cu cerneală de curățare.

- ❏ Introduceți toate unitățile de alimentare cu cerneală în tăvile de cerneală. Imprimarea nu este posibilă sau poate apărea o defecțiune dacă una dintre tăvile de cerneală nu conține o unitate de alimentare cu cerneală.
- ❏ Când scuturați unitatea de alimentare cu cerneală, așezați-o în tava de cerneală și scuturați-o în sus și în jos la un unghi de aproximativ 60 de grade de numărul de ori indicat în ilustrația următoare.
	- ❏ Cerneală White (Alb) (WH): De aproximativ 25 de ori în 25 secunde
	- ❏ Alte cerneluri: De aproximativ 5 ori în 5 secunde

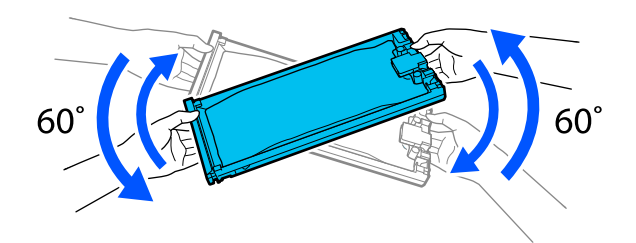

## **Procedura de înlocuire**

#### **Când este afișat un mesaj care vă solicită să înlocuiți o unitate de alimentare cu cerneală**

Apăsați **How To...**. Puteți verifica procedura pe panoul de comandă în timp ce înlocuiți unitatea de alimentare cu cerneală.

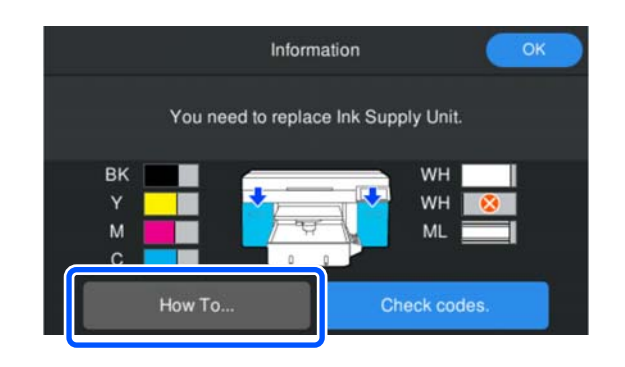

#### <span id="page-94-0"></span>**Când trebuie să înlocuiți o unitate de alimentare cu cerneală, deoarece cantitatea de cerneală rămasă este prea mică pentru lucrarea de imprimare**

A Deschideți capacul de cerneală de pe partea în care este instalată unitatea de alimentare cu cerneală pentru culoarea pe care doriți să o înlocuiți.

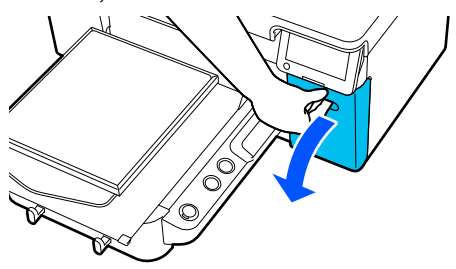

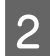

B Apăsați **How To...** pe ecranul panoului de comandă pentru a vizualiza procedura.

> Urmați instrucțiunile de pe ecran pentru a efectua procedura.

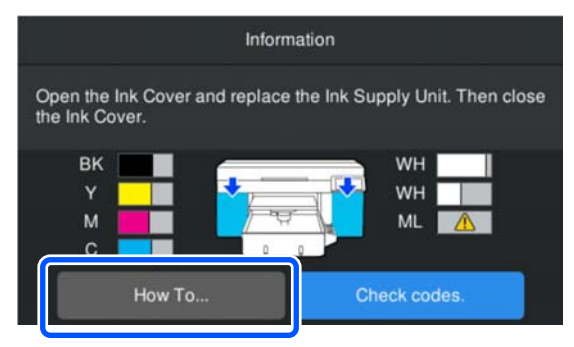

Colectarea consumabilelor uzate  $\mathscr{D}$ , Eliminare" la pagina 107

# **Eliminarea cernelii reziduale**

### **Pregătirea și intervalele de înlocuire**

#### **La afișarea mesajului The waste ink bottle is nearing the end of its service life.**

Pregătiți un nou recipient pentru colectarea cernelii reziduale cât mai repede posibil. Când doriți să înlocuiți recipientul de cerneală reziduală imediat, de exemplu pentru a efectua operații pe timp de noapte, apăsați în ordine (meniu) — **Maintenance** — **Replace Maintenance Parts** — **Waste Ink Bottle** pe ecranul panoului de comandă, apoi efectuați operația de înlocuire. Dacă nu efectuați operația de înlocuire din meniul de setări, contorul de cerneală reziduală nu poate funcționa corect.

Contor cerneală reziduală Contor cerneală reziduală" la pagina 95

# c*Important:*

Nu îndepărtați niciodată recipientul pentru colectarea cernelii reziduale în timp ce imprimați sau efectuați următoarele proceduri de întreținere. Cerneala reziduală ar putea curge.

- ❏ Curățarea capului de imprimare
- ❏ Schimbarea modului imprimantei
- ❏ Întreținerea înainte de depozitarea pe termen lung

#### **La afișarea mesajului Waste Ink Bottle is at the end of its service life.**

Înlocuiți imediat recipientul pentru colectarea cernelii reziduale cu un nou recipient.

Procedura de înlocuire

 $\mathscr{D}$ , Înlocuirea recipientului pentru colectarea [cernelii reziduale" la pagina 96](#page-95-0)

## **Contor cerneală reziduală**

Imprimanta urmărește contorul deșeurilor de cerneală și va afișa un mesaj, în momentul în care contorul ajunge la nivelul de avertizare. Dacă urmați instrucțiunile din mesajul **Waste Ink Bottle is at the end of its service life.** și înlocuiți recipientul pentru colectarea cernelii reziduale cu unul nou, contorul este resetat automat.

<span id="page-95-0"></span>Dacă este necesar să înlocuiți recipientul de cerneală reziduală înainte de afișarea mesajului, apăsați în ordinea (meniu) — **Maintenance** — **Replace Maintenance Parts** — **Waste Ink Bottle** pe ecranul panoului de comandă, apoi efectuați operația de întreținere.

#### Meniul de întreținere U["Meniul Maintenance" la pagina 121](#page-120-0)

### c*Important:*

Efectuați întotdeauna operația de întreținere din meniul de setări și resetați contorul de cerneală reziduală dacă înlocuiți recipientul cu cerneală reziduală înainte de a vi se solicita acest lucru printr-un mesaj. În caz contrar, intervalul de înlocuire a recipientului pentru cerneală reziduală nu va mai fi măsurat corect.

# **Înlocuirea recipientului pentru colectarea cernelii reziduale**

Înainte de începerea acestei proceduri, vă rugăm să citiți următoarele:

 $\mathcal{D}$ , Atenționări în timpul funcționării" la pagina 87

Scoateți capacele exterioare și interioare ale noului recipient pentru colectarea cernelii reziduale.

### c*Important:*

Capacele sunt necesare la eliminarea recipientului pentru colectarea cernelii reziduale. Păstrați-le într-un loc sigur.

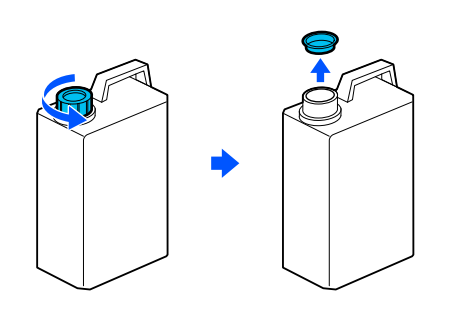

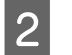

B Scoateți Recipient de cerneală reziduală din suportul Recipient de cerneală reziduală.

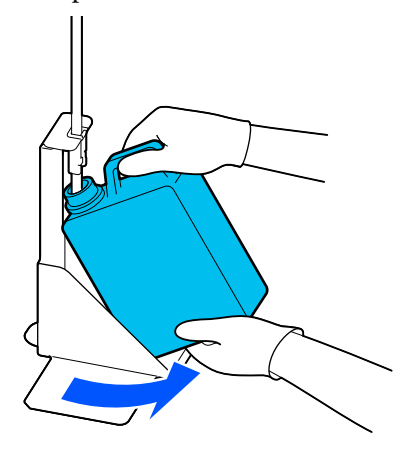

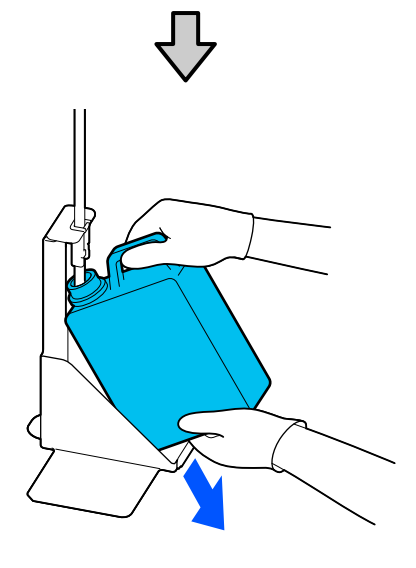

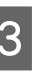

S<br>C Introduceți tubul de colectare a deșeurilor de cerneală în noul Recipient de cerneală reziduală și așezați Recipient de cerneală reziduală în suport.

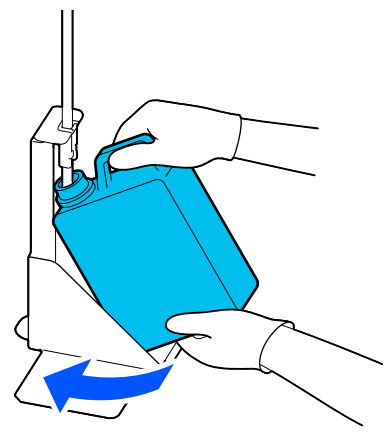

Sigilați etanș capacul Recipient de cerneală reziduală.

<span id="page-96-0"></span>

Pe ecranul panoului de comandă, apăsați pe **OK**.

Contorul de cerneală reziduală este șters.

#### c*Important:*

Asigurați-vă că tubul pentru colectarea cernelii reziduale este introdus înapoi în recipient. Dacă tubul pentru colectarea cernelii reziduale iese din recipient, cerneala reziduală se va vărsa.

Eliminați cerneala reziduală cu recipientul pentru colectarea cernelii reziduale. Nu o turnați într-un alt recipient.

#### *Notă:*

Țineți cont de următoarele aspecte atunci când transferați cerneală reziduală din Waste Ink Bottle (Recipient pentru colectarea cernelii reziduale) într-un alt recipient.

- ❏ Folosiți un recipient din PE (polietilenă) atunci când transferați cerneala reziduală.
- ❏ Atașați canalul de scurgere inclus cu imprimanta la marginea Waste Ink Bottle (Recipient pentru colectarea cernelii reziduale) și transferați cerneala reziduală.
- ❏ Turnați cerneala reziduală cu atenție. Turnarea rapidă a cernelii reziduale poate duce la vărsare și stropire.
- ❏ Depozitați cerneala reziduală închizând ferm capacul recipientului în care ați transferat-o.

Colectarea consumabilelor uzate  $\mathscr{D}$ , Eliminare" la pagina 107

# **Înlocuirea setului de curățare a capului de tipărire**

### **Pregătirea și intervalele de înlocuire**

**Când se afișează mesajul The Head Cleaning Set is nearing the end of its service life. sau când se afișează pe afișajul de stare a setului de curățare a capului de imprimare**

Pregătiți un nou set de curățare a capului de tipărire cât mai repede posibil.

Când doriți să îl înlocuiți imediat, apăsați în ordine (meniu) — **Maintenance** — **Replace Maintenance Parts** — **Head Cleaning Set** pe ecranul panoului de comandă, apoi efectuați operația de înlocuire. Dacă nu efectuați operația de înlocuire din meniul de setări, contorul setului de curățare a capului de imprimare nu poate funcționa corect.

#### c*Important:*

#### **Despre contorul setului de curățare a capului de tipărire**

Imprimanta detectează cantitățile consumate utilizând contorul setului de curățare a capului de tipărire și va afișa un mesaj în momentul în care contorul ajunge la nivelul de avertizare.

Dacă înlocuiți setul de curățare a capului de imprimare conform mesajului *Head Cleaning Set is at the end of its service life.*, contorul este resetat automat.

Dacă îl înlocuiți înainte de afișarea acestui mesaj, efectuați operația de întreținere din meniul de setări.

#### **Când este afișat mesajul Head Cleaning Set is at the end of its service life.**

Consultați pagina următoare și apoi înlocuiți toate componentele incluse în setul de curățare a capului de tipărire. Tipărirea nu poate fi efectuată dacă aceste componente nu sunt înlocuite.

Setul de curățare a capului de imprimare conține una dintre următoarele componente.

❏ Unitate de ștergere

- ❏ Stație de acoperire cu capac
- ❏ Tampon de scurgere

#### *Precauții la înlocuirea componentelor*

#### c*Important:*

- ❏ Dacă ridicați tamponul de scurgere cu prea multă forță atunci când îl scoateți, cerneala uzată poate fi pulverizată în afară. Aveți grijă când efectuați aceste operații.
- ❏ După înlocuirea tamponului cu un nou tampon de scurgere, verificați dacă acesta este instalat corect.

În cazul în care cârligele sunt ridicate în timpul imprimării, capul de imprimare se poate deteriora.

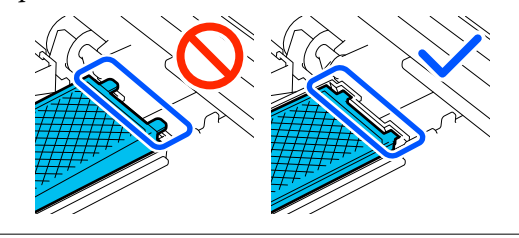

❏ Înainte de începerea acestei proceduri, vă rugăm să cititi următoarele: U["Atenționări în timpul funcționării" la](#page-86-0) [pagina 87](#page-86-0)

#### *Notă:*

După înlocuirea unității de ștergere, capul de imprimare se deplasează în poziția de întreținere.

După deplasarea capului de imprimare alarma va suna 10 minute (setare implicită).

Consultați mesajul de pe ecran, apăsați *OK*, apoi continuați lucrul. După ce au trecut 10 minute, alarma va suna din nou.

### **Procedura de înlocuire**

Alegeți întotdeauna un set de curățare a capului de tipărire specificat pentru această imprimantă.

 $\mathscr{D}$ , Opțiuni și produse consumabile" la pagina 140

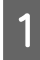

Pe ecranul **Head Cleaning Set is at the end of its service life.**, apăsați **OK**.

Când mesajul nu este afișat, apăsați în ordine (meniu) — **Maintenance** — **Replace Maintenance Parts** — **Head Cleaning Set**.

întreținere.

B Citiți mesajul, apoi apăsați pe **Start**. Placa de presare se deplasează în poziția de

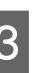

C Apăsați pe **How To...** pentru a vizualiza procedura.

> Urmați instrucțiunile de pe ecran pentru a efectua procedura.

Colectarea consumabilelor uzate U["Eliminare" la pagina 107](#page-106-0)

# <span id="page-98-0"></span>**Alte operațiuni de întreținere**

# **Scuturarea periodică a unităților de alimentare cu cerneală**

Dacă este afișat un mesaj care vă informează că este timpul să scuturați cerneala, scoateți imediat unitatea de alimentare cu cerneală și agitați-o.

### c*Important:*

Ca urmare a caracteristicilor cernelii utilizate în unitățile de alimentare cu cerneală ale acestei imprimante, aceasta este predispusă la sedimentare treptată (componentele se depun pe fundul lichidului). Dacă cerneala se depune, pot apărea nuanțe neuniforme sau duzele se pot înfunda. Scuturați unitățile de alimentare cu cerneală periodic după ce le instalați.

După instalarea unei unități de alimentare cu cerneală în imprimantă, este afișat un mesaj care vă solicită să scuturați unitatea la următoarele intervale.

- ❏ Cerneală White (Alb) (WH): O dată la fiecare 24 de ore
- ❏ Alte cerneluri: O dată pe lună

### **Precauții la scuturare**

❏ Așezați-vă mâna pe partea de jos a tăvii de cerneală în timp ce o scoateți. Dacă utilizați doar o singură mână, greutatea tăvii poate cauza căderea acesteia și deteriorarea ei în timp ce o scoateți.

❏ Când scuturați unitatea de alimentare cu cerneală, așezați-o în tava de cerneală și scuturați-o în sus și în jos la un unghi de aproximativ 60 de grade de 5 ori în 5 secunde, așa cum se arată în ilustrația următoare.

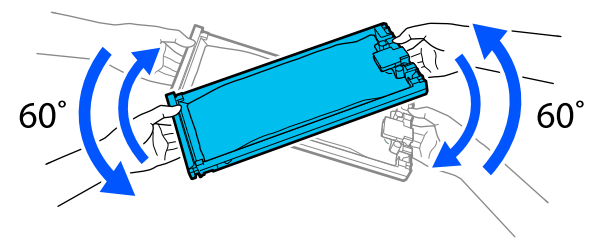

❏ Nu agitați sau scuturați puternic unitățile de alimentare cu cerneală sau tăvile de cerneală care conțin unități de alimentare cu cerneală. Cerneala se poate scurge.

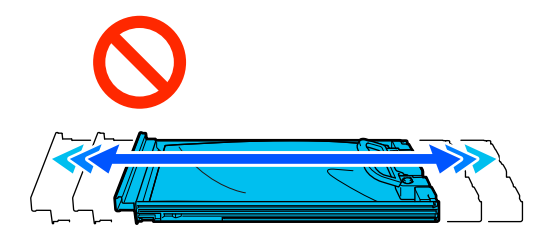

❏ Unitățile de alimentare cu cerneală îndepărtate ar putea avea urme de cerneală în jurul portului de alimentare cu cerneală; așadar trebuie să aveți grijă să nu lăsați cerneala să păteze zonele din jur la înlocuirea unităților de alimentare cu cerneală.

### **Scuturarea**

Dacă este afișat un mesaj care vă informează că este timpul să scuturați cerneala, puteți verifica procedura pe panoul de comandă în timp ce scuturați unitatea de alimentare cu cerneală.

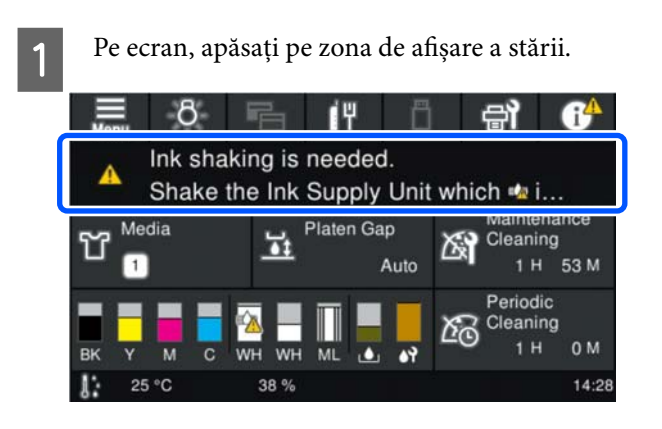

<span id="page-99-0"></span>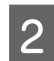

În Message List, apăsați pe mesajul care vă informează că este timpul să scuturați cerneala.

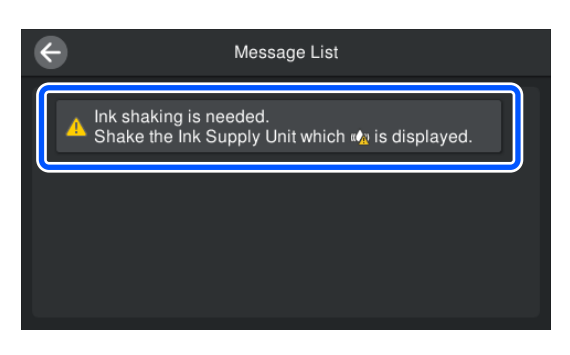

C Apăsați pe **How To...** pentru a vizualiza procedura. Urmați instrucțiunile de pe ecran pentru a efectua procedura.

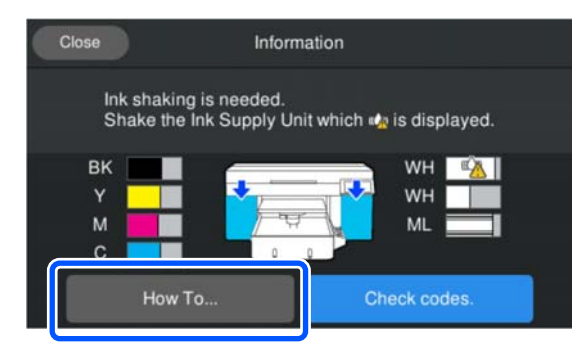

# **Identificarea duzelor înfundate**

Se recomandă verificarea duzelor, pentru a vedea dacă sunt înfundate, de fiecare dată când tipăriți pentru a asigura calitatea documentelor tipărite.

### **Metode de verificare a duzelor**

Există două metode de identificare a duzelor înfundate.

#### **Efectuați curățarea automată**

Imprimanta identifică automat duzele înfundate, apoi execută curățarea cu o putere optimă. Dacă duzele nu sunt înfundate, curățarea nu este efectuată. Pentru mai multe detalii, vezi următoarea secțiune.

 $\mathscr{D}$ , Curățarea capului de imprimare" la pagina 102

#### **Model de verificare a duzelor la cerere**

Când doriți să vă asigurați că nu există duze înfundate sau că rezultatele tipăririi nu prezintă benzi sau neuniformități înainte de tipărire, tipăriți un model de verificare a duzelor. Inspectați vizual modelul de verificare imprimat, pentru a determina dacă duzele sunt înfundate.

Consultați secțiunea următoare pentru modalitatea de imprimare a unui model de verificare.

### **Suporturi compatibile**

Aveți nevoie de următorul suport media pentru a imprima un model de verificare. Tipul de suport media utilizat variază în funcție de **Printer Mode** pe care îl utilizați.

#### **Mărime**

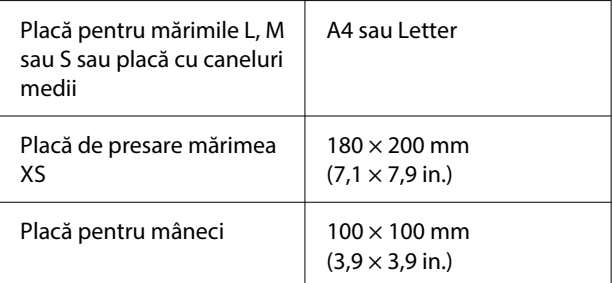

#### **Tip suport media**

White ink mode: suport media transparent, cum ar fi folie OHP sau hârtie colorată<sup>\*</sup> Color ink mode: hârtie simplă\*

\* Când este instalată o placă cu caneluri medii, folosiți hârtie groasă. Dacă hârtia groasă este disponibilă, placa va fi înlocuită cu placa furnizată cu imprimanta, apoi se va imprima modelul de verificare.

Atașați suportul media pe placa de presare înainte de imprimare. Consultați următoarea secțiune pentru informații despre încărcarea suportului media.

### **Încărcarea suportului media**

Verificați următoarele aspecte înainte de a încărca suportul media.

#### **Când folosiți plăci cu caneluri medii**

Scoateți distanțierul A și lăsați doar distanțierul B atașat.

U["Atașarea și îndepărtarea distanțierelor" la](#page-63-0) [pagina 64](#page-63-0)

**Când spațiul de placă este setat la Manual în Setări media**

Schimbați setarea la Automat.

#### U["Meniul Media Settings" la pagina 118](#page-117-0)

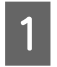

A Asigurați-vă că placa de presare este ejectată în afară.

#### *Notă:*

Dacă placa nu se deplasează înainte, apăsați butonul  $\mathfrak{\ddot{t}}$  pentru a o deplasa înainte.

B Așezați suportul media în pozițiile indicate în ilustrații.

#### **Plăci pentru mărimile L/M/S/XS**

Încărcați suportul media în centrul plăcii.

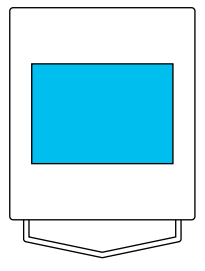

#### **Placă cu caneluri medii**

Încărcați suportul media pe partea dreaptă din față a plăcii.

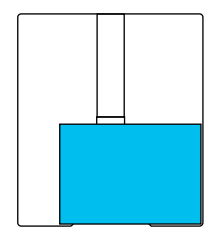

#### **Placă pentru mâneci**

Încărcați suportul media în centrul secțiunii ridicate.

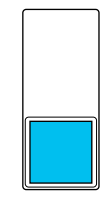

Asigurați-vă că amplasați suportul media în pozițiile indicate în ilustrații. Dacă aceasta este amplasată într-o poziție diferită, placa de presare se poate murdări cu cerneală.

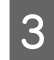

S Fixați suportul media cu bandă de celofan sau similar pentru ca acesta să nu se miște.

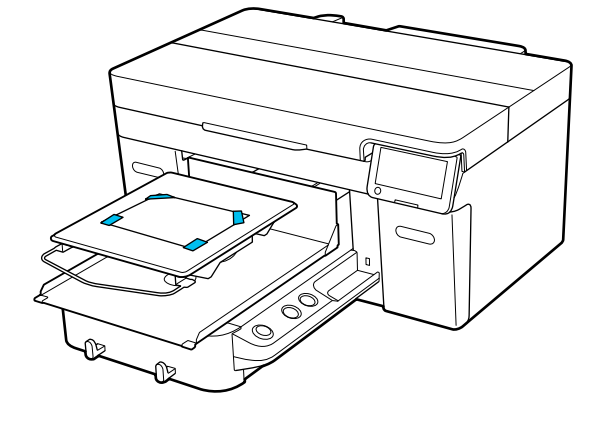

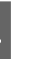

D Verificați dacă scala de pe maneta de spațiu placă este setată la P.

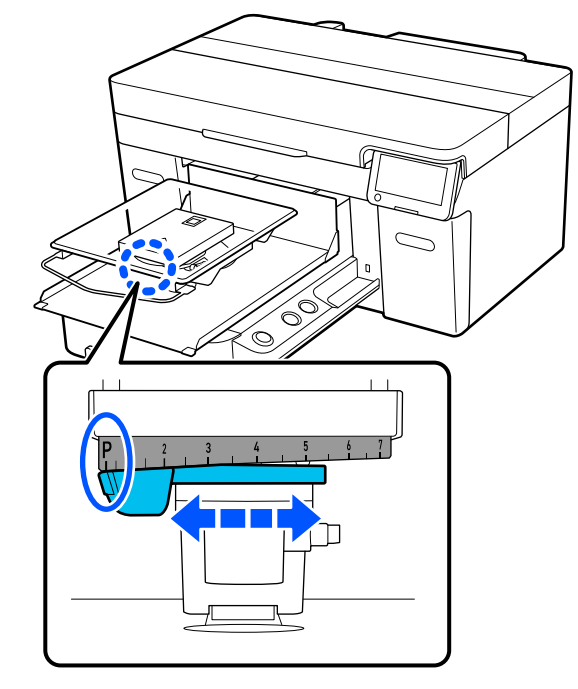

<span id="page-101-0"></span>Consultați secțiunea următoare pentru informații despre modificarea poziției plăcii.

 $\mathcal{L}$ , Modificarea înălțimii plăcii" la pagina 66

## **Imprimarea unui model pentru verificarea duzelor**

Apăsați în ordinea  $\equiv$  (meniu) — **Maintenance** — **Print Head Nozzle Check**.

Verificati ce model pentru verificare este setat.

Tipul actual de model pentru verificare și tipul de placă sunt afișate pe ecran.

#### ❏ **Pattern Type**:

În mod normal, **All** este selectat pentru a imprima modele de verificare pentru toate culorile. Când doriți să verificați dacă există duze înfundate pentru **White Only** sau **Color Only**, modificați setarea din **Current Settings**.

#### ❏ **Platen Type**:

În mod normal, este selectat **Standard/ Hanger Platen All Sizes**. Când doriți să imprimați modele pentru verificare folosind **Medium Grooved Platen** sau **Sleeve Platen**, modificați setarea în **Current Settings**.

Verificați dacă suportul media este încărcat pe placă și apăsați pe **Start**.

Va fi imprimat modelul de verificare a duzelor.

Verificați modelul de verificare a duzelor.

Exemple de duze curate

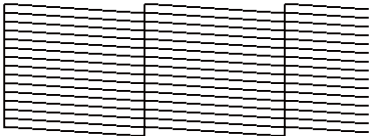

Nu există spații lipsă în modelul de verificare.

Exemple de duze înfundate

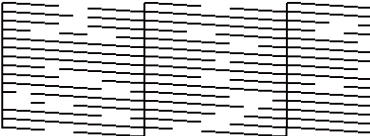

Efectuați curățarea capului dacă există spații libere în modelul de verificare a duzelor.

Curătarea capului de imprimare" la pagina 102

# **Curățarea capului de imprimare**

Pentru curățarea capului de imprimare sunt disponibile **Auto Cleaning** și trei niveluri de curățare a capului de imprimare: **Cleaning (Light)**, **Cleaning (Medium)** și **Cleaning (Heavy)**.

Efectuați mai întâi **Auto Cleaning**. Dacă obstrucțiile nu sunt eliminate în acest mod, efectuați în ordine **Cleaning (Light)**, **Cleaning (Medium)** și **Cleaning (Heavy)** până la eliminarea obstrucțiilor.

Verificați dacă alimentarea electrică este<br>
cuplată și apăsați în ordine  $\frac{1}{\log n}$  (meniu) — **Maintenance** — **Head Cleaning**.

Selectați o metodă de curățare.

**Când se selectează Auto Cleaning**

Treceți la pasul 4.

**Când este selectat un nivel de curățare**

Când curățați toate rândurile, selectați **All Nozzles**, apoi treceți la pasul 4.

Când verificați un model de verificare a duzelor pentru a specifica rândurile de curățat, treceți la pasul următor.

S Confirmați modelul de curățare a duzelor, selectați rândurile duzelor pentru curățare, apoi apăsați pe **OK**.

> Textul imprimat în partea de jos a modelului de verificare a duzelor indică o combinație între culoarea cernelii și rândul duzei.

Confirmați rândurile care lipsesc din modelul de verificare a duzelor, apoi selectați rândurile de curățat în cap de imprimare pentru Color și White.

Pentru situația indicată în ilustrația următoare, selectați **C**.

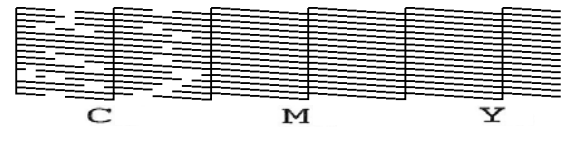

### <span id="page-102-0"></span>D Citiți mesajul, apoi apăsați pe **Start**.

Curățarea începe. La încheierea curățării, vă recomandăm să selectați **Yes** în ecranul de confirmare, apoi să imprimați un model de verificare a duzelor pentru a confirma eliminarea obstrucțiilor.

#### **Dacă obstrucțiile au fost eliminate**

Continuați cu operațiile normale.

#### **Dacă obstrucțiile nu au fost eliminate**

Reveniți la pasul 1 și executați Cleaning (Light). După ce executați Cleaning (Light), executați următorul nivel de curățare.

#### **Când duzele rămân înfundate chiar și după curățarea repetată a capului de imprimare**

Marginile metalului pot fi murdare. Efectuați următoarele operații.

 $\mathscr{F}$ , Curățați în jurul capului de imprimare și [al marginilor părții metalice" la pagina 89](#page-88-0)

# **Schimbarea Printer Mode**

Schimbați **Printer Mode** în următoarele situații.

- ❏ Când cerneala White (Alb) nu este utilizată pentru o anumită perioadă de timp
- ❏ Când cerneala White (Alb) este utilizată din nou

Când utilizați **High speed color mode**, nu puteți schimba **Printer Mode**.

# **Pregătire**

Pregătiți următoarele în funcție de modul de culoare la care se efectuează tranziția. Pregătiți cerneală nouă când cerneala se epuizează pentru orice altă culoare decât White (Alb) și unitatea de alimentare cu cerneală de curățare.

#### **Color ink mode -> White ink mode**

Două unități de alimentare cu cerneală WH

Aveți nevoie doar de unitatea de încărcare cu cerneală furnizată (prezentată în ilustrația următoare) când comutați pentru prima dată la **White ink mode**. Nu este necesară pentru a doua și pentru modificările ulterioare.

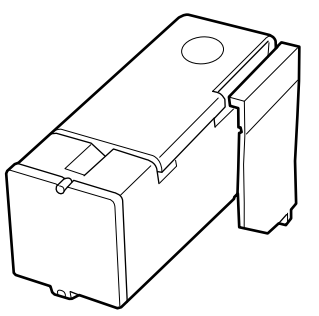

**White ink mode -> Color ink mode**

Două Unități de alimentare cu cerneală de curățare

## **Metodă de modificare**

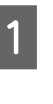

A Verificați dacă alimentarea este pornită și apoi apăsați (meniu) — **General Settings** — **Printer Settings** — **Printer Mode**.

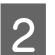

2 Selectați modul la care doriți să comutați.

C Verificați mesajele de pe ecran, apoi apăsați pe **Start**.

> Urmați instrucțiunile de pe ecran pentru a efectua procedura.

Apăsați **How To...** pe ecran pentru a vizualiza procedura de lucru.

Când acesta este finalizat, ecranul de procesare de pe panoul de comandă comută în ecranul de setări.

Când ați trecut de la **White ink mode** la **Color ink mode**, consultați secțiunea următoare pentru a curăța orificiul de alimentare cu cerneală pentru unitatea de alimentare cu cerneală White (Alb) scoasă înainte de a o depozita.

#### *Notă:*

Când treceți la White ink mode după ce ați folosit Color ink mode pentru o perioadă lungă de timp, densitatea cernelii White (Alb) poate fi scăzută. Dacă densitatea este prea redusă, consultați următoarea secțiune.

 $\mathcal{F}$ , Alb insuficient sau cu aspect neuniform" la [pagina 134](#page-133-0)

## **Curățarea orificiului de alimentare cu cerneală și depozitarea**

Atingeți ușor colțul unui Băț pentru curățare lat din kitul de mentenanță furnizat de orificiul portului de alimentare cu cerneală pentru a absorbi cerneala. Nu trebuie să ștergeți cerneala. Nu apăsați sau mutați cu forță Băț pentru curățare.

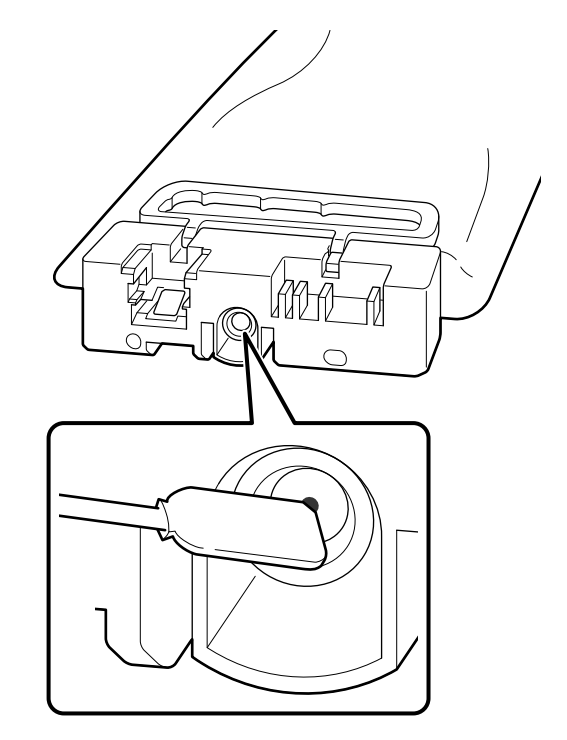

Respectați următoarele măsuri de precauție atunci când depozitați Unități de alimentare cu cerneală parțial utilizate care au fost scoase.

U["Note cu privire la manevrarea Unități de](#page-27-0) [alimentare cu cerneală/Unități de alimentare cu](#page-27-0) [cerneală de curățare" la pagina 28](#page-27-0)

# <span id="page-104-0"></span>**Măsuri de precauție atunci când utilizați imprimanta pentru o perioadă lungă de timp în modul de cerneală color**

Când utilizați imprimanta în **Color ink mode** mai mult de două luni, este afișat următorul mesaj care vă solicită să efectuați curățarea pentru a preveni înfundarea duzelor care nu sunt utilizate.

**To continue printing in Color ink mode, you need to perform regular cleaning to prevent the nozzles from clogging.**

Când acest mesaj este afișat, efectuați curățarea cât mai curând posibil.

# **Întreținerea preventivă înainte de depozitare pentru neutilizarea pe termen lung**

Efectuați întotdeauna întreținerea preventivă înainte de depozitare dacă imprimanta nu va fi utilizată (și va fi oprită) pentru o perioadă prelungită de timp.

### c*Important:*

Dacă nu efectuați întreținerea preventivă înainte de depozitare, una dintre duzele capului de imprimare se poate înfunda definitiv.

Dacă nu utilizați imprimanta o perioadă lungă de timp și nu efectuați întreținere preventivă înainte de depozitare, porniți imprimanta cel puțin o dată la șapte zile.

## **Intervalul de întreținere preventivă înainte de depozitare**

Procesul de întreținere preventivă înainte de depozitare variază în funcție de lungimea perioadei în care imprimanta nu este folosită, așa cum este indicat mai jos.

**Două săptămâni sau mai mult, dar mai puțin de o lună (doar la utilizarea în White ink mode)**

Comutați la **Color ink mode**.

U"Schimbarea **Printer Mode**[" la pagina 103](#page-102-0)

#### **O lună sau mai multe**

Consultați secțiunea următoare pentru a efectua operația de **Keeping Preparation**.

Când efectuați **Keeping Preparation** pregătiți șase Unități de alimentare cu cerneală de curățare și un nou recipient de cerneală reziduală.

 $\mathscr{D}$ , Opțiuni și produse consumabile" la pagina 140

## **Efectuarea întreținerii înainte de depozitare**

### c*Important:*

Dacă cerneala rămasă ori lichidul de curățare nu sunt suficiente, este posibil ca funcția să nu fie operațională. Dacă există o cantitate insuficientă de cerneală rămasă, trebuie să aveți Unități de alimentare cu cerneală/Unități de alimentare cu cerneală de curățare noi la îndemână, ca măsură de precauție.

**A Confirmați că alimentarea electrică este**<br>
cuplată și apăsați în ordine  $\frac{1}{\log n}$  (meniu) — **Maintenance** — **Keeping Preparation**.

> Verificați mesajele de pe ecran, apoi apăsați pe **Start**.

Urmați instrucțiunile de pe ecran pentru a efectua procedura.

Apăsați **How To...** pe ecran pentru a vizualiza procedura de lucru.

#### c*Important:*

Înainte de depozitare, îndepărtați orice cerneală depusă pe porturile de alimentare cu cerneală ale unităților de alimentare cu cerneală pe care le-ați scos. Curățați folosind bățul pentru curățare lat din kitul de întretinere furnizat.

- ❏ Folosiți un nou Băț pentru curățare pentru fiecare culoare, pentru a evita amestecarea culorilor.
- ❏ Atingeți ușor colțul bățului pentru curățare de orificiul portului de alimentare cu cerneală pentru a absorbi cerneala. Nu trebuie să ștergeți cerneala. Nu apăsați sau mutați cu forță Băț pentru curățare.

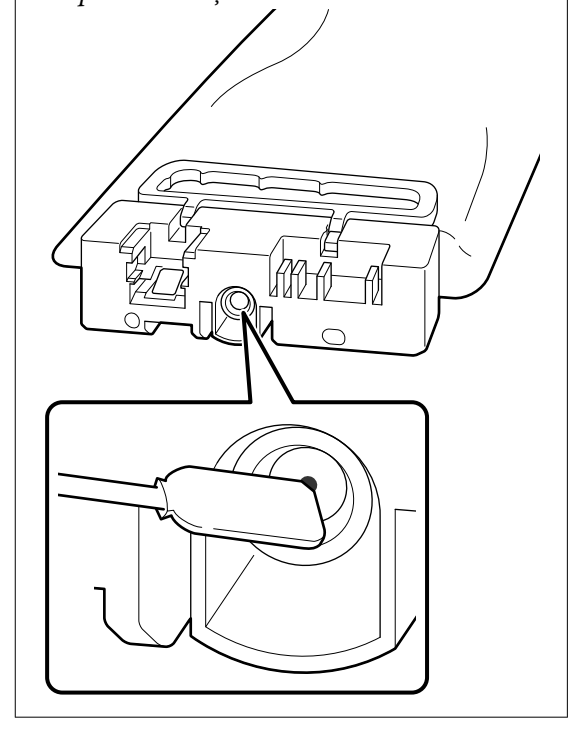

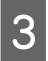

C Atunci când mesajul de finalizare a înlocuirii este afișat, opriți alimentarea.

Respectați următoarele măsuri de precauție atunci când depozitați imprimanta și Unități de alimentare cu cerneală parțial utilizate care au fost scoase.

 $\mathcal{D}$  ["Note referitoare la depozitare când imprimanta](#page-27-0) [nu este utilizată" la pagina 28](#page-27-0)

U["Note cu privire la manevrarea Unități de](#page-27-0) [alimentare cu cerneală/Unități de alimentare cu](#page-27-0) [cerneală de curățare" la pagina 28](#page-27-0)

# <span id="page-106-0"></span>**Repunerea în funcțiune a imprimantei**

#### c*Important:*

La repunerea în funcțiune a imprimantei, încărcați imprimanta cu cerneală. Când încărcați unități de alimentare cu cerneală care au fost scoase, trebuie să aveți la îndemână noi unități de alimentare cu cerneală ca măsură de precauție.

Porniți imprimanta, apoi urmați instrucțiunile de pe panoul de comandă pentru a înlocui Recipient de cerneală reziduală și a instala Unități de alimentare cu cerneală.

Apăsați **How To...** pe ecran pentru a vizualiza procedura de lucru.

#### *Notă:*

Atunci când este selectat White ink mode, după reluarea utilizării imprimantei, densitatea cernelii White (Alb) poate fi redusă. Dacă densitatea este prea redusă, consultați următoarea secțiune.

U["Alb insuficient sau cu aspect neuniform" la](#page-133-0) [pagina 134](#page-133-0)

# **Colectarea consumabilelor uzate**

## **Eliminare**

Următoarele componente utilizate, care prezintă depuneri de cerneală sau de lichid de pre-tratare, sunt clasificate ca deșeuri industriale.

- ❏ Bețișor pentru curățat
- ❏ Ștergător pentru camera curată
- ❏ Lavetă moale
- ❏ Soluție de curățare a cernelii
- ❏ Cerneală reziduală
- ❏ Recipient de cerneală reziduală
- ❏ Unitate de ștergere
- ❏ Stație de acoperire cu capac
- ❏ Tampon de scurgere
- ❏ Suport media după tipărire
- ❏ Goliți Unități de alimentare cu cerneală, Unități de alimentare cu cerneală de curățare, și unitățile cu lichid de pre-tratare utilizate
- ❏ Funnel filter (Filtru pâlnie)

Eliminați lichidul de curățare tub în conformitate cu legile și statutele locale, cum ar fi apelarea la o companie specializată în deșeuri industriale. În astfel de cazuri, prezentați companiei specializate în colectarea deșeurilor industriale "Fișa cu datele de securitate".

Puteți descărca această fișă de pe site-ul web al Epson.

# **Meniul panoului de comandă**

# **Lista opțiunilor din meniu**

Următoarele elemente și următorii parametrii pot fi setați și executați în meniu. Pentru mai multe detalii privind fiecare element, vezi paginile de referință.

#### **Reprint**

Selectând această opțiune, puteți reimprima (repeta tipărirea) lucrările care sunt stocate pe stick-ul de memorie USB conectat la imprimantă. Pentru mai multe detalii, vezi următoarea secțiune.

 $\mathcal{F}$  ["Când reimprimați \(repetați imprimarea\) aceeași comandă" la pagina 77](#page-76-0)

#### **Ajustare înălțime placă**

Când utilizați suporturi media cu o grosime necunoscută, selectați acest meniu pentru a verifica înălțimea corespunzătoare a plăcii.

U["Modificarea înălțimii plăcii" la pagina 66](#page-65-0)

#### **General Settings**

Pentru informații suplimentare despre aceste elemente, consultați  $\mathscr F$  ["Meniul General Settings" la pagina 113](#page-112-0)

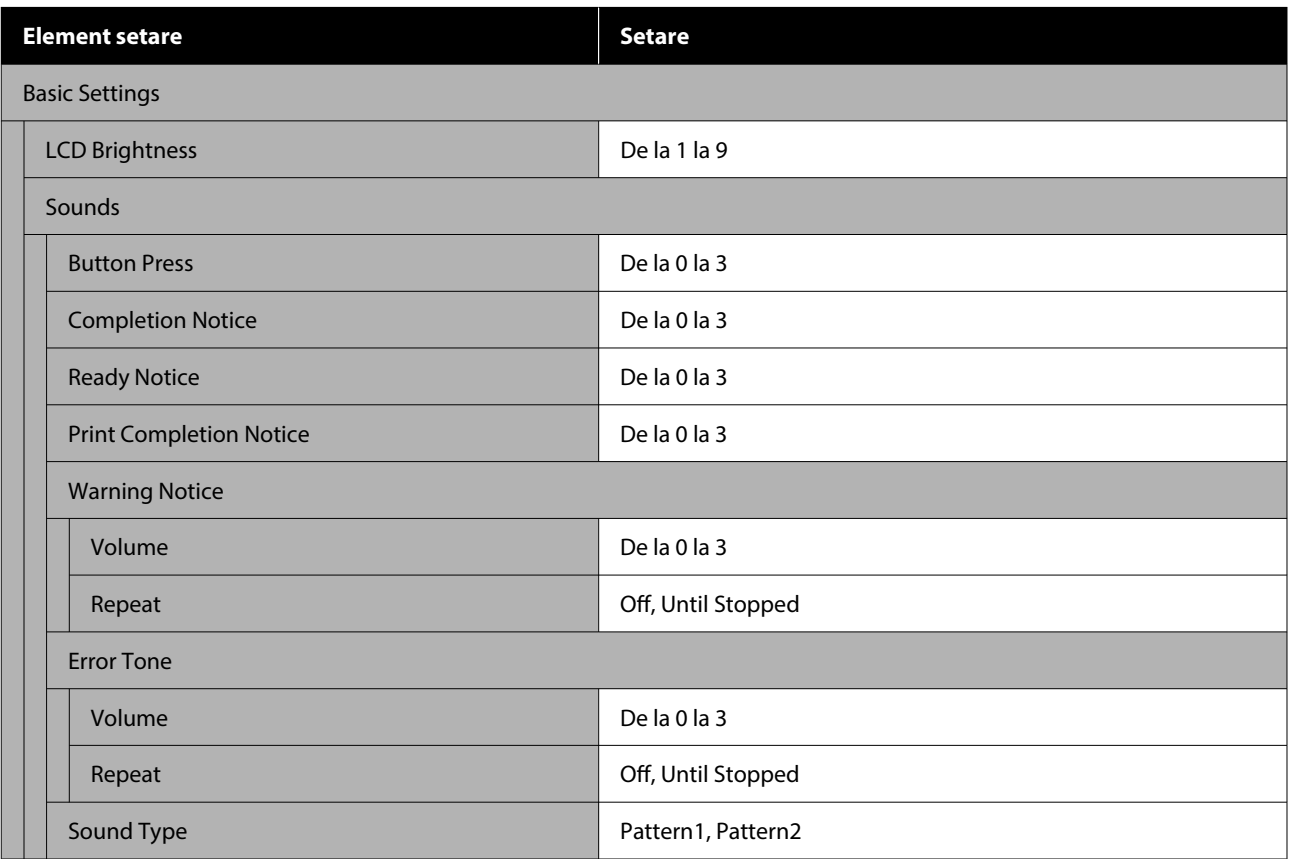
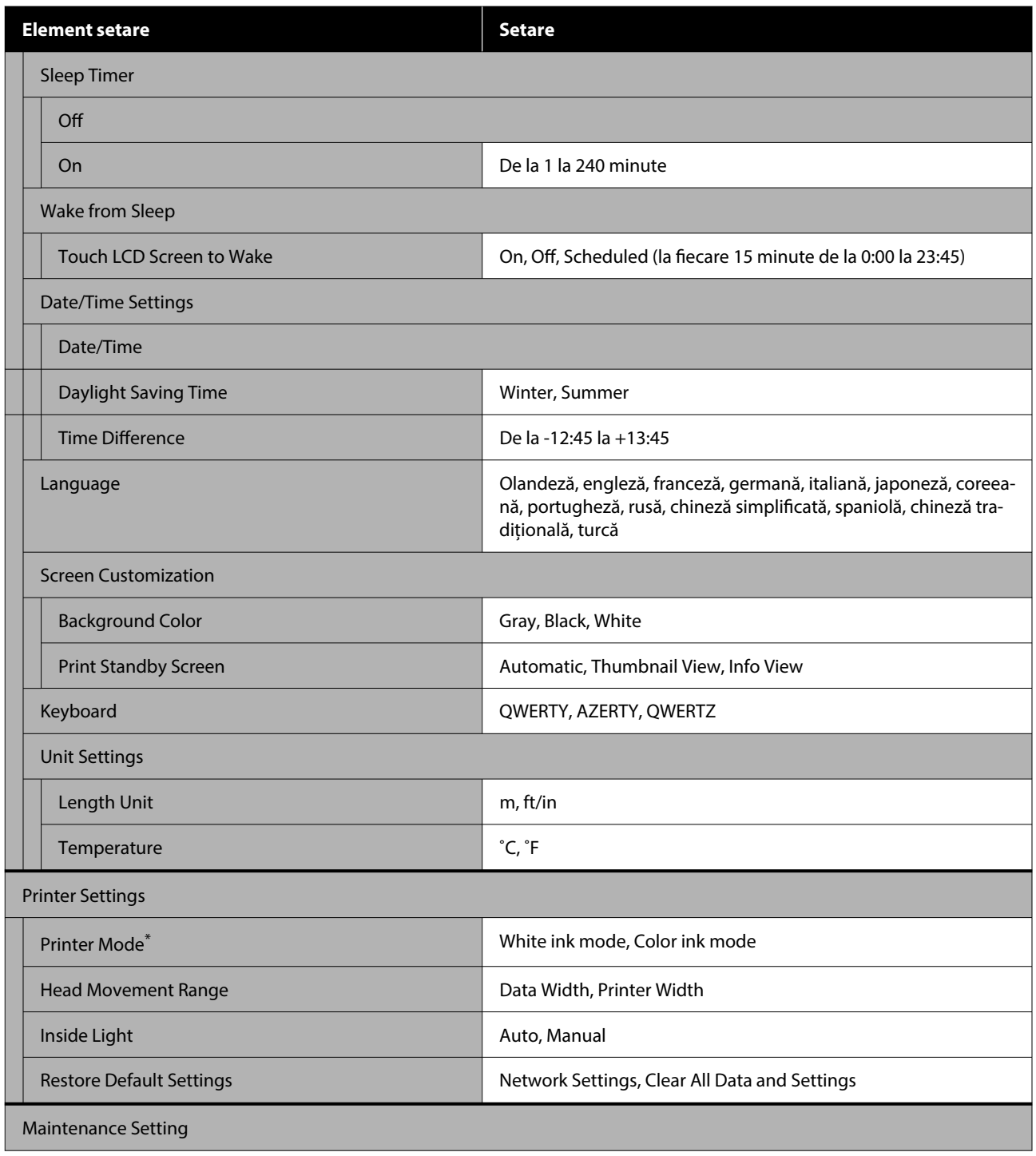

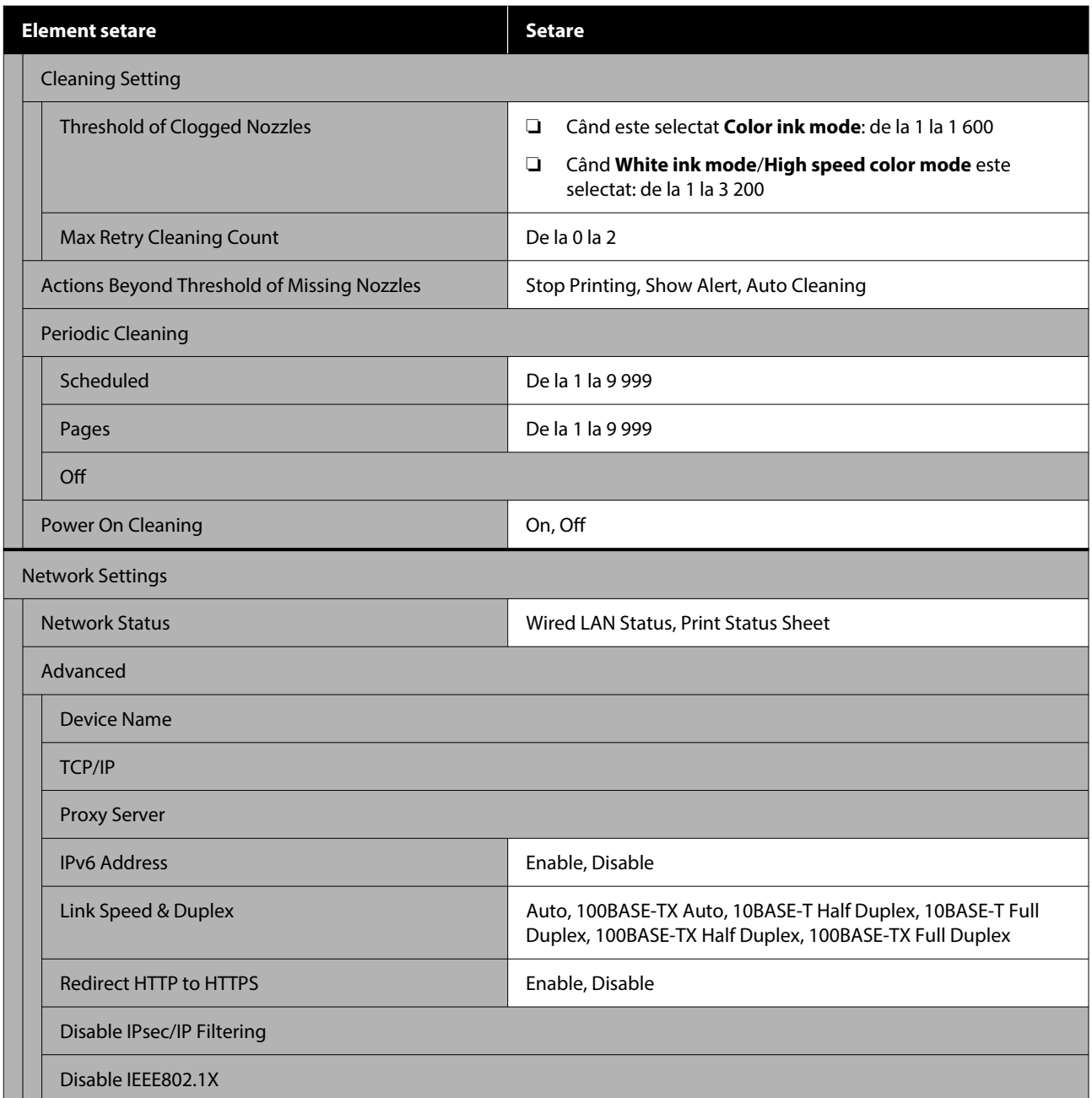

\* Acesta nu este afișat când este selectat **High speed color mode** atunci când se încarcă cerneală pentru prima dată.

#### **Media Settings**

Acest meniu poate fi accesat direct apăsând zona de informații suport media de pe ecran.

Pentru informații suplimentare despre aceste elemente, consultați  $\mathscr P$  ["Meniul Media Settings" la pagina 118](#page-117-0)

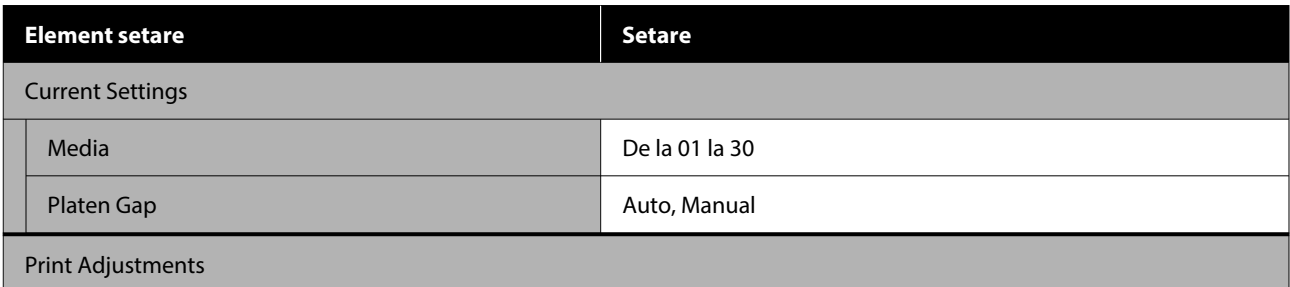

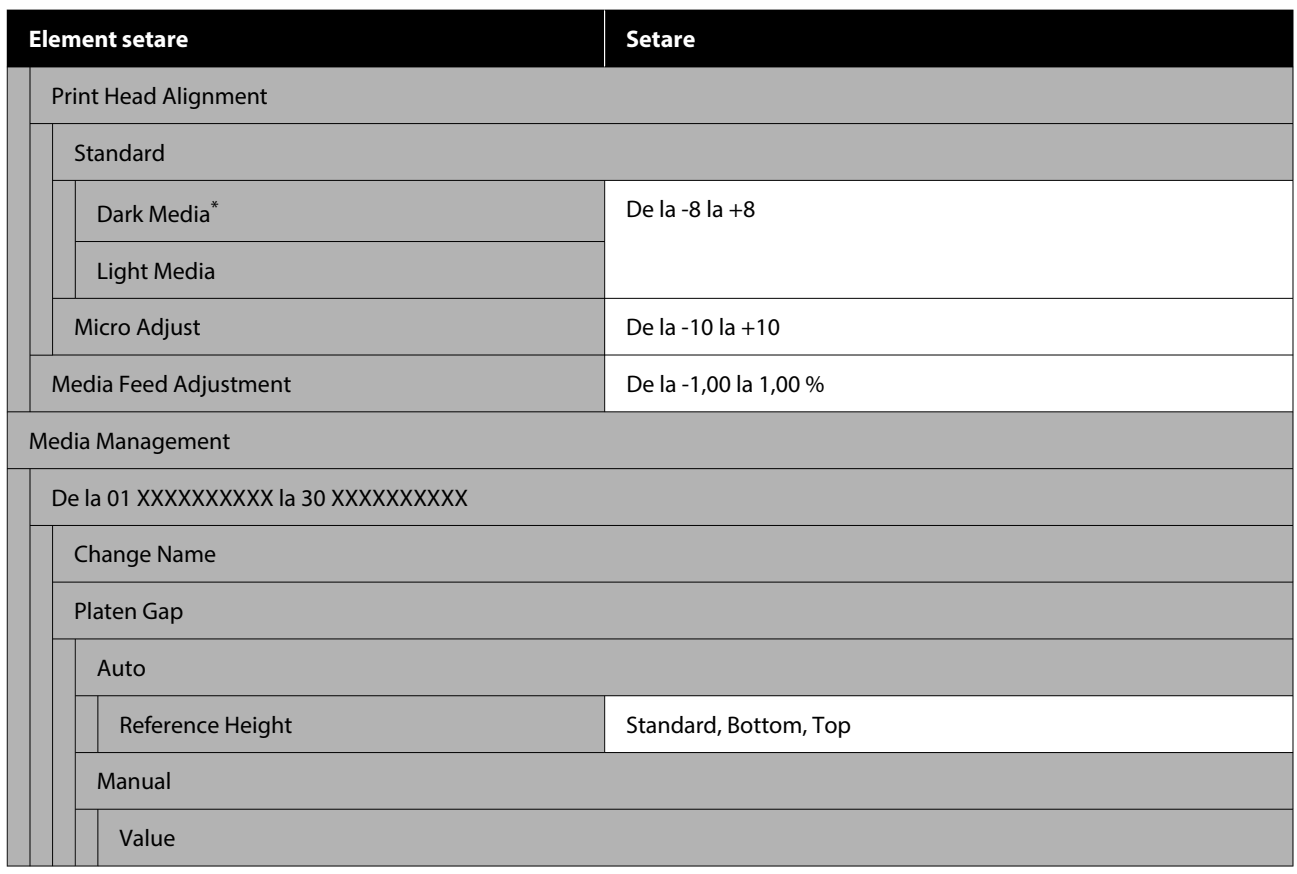

\* Se afișează doar când este selectat **White ink mode**.

#### **Maintenance**

Pentru informații suplimentare despre aceste elemente, consultați  $\mathcal{D}$  ["Meniul Maintenance" la pagina 121](#page-120-0)

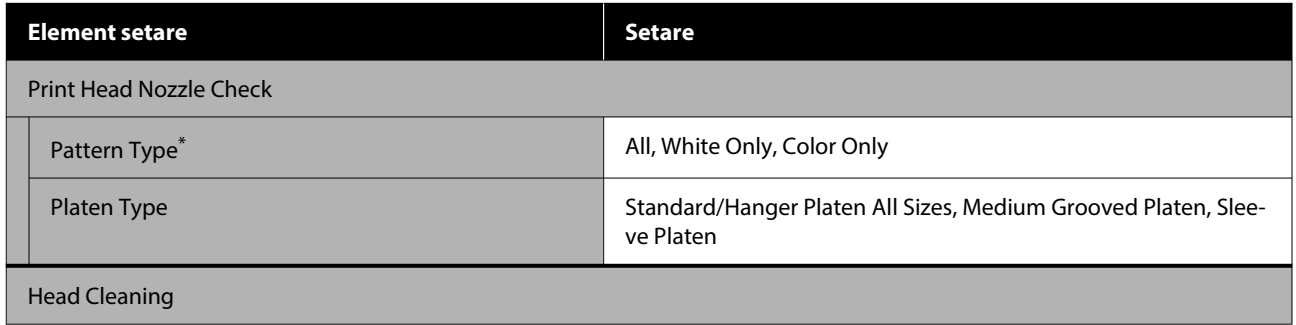

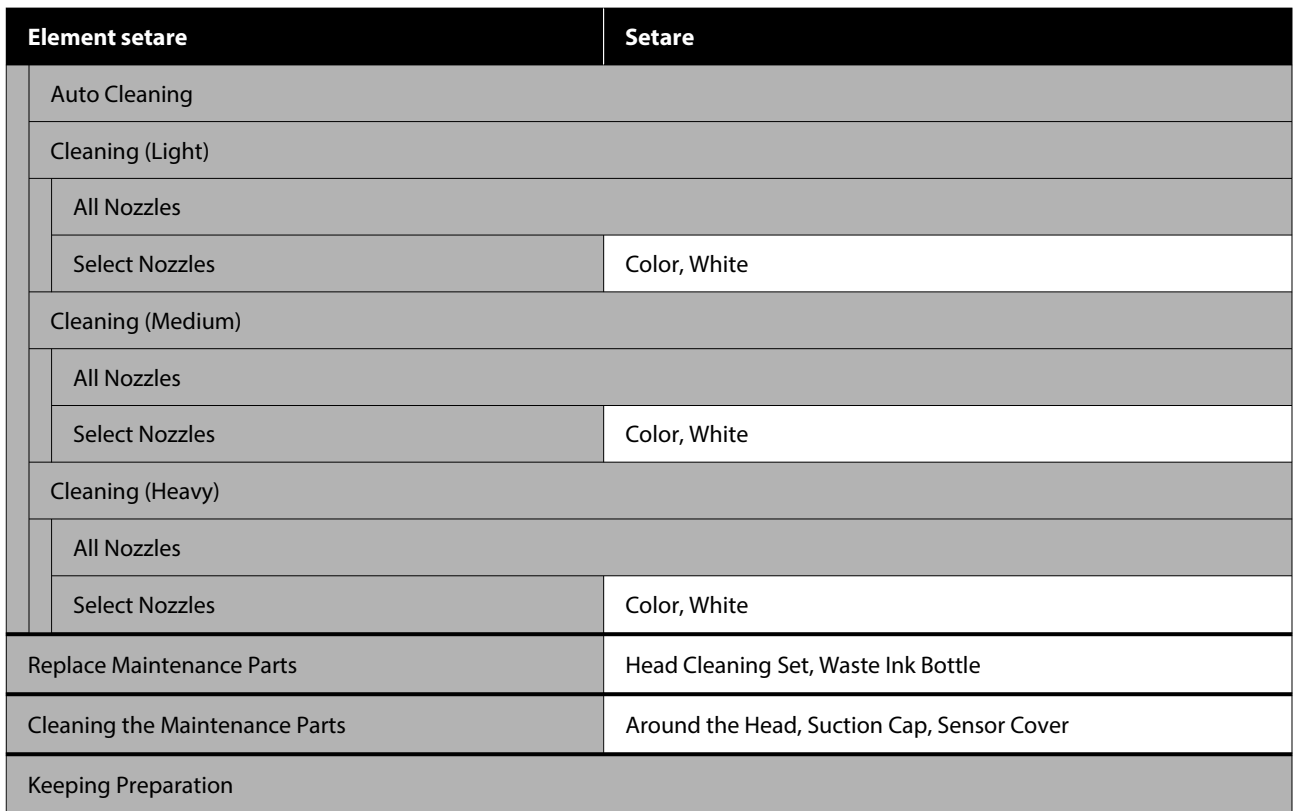

\* Se afișează doar când este selectat **White ink mode**.

#### **Supply Status**

Detalii cu privire la meniu  $\mathscr{D}$  ["Meniul Supply Status" la pagina 122](#page-121-0)

#### **Replacement Part Information**

Selectați această opțiune pentru a afișa gradul de uzură al componentelor de înlocuire, precum Cap de imprimare. Când se apropie limita duratei de utilizare a componentelor de înlocuire, este afișat mesajul **Maintenance Request**.

U["Când apare o cerere de întreținere/eroare a imprimantei" la pagina 125](#page-124-0)

#### **Status**

Detalii cu privire la meniu  $\mathscr T$  ["Meniul Status" la pagina 122](#page-121-0)

#### **Online Manuals**

Este afișat un cod QR care vă permite să accesați direct Manualul online.

În funcție de locația dumneavoastră., este posibil ca acest meniu să nu fie afișat.

# **Detaliile meniului**

## **Meniul General Settings**

 $^\star$ Indică setările implicite.

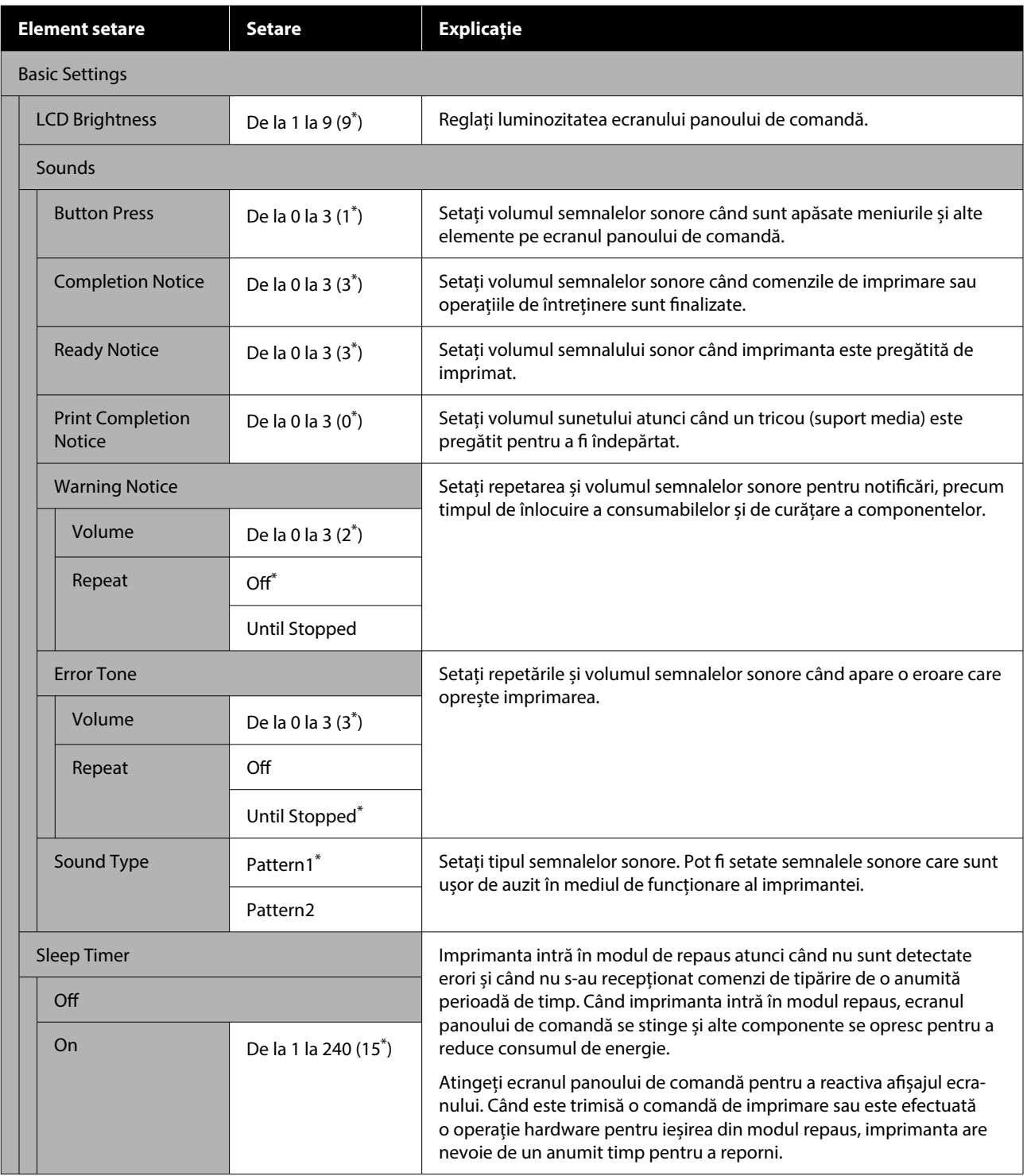

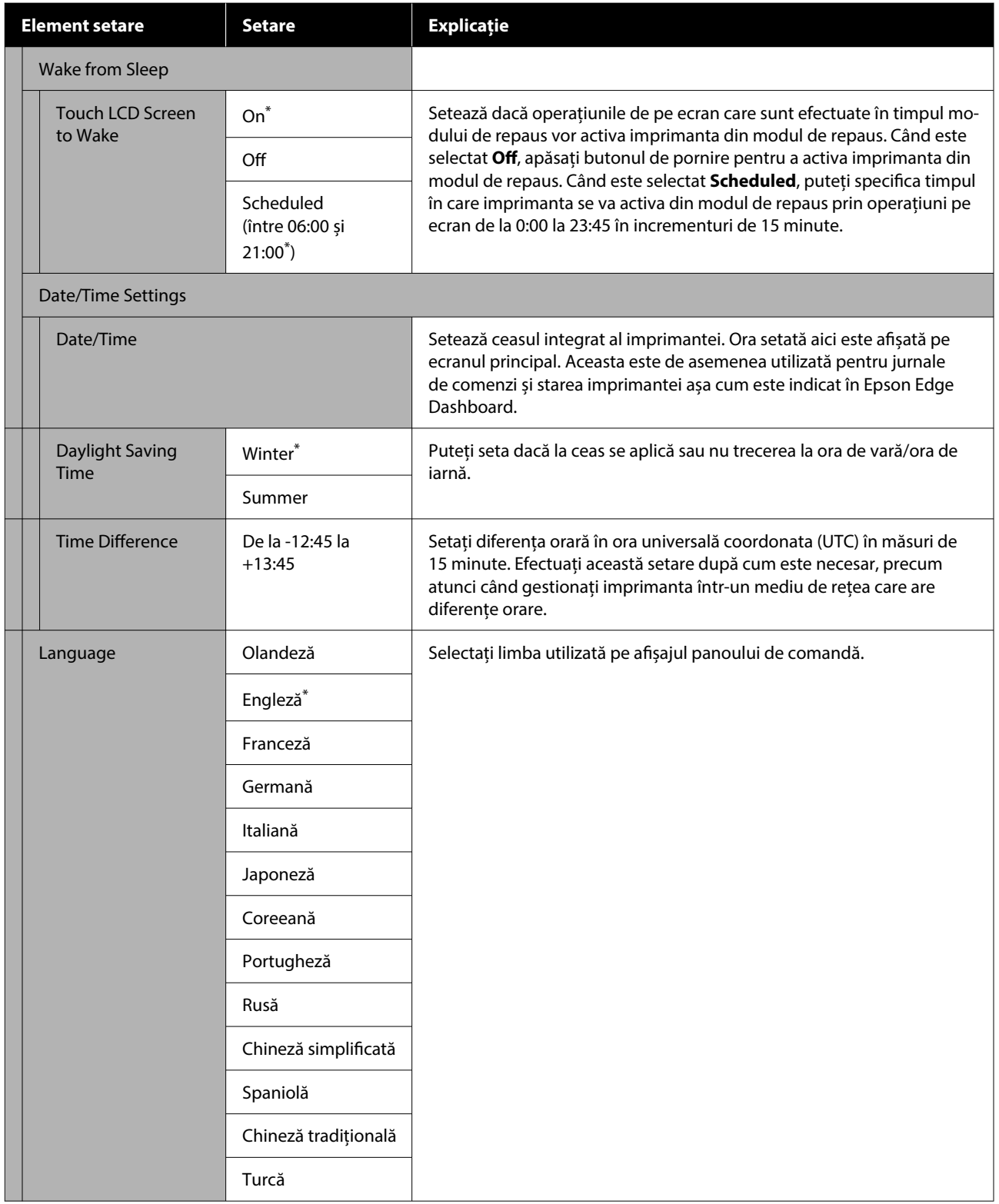

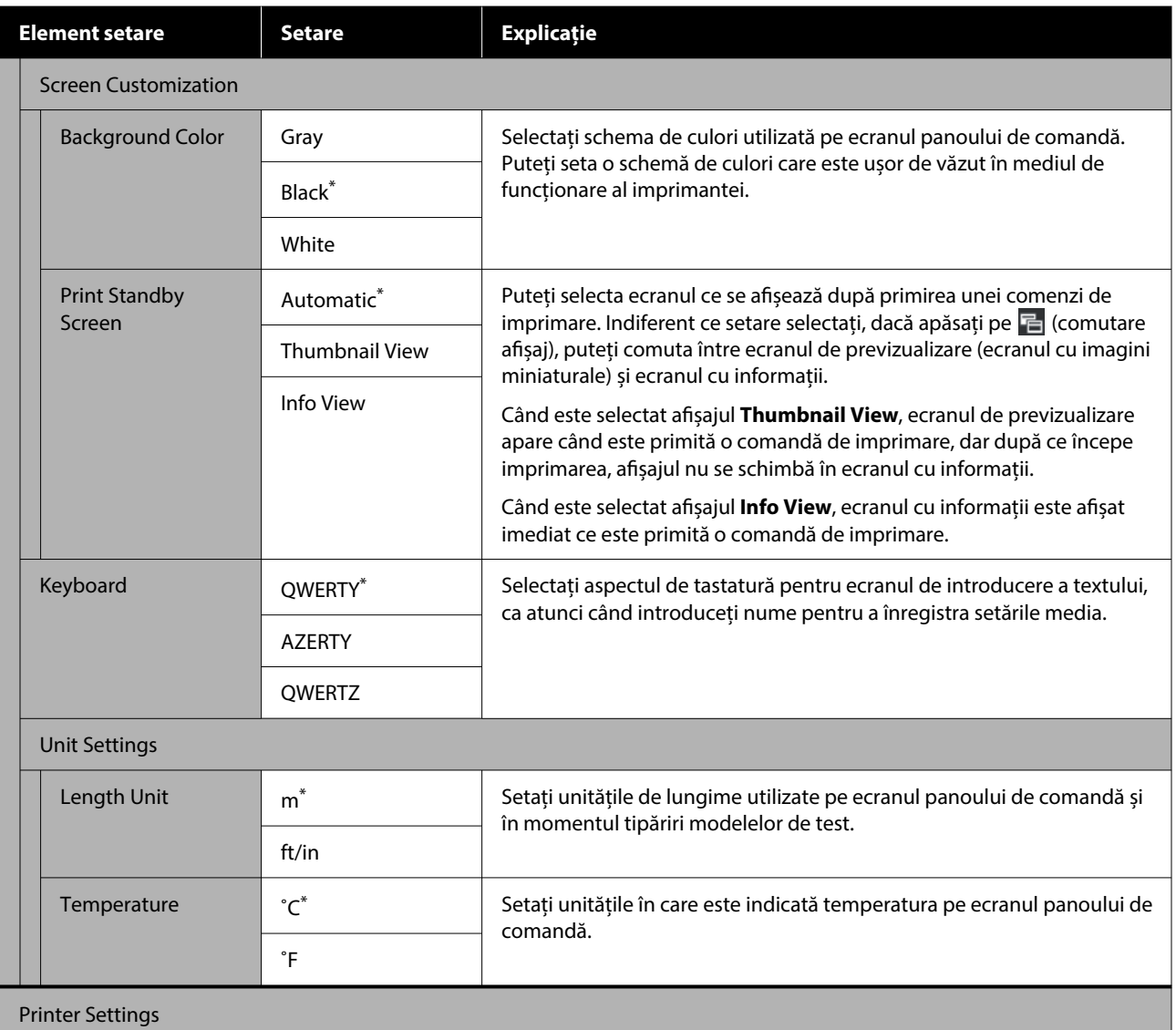

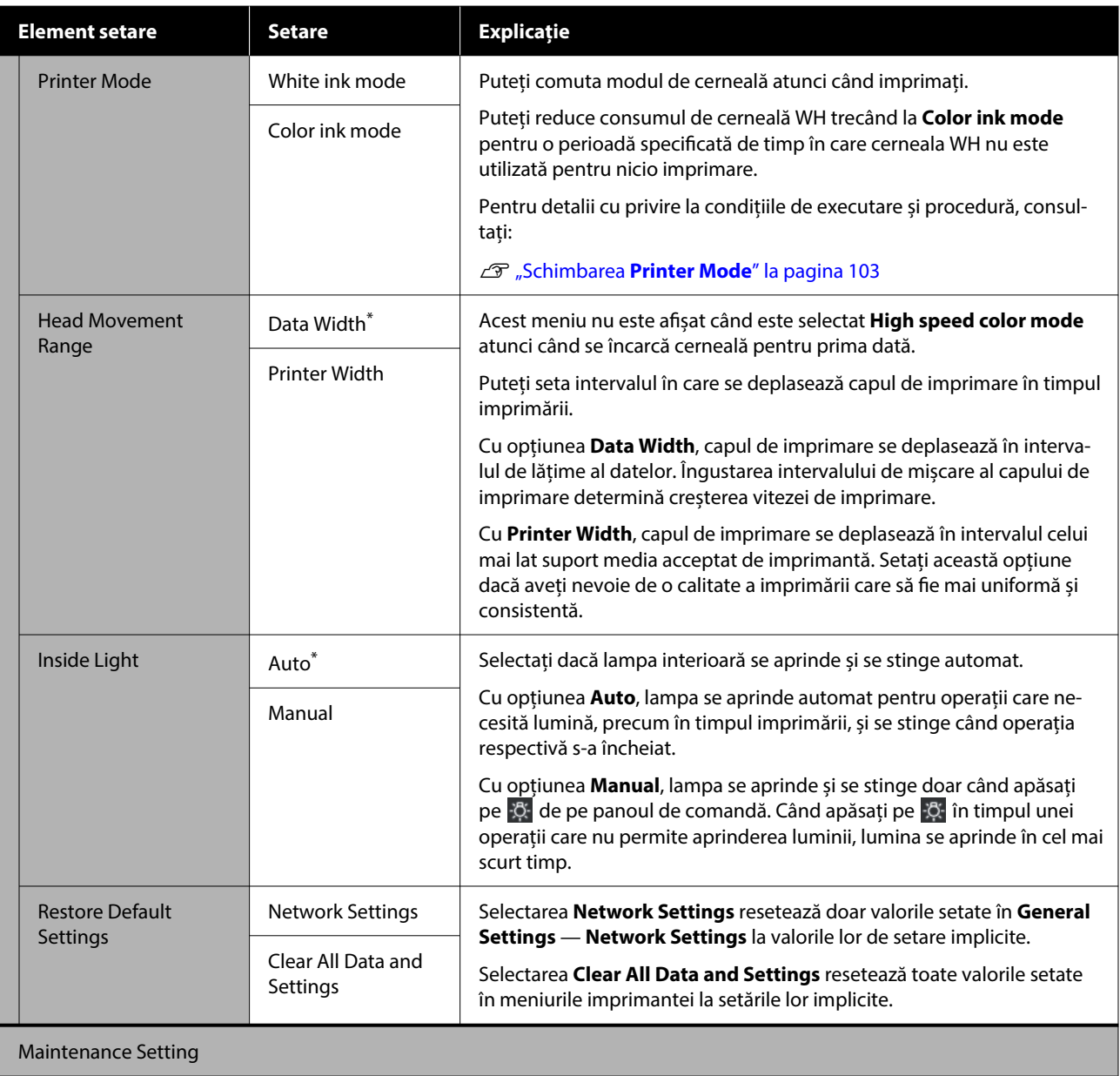

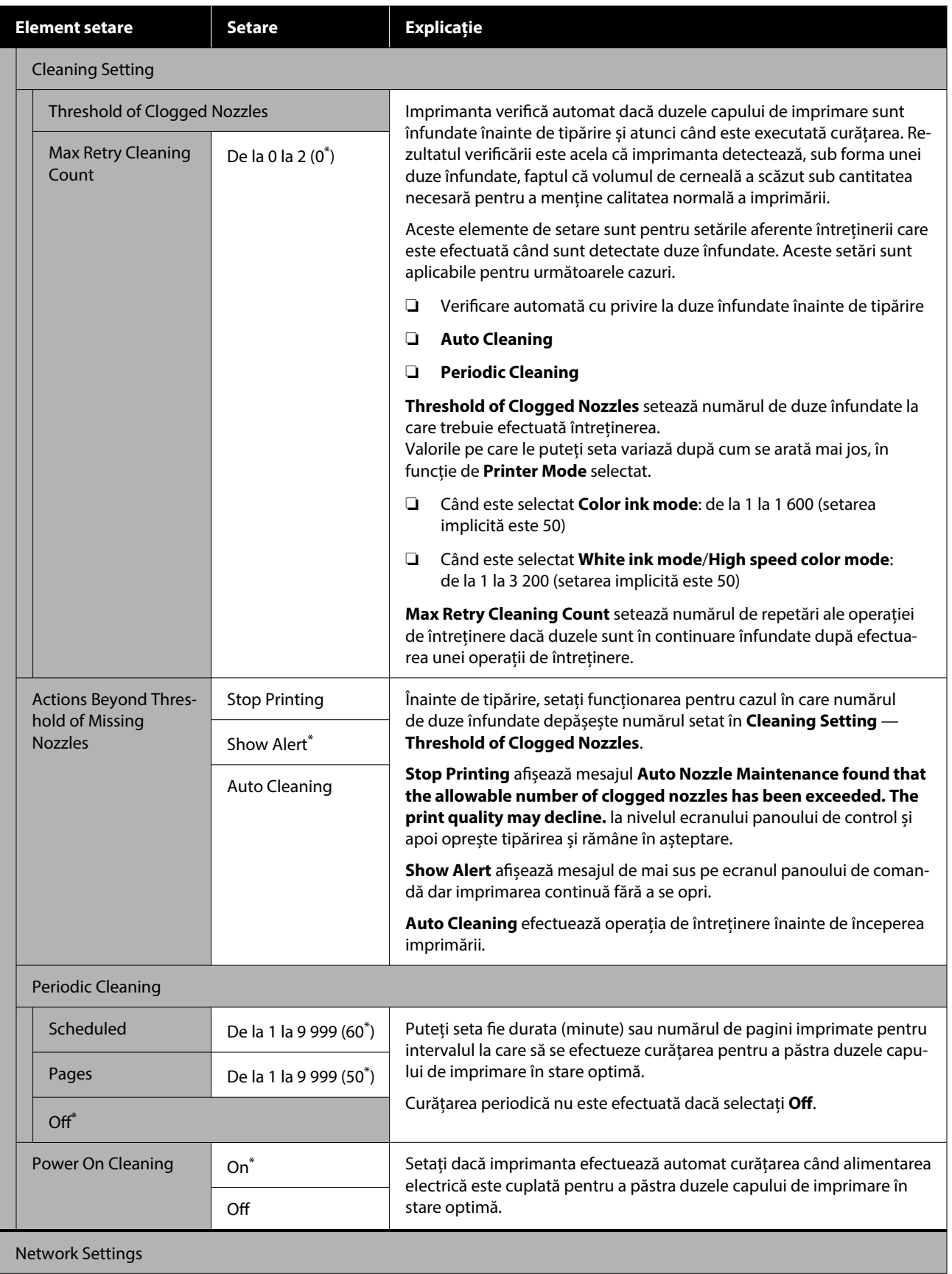

<span id="page-117-0"></span>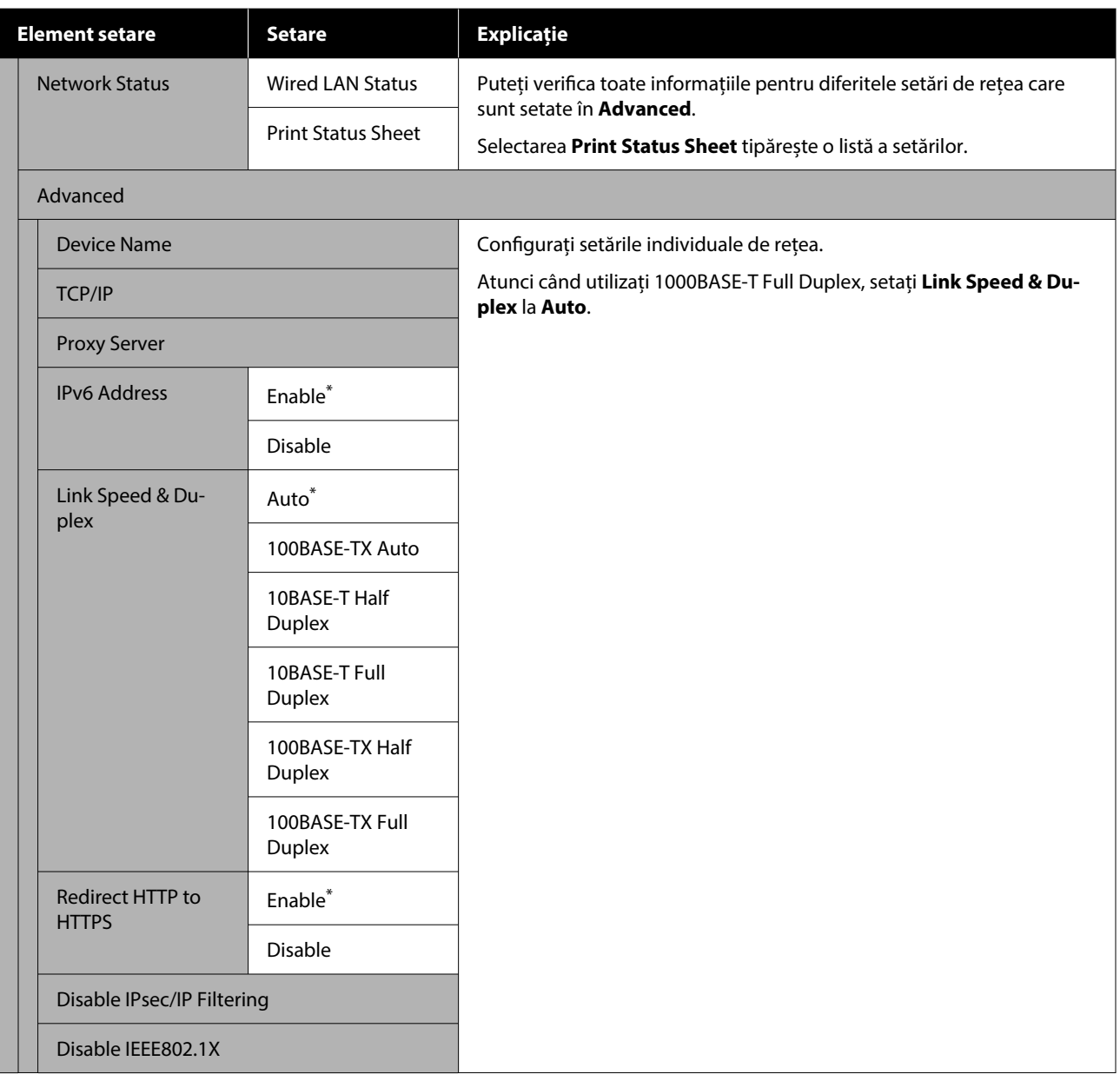

## **Meniul Media Settings**

 $^\star$ Indică setările implicite.

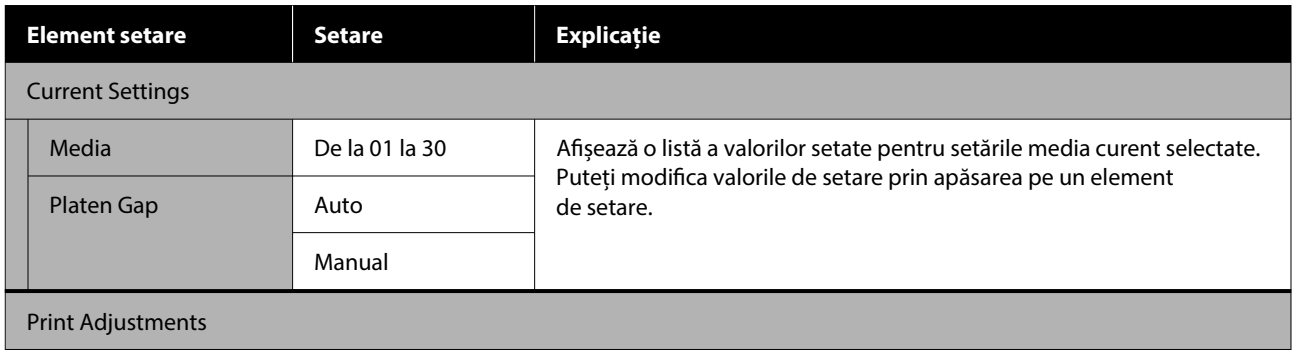

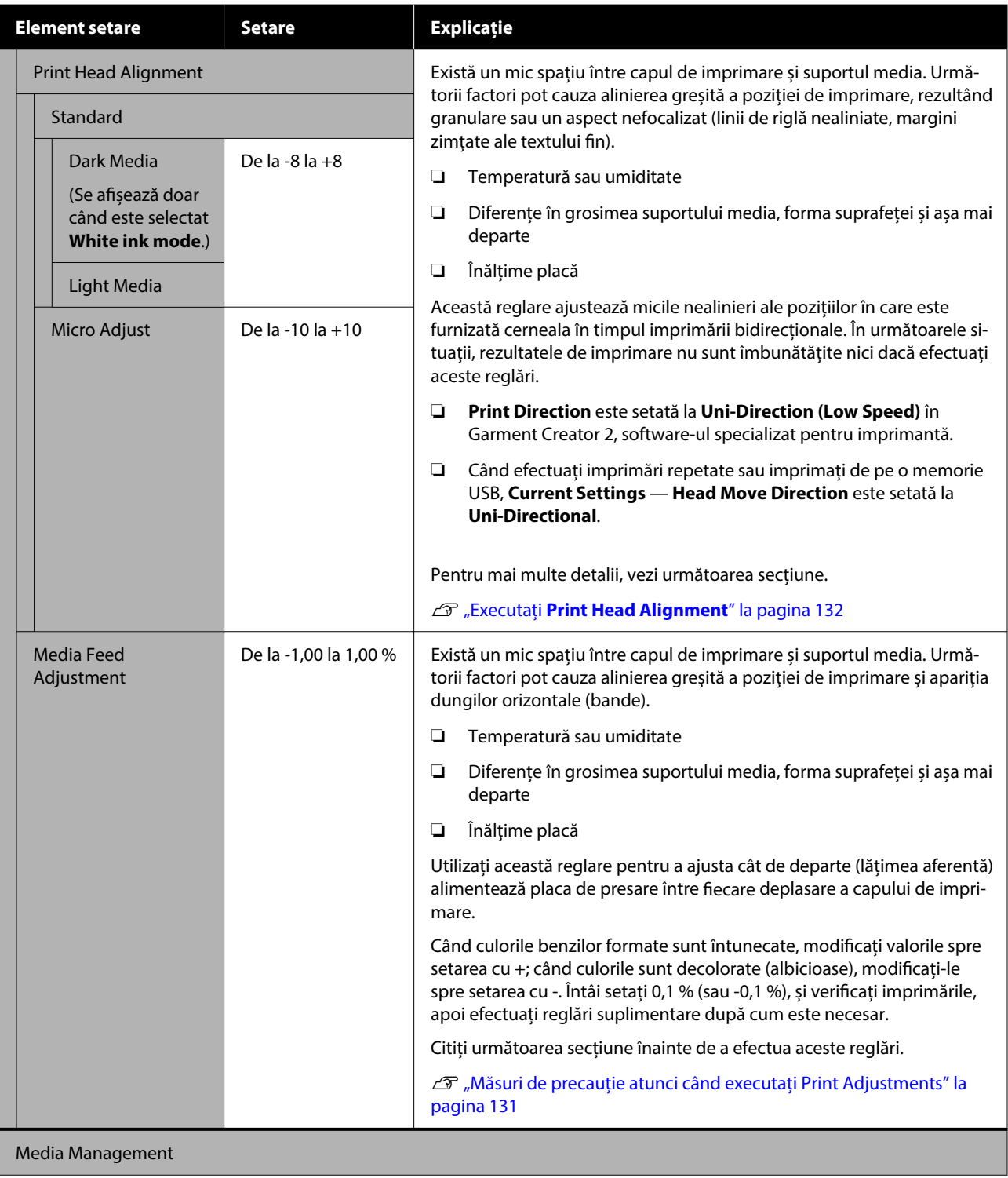

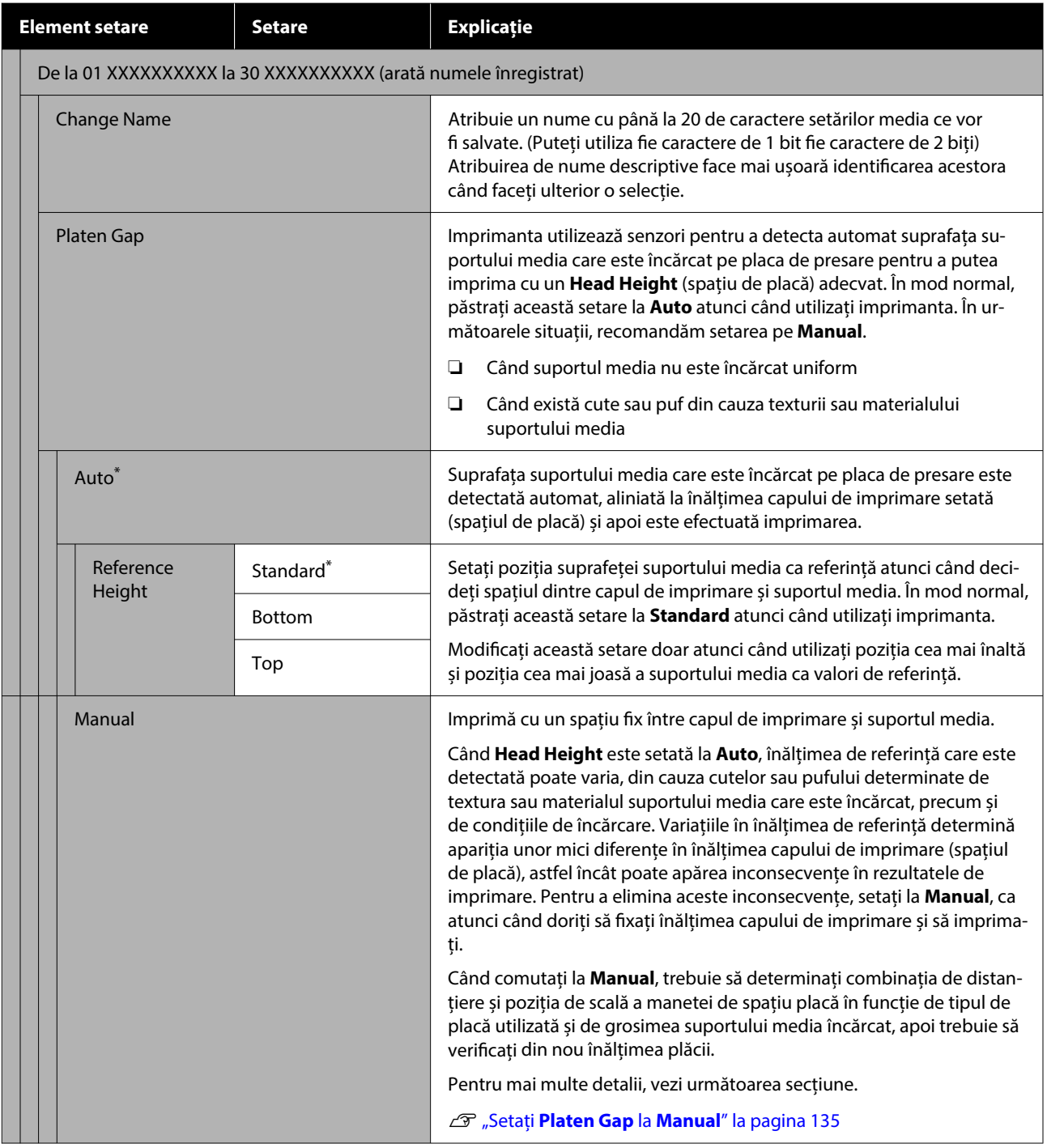

## <span id="page-120-0"></span>**Meniul Maintenance**

\* Indică setările implicite.

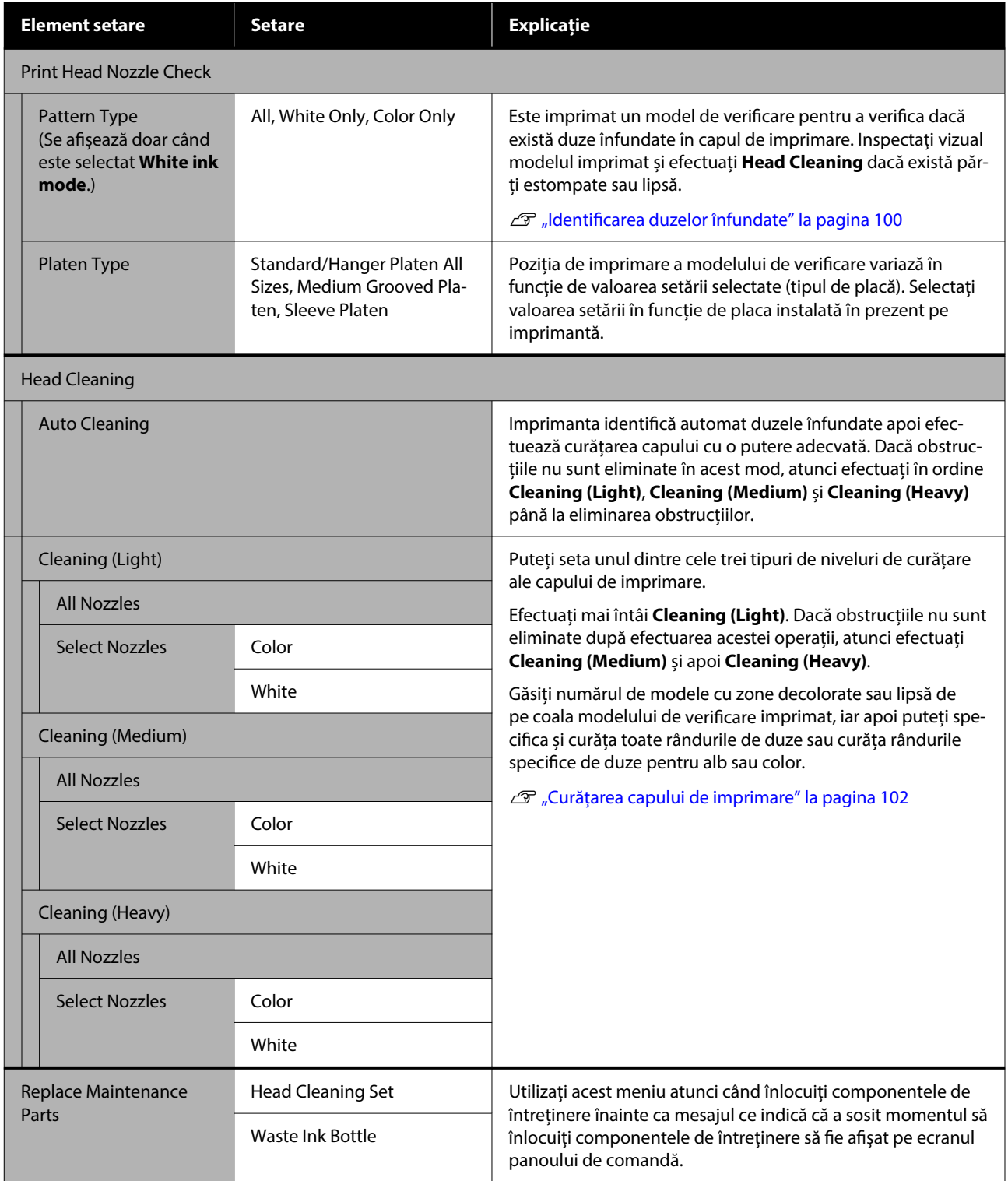

<span id="page-121-0"></span>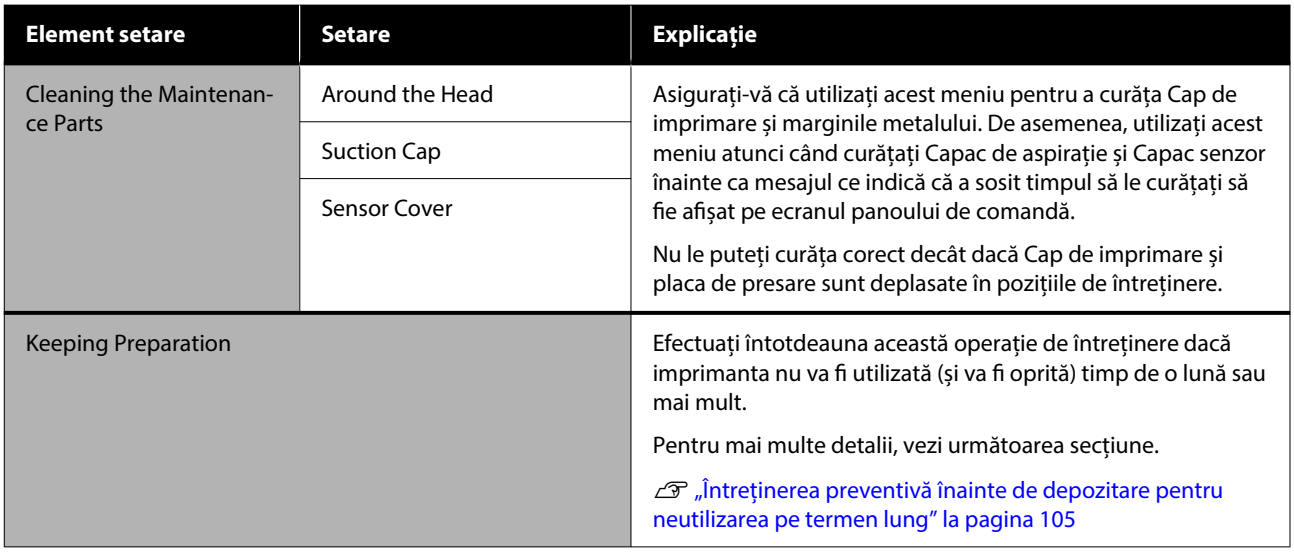

# **Meniul Supply Status**

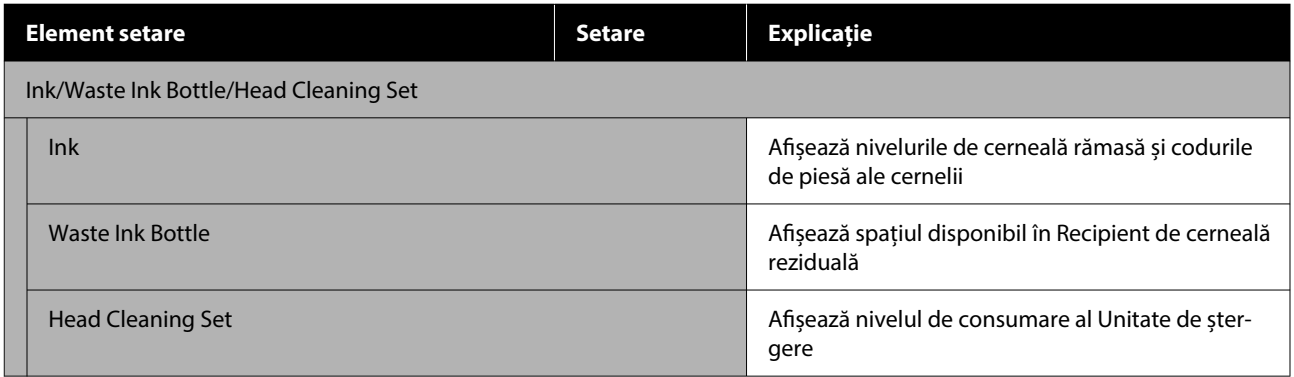

## **Meniul Status**

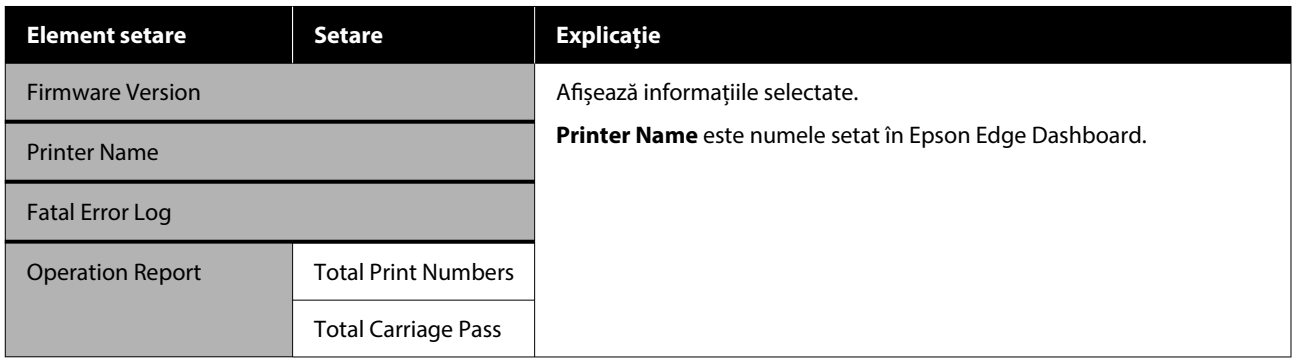

# <span id="page-122-0"></span>**Rezolvarea problemelor**

# **Ce să faceți când apare un mesaj**

Dacă imprimanta afișează unul din mesajele prezentate mai jos, consultați soluția listată și luați măsurile necesare.

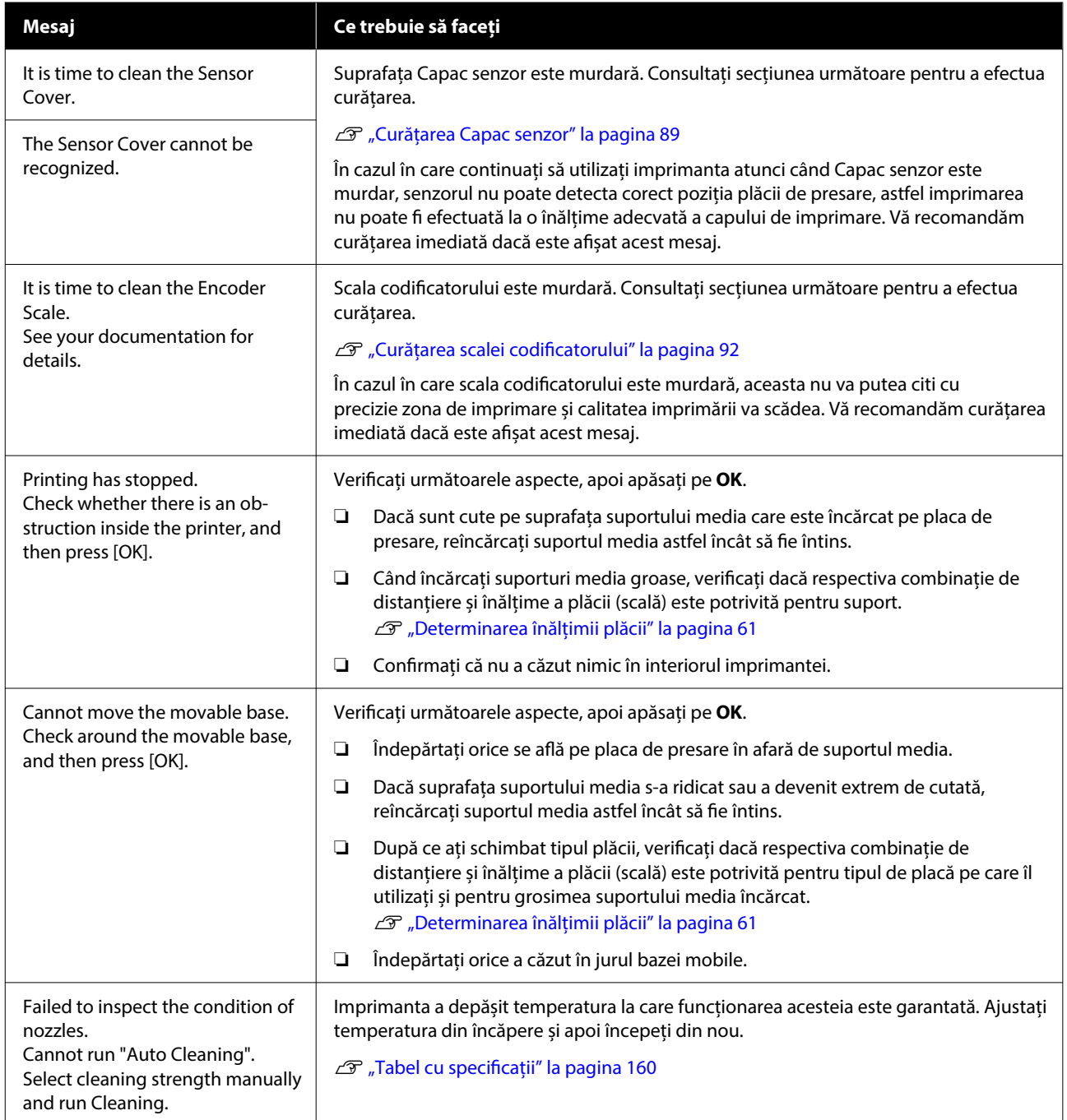

### **Rezolvarea problemelor**

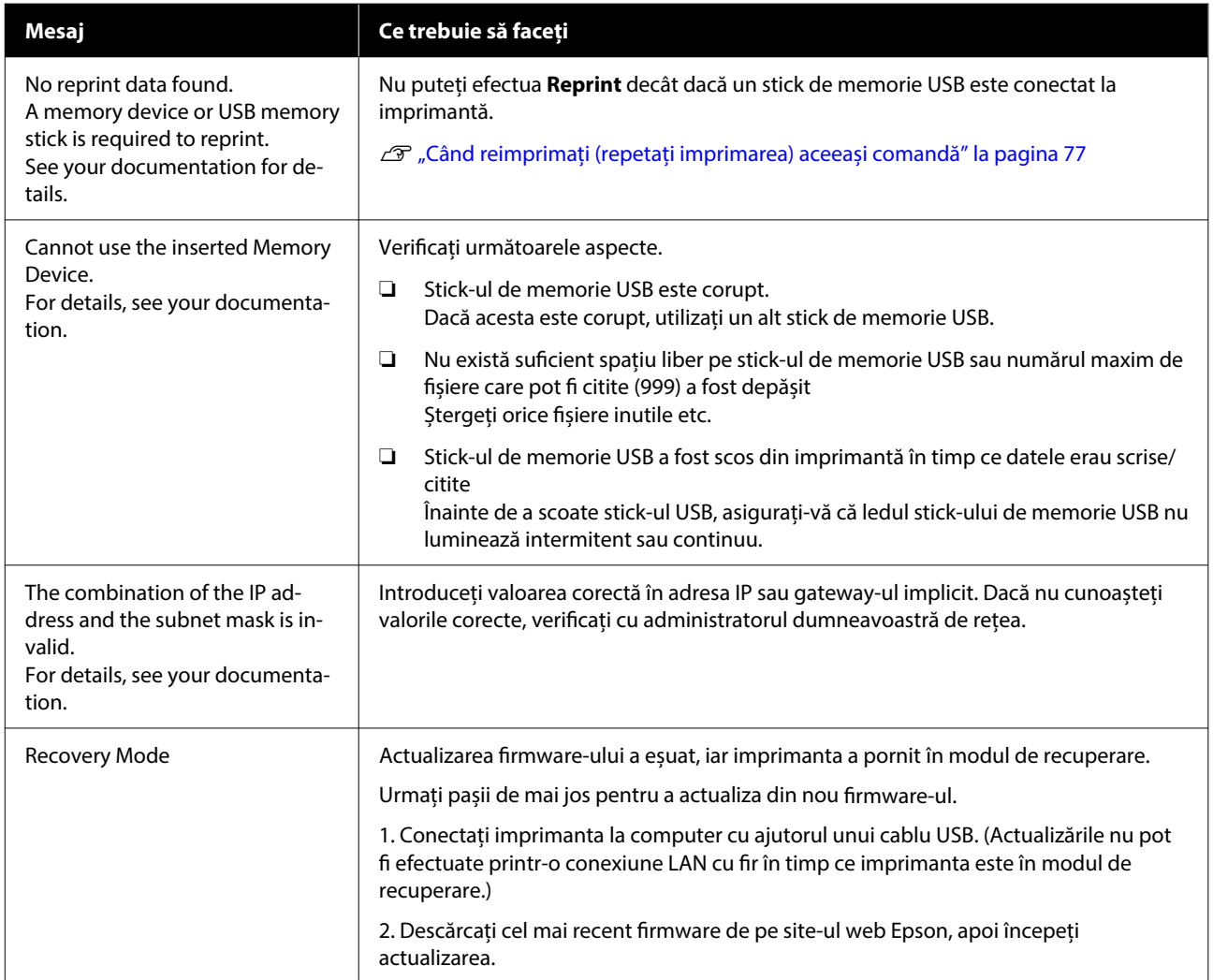

# <span id="page-124-0"></span>**Când apare o cerere de întreținere/eroare a imprimantei**

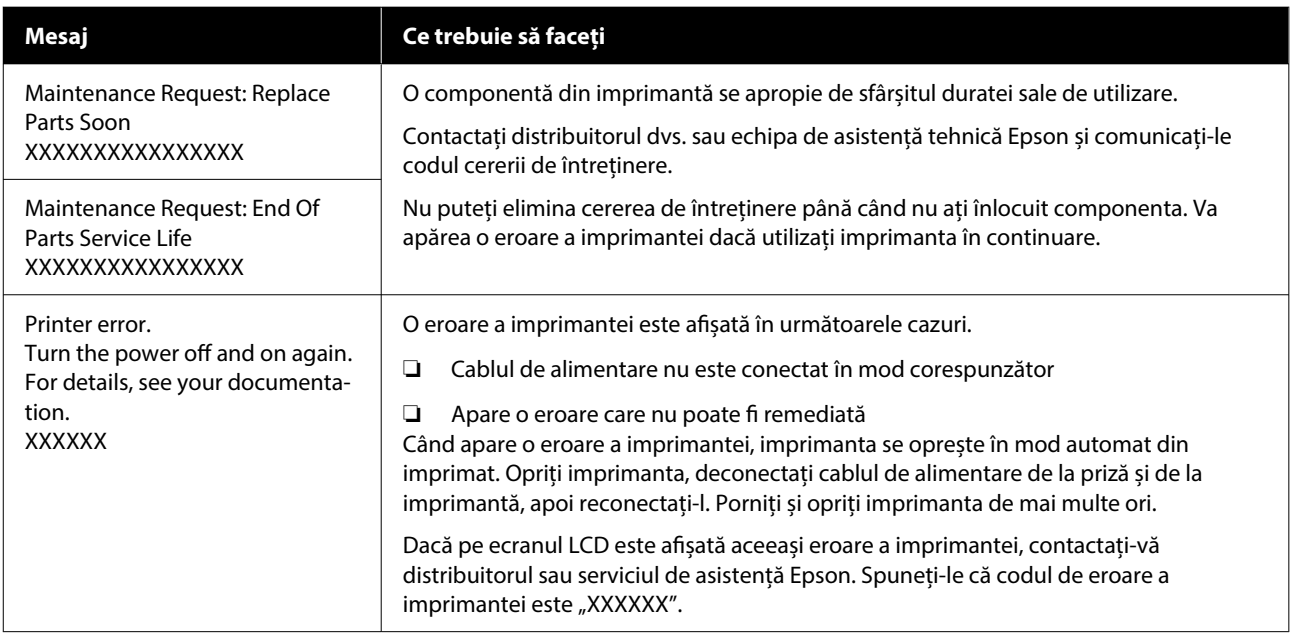

## **Depanarea**

## **Imprimarea nu poate fi efectuată (deoarece imprimanta nu funcționează)**

## **Imprimanta nu pornește**

o **Cablul de alimentare este conectat la priza electrică și la imprimantă?**

Asigurați-vă că ați conectat bine cablul de alimenta‐ re la imprimantă.

#### o **Există probleme la priza electrică?**

Asigurați-vă că priza dvs. funcționează conectând cablul de alimentare al unui alt aparat electric.

## **Imprimanta nu comunică cu computerul**

#### **Cablul este conectat corect?**

Cablul interfeței trebuie să fie bine conectat atât la portul imprimantei, cât și la portul computerului. De asemenea, asigurați-vă că acesta nu este rupt sau îndoit. Dacă aveți un cablu de rezervă, încercați să îl utilizați pe acesta.

#### o **Specificațiile cablului corespund cerințelor computerului?**

Verificați modelul și specificațiile cablului de interfa‐ ță pentru a vedea dacă acel cablu corespunde tipu‐ lui de computer și specificațiilor imprimantei.

Cerințe de sistem" la pagina 157

#### o **Dacă utilizați un hub USB, acesta este folosit în mod corespunzător?**

Până la cinci hub-uri USB pot fi legate în mod daisy-chain conform specificațiilor pentru USB. To‐ tuși, vă recomandăm să conectați imprimanta la pri‐ mul hub conectat direct la computer. În funcție de hub-ul pe care îl utilizați, funcționarea imprimantei poate deveni instabilă. În acest caz, conectați cablul USB direct în portul USB al computerului dumnea‐ voastră.

#### o **Hub-ul USB este identificat corect?**

Asigurați-vă că hub-ul USB este identificat corect de computer. Dacă computerul recunoaște corect hub-ul USB, deconectați toate hub-urile de la com‐ puter și conectați imprimanta direct la portul USB al computerului. Contactați producătorul hub-ului USB referitor la funcționarea acestuia.

## **Nu puteți tipări în mediul de rețea**

o **Setările de rețea sunt corecte?**

Contactați administratorul de rețea pentru setările de rețea.

#### o **Conectați imprimanta direct la computer folosind un cablu USB, apoi încercați să imprimați.**

Dacă puteți imprima via USB, există o problemă cu setările rețelei. Contactați administratorul de sistem sau consultați manualul pentru sistemul rețelei. Da‐ că nu puteți imprima prin intermediul USB, consul‐ tați secțiunea aferentă din Ghidul utilizatorului.

## **Imprimanta prezintă o eroare**

- o **Verificați mesajul afișat pe panoul de comandă.**
	- U["Panou de comandă" la pagina 18](#page-17-0)
	- Ce să faceți când apare un mesaj" la pagina 123

## **Imprimanta funcționează, dar nu imprimă**

## **Capul de imprimare se mișcă, dar nu imprimă**

#### o **Spațiul de placă este setat corect?**

Imprimanta nu poate tipări în mod corespunzător dacă suprafața de imprimare este prea departe de capul de imprimare. Când **Platen Gap** este setată la **Manual**, verificați dacă respectiva combinație de distanțiere și înălțime a plăcii (scală) sunt potrivite pentru tipul de placă pe care îl utilizați și pentru grosimea suportului media încărcat.

 $\mathscr{D}$  "Tabel cu scalele de etichetă acceptate și grosi[mea suportului media" la pagina 153](#page-152-0)

#### o **Verificați operațiile imprimantei.**

Tipăriți un model de verificare a duzelor. Având în vedere că modelul de verificare a duzelor poate fi ti‐ părit fără o conexiune la un computer, puteți verifica operațiile și starea de tipărire a imprimantei.

 $\mathscr{D}$  ["Identificarea duzelor înfundate" la pagina 100](#page-99-0)

Consultați secțiunea următoare dacă modelul de ve‐ rificare a duzelor nu este tipărit corect.

## **Modelul de verificare a duzelor nu este tipărit corect**

#### o **Imprimanta nu a fost utilizată o perioadă lungă de timp?**

Duzele pot fi uscate și înfundate dacă imprimanta nu este utilizată o perioadă lungă de timp.

Pași pe care trebuie să-i urmați dacă imprimanta nu a fost utilizată o perioadă lungă de timp  $\mathscr{D}$  ["Note](#page-27-0) [referitoare la depozitare când imprimanta nu este](#page-27-0) [utilizată" la pagina 28](#page-27-0)

#### **Sunteți în modul Color ink?**

Unități de alimentare cu cerneală de curățare sunt instalate în modul color ink, prin urmare, nu se pot vedea ușor rândurile (CL) imprimate cu lichid de curățare.

Nu este nicio problemă dacă rândurile pe care nu le puteți vedea sunt imprimate cu lichid de curățare.

#### o **Imprimați pe hârtie în modul cerneală de culoare White (Alb)?**

Cerneala de culoare White (Alb) nu se poate vedea ușor atunci când este imprimată pe hârtie. Folosiți o folie OHP și similar pentru a confirma modelul de verificare al duzelor pentru cerneala de culoare White (Alb).

 $\mathscr{D}$  ["Încărcarea suportului media" la pagina 100](#page-99-0)

Dacă niciunul dintre articolele de mai sus nu este aplicabil, pot fi înfundate duzele. Luați aceste măsuri în următoarea ordine.

#### **1. Executați Head Cleaning**

Consultați secțiunea următoare, executați **Head Cleaning**, și apoi verificați dacă dozele obstrucționate au fost desfundate.

 $\mathcal{L}$ , Curățarea capului de imprimare" la pagina 102

#### **2. Curățați marginile porțiunii metalice**

Dacă se lipesc fibre de marginile porțiunii metalice, fibrele pot veni în contact cu capul de imprimare când acesta se mișcă, blocând furnizarea cernelii. Consultați secțiunea următoare și curățați în jurul capului de imprimare și al marginilor metalului. După terminarea curățării, executați **Head Cleaning** din nou și apoi verificați dacă dozele obstrucționate au fost desfundate.

#### $\mathscr{D}$ , Curățați în jurul capului de imprimare și al [marginilor părții metalice" la pagina 89](#page-88-0)

#### **3. Dacă problema nu dispare după executarea măsurilor 1 până la 2**

Contactați distribuitorul sau serviciul de asistență Epson.

## **Rezultatele imprimării nu arată conform așteptărilor**

## **Calitatea imprimării este slabă, neuniformă, prea deschisă sau prea închisă la culoare sau există linii în imprimări**

#### **Duzele capului de imprimare sunt înfundate?**

Dacă duzele sunt înfundate, culorile corespunzătoa‐ re nu furnizează cerneală, iar calitatea imprimării scade. Tipăriți un model de verificare a duzelor.

#### $\mathscr{D}$  ["Identificarea duzelor înfundate" la pagina 100](#page-99-0)

De asemenea, dacă există puf pe suprafața de im‐ primare, acesta ar putea intra în contact cu capul de imprimare și determina înfundarea duzelor. Vă recomandăm aplatizarea oricărui puf de pe suportul media prin utilizarea unei prese cu încălzire chiar înainte de imprimare.

#### o **Ați reglat înălțimea plăcii de presare?**

Când **Platen Gap** este setată la **Manual**, dacă supra‐ fața de imprimare este prea departe de capul de imprimare, rezultatele tipăririi pot fi următoarele.

- ❏ Linii în rezultatul imprimării
- ❏ Marginile imaginii sunt neclare
- ❏ Textul și liniile drepte sunt dublate
- ❏ Imaginea are aspect granular

Verificați dacă combinația respectivă de distanțiere și înălțime a plăcii (scală) este potrivită pentru tipul de placă pe care îl utilizați și pentru grosimea supor‐ tului media încărcat.

 $\mathscr{D}$  "Tabel cu scalele de etichetă acceptate și grosi[mea suportului media" la pagina 153](#page-152-0)

#### o **Ați efectuat Print Head Alignment?**

Capul de imprimare imprimă în mod normal bidirec‐ țional. Liniile pot apărea aliniate greșit din cauza ali‐ nierii greșite a capului de imprimare în imprimarea bidirecțională. Încercați Print Head Alignment atunci când liniile verticale sunt aliniate greșit.

U"Executați **[Print Head Alignment](#page-131-0)**" la pagi‐ [na 132](#page-131-0)

#### o **Efectuați Media Feed Adjustment.**

Este posibil să puteți reduce dungile și denivelările prin ajustarea cantității (lățimii) cu care este alimen‐ tată placa de fiecare dată când capul de imprimare se mișcă.

Dacă liniile sunt închise la culoare, reglați partea +, iar dacă liniile sunt decolorate, reglați partea -.

U["Meniul Media Settings" la pagina 118](#page-117-0)

#### o **Scala codificatorului este murdară?**

În cazul în care scala codificatorului este murdară, aceasta nu va putea citi cu precizie zona de impri‐ mare și calitatea imprimării va scădea. În cazul în care calitatea imaginii nu se îmbunătățește după efectuarea **Print Head Alignment** și **Media Feed Adjustment**, consultați următoarele pentru a curăța scala codificatorului.

Curățarea scalei codificatorului" la pagina 92

#### o **Utilizați doar unitățile de alimentare cu cerneală originale Epson recomandate?**

Această imprimantă a fost destinată pentru a fi uti‐ lizată cu unități de alimentare cu cerneală Epson. Dacă utilizați produse non-Epson, rezultatele impri‐ mării pot fi decolorate sau culorile se pot modifica deoarece nivelurile de cerneală rămasă nu sunt co‐ rect detectate. Asigurați-vă că folosiți unitățile de alimentare cu cerneală corespunzătoare.

#### o **Folosiți unități de alimentare cu cerneală vechi?**

Calitatea imprimării scade dacă utilizați unități de alimentare cu cerneală vechi. Înlocuiți-le cu unități de alimentare cu cerneală noi. Vă recomandăm să utilizați unitățile de alimentare cu cerneală înainte de data expirării inscripționată pe ambalaj (în inter‐ val de un an de la instalarea la imprimantă).

#### o **Ați agitat unitățile de alimentare cu cerneală?**

Unitățile de alimentare cu cerneală pentru această imprimantă conțin cerneală pigmentată. Agitați bi‐ ne unitățile de alimentare cu cerneală înainte de a le instala în imprimantă. Pentru a menține o calitate optimă de imprimare, vă recomandăm să scoateți și să agitați unitățile de alimentare cu cerneală White (Alb) instalate la începutul fiecărei zi de lucru sau la fiecare 24 de ore (atunci când este afișat un mesaj), iar celelalte culori o dată pe lună.

 $\mathcal{D}$  ["Scuturarea periodică a unităților de alimentare](#page-98-0) [cu cerneală" la pagina 99](#page-98-0)

#### o **Ați comparat rezultatul imprimării cu imaginea de pe monitorul de afișare?**

Deoarece monitoarele și imprimantele produc culo‐ rile în mod diferit, culorile imprimate nu corespund întotdeauna perfect cu culorile de pe ecran.

#### o **Ați deschis capacul imprimantei în timpul tipăririi?**

În cazul în care capacul imprimantei este deschis în timpul imprimării, capul de imprimare se oprește brusc, rezultând culori neuniforme. Nu deschideți capacul imprimantei în timpul tipăririi.

#### o **Mesajul Ink is low. este afișat pe panoul de comandă?**

Calitatea tipăririi ar putea scădea dacă nivelul de cerneală este scăzut. Vă recomandăm să înlocuiți unitățile de alimentare cu cerneală cu unele noi. Dacă există diferențe de culoare după înlocuirea unei unități de alimentare cu cerneală, încercați să efectuați operația de curățare a capului de câteva ori.

#### o **Imprimați culori vii?**

Culorile vii pot apărea ca linii în funcție de cantitatea de cerneală furnizată și de caracterul neuniform al suprafeței tricoului. Încercați să setați **Quality** pen‐ tru **Color Print Quality** sau **White Print Quality** în Garment Creator 2, software-ul pentru imprimantă.

#### o **Tricoul pe care îl imprimați absoarbe cerneala ușor?**

Deoarece este dificil să forțați cerneala să persiste pe suprafața tricoului, pot apărea erori de aliniere sub formă de linii, din cauza neomogenității suprafeței tricoului, atunci când imprimarea Bi-Direction (High Speed) este setată pentru capul de imprimare. În acest caz, efectuați operația Print Head Alignment.

#### U"Executați **[Print Head Alignment](#page-131-0)**" la pagi‐ [na 132](#page-131-0)

Dacă problema nu este rezolvată prin efectuarea Print Head Alignment, încercați setarea **Uni-Direc‐ tion (Low Speed)** pentru **Print Direction** în Gar‐ ment Creator 2, software-ul pentru imprimantă. Pentru a efectua repetarea imprimării sau pentru a imprima o comandă de pe un stick de memorie USB care a fost deja setată la **Bi-Direction (High Speed)**, setați **Head Move Direction** la **Uni-Directional** pe ecranul de previzualizare.

Când reimprimați (repetați imprimarea) aceeași [comandă" la pagina 77](#page-76-0)

U["Imprimarea de pe o memorie USB" la pagina 79](#page-78-0)

Dacă liniile sunt încă vizibile, setați fie **Color Print Quality** fie **White Print Quality** la **Quality**.

#### o **Ați preparat lichidul de pre-tratare prea slab?**

Dacă lichidul de pre-tratare a bumbacului a fost diluat prea mult, soliditatea cernelii White (Alb) es‐ te slăbită, iar marginile imaginii pot deveni necla‐ re. Încercați să reduceți densitatea cernelii White (Alb) în programul software sau preparați lichidul de pre-tratare mai consistent.

Dacă lichidul de pre-tratare a poliesterului a fost diluat prea mult, dezvoltarea culorii cernelii se dete‐ riorează. Ajustați raportul de diluare a lichidului de pre-tratare.

#### **Reglati densitatea cernelii White (Alb).**

Dacă imprimați pe tricouri de culoare închisă, este posibil să apară un aspect neuniform vertical în funcție de culoarea bazei. În acest caz, încercați să reduceți densitatea cernelii White (Alb) folosită pen‐ tru stratul de bază. Puteți regla densitatea cernelii White (Alb) în software-ul Garment Creator 2 al im‐ primantei.

## **Apare aspectul neuniform cum ar fi petele albe**

Imprimare neuniformă Imprimare normală

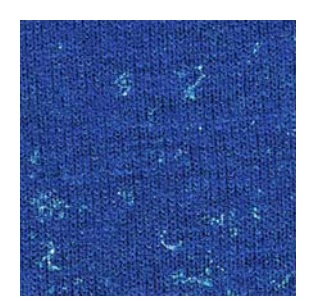

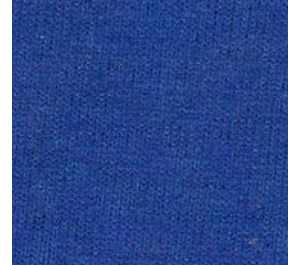

#### o **Ați diluat prea mult lichidul de pre-tratare a bumbacului?**

În cazul în care concentrația lichidului de pre-trata‐ re este prea slabă, fibrele ridicate de pe suprafața imprimată nu vor fi suficient aplatizate. Dacă conti‐ nuați să imprimați ca atare, fibrele ridicate se pot deplasa în timpul imprimării sau fixării, cauzând im‐ primări neuniforme. Ajustați raportul de diluare a lichidului de pre-tratare.

 $\mathcal{D}$  ["Diluarea lichidului de pre-tratare" la pagina 51](#page-50-0)

#### o **Ați eliminat scamele de pe suprafața materialului înainte de aplicarea lichidului de pre-tratare?**

Dacă se aplică lichidul de pre-tratare când există scame, imprimarea poate fi neuniformă. Folosiți bandă adezivă (o rolă) pentru a elimina scamele, apoi aplicați lichidul de pre-tratare.

U["Aplicarea lichidului de pre-tratare" la pagina 51](#page-50-0)

#### o **A fost lichidul de pre-tratare aplicat corect?**

Dacă aplicați lichidul de pre-tratare în cantitate prea mare sau prea mică sau dacă îl aplicați neuniform, puteți obține rezultate de imprimare neuniforme. Aplicați cantitatea corectă de lichid de pre-tratare în mod uniform.

U["Aplicarea lichidului de pre-tratare" la pagina 51](#page-50-0)

#### o **Creșteți temperatura când fixați lichidul de pre-tratare.**

Atunci când imprimați pe tricouri din poliester, în funcție de material poate apărea un aspect neuni‐ form al imprimării, chiar dacă lichidul de pre-tratare este aplicat corect. În această situație, încercați să creșteți temperatura când fixați lichidul de pre-trata‐ re. Aceasta poate îmbunătăți neuniformitatea.

U["Fixarea lichidului de pre-tratare" la pagina 53](#page-52-0)

## **Aspectul neuniform cum ar fi petele albe apare în zonele care nu sunt imprimate**

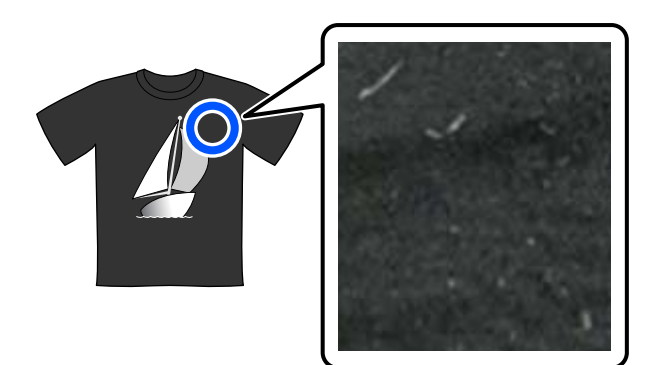

#### o **Există coagulare în lichidul de pre-tratare a bumbacului?**

În lichidul de pre-tratare a bumbacului, chiar com‐ ponentele de fixare din acesta se pot coagula în tim‐ pul depozitării. Dacă utilizați lichidul de pre-tratare cu componente coagulate ca atare, componentele coagulate se vor lipi de material și vor determina un aspect neuniform. Înainte de a utiliza lichidul de pre-tratare în care a avut loc coagularea, filtrați lichidul pentru a îndepărta coagularea.

 $\mathcal{D}$  ["Filtrarea lichidului de pre-tratare a bumbacului](#page-47-0) [\(doar când apare coagulare\)" la pagina 48](#page-47-0)

## **Liniile verticale sunt aliniate greșit, imprimările mici sunt neclare sau aspectul este granular**

Capul de imprimare în mod normal imprimă atunci când se mișcă atât la stânga cât și la dreapta. În timpul acestei acțiuni, o nealiniere (lipsă) în capul de imprimare poate determina nealinierea liniilor, neclaritatea imprimărilor mici sau poate crea un aspect granular. În aceste situații, luați aceste măsuri în următoarea ordine.

#### **1. Înregistrați setările media**

Vă recomandăm clasificarea numerelor setărilor media și înregistrarea și gestionarea acestora pentru a putea clasifica setările de imprimare pentru producători de su‐ porturi media (tipuri) individuali și proiecte (comenzi de imprimare) individuale.

Nu trebuie să le înregistrați dacă clasificarea nu este ne‐ cesară.

U["Înregistrați setările media" la pagina 131](#page-130-0)

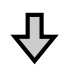

#### **2. Executați Print Head Alignment**

Executați **Standard** sau **Micro Adjust** în conformitate cu tipul de placă de presare și de suport media pe care le utilizați.

U"Executați **[Print Head Alignment](#page-131-0)**" la pagina 132

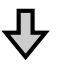

#### <span id="page-130-0"></span>**3. Modificați setarea Platen Gap**

Încercați schimbarea setării la **Manual**.

U"Setați **Platen Gap** la **Manual**[" la pagina 135](#page-134-0)

### *Înregistrați setările media*

Utilizați următoarele proceduri pentru a denumi și înregistra setările media.

A Asigurați-vă că imprimanta este pornită și apoi apăsați pe zona de informații suport media de pe ecranul principal.

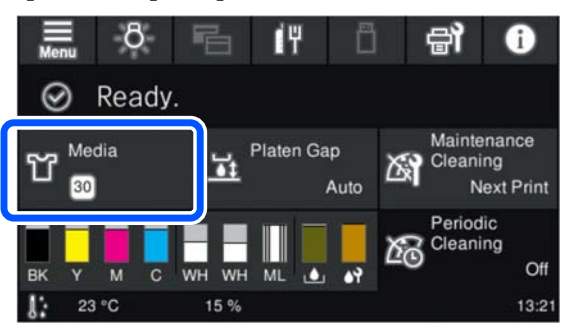

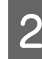

B Apăsați pe **Media Management**.

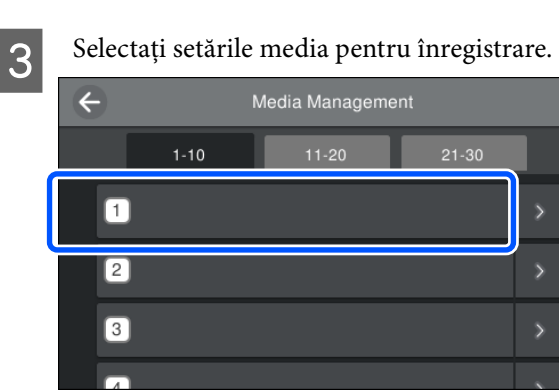

D Apăsați pe **Change Name**.

E Introduceți un nume adecvat și apoi apăsați pe **OK**.

Apoi, când executați **Print Adjustments**, apăsați pe  $\widehat{p}$  (principal) pentru a reveni la ecranul principal.

#### *Notă:*

Apăsați pe $\|\cdot\|$ de la marginea din dreapta a setării media pentru a deschide următorul ecran.

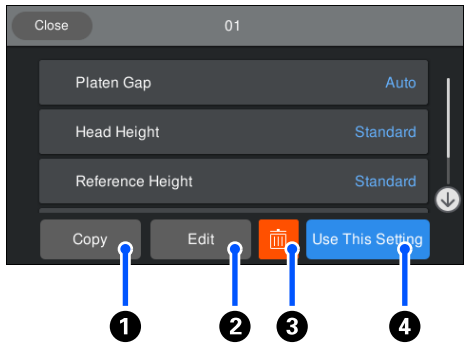

Acesta afișează o listă a setărilor pentru setările media selectate. Apăsarea butoanelor de la  $\bigcirc$  la  $\bigcirc$  vă permite să efectuați următoarele.

A (Copy): Vă permite să copiați conținutul setărilor selectate la un număr diferit de setare media. Apăsarea acestui buton deschide un ecran de unde puteți selecta numărul setării media la care să copiați setările.

B (Edit): Deschide un ecran pe care puteți modifica conținutul setărilor.

C: inițializează întregul conținut al setărilor.

D (Use This Setting): setările media selectate sunt utilizate pentru lucările de imprimare ulterioare.

#### *Măsuri de precauție atunci când executați Print Adjustments*

#### **Ajustările sunt efectuate în conformitate cu suportul media alimentat la imprimantă.**

Încărcați corect suportul media pentru care trebuie efectuate reglări, pe placa de presare care este folosită în prezent pentru imprimare.

#### **Rezultatele reglării sunt reflectate doar în setările media curent selectate.**

Înainte de a începe efectuarea reglărilor, selectați Media Settings corecte la care să le salvați. Numărul de setări media curent selectate este afișat pe ecranul imprimantei.

#### $\mathscr{D}$ , Schema ecranului" la pagina 20

#### **Asigurați-vă că duzele nu sunt înfundate înaintea ajustării.**

Dacă duzele sunt înfundate, reglările nu sunt efectuate corect.

<span id="page-131-0"></span>Imprimați un model de verificare și inspectați-l vizual apoi efectuați **Head Cleaning** dacă este necesar.

 $\mathscr{D}$ , Identificarea duzelor înfundate" la pagina 100

**Refaceți ajustările dacă ați schimbat setarea pentru Platen Gap la Manual.**

#### *Executați Print Head Alignment*

**Tipuri de reglări și secvență de executare**

Există două tipuri de **Print Head Alignment**, **Standard** și **Micro Adjust**.

În cazul **Standard**, inspectați vizual modelul de reglare imprimat și introduceți valorile de reglare.

În cazul **Micro Adjust**, introduceți valorile de reglare și apoi efectuați o imprimare efectivă pentru a confirma dacă rezultatele reglării sunt corespunzătoare.

Efectuați reglarea **Standard** întâi, și în cazul în care calitatea imaginii nu este îmbunătățită după reglare, efectuați apoi **Micro Adjust**. Totuși, în următoarele cazuri, selectați întâi **Micro Adjust**.

- ❏ Când utilizați placa cu caneluri medii sau placa pentru mâneci
- ❏ Când suprafața de imprimare a suportului media nu este plată, ca de exemplu în cazul unui buzunar

#### **Procedura de reglare**

Citiți următoarea secțiune înainte de a începe reglările.

 $\mathscr{D}$ , Măsuri de precauție atunci când executați Print [Adjustments" la pagina 131](#page-130-0)

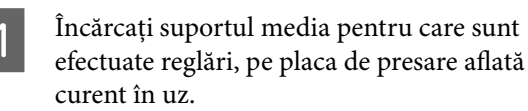

 $\mathscr{F}$ , Încărcați tricoul (media)" la pagina 67

B Confirmați setările media care sunt curent selectate în zona de informații suport media de pe ecranul imprimantei.

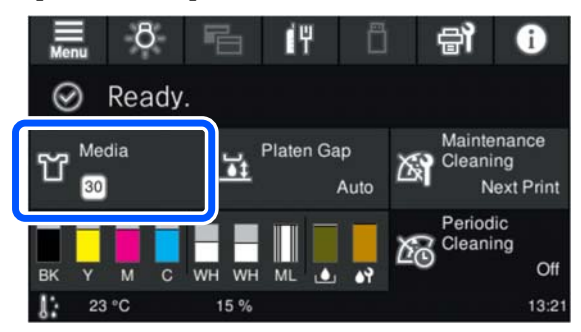

Pentru a salva rezultatele reglării pentru setările media curent selectate, treceți la pasul 5.

Pentru a salva setările de reglare la o setare media diferită, mergeți la pasul următor.

C Apăsați pe zona de informații suport media și apoi apăsați în ordinea **Current Settings** — **Media**.

Selectați setările media la care să salvați rezultatele reglării și apoi apăsați pe  $\widehat{m}$  (principal).

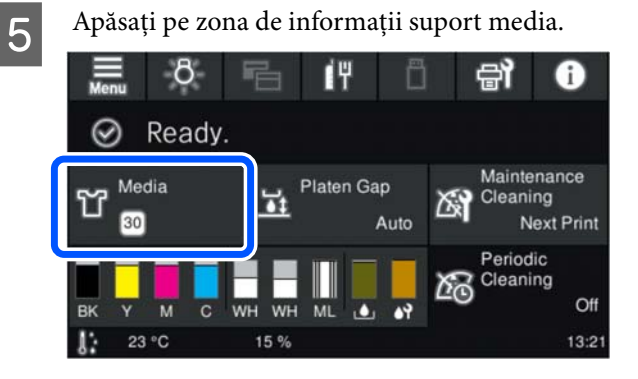

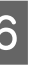

F Apăsați în ordinea **Print Adjustments** — **Print Head Alignment**, apoi selectați fie **Standard** fie **Micro Adjust**.

Dacă selectați **Standard**: treceți la pasul 7.

Dacă selectați **Micro Adjust**: mergeți la pasul 9.

G Selectați elementele de reglat în funcție de culoarea suportului media utilizat și apoi apăsați pe **Start**.

Apăsarea pe butonul  $\otimes$  începe imprimarea modelului de reglare. Când imprimarea modelului s-a încheiat, se afișează ecranul de introducere a valorii de reglare. Continuați cu procedura următoare.

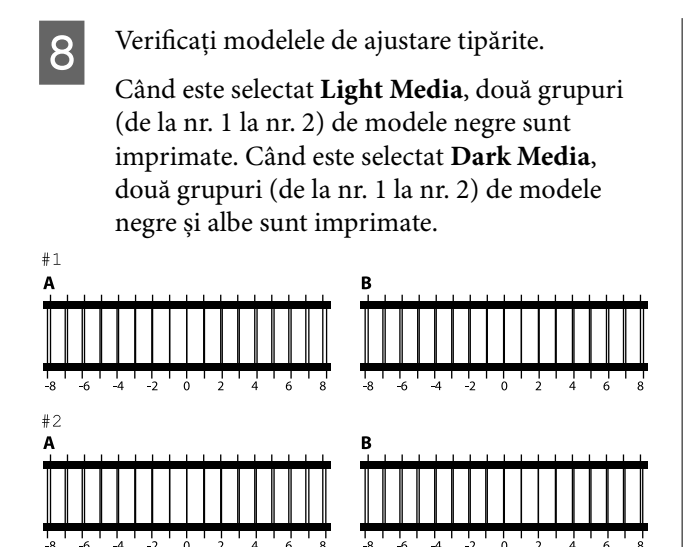

Verificați cele două modele de la A la B din fiecare grup și selectați de la -8 la +8 acolo unde liniile apar mai subțiate (suprapunere linii) în model.

Selectați "-1" din următoarea ilustrație.

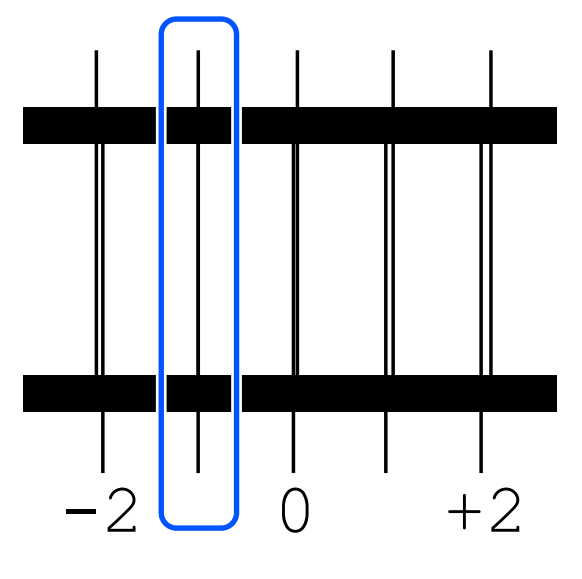

Verificați modelele din toate grupurile apoi treceți la următorul pas.

## Introduceți valorile de reglare. **Când executați Standard:**

Introduceți valorile de ajustare pe care le-ați selectat la pasul 8 pentru toate blocurile de la nr. 1A la nr. 2B. Introducerea tuturor valorilor de reglare și apăsarea pe **OK** deschid un ecran pentru confirmarea valorilor de reglare.

Verificați rezultatele reglării și apăsați pe **OK** pentru a reflecta rezultatele reglării la setările media.

#### **Când executați Micro Adjust:**

Puteți introduce valori de setare de la +10 la -10. Vă recomandăm să setați mai întâi ambele valori de reglare la +1 și -1 și să imprimați, apoi să efectuați reglări suplimentare în baza valorii care a îmbunătățit calitatea imaginii.

#### **Când calitatea imaginii nu este îmbunătățită după reglări**

- ❏ Când executați **Standard**: Executați apoi **Micro Adjust**.
- ❏ Când executați **Micro Adjust**: Când utilizați **Auto** pentru **Platen Gap**, încercați să setați la **Manual**. U["Meniul Media Settings" la pagina 118](#page-117-0)

Alternativ, încercați următoarele măsuri.

#### o **Încercați imprimarea unidirecțională.** Dacă problema nu este rezolvată prin luarea măsuri‐ lor de mai sus, încercați setarea **Uni-Direction (Low Speed)** pentru **Print Direction**

în Garment Creator 2, software-ul pentru impriman‐ tă. Pentru a efectua repetarea imprimării sau pentru a imprima o comandă de pe un stick de memorie USB care a fost deja setată la **Bi-Direction (High Speed)**, setați **Head Move Direction** la **Uni-Direc‐ tional** pe ecranul de previzualizare.

 $\mathcal{D}$  ["Când reimprimați \(repetați imprimarea\) aceeași](#page-76-0) [comandă" la pagina 77](#page-76-0)

U["Imprimarea de pe o memorie USB" la pagina 79](#page-78-0)

## **Suprafața imprimantă este murdărită**

#### **■** Capul de aspirare este curat?

Suprafața de imprimare poate fi murdărită de cer‐ neala care se scurge din cauza acumulărilor de cer‐ neală sau scamelor din jurul capului de aspirare. Curățați capul de aspirare.

Curățarea capului de aspirare" la pagina 91

#### o **Există scame sau fibre ridicate pe suprafața de imprimare?**

Scamele sau fibrele ridicate de pe suprafața de im‐ primare se pot lipi pe capul de imprimare și pot murdări alte zone ale tricoului. Îndepărtați scamele cu banda adezivă sau rola lipicioasă și întindeți fibre‐ le cu o rolă din material dur atunci când încărcați un tricou pe placa de presare.

 $\mathscr{D}$  ["Încărcați tricoul \(media\)" la pagina 67](#page-66-0)

#### o **Curățare în jurul capului de imprimare.**

Dacă chiar și după curățarea capacelor suprafața de imprimare sau alte suprafețe sunt murdare, este posibil ca în jurul duzelor capului de imprimare să se fi acumulat fibre asemenea scamelor. Curățare în jurul capului de imprimare.

 $\mathscr{D}$  "Curățați în jurul capului de imprimare și al mar[ginilor părții metalice" la pagina 89](#page-88-0)

## **Alb insuficient sau cu aspect neuniform**

#### o **Duzele capului de imprimare sunt înfundate?**

Dacă duzele sunt înfundate, acestea nu furnizează cerneală, iar calitatea tipăririi scade. Tipăriți un mo‐ del de verificare a duzelor.

U["Identificarea duzelor înfundate" la pagina 100](#page-99-0)

#### o **Ați agitat unitățile de alimentare cu cerneală White (Alb)?**

Deoarece particulele de cerneală din cerneala White (Alb) se pot sedimenta ușor, aceasta trebuie agitată la începutul fiecărei zi de lucru și la fiecare 24 de ore (atunci când se afișează un mesaj). Scoateți și agitați bine unitatea/unitățile de alimentare cu cerneală.

 $\mathcal{D}$  ["Scuturarea periodică a unităților de alimentare](#page-98-0) [cu cerneală" la pagina 99](#page-98-0)

#### o **Ați aplicat în mod uniform lichidul de pre-tratare?**

Dacă lichidul de pre-tratare nu este aplicat în mod uniform, rezultatul imprimat va fi neuniform. Con‐ sultați instrucțiunile și aplicați lichidul de pre-tratare în mod uniform.

U["Aplicarea lichidului de pre-tratare" la pagina 51](#page-50-0)

#### o **Ați uscat complet tricoul după pre-tratare?**

Dacă tricoul prezintă următoarele condiții, aspectul alb poate scădea.

- ❏ Proces de presare cu încălzire insuficientă
- ❏ S-a acumulat umezeală, deoarece tricoul a fost lăsat o perioadă îndelungată de timp

Uscați complet tricoul după pre-tratare, consultând condițiile de fixare. Dacă tricoul este lăsat o perioa‐ dă îndelungată, uscați-l timp de câteva secunde la presare cu încălzire înainte de a-l imprima.

 $\mathcal{D}$  ["Fixarea lichidului de pre-tratare" la pagina 53](#page-52-0)

#### **■** Ați optimizat temperatura și presiunea **presării cu încălzire?**

Dacă temperatura presării cu încălzire scade atunci când călcați un tricou pe care s-a aplicat lichid de pre-tratare. Atunci când călcați mai multe tricouri unul după altul, asigurați-vă că temperatura presării cu încălzire nu este mai mică decât este necesar. De asemenea, aspectul de alb devine neuniform dacă presiunea este insuficientă, deoarece tricoul nu se usucă complet și fibrele nu sunt întinse. Asigurați-vă că optimizați presiunea presării cu încălzire.

U["Fixarea lichidului de pre-tratare" la pagina 53](#page-52-0)

Dacă nu există suficientă cerneală albă chiar și după luarea măsurilor de mai sus și nu există niciun articol aplicabil, luați aceste măsuri în următoarea ordine.

#### **1. Executați Cleaning (Heavy)**

Confirmați că alimentarea este pornită și apăsați în ordine  $\Xi$  (meniu) — **Maintenance** — **Head Cleaning** — **Cleaning (Heavy)** — **Select Nozzles** — **White**.

Dacă nu există suficientă cerneală albă nici chiar după executarea operației **Cleaning (Heavy)** o dată sau de două ori, încercați următoarele măsuri.

#### **2. Schimbați opțiunea aferentă Printer Mode**

Consultați următoarea secțiune, apoi comutați **Printer Mode** la **Color ink mode**, și apoi puneți-l din nou la **White ink mode**.

U"Schimbarea **Printer Mode**[" la pagina 103](#page-102-0)

Selectați toate rândurile WH, și apoi apăsați pe **OK**.

#### <span id="page-134-0"></span>**3. Dacă nu există suficientă cerneală albă chiar și după efectuarea procedurilor de la 1 și 2**

Contactați distribuitorul sau serviciul de asistență Epson.

## **Stratul de bază alb apare în afara imaginii**

#### o **Reglați zona de imprimare a stratului de bază alb din programul software.**

Stratul de bază alb imprimat poate apărea în afara imaginii în funcție de materialul tricoului și cantita‐ tea de cerneală furnizată. În acest caz, reglați zona de imprimare a stratului de bază alb din software-ul Garment Creator 2 al imprimantei sau software-ul RIP.

## **Altele**

**Calitatea imaginii nu este stabilă nici chiar atunci când imprimați în aceleași condiții/Mesajul The position of the media surface is too high. este afișat chiar și atunci când are loc imprimarea pe același suport media/Platen Height Adjustment nu este efectuată cu succes**

o **Suportul media a fost încărcat astfel încât suprafața acestuia să fie plană?**

> Dacă utilizați un material cu o suprafață neuniformă sau dacă suprafața suportului media nu este întinsă sau este șifonată, senzorul imprimantei poate reac‐ ționa la aceste probleme.

> Dacă problema persistă după reîncărcarea suportu‐ lui media astfel încât acesta să fie plat, consultați secțiunea următoare.

### *Setați Platen Gap la Manual*

Când **Platen Gap** este setat la **Manual**, urmați pașii de mai jos pentru a optimiza înălțimea plăcii.

#### **1. Setați Platen Gap la Manual**

U["Meniul Media Settings" la pagina 118](#page-117-0)

#### **2. Verificați dacă tipul de distanțier și înălțimea plăcii (poziția scalei) sunt adecvate pentru grosimea suportului media.**

Verificați combinațiile de distanțier și scală a manetei de spațiu placă în funcție de placă și grosimea suportului media pe care îl veți folosi.

 $\mathcal{L}$  ["Tabel cu scalele de etichetă acceptate și grosimea](#page-152-0) [suportului media" la pagina 153](#page-152-0)

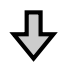

#### **3. Atașați și îndepărtați distanțierele și modificați înălțimea plăcii**

Faceți următoarele modificări în funcție de rezultatele de la pasul 2.

 $\mathcal{D}$  ["Atașarea și îndepărtarea distanțierelor" la pagina 64](#page-63-0)

U["Modificarea înălțimii plăcii" la pagina 66](#page-65-0)

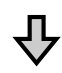

#### **4. Verificați înălțimea plăcii**

Consultați secțiunea următoare pentru a verifica dacă placa este la înălțimea corespunzătoare.

U"Verificarea înălțimii plăcii (când este setată la Ma‐ nual)" la pagina 135

### *Verificarea înălțimii plăcii (când este setată la Manual)*

Combinațiile de distanțiere și pozițiile de scală ale manetei de spațiu placă și grosimile suportului media prezentate în tabel sunt doar pentru referință. Urmați pașii de mai jos pentru a vă asigura că înălțimea plăcii este potrivită pentru suportul media.

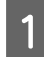

Încărcați suportul media corect pe placa utilizată efectiv.

#### c*Important:*

Încărcați suportul media astfel încât să fie plat, fără porțiuni neîntinse sau șifonate la suprafața suportului media.

U["Înlocuirea plăcilor" la pagina 59](#page-58-0)

 $\mathscr{D}$ , Încărcați tricoul (media)" la pagina 67

Apăsați butonul  $\bar{t}$  pentru a muta placa în interiorul imprimantei.

C Verificați afișarea pe ecranul panoului de comandă.

**Când mesajul The position of the media surface is too high. este afișat**

Treceți la pasul 4.

#### **Când este afișat ecranul de pornire**

Cea mai potrivită înălțime a plăcii pentru suportul media este înălțimea atunci când mutați cu două crestături la dreapta din punctul în care mesajul **The position of the media surface is too high.** este afișat în această procedură. Repetați pașii următori până când mesajul este afișat.

- 1. Apăsați butonul  $\bar{t}$  pentru a muta placa în față.
- 2. Slăbiți maneta de fixare a manetei de spațiu placă și apoi mutați maneta spre stânga cu o crestătură pe scală.

#### *Notă:*

Când distanțierele A și B sunt instalate și aliniate cu scala P, nu mai puteți ridica înălțimea plăcii. Finalizați procesul de verificare.

- 3. Strângeți maneta de fixare, apoi fixați maneta de spațiu placă.
- 4. Apăsați din nou butonul  $\mathfrak{\ddot{t}}$  pentru a muta placa în spate.
- Apăsați butonul  $\mathfrak{\ddot{I}}$  pentru a muta placa în față.
- E Slăbiți maneta de fixare a manetei de spațiu placă și apoi mutați maneta spre dreapta cu două crestături pe scală.

#### *Notă:*

"." pe scala dintre numere este, de asemenea, considerată ca o crestătură. Dacă mesajul este afișat în timp ce scala este la 3, mutați-o la 4.

6 Strângeți maneta de fixare pentru a asigura maneta de spațiu placă.

## **Ecranul panoului de comandă se stinge continuu**

#### o **Imprimanta este în modul repaus?**

Operarea normală poate fi restabilită prin apăsarea oricărui buton de pe panoul de comandă pentru a reactiva afișajul și pentru a executa o operațiune hardware cum ar fi deschiderea capacului de impri‐ mantă sau trimiterea unei comenzi către impriman‐ tă. Puteți modifica timpul până la intrarea în modul repaus din (meniu) — **General Settings** — **Ba‐ sic Settings** — **Sleep Timer**.

U["Lista opțiunilor din meniu" la pagina 108](#page-107-0)

## **Numărul de tipăriri de la nivelul panoului de control rămâne 1/1 fără a se schimba**

#### o **Trimiteți lucrări folosind oricare dintre următoarele metode?**

Când lucrările sunt trimise utilizând următoarele metode, numărul de copii afișat pe panoul de co‐ mandă nu indică numărul de copii care trebuie tipă‐ rite, chiar dacă au fost specificate mai multe copii.

- ❏ Utilizarea unui folder creat în Garment Creator Easy Print System
- ❏ Retrimiterea unei lucrări din istoricul de imprimare în Garment Creator 2
- ❏ O lucrare (date de imprimare) exportată pe un computer a fost deschisă în Garment Creator 2 și apoi trimisă
- ❏ Imprimarea de pe un stick de memorie USB

## **Tipărirea nu se oprește sau textul tipărit este deteriorat**

#### o **Ați pornit Garment Creator 2 și alt software RIP prin intermediul unei conexiuni USB?**

Porniți doar Garment Creator 2 sau software-ul RIP. Nu rulați ambele programe simultan.

## **Zonele neimprimate sunt pătate cu cerneală**

#### o **Placa de presare este curată?**

Cadrul plăcii de presare și placa de presare superioară pot fi pătate. Verificați placa de presare și curăța‐ ți-o, dacă este necesar.

 $\mathscr{D}$  "Curățarea plăcii de presare fără placă de prin[dere" la pagina 93](#page-92-0)

## **În timp materialul tricourilor imprimate devine decolorat și neuniform**

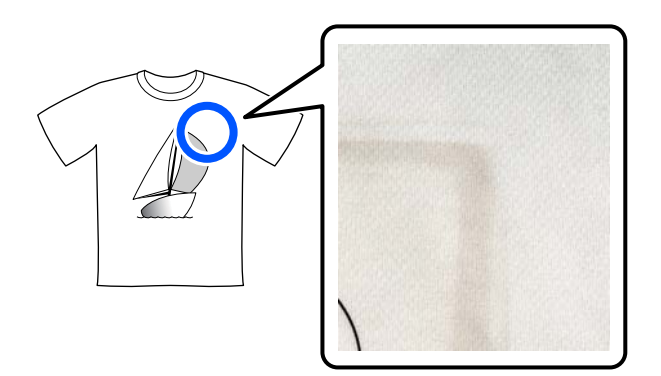

#### o **Curățați suprafața de presare a presei cu încălzire.**

Pentru anumite tipuri de tricouri închise la culoare, vopseaua din componența materialului se poate lipi de suprafața de presare în timpul presării. Dacă pre‐ sați un tricou alb sau deschis la culoare atunci când s-a întâmplat acest lucru, vopseaua ce a aderat la suprafața de presare se transferă pe tricou și apoi reacționează la transpirație sau lumina soarelui cau‐ zând decolorarea.

Dacă doriți să presați tricouri de culori diferite, utili‐ zați una dintre metodele următoare.

❏ Amplasați folii de protecție peste și sub tricouri. Utilizați folii noi sau utilizați-le în funcție de culoarea tricoului.

Dacă ati amplasat un material peste și sub tricou, amplasați foliile în pozițiile arătate în ilustrație.

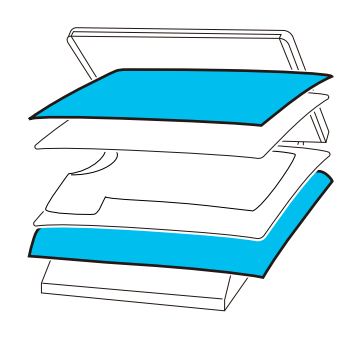

- ❏ Dacă ați amplasat un material peste și sub tricou, înlocuiți-l cu un material nou sau utilizați un material diferit în funcție de culoarea tricoului.
- ❏ Curățați suprafața de presare. Pentru detalii privind curățarea presei, consultați manualul furnizat cu presa cu încălzire.

## **Starea imprimantei și jurnalul sunt imprimate peste marginile hârtiei**

o **Imprimați cu o placă de presare de dimensiunea M?**

În funcție de dimensiunea hârtiei, zona de imprima‐ re se poate extinde peste marginile hârtiei dacă aceasta este încărcată pe o placă de presare opțio‐ nală. Încărcați hârtie pe placa de presare de dimen‐ siunea M, iar apoi imprimați.

U["Încărcați tricoul \(media\)" la pagina 67](#page-66-0)

## **Imprimarea este lentă sau se întrerupe**

#### o **Direcția de mișcare a capului de imprimare este setată la unidirecțional?**

**Print Direction** este setată la **Uni-Direction (Low Speed)** în Garment Creator 2, software-ul specializat pentru imprimantă. Încercați să setați **Print Direc‐ tion** la **Bi-Direction (High Speed)** în Garment Creator 2.

Atunci când efectuați repetarea imprimării sau pen‐ tru a imprima o comandă de pe un stick de memorie USB care a fost deja setată la **Bi-Direction (High Speed)**, **Head Move Direction** poate fi setată la **Uni-Directional** pe ecranul de previzualizare. Încer‐ cați schimbarea setării la **Auto**.

 $\mathscr{D}$  ["Când reimprimați \(repetați imprimarea\) aceeași](#page-76-0) [comandă" la pagina 77](#page-76-0)

 $\mathscr{D}$  ["Imprimarea de pe o memorie USB" la pagina 79](#page-78-0)

#### o **Folosiți un stick de memorie USB cu viteză de citire scăzută?**

Dacă stick-ul de memorie USB are viteza de citire scăzută (4,63 MB/sec sau mai puțin), la imprimarea de pe stick-ul de memorie USB capul de imprimare se oprește din când în când și imprimarea continuă. Folosiți un stick de memorie USB cu viteză de citire ridicată.

#### o **Utilizați o placă de presare fără o placă de prindere pentru a imprima o comandă care necesită o cantitate mare de cerneală?**

Utilizarea unei cantități mari de cerneală pentru a imprima, ca de exemplu din cauza datelor care aco‐ peră întreaga arie de imprimare, poate determina umflarea cu cerneală a suprafeței de imprimare.

Dacă are loc un asemenea eveniment, poate apărea o eroare așa cum este arătat mai jos și imprimarea poate fi oprită, chiar dacă tricoul este încărcat corect înainte de imprimare.

#### **Printing has stopped. The print head may strike the media.**

Dacă este încărcat un tricou utilizând un cadru, în‐ depărtarea cadrului poate permite ca orice cute sau denivelări ale suprafeței de imprimare să se întin‐ dă înspre marginile exterioare, rezolvându-se astfel problema.

Rețineți că următorii pași sunt necesari dacă înde‐ părtați cadrul.

- ❏ Trebuie să reduceți lățimea pentru cerneala White (Alb) în Garment Creator 2, software-ul pentru imprimantă sau în software-ul RIP, astfel încât imprimarea albă să nu se extindă dincolo de imagine.
- ❏ Aveți grijă să nu atingeți tricoul în timp ce imprimați, deoarece acesta se poate mișca cu ușurință din poziția sa.

#### o **Ați uscat complet lichidul de pre-tratare?**

Imprimarea când lichidul de pre-tratare nu s-a uscat suficient înseamnă că suprafața de imprimare se poate umezi și umfla, apoi în timp ce imprimați, poate apărea o eroare așa cum este indicat mai jos și imprimarea poate fi oprită.

**Printing has stopped.**

#### **The print head may strike the media.**

Asigurați-vă că lichidul de pre-tratare este uscat.

## **Memoria USB nu poate fi folosită**

#### o **După ce ați introdus stick-ul de memorie USB, ați apăsat pe**  $\Box$ **?**

Memoria USB nu este citită prin simpla introducere a stick-ului de memorie USB. Asigurați-vă că ați apă‐ sat pictograma din partea de sus a ecranului și apoi efectuați operații din meniul de imprimare de pe USB.

## **Există un indicator luminos roșu în interiorul imprimantei**

#### **Aceasta nu este o eroare.**

Indicatorul luminos este o lampă în interiorul impri‐ mantei.

## **Am uitat parola de rețea**

Epson.

 $\Box$  Contactați distribuitorul sau serviciul de asistență

# **Opțiuni și produse consumabile**

Aveți la dispoziție următoarele opțiuni și produse consumabile pentru imprimanta dvs (valabil începând cu luna mai 2023).

Pentru cele mai noi informații, consultați situl web Epson.

## **Unitate de alimentare cu cerneală**

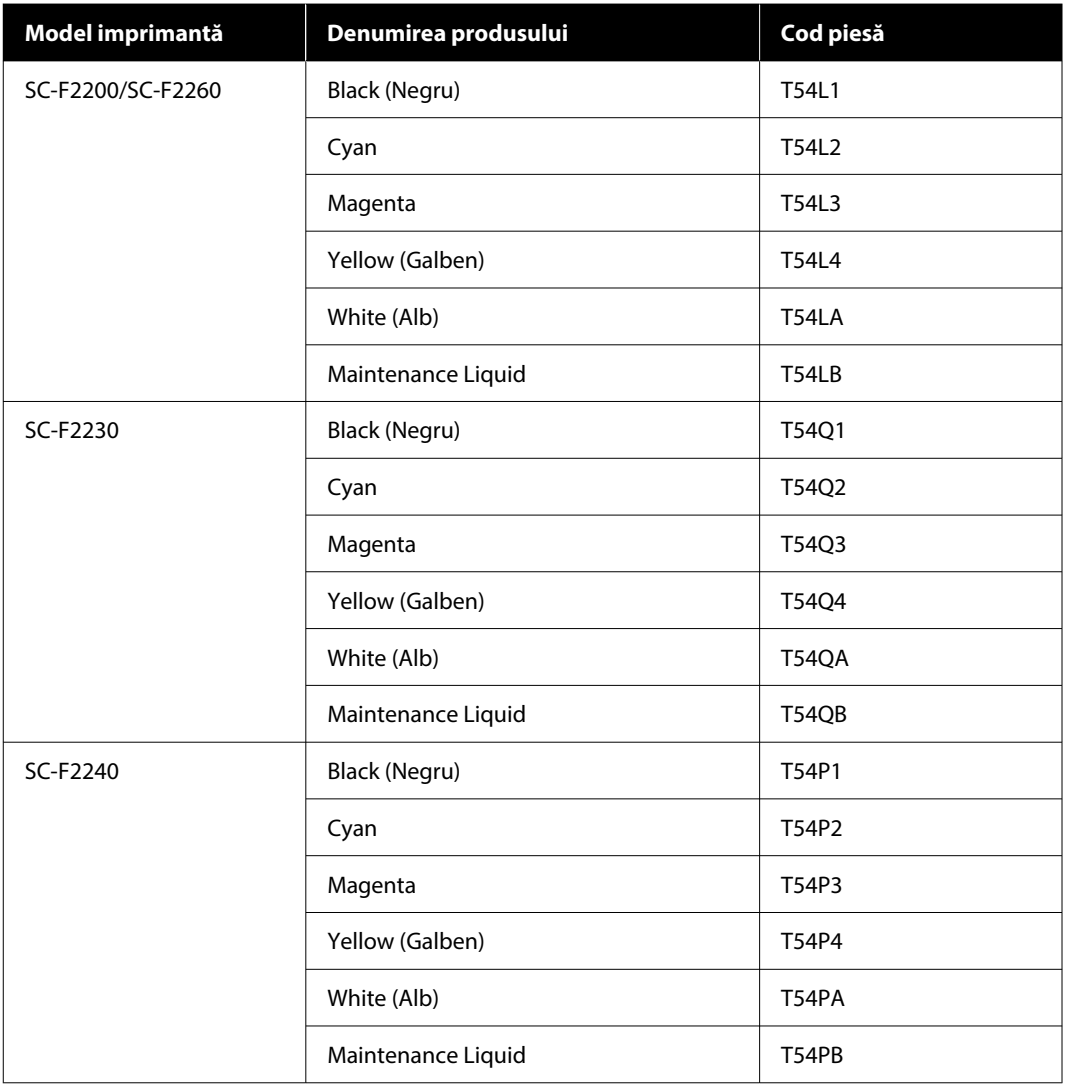

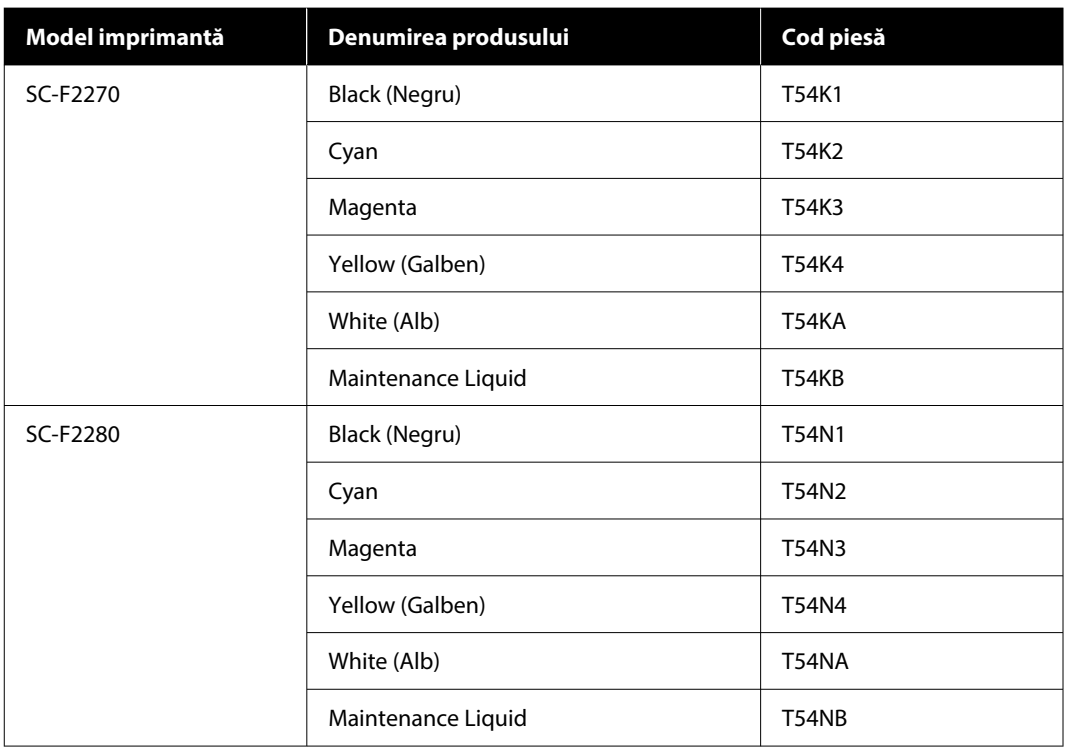

Epson vă recomandă să utilizați unitatea originală de alimentare cu cerneală originală Epson. Epson nu poate garanta calitatea sau fiabilitatea pentru cerneluri care nu sunt cerneluri originale Epson. Utilizarea cernelurilor care nu sunt cerneluri originale Epson ar putea cauza defecte care nu sunt acoperite de garanțiile Epson, în unele cazuri putând chiar să afecteze comportamentul imprimantei.

Este posibil ca informațiile referitoare la nivelul cernelurilor care nu sunt cerneluri originale Epson să nu fie afișate; utilizarea cernelurilor care nu sunt cerneluri originale Epson este înregistrată pentru o posibilă utilizare în asistența de service.

## **Componente de întreținere**

#### **Pentru SC-F2200/SC-F2230/SC-F2240/SC-F2260/SC-F2270**

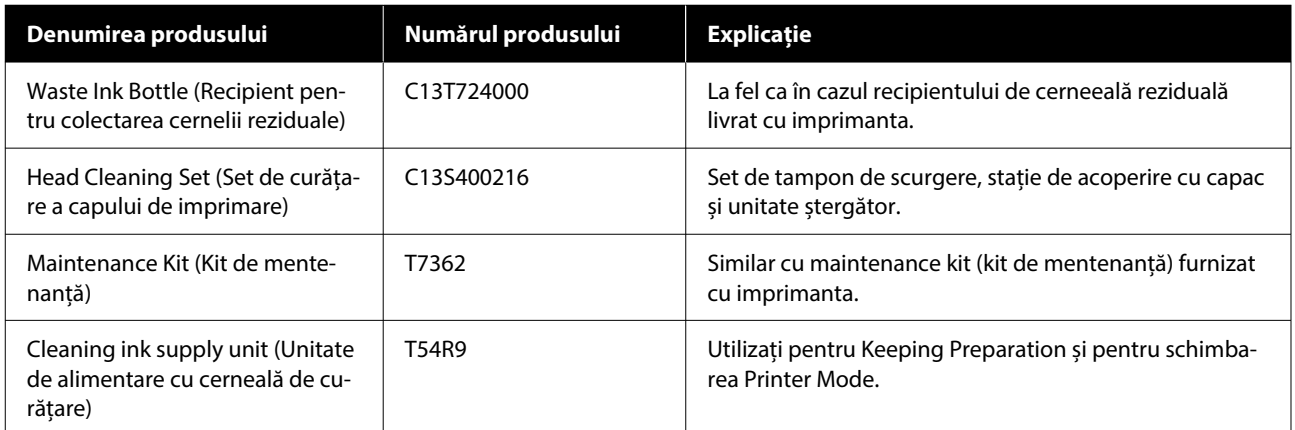

#### **Pentru SC-F2280**

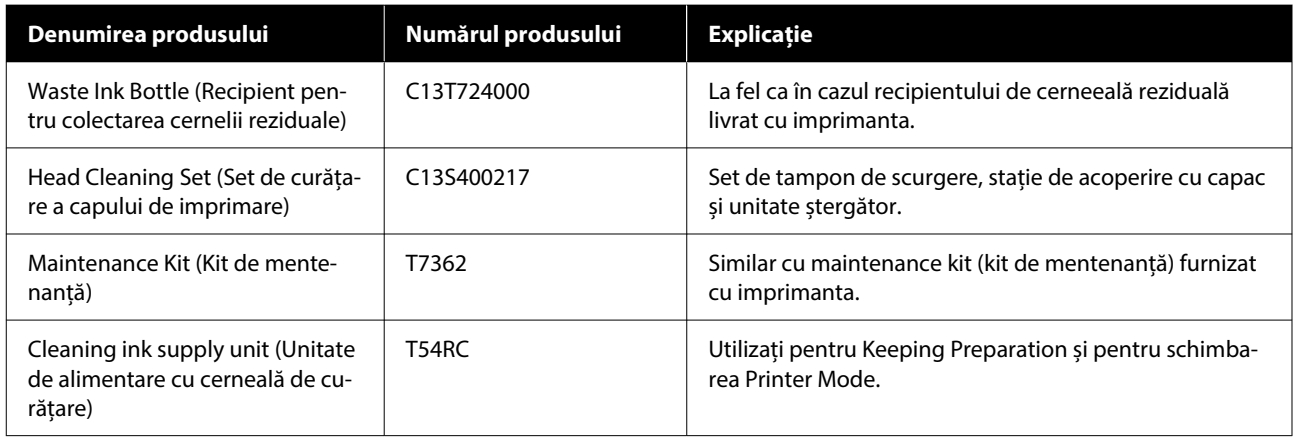

## **Altele**

#### **Pentru SC-F2200/SC-F2230/SC-F2240/SC-F2260/SC-F2270**

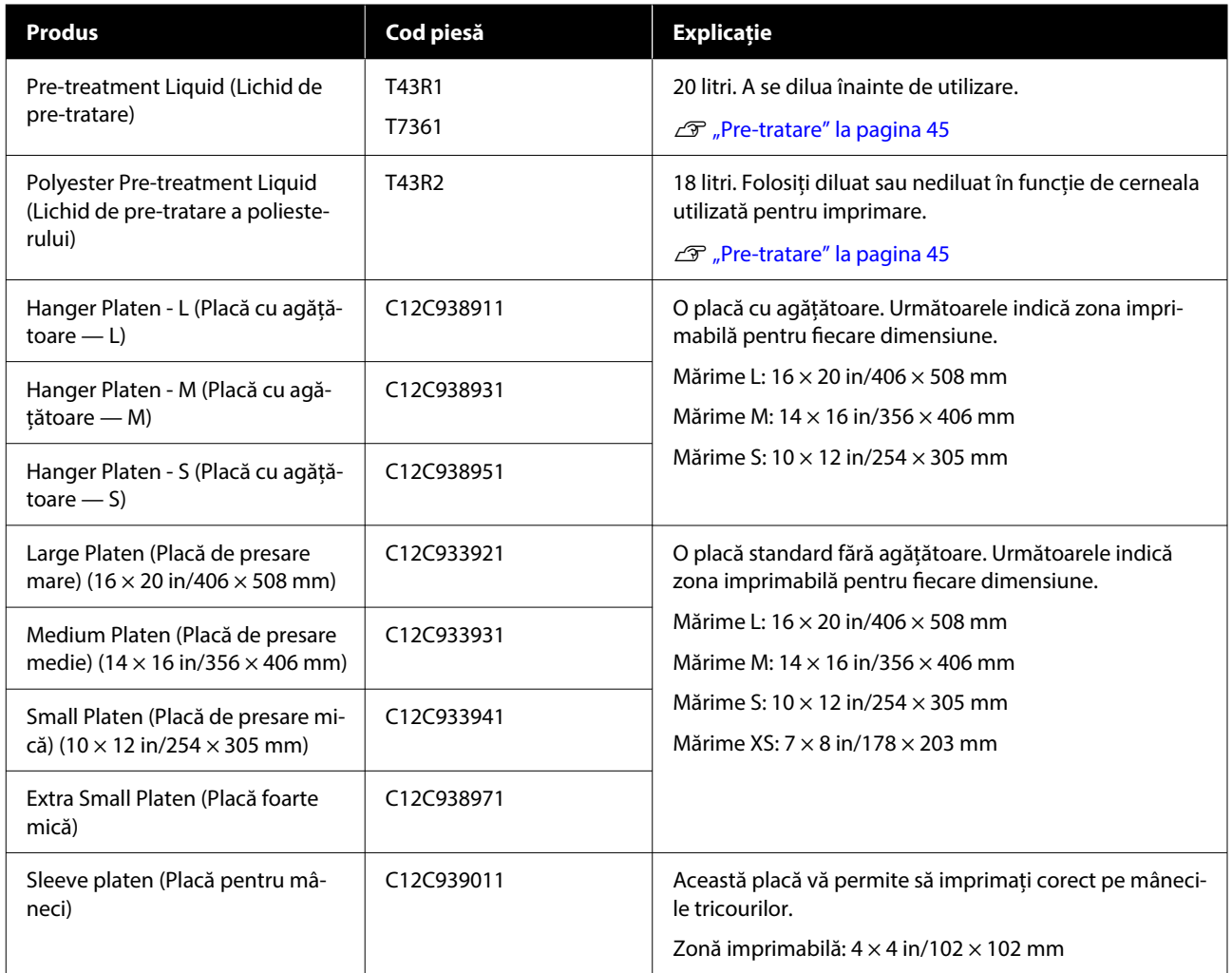

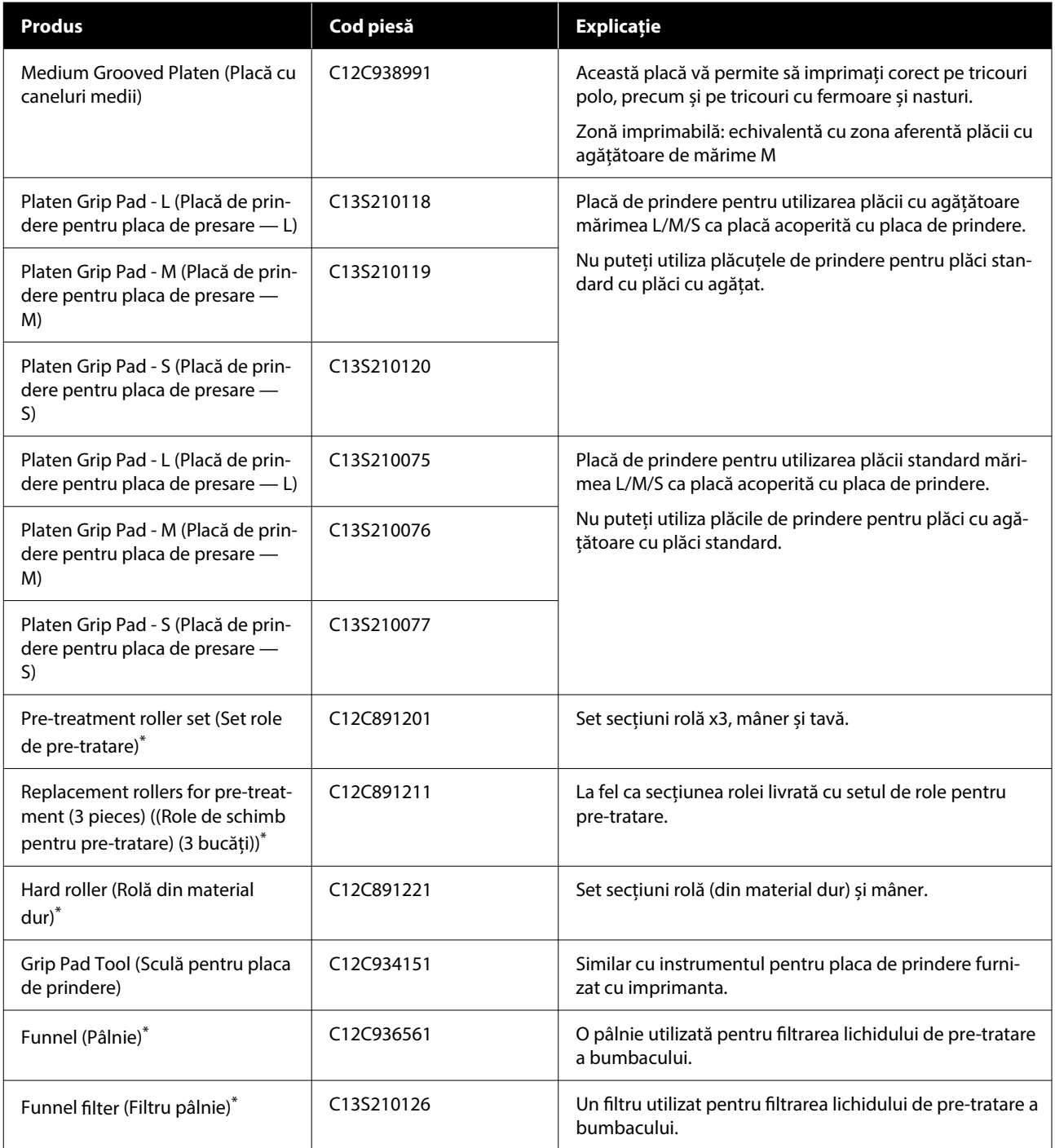

\* Nu este disponibil în toate regiunile.

#### **Pentru SC-F2280**

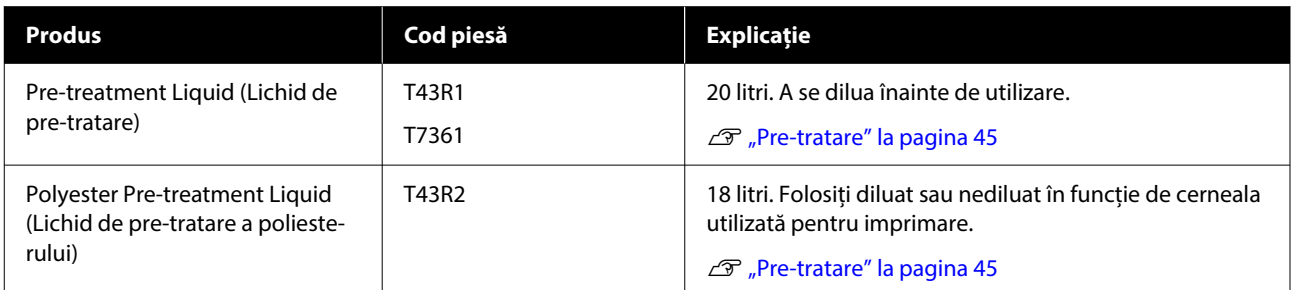

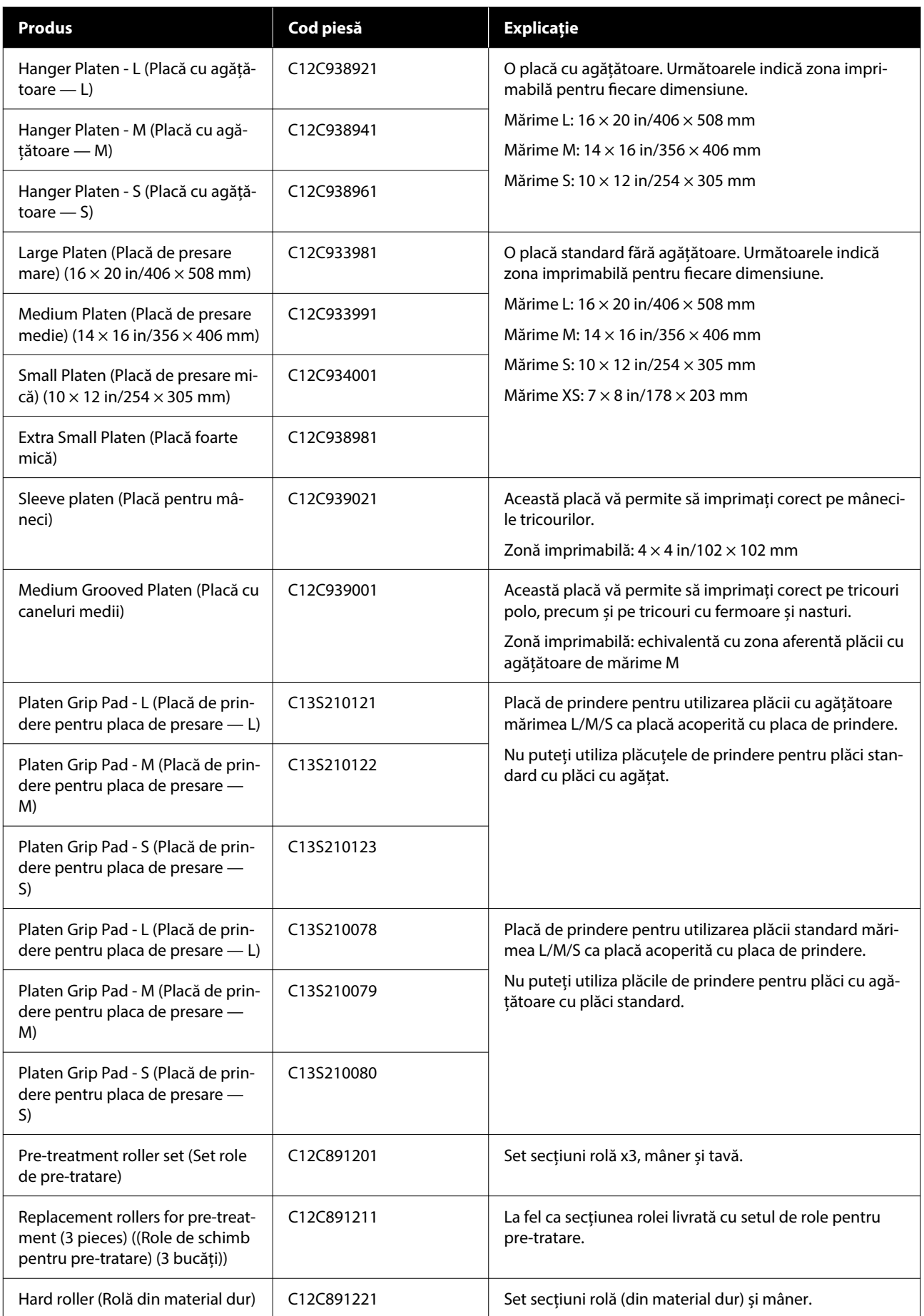
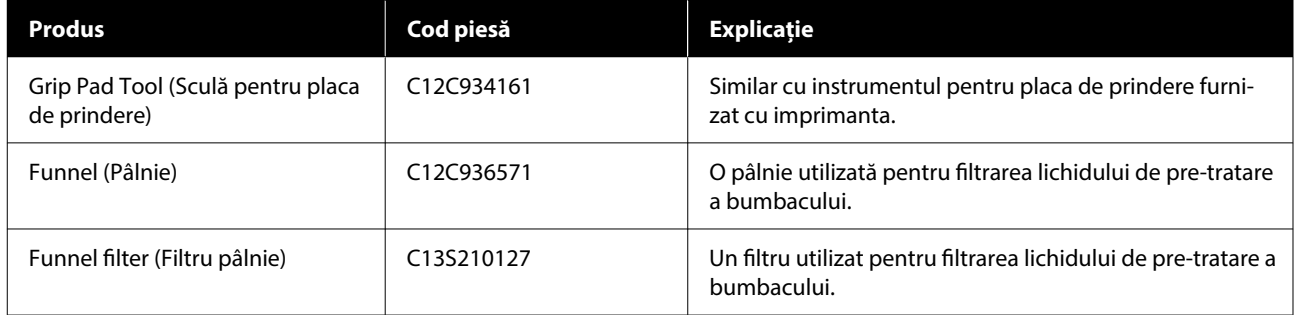

# **Note referitoare la mutarea sau transportarea imprimantei**

În această secțiune sunt prezentate indicații pentru mutarea și transportarea imprimantei.

În sensul acestei secțiuni, mutarea și transportul sunt definite după cum urmează.

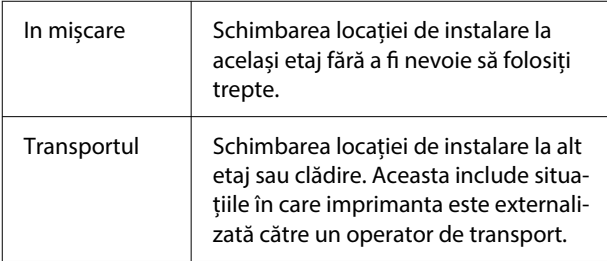

## *Atenție:*

- ❏ Nu încercați să transportați singur imprimanta. Imprimanta trebuie ambalată sau mutată de patru persoane.
- ❏ În timpul mutării imprimantei, nu o înclinați mai mult de 10 grade. În caz contrar, aceasta poate cădea și se pot produce accidente.
- ❏ Când ridicați imprimanta, adoptați o postură adecvată.
- ❏ Când ridicați imprimanta, țineți-o de zonele indicate în manual.

Vă puteți accidenta dacă ridicați imprimanta ținând de alte zone, deoarece imprimanta poate cădea sau puteți să vă prindeți degetele atunci când așezați imprimanta.

### c*Important:*

### **Ținerea imprimantei**

- ❏ Când ridicați imprimanta, asigurați-vă că vă plasați mâinile în punctele prezentate în ilustrație. Susținerea acesteia în orice alte puncte poate cauza apariția unei defecțiuni.
- ❏ Există mânere (zone încastrate) sub zonele indicate în ilustrație. Așezați mâna pe partea antiderapantă de sub secțiunea indicată cu \*.
- ❏ Imprimanta trebuie ridicată de patru persoane în același timp; în caz contrar, se poate răsturna și vă poate prinde mâinile.

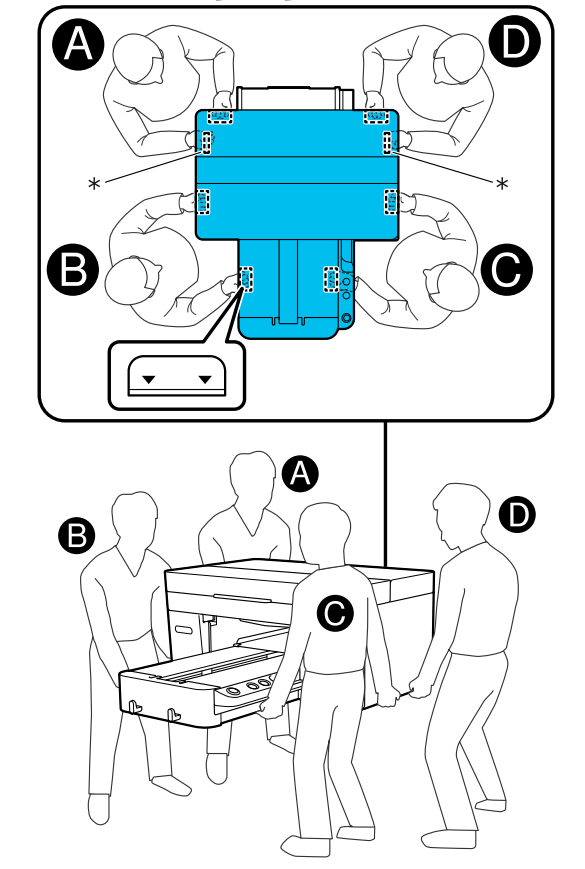

### c*Important:*

- ❏ Atingeți doar zonele necesare; în caz contrar, poate apărea o defecțiune.
- ❏ Nu îndepărtați unitățile de alimentare cu cerneală. Duzele capului de imprimare se pot înfunda, ceea ce face imposibilă imprimarea sau cerneala se poate scurge.

## **Pregătirea pentru mutare sau transport**

În timpul acestei proceduri, mâinile dumneavoastră se pot murdări cu cerneală reziduală. Vă recomandăm purtarea mănușilor furnizate în kitul de mentenanță.

A Prindeți partea stângă și partea dreaptă a plăcii de presare și ridicați-o în sus pentru a o demonta.

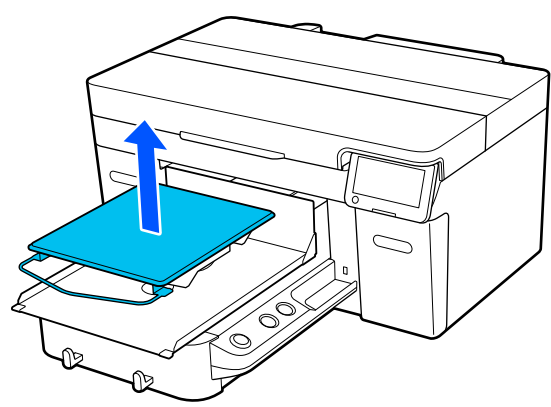

Dacă utilizați placa pentru mâneci, îndepărtați mai întâi banda de fixare, apoi ridicați placa.

Desfaceți maneta de fixare.

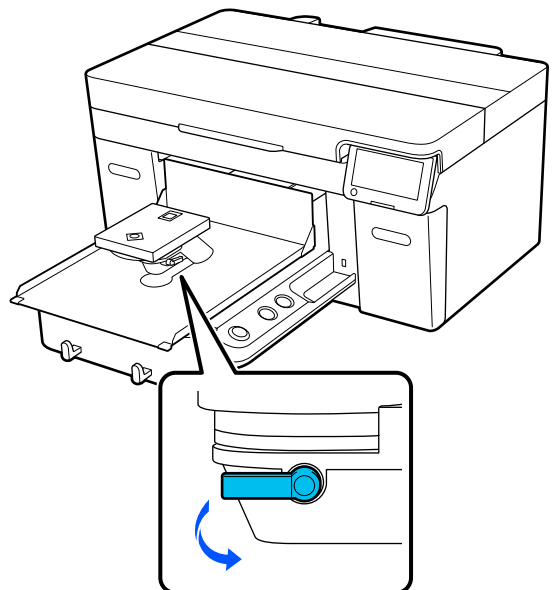

3 Deplasați maneta de spațiu placă spre dreapta pentru a seta scala la 8.

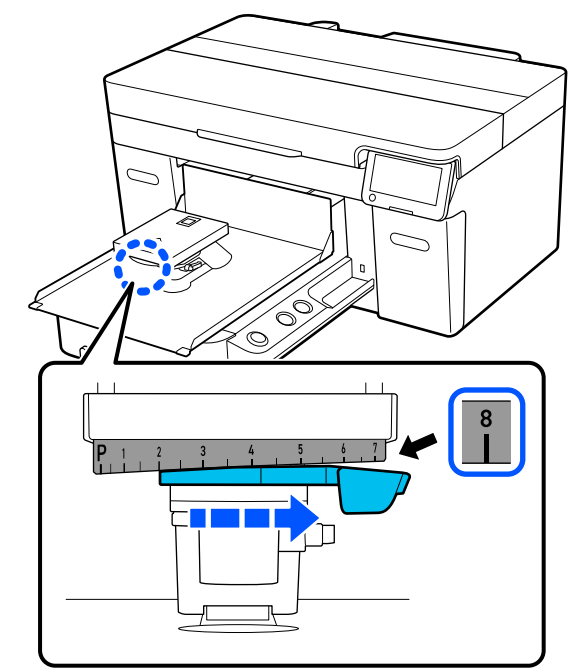

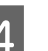

4 Strângeți maneta de fixare, apoi fixați maneta de spațiu placă.

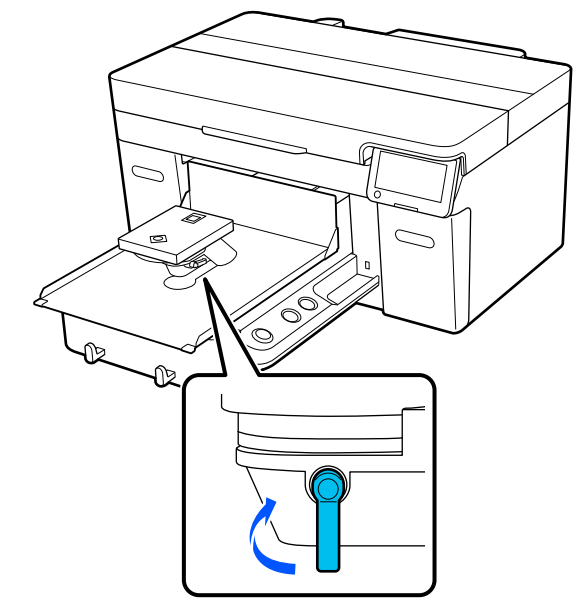

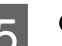

E Opriți alimentarea imprimantei.

Când transportați imprimanta, treceți la pasul următor; când mutați imprimanta, treceți la pasul 8.

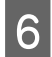

F Mutați baza mobilă manual în poziția prezentată în ilustrație.

### c*Important:*

Cu excepția acestei proceduri, nu mutați niciodată baza mobilă manual. Se poate produce o defecțiune.

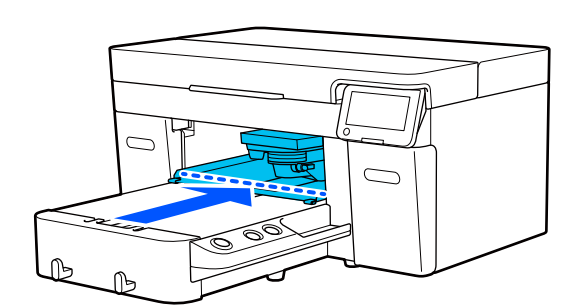

G Atașați piesa de fixare pe care ați îndepărtat-o în timpul instalării și fixați-o cu șurubul.

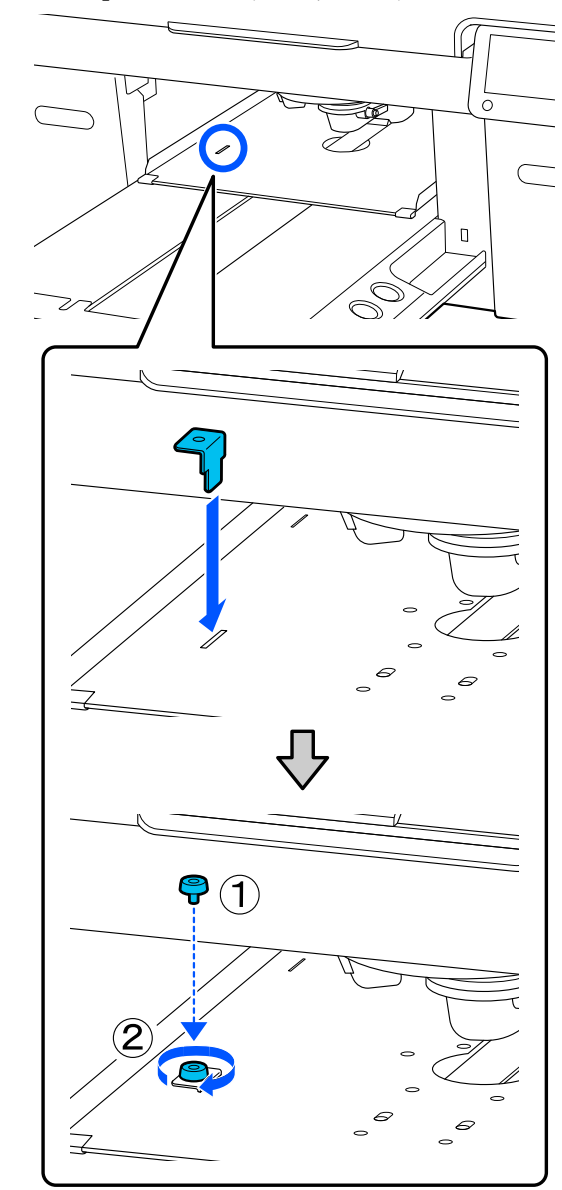

 $\boxed{8}$  Îndepărtați recipientul pentru colectarea cernelii reziduale.

> $\mathcal{F}$  ["Înlocuirea recipientului pentru colectarea](#page-95-0) [cernelii reziduale" la pagina 96](#page-95-0)

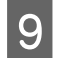

I Deschideți clemele și îndepărtați tuburile de cerneală reziduală.

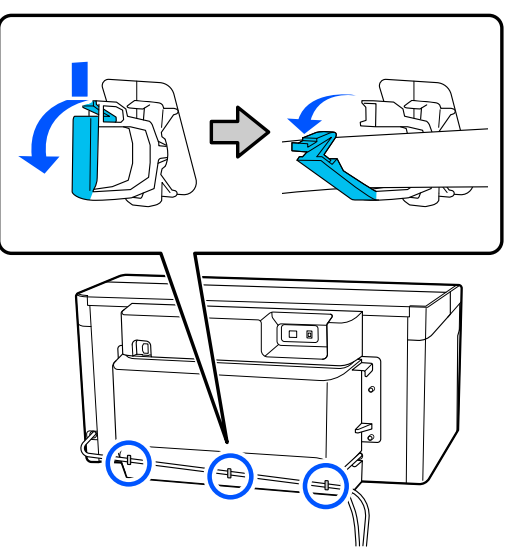

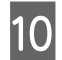

10 Scoateți șuruburile de fixare ale capacului din spate.

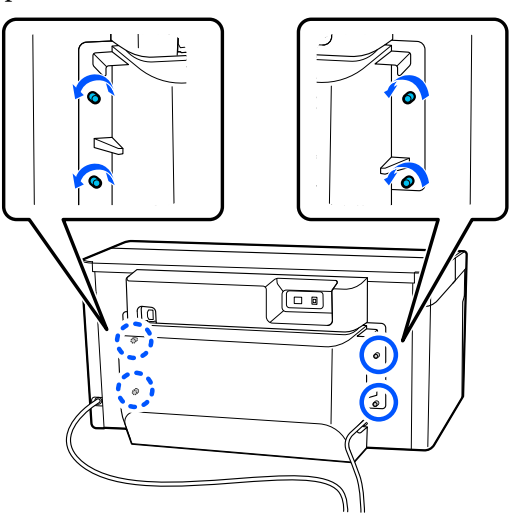

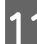

11 Îndepărtați capacul din spate.

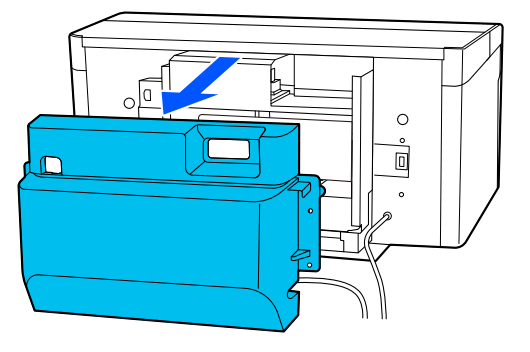

12 Îndepărtați tuburile de cerneală reziduală<br>prinzându-le de jos cu un servetel pentru prinzându-le de jos cu un șervețel pentru curățare, așa cum se arată în ilustrație, apoi utilizați șervețelul pentru a șterge reziduurile de cerneală din orificiul de evacuare a cernelii reziduale.

### c*Important:*

Cerneala reziduală poate picura din tuburile de cerneală reziduală sau din orificiile de evacuare a cernelii reziduale. Aveți grijă când efectuați aceste operații.

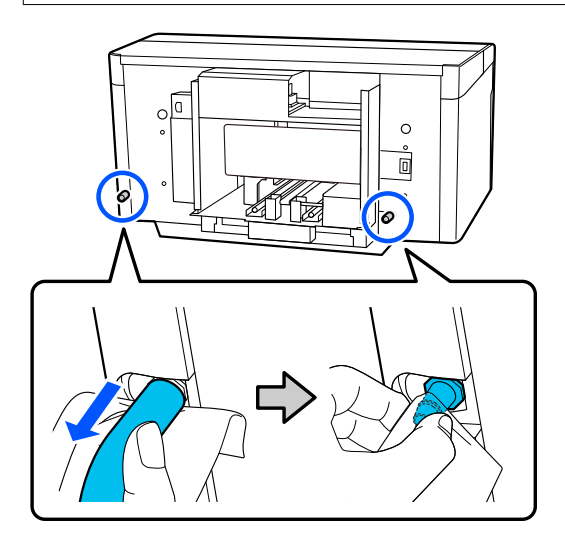

13 Atașați capacele pe care le-ați îndepărtat în timpul instalării la orificiile de evacuare a cernelii reziduale.

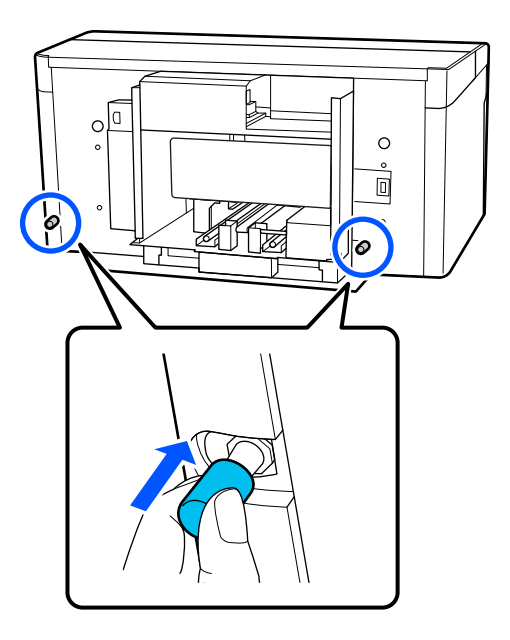

## **Transportarea imprimantei**

După ce efectuați pregătirile pentru transport, utilizați materiale de protecție și materiale de ambalare pentru a proteja imprimanta de vibrații și șocuri și ambalați-o în același mod în care era la achiziționare.

### c*Important:*

Când transportați imprimanta, nu o înclinați, nu vă așezați pe aceasta și nu o întoarceți cu susul în jos. Cerneala se poate scurge.

După transport, consultați următoarele pentru a vă asigura că imprimanta este pregătită de utilizare din nou.

U"Instalarea imprimantei după mutare" la pagina 150

## **Instalarea imprimantei după mutare**

Urmați pașii de mai jos pentru a vă asigura că imprimanta este pregătită de utilizare din nou.

A se vedea Ghid de instalare (broșură) pentru detalii privind pașii 1 până la 3.

Dacă nu aveți Ghid de instalare la îndemână, selectați și consultați modelul imprimantei dumneavoastră din [https://epson.sn.](https://epson.sn)

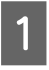

A Verificați dacă locația este adecvată pentru instalare.

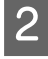

Instalați toate elementele care au fost îndepărtate, cum ar fi capacul din spate.

După transport, asigurați-vă că îndepărtați piciorul reglabil de la baza mobilă.

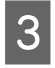

S Conectați fișa de alimentare la o priză electrică, iar apoi porniți imprimanta.

**A** Verificați dacă nu există duze înfundate.

U["Identificarea duzelor înfundate" la](#page-99-0) [pagina 100](#page-99-0)

# **Zonă imprimabilă**

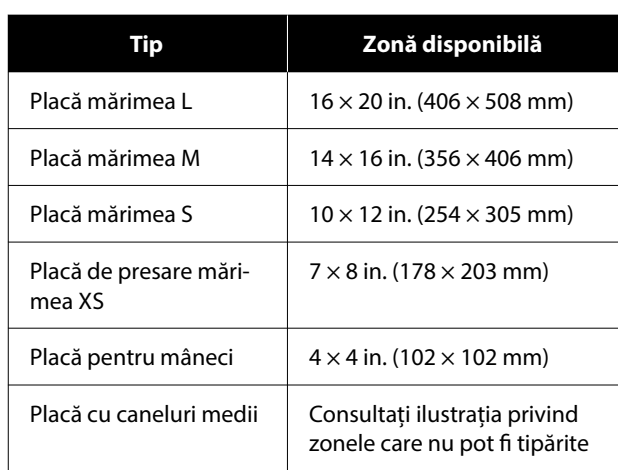

Nu este posibilă tipărirea pe anumite porțiuni din interiorul cadrului fiecărei plăci de presare și pe anumite porțiuni din partea de sus, de jos, de stânga și din dreapta a marginii plăcii superioare. Zonele indicate de A și B în ilustrația următoare nu pot fi tipărite.

### **Placă mărimile L/M/S/XS**

Nu se poate tipări pe anumite porțiuni din partea de sus, jos, stânga sau dreapta a marginii interioare a cadrului plăcii de presare sau pe secțiunea în relief (placa de sus) din interiorul plăcii de presare.

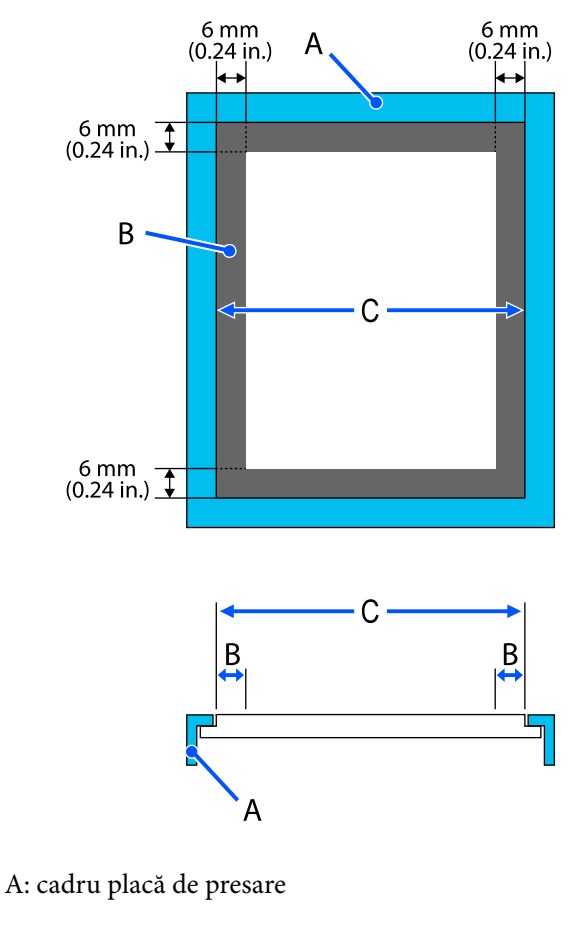

B: zone care nu pot fi tipărite

C: placă superioară

### **Placă pentru mâneci**

Nu puteți imprima pe anumite zone din secțiunea ridicată aflată în interiorul cadrului plăcii de presare.

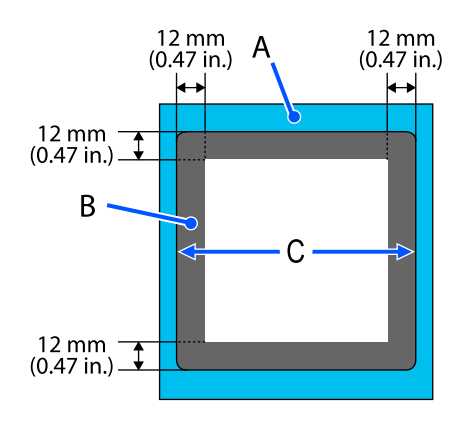

A: cadru placă de presare

B: zone care nu pot fi tipărite

C: placă superioară

### **Placă cu caneluri medii**

Nu puteți tipări pe anumite zone din interiorul cadrului plăcii și în zone unde nu există placă superioară.

Secțiunea D conține o porțiune pătrată. Când scoateți partea pătrată, nu puteți tipări pe această secțiune.

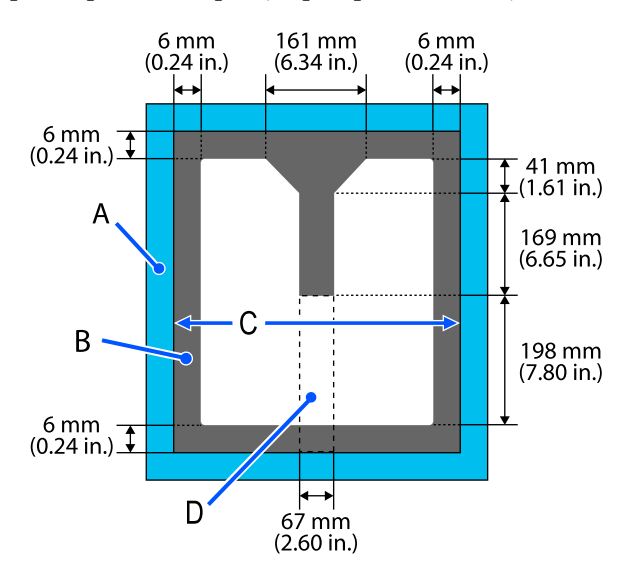

A: cadru placă de presare

B: zone care nu pot fi tipărite

C: placă superioară

D: parte pătrată

# **Tabel cu scalele de etichetă acceptate și grosimea suportului media**

Când imprimați cu **Platen Gap** setat la **Manual**, verificați combinația de distanțiere care susțin grosimea suportului media pe care îl utilizați și poziția scalei pe maneta de spațiu placă din tabel pentru tipul de placă pe care îl utilizați.

## c*Important:*

Poziția scalei în tabel este un ghid pentru înălțimea plăcii. Înainte de a imprima pentru prima dată, asigurați-vă că verificați înălțimea plăcii.

U["Verificarea înălțimii plăcii \(când este setată la Manual\)" la pagina 135](#page-134-0)

## **Când este instalată placa de prindere pentru placă mărimea L, M sau S**

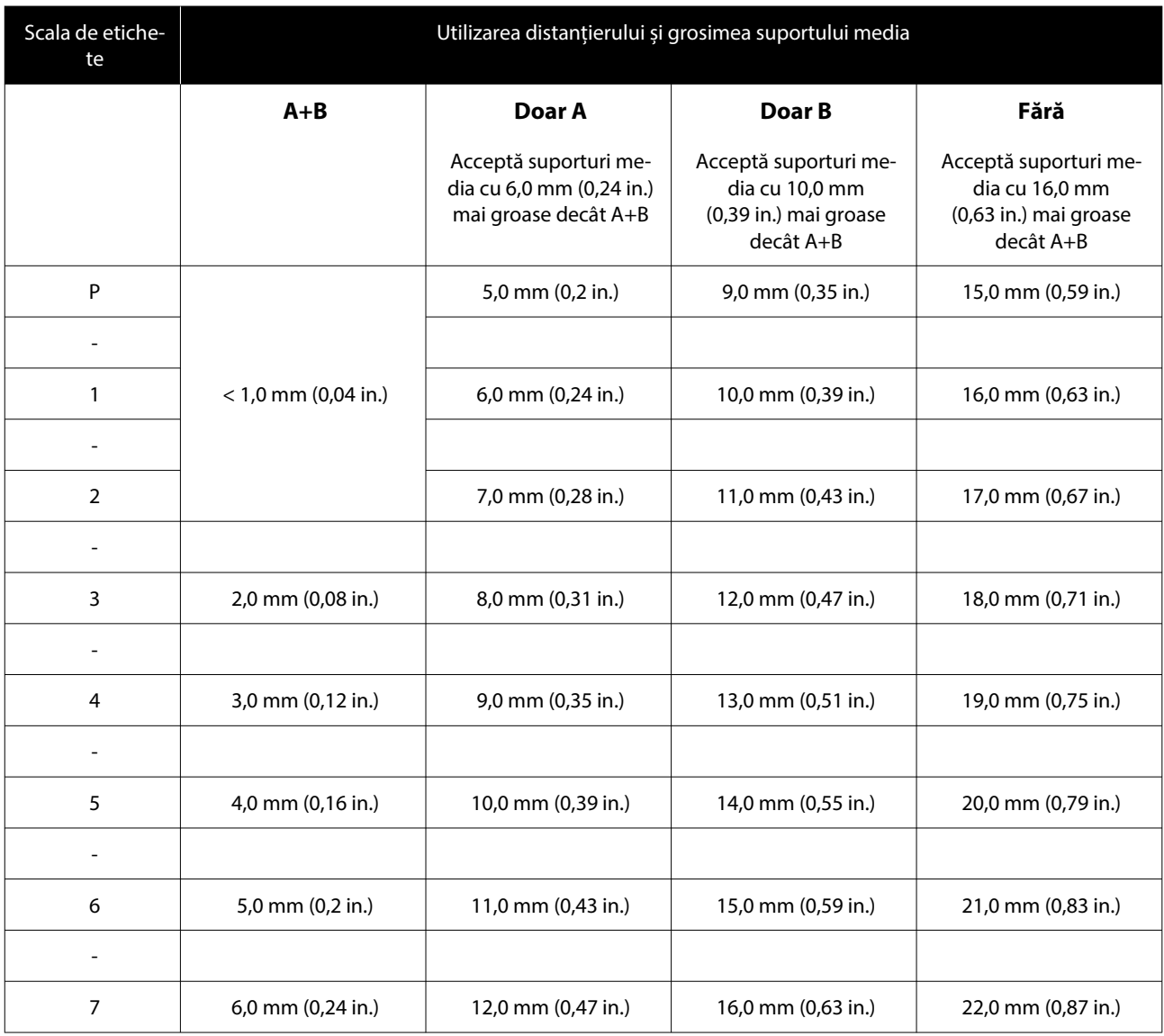

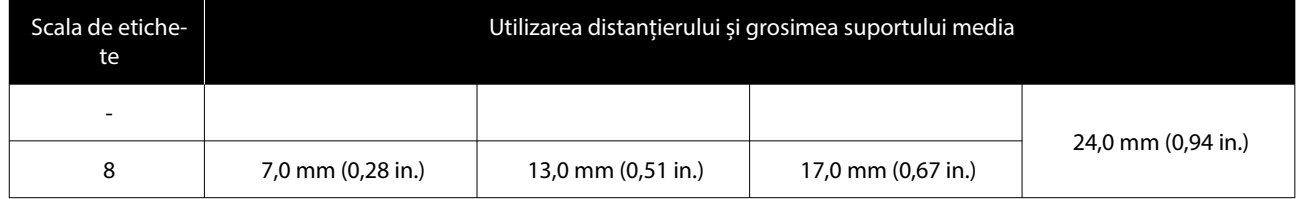

# **Când este instalată placa de mărime L, M sau S fără placă de prindere și când este instalată de mărime XZ**

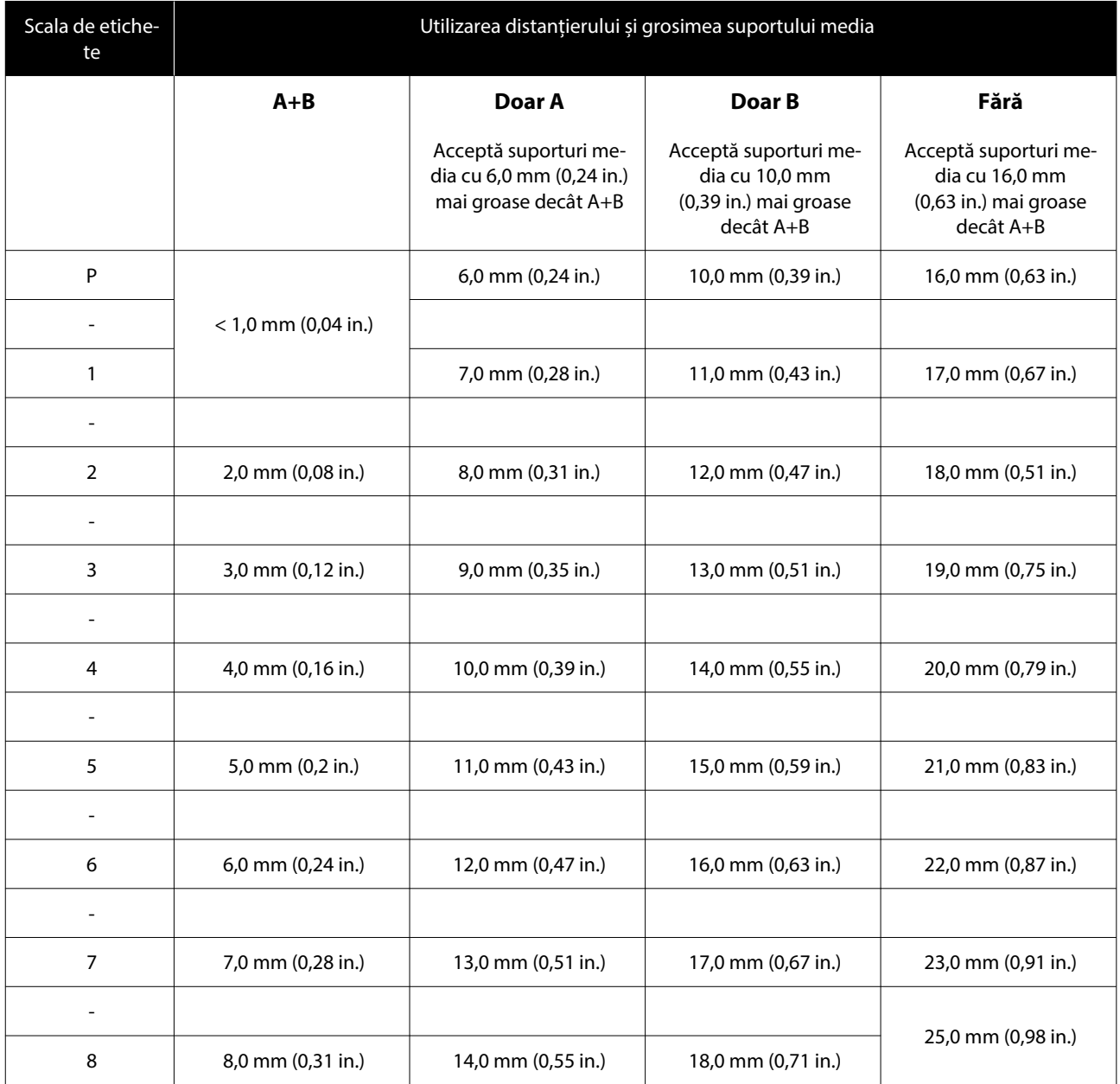

# **Când este instalată placa pentru mâneci sau placa cu caneluri medii**

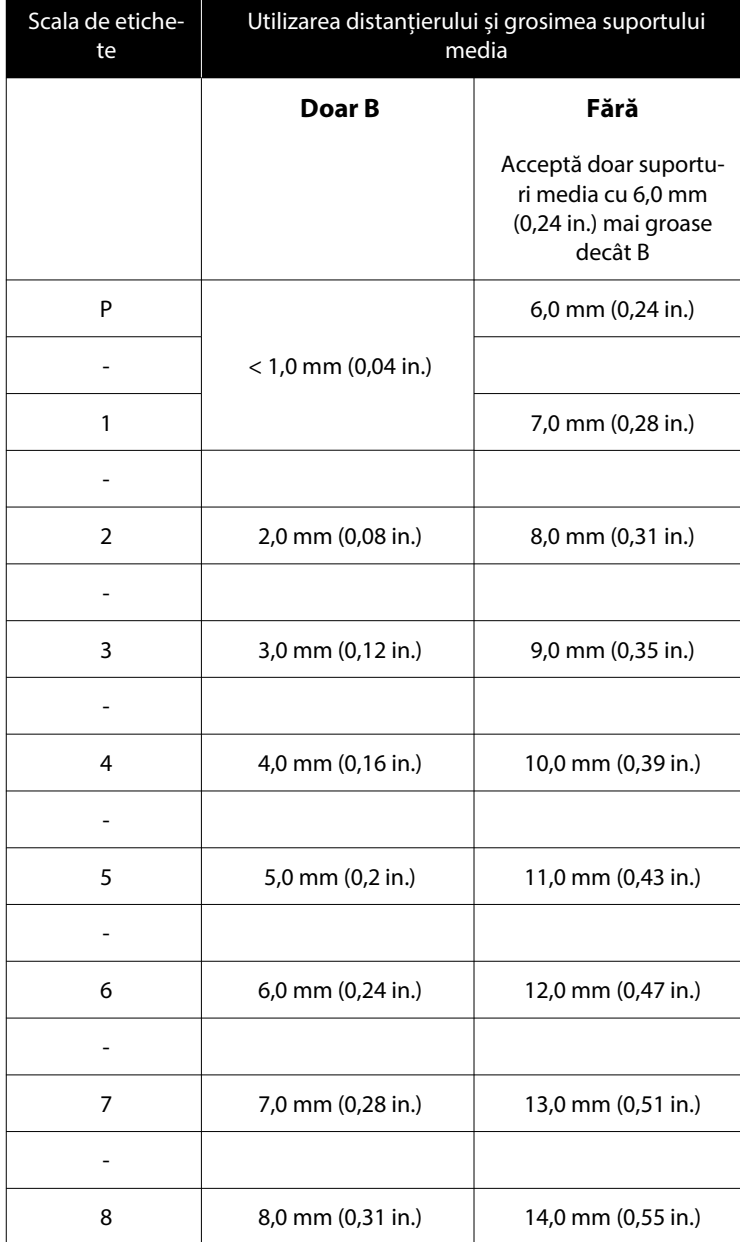

# **Cerințe de sistem**

Fiecare software poate fi utilizat în următoarele medii (din aprilie 2023).

Sistemele de operare acceptate se pot modifica.

Pentru cele mai noi informații, consultați situl web Epson.

## **Epson Edge Dashboard**

### c*Important:*

Asigurați-vă că următoarele cerințe sunt îndeplinite de computerul pe care este instalat Epson Edge Dashboard.

Dacă aceste cerințe nu sunt îndeplinite, software-ul nu poate monitoriza corect imprimanta.

❏ Dezactivați funcția de hibernare a computerului.

❏ Dezactivați funcția de repaus pentru a nu permite computerului să intre în stare de repaus.

### **Windows**

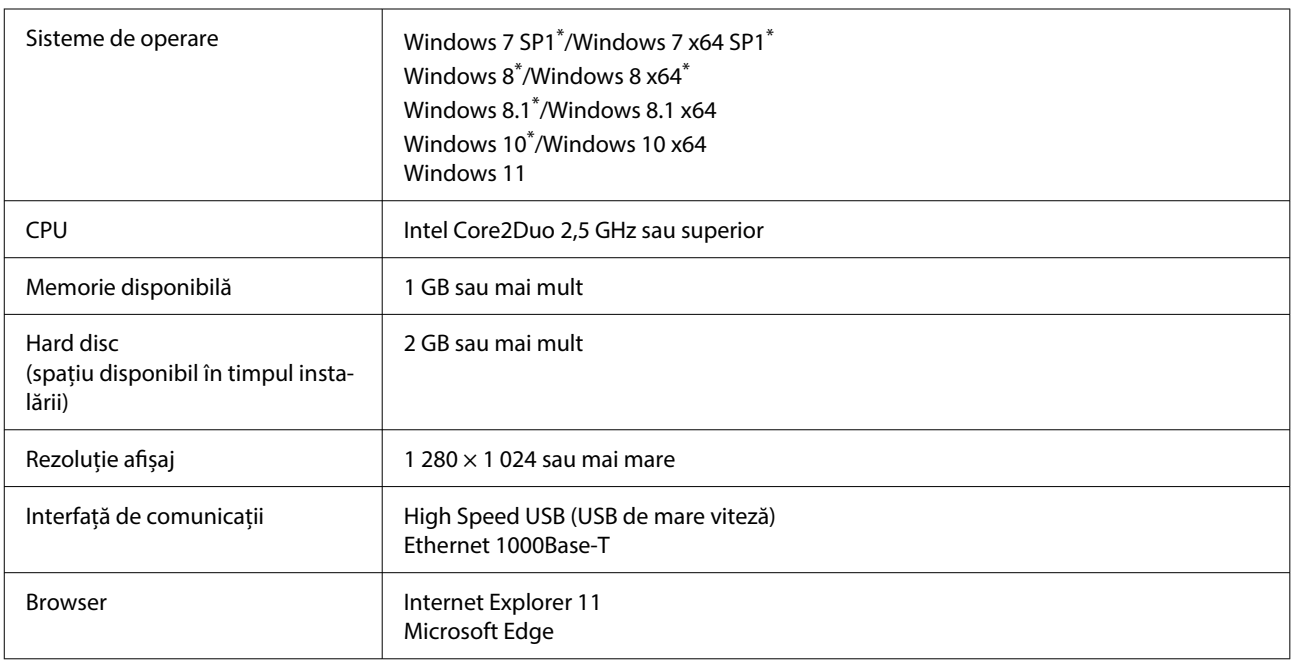

\* Nu acceptă Garment Creator 2.

### **Mac OS X**

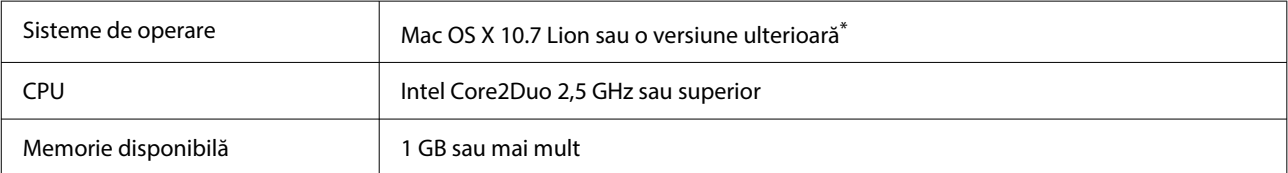

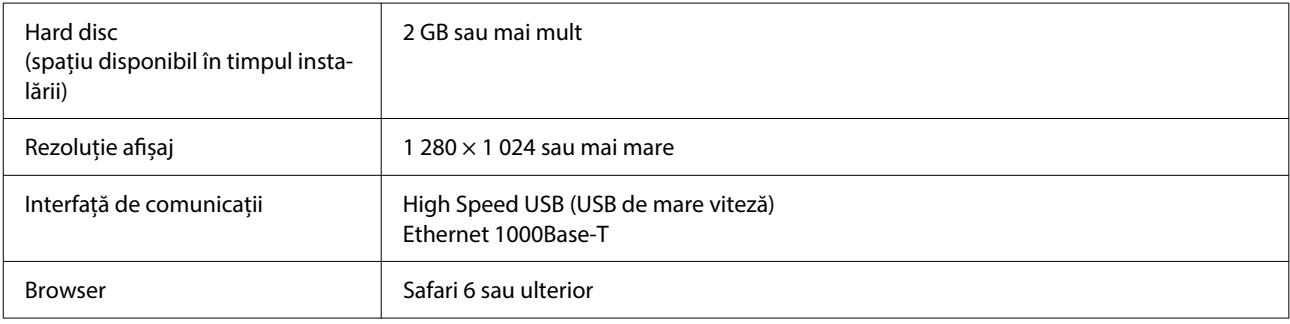

\* mac OS X 10.11 sau versiunile anterioare nu acceptă Garment Creator 2.

# **Garment Creator 2**

### **Windows**

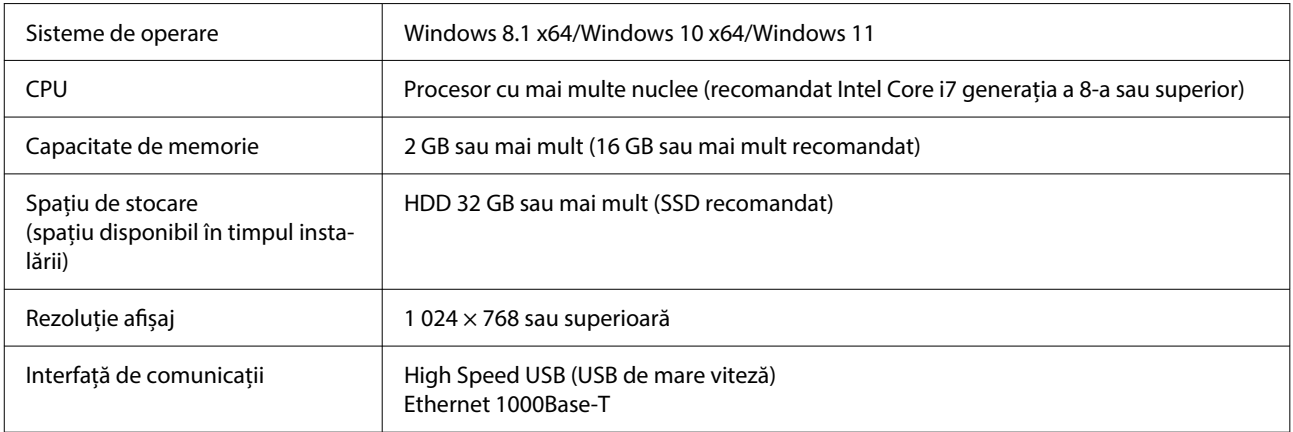

#### **Mac**

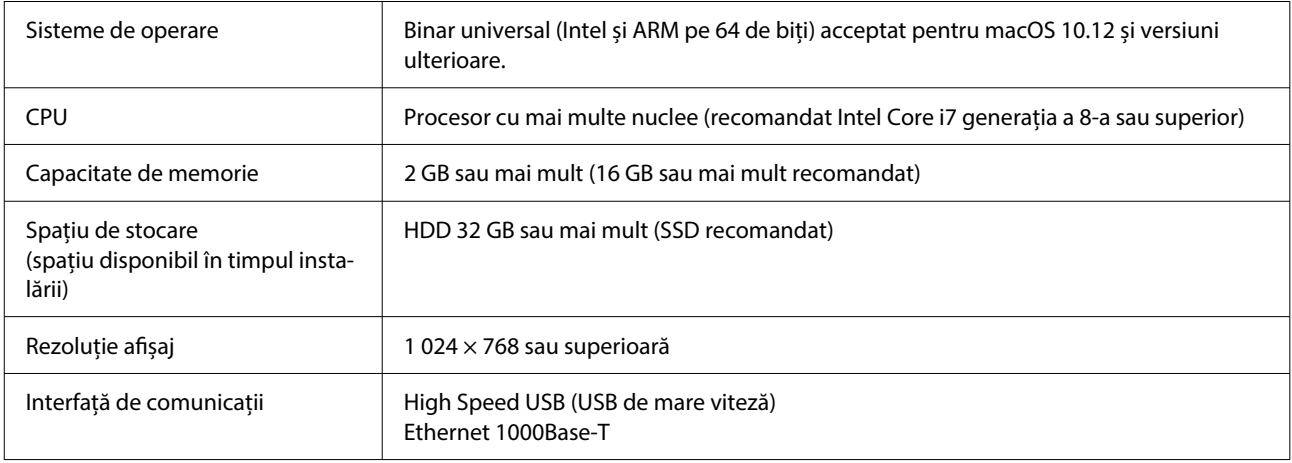

# **Garment Creator Easy Print System (doar Windows)**

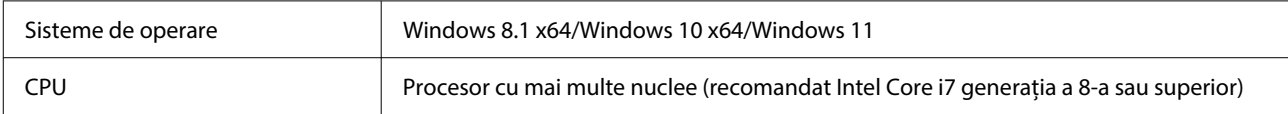

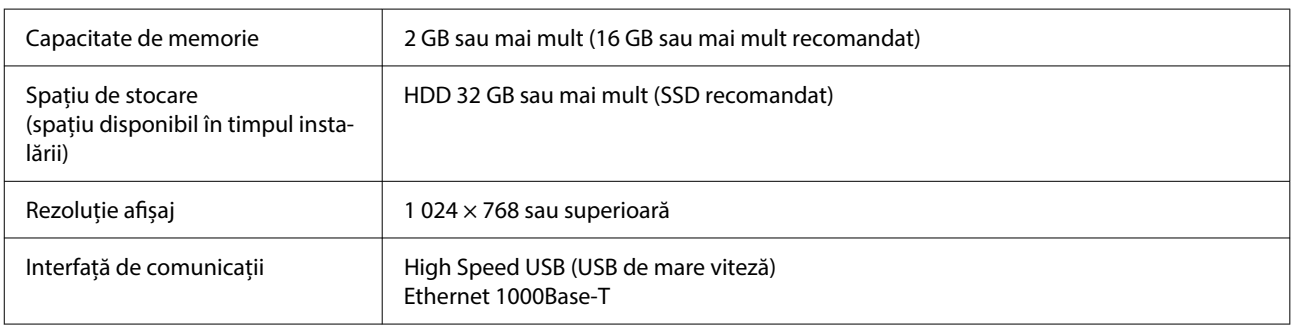

# **Web Config**

În cele ce urmează, puteți găsi o listă a browserelor acceptate. Asigurați-vă că utilizați ultima versiune.

Internet Explorer 11, Microsoft Edge, Firefox, Chrome, Safari

# **Tabel cu specificații**

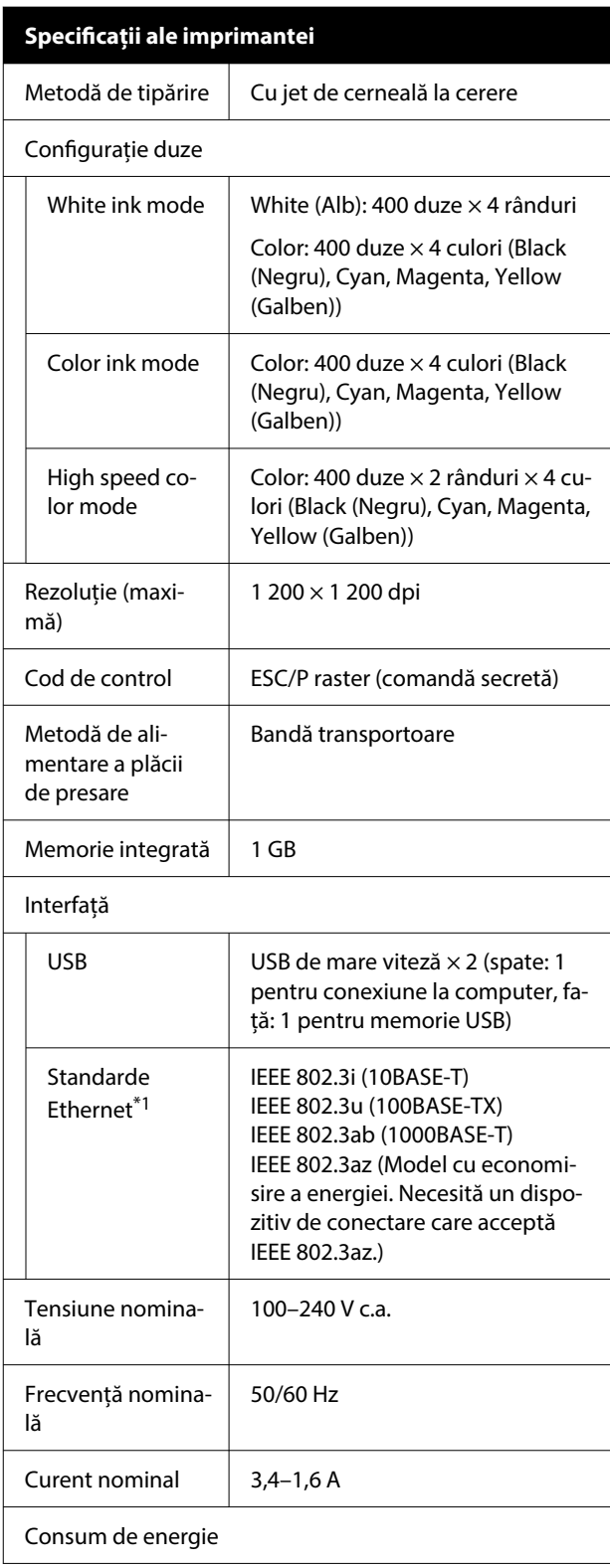

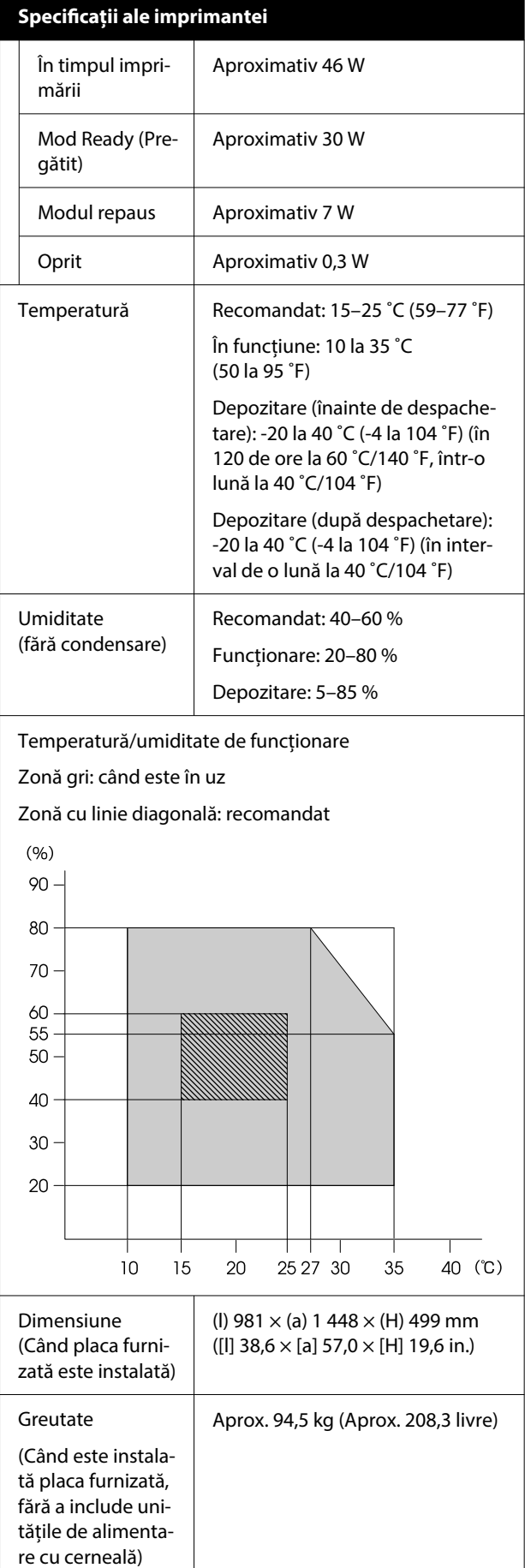

#### **Specificații ale imprimantei**

Suporturi media compatibile (tricouri)

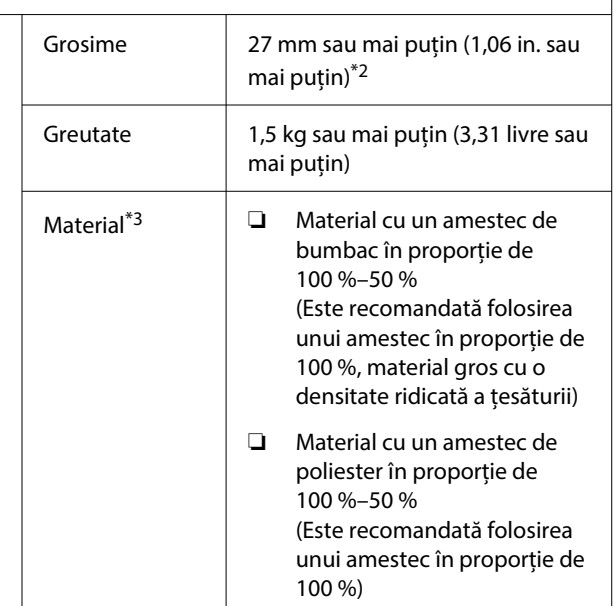

- \*1 Utilizați un cablu torsadat protejat (categoria 5e sau superioară).
- \*2 Grosimea maximă a suportului media variază în funcție de placa pe care este încărcat suportul. Pentru mai multe detalii, vezi următoarea secțiune.

 $\mathcal{L}$  Ghidul utilizatorului (Manual online)

\*3 Aplicați în prealabil lichidul de pre-tratare când imprimați folosind cerneală albă pe tricouri din bumbac sau când se imprimă pe tricouri din poliester.

#### *Notă:*

Pentru a asigura culorile pe care doriți să le imprimați, păstrați o temperatură constantă a camerei între 15 și 25 ˚C (59–77 ˚F).

### c*Important:*

Utilizați această imprimantă la altitudini sub 2 000 m (6 562 ft.).

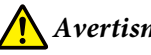

### *Avertisment:*

Acesta este un produs din clasa A. La utilizarea într-un mediu casnic, acest produs poate produce interferențe radio, iar utilizatorul va trebui să ia măsurile necesare.

### **Pentru utilizatori din țările UE**

Informații privind Declarația de Conformitate UE:

Textul complet al declarației de conformitate UE pentru acest echipament este disponibilă la următoarea adresă de Internet.

### <https://www.epson.eu/conformity>

### **Aprobare tip ZICTA pentru utilizatorii din Zambia**

Consultați următorul website pentru a verifica informațiile pentru aprobarea de tip ZICTA.

### <https://support.epson.net/zicta/>

### **Specificații pentru unitate de alimentare cu cerneală și unitate de alimentare cu cerneală de curățare**

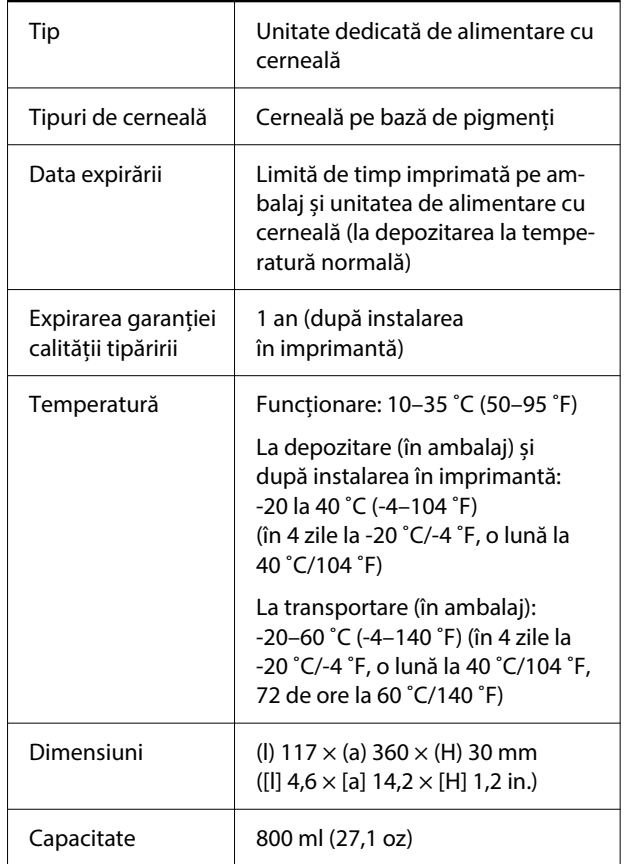

### c*Important:*

Nu reîncărcați cartușele cu cerneală.

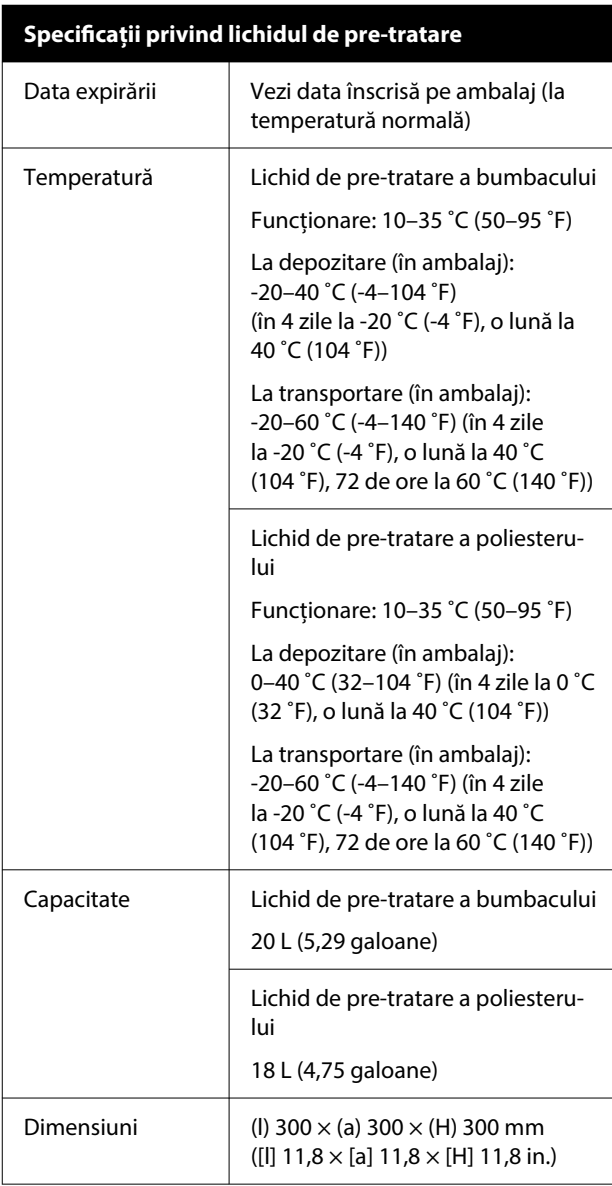

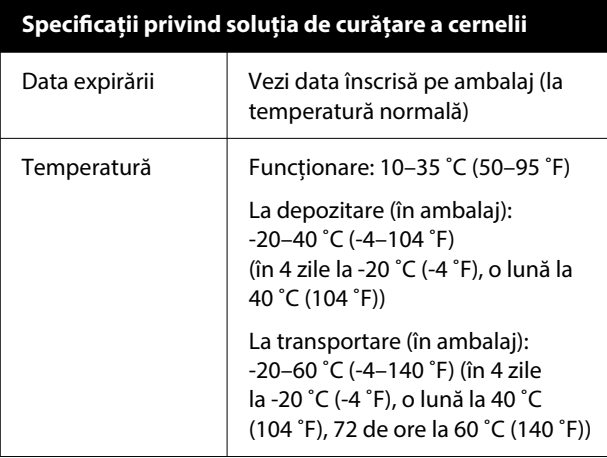

### **Specificații privind soluția de curățare a cernelii**

Capacitate 150 ml (5,072 uncii)